## Manuel de l'utilisateur HP EliteBook 2740p

© Copyright 2010 Hewlett-Packard Development Company, L.P.

Bluetooth est une marque détenue par son propriétaire et utilisée sous licence par Hewlett-Packard Company. Intel est une marque déposée d'Intel Corporation aux États-Unis et dans d'autres pays ou régions. Java est une marque déposée aux États-Unis de Sun Microsystems, Inc. Microsoft et Windows sont des marques déposées de Microsoft Corporation aux États-Unis. SD Logo est une marque détenue par son propriétaire.

Les informations contenues dans ce document peuvent être modifiées sans préavis. Les garanties relatives aux produits et aux services HP sont décrites dans les déclarations de garantie limitée expresse qui les accompagnent. Aucun élément du présent document ne peut être interprété comme constituant une garantie supplémentaire. HP ne saurait être tenu pour responsable des erreurs ou omissions de nature technique ou rédactionnelle qui pourraient subsister dans le présent document.

Première édition : Février 2010

Référence du document : 599104-051

#### **Informations sur le produit**

Ce manuel de l'utilisateur décrit les fonctions standard disponibles sur la plupart des modèles. Cependant, certaines fonctions peuvent ne pas être disponibles sur votre ordinateur.

#### **Avis d'avertissement sur la sécurité**

**AVERTISSEMENT !** Pour éviter tout risque de blessure associée à la chaleur ou de surchauffe de l'ordinateur, ne placez pas ce dernier sur vos genoux et n'obstruez pas ses fentes d'aération. Utilisez toujours l'ordinateur sur une surface plane et rigide. La ventilation ne doit pas être entravée par des éléments rigides, tels qu'une imprimante, ni par des éléments souples, tels que des coussins, un vêtement ou un tapis. De même, l'adaptateur secteur ne doit rester en contact ni avec la peau ni avec un élément souple, tel que des coussins, un vêtement ou un tapis lorsque l'ordinateur est en cours de fonctionnement. L'ordinateur et l'adaptateur secteur sont conformes aux limites de température des surfaces accessibles à l'utilisateur, définies par la norme internationale sur la sécurité du matériel informatique (IEC 60950).

# **Sommaire**

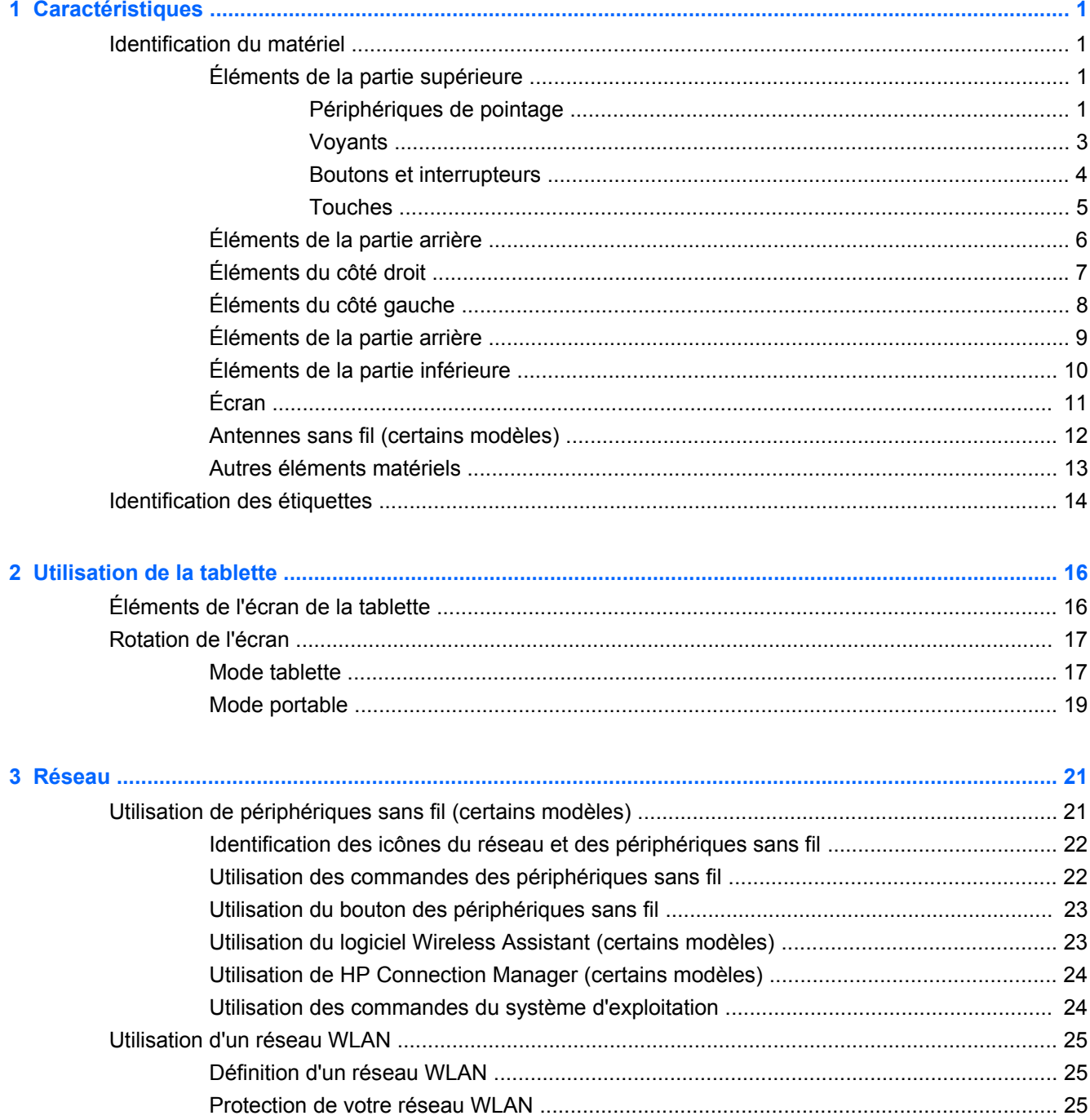

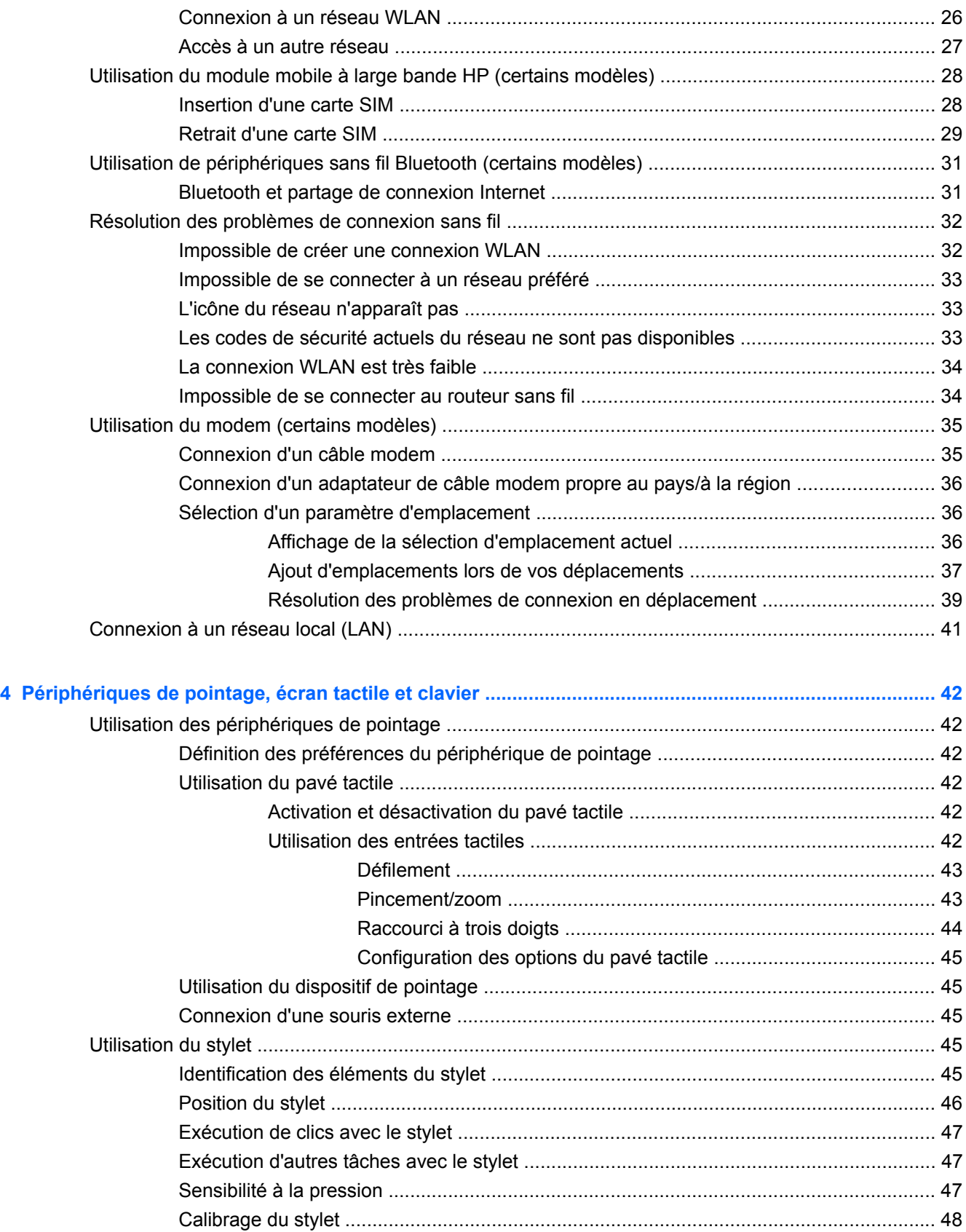

[Utilisation du compartiment du stylet ................................................................................. 48](#page-59-0)

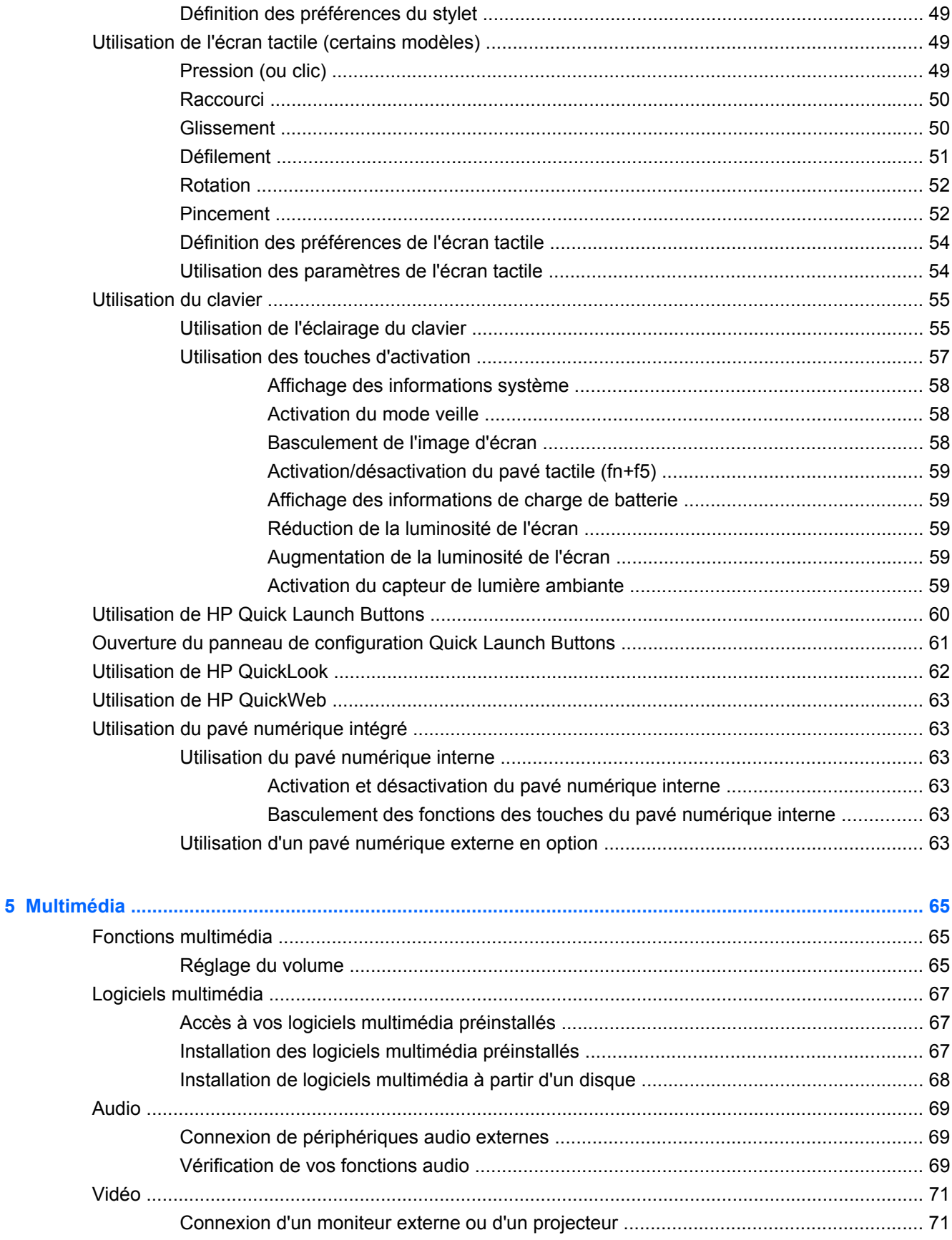

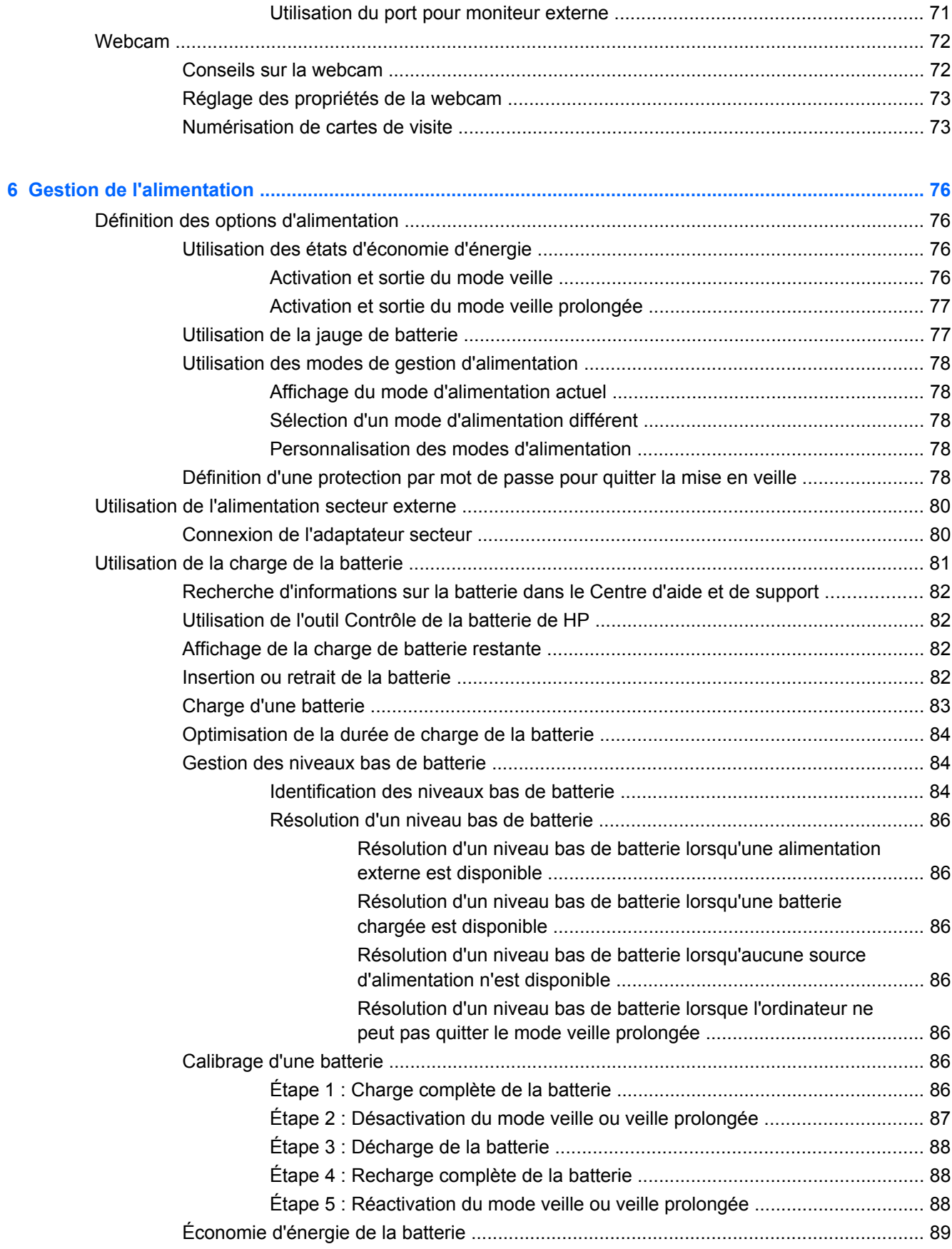

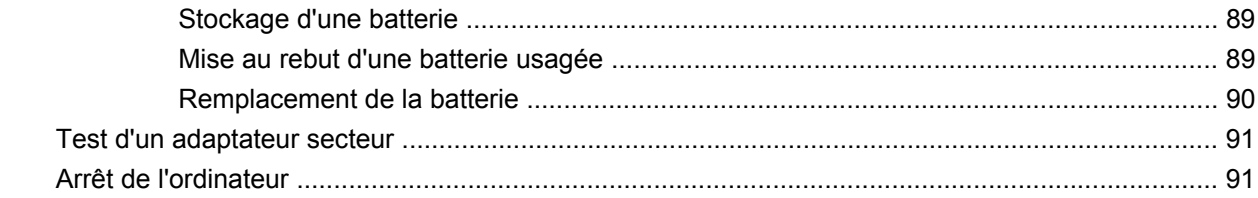

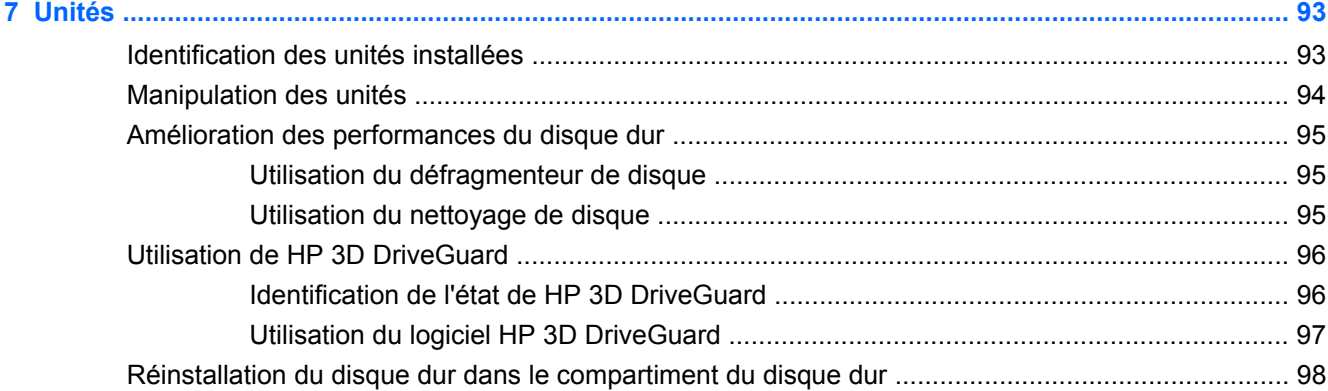

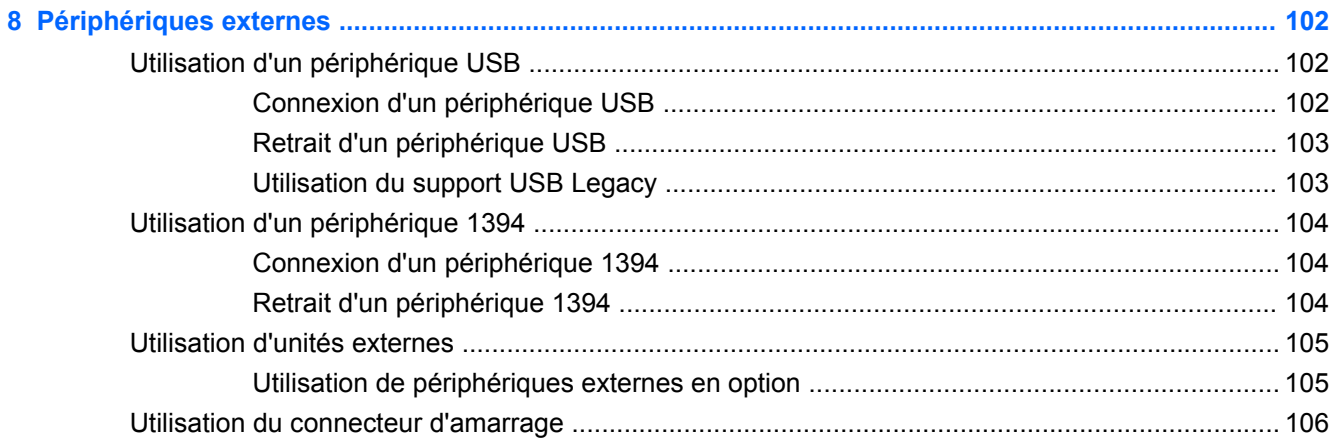

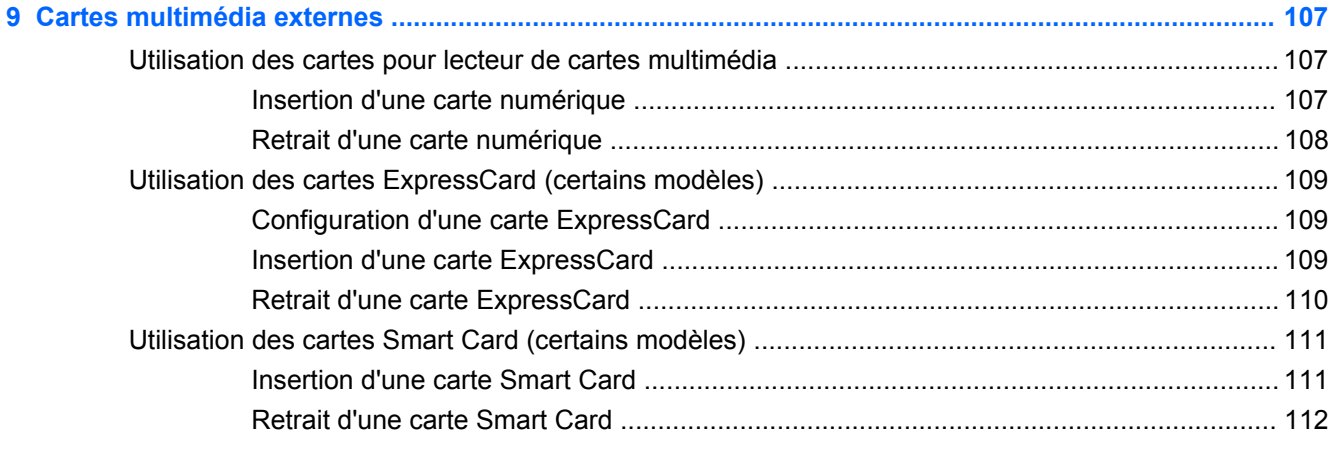

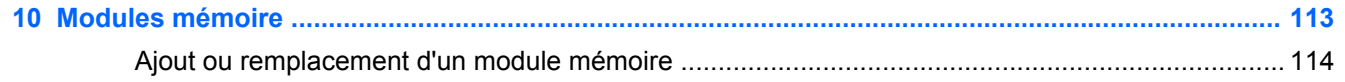

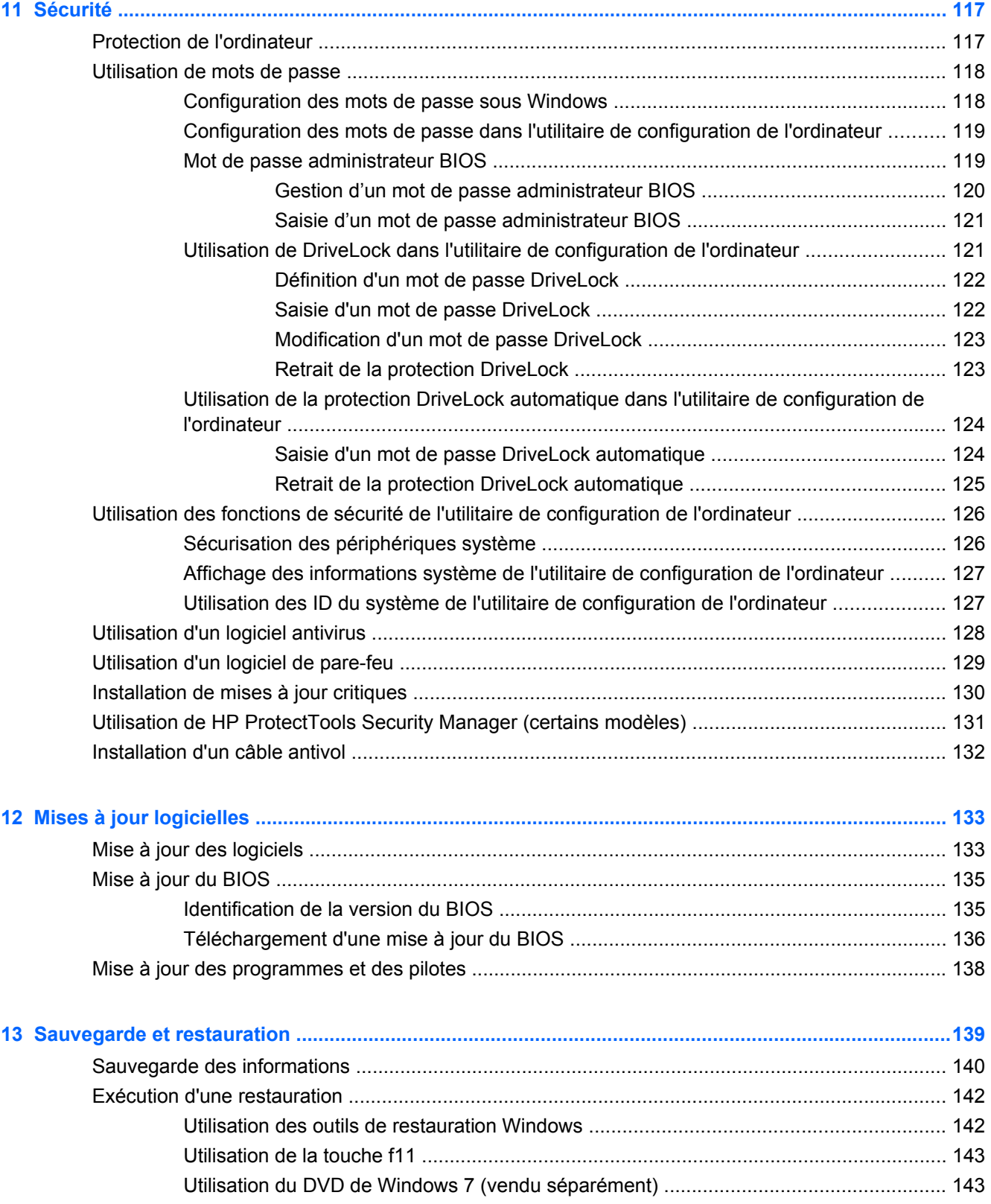

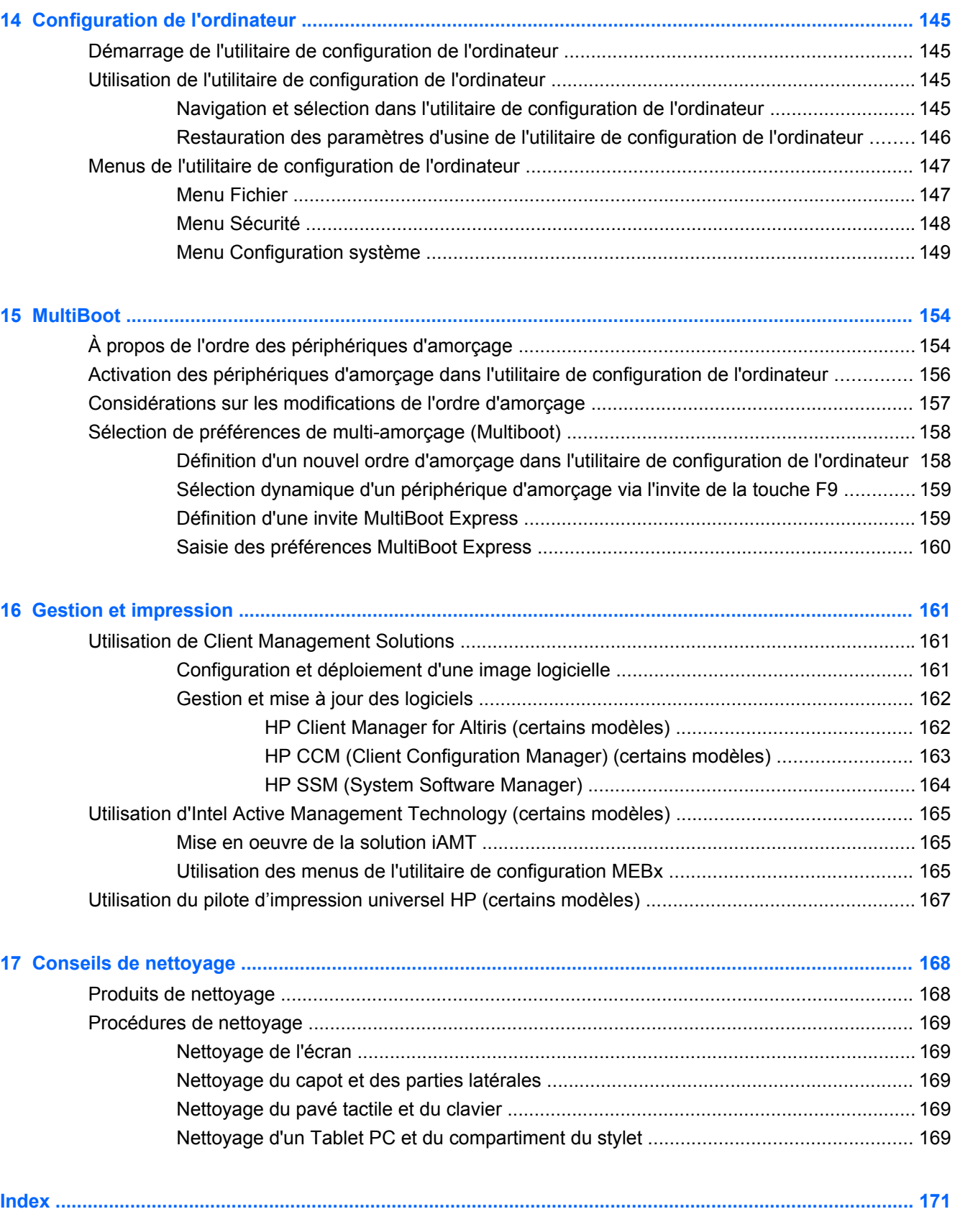

## <span id="page-12-0"></span>**1 Caractéristiques**

### **Identification du matériel**

Pour afficher la liste du matériel installé dans l'ordinateur :

**▲** Sélectionnez **Démarrer > Panneau de configuration > Système et sécurité**. Ensuite, dans la zone **Système**, cliquez sur **Gestionnaire de périphériques**.

Vous pouvez également ajouter un matériel ou modifier les configurations des périphériques à l'aide du Gestionnaire de périphériques.

**REMARQUE :** Windows® inclut la fonction Contrôle du compte utilisateur, destinée à améliorer la sécurité de votre ordinateur. Votre autorisation ou votre mot de passe vous seront peut-être demandés pour des tâches telles que l'installation d'applications, l'exécution d'utilitaires ou la modification des paramètres Windows. Pour plus d'informations, reportez-vous à l'aide de Windows.

#### **Éléments de la partie supérieure**

#### **Périphériques de pointage**

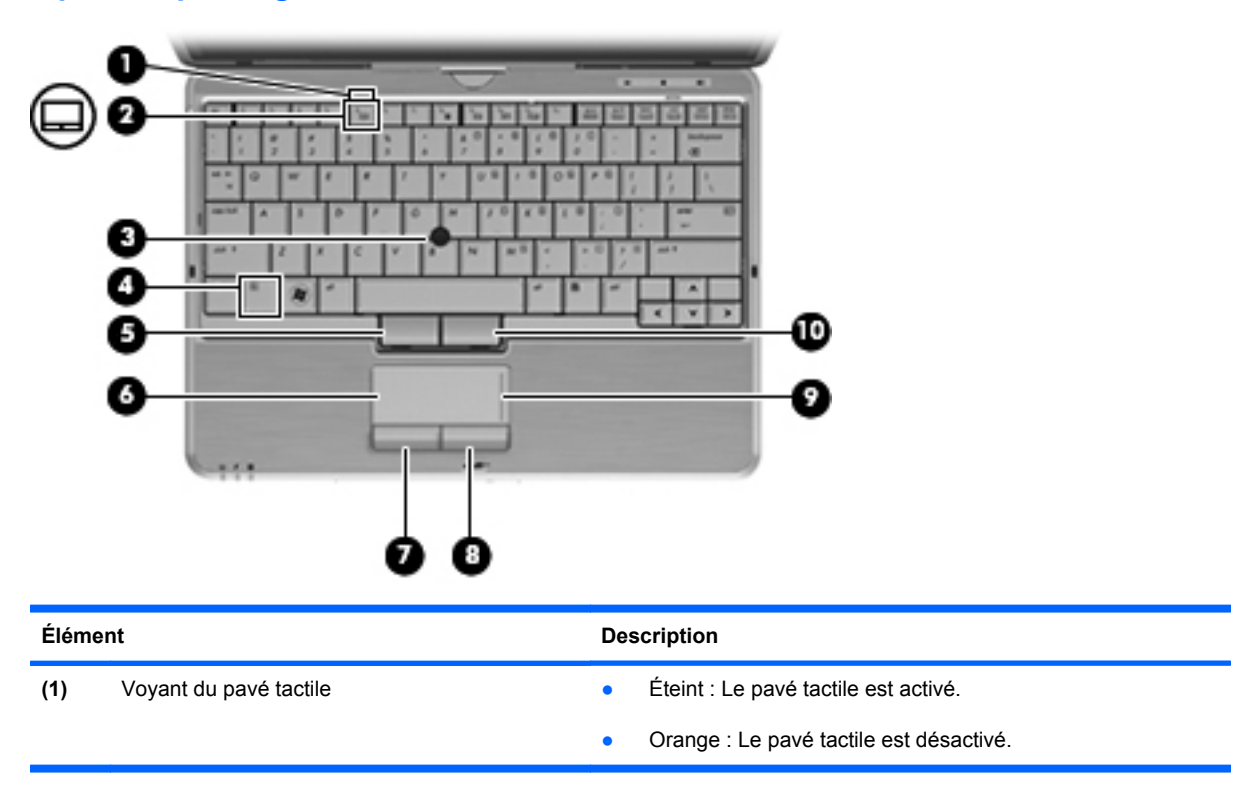

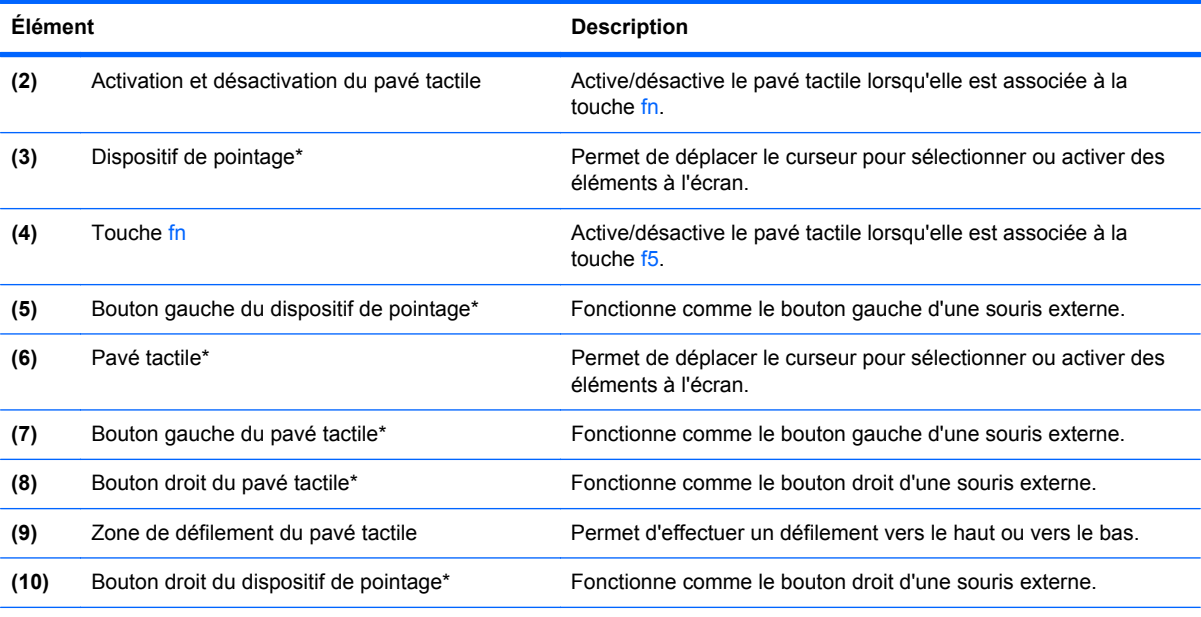

\*Ce tableau décrit les paramètres d'usine. Pour afficher ou modifier les préférences des périphériques de pointage, sélectionnez **Démarrer > Périphériques et imprimantes**. Cliquez ensuite avec le bouton droit sur le périphérique correspondant à votre ordinateur, puis sélectionnez **Paramètres de la souris**.

#### <span id="page-14-0"></span>**Voyants**

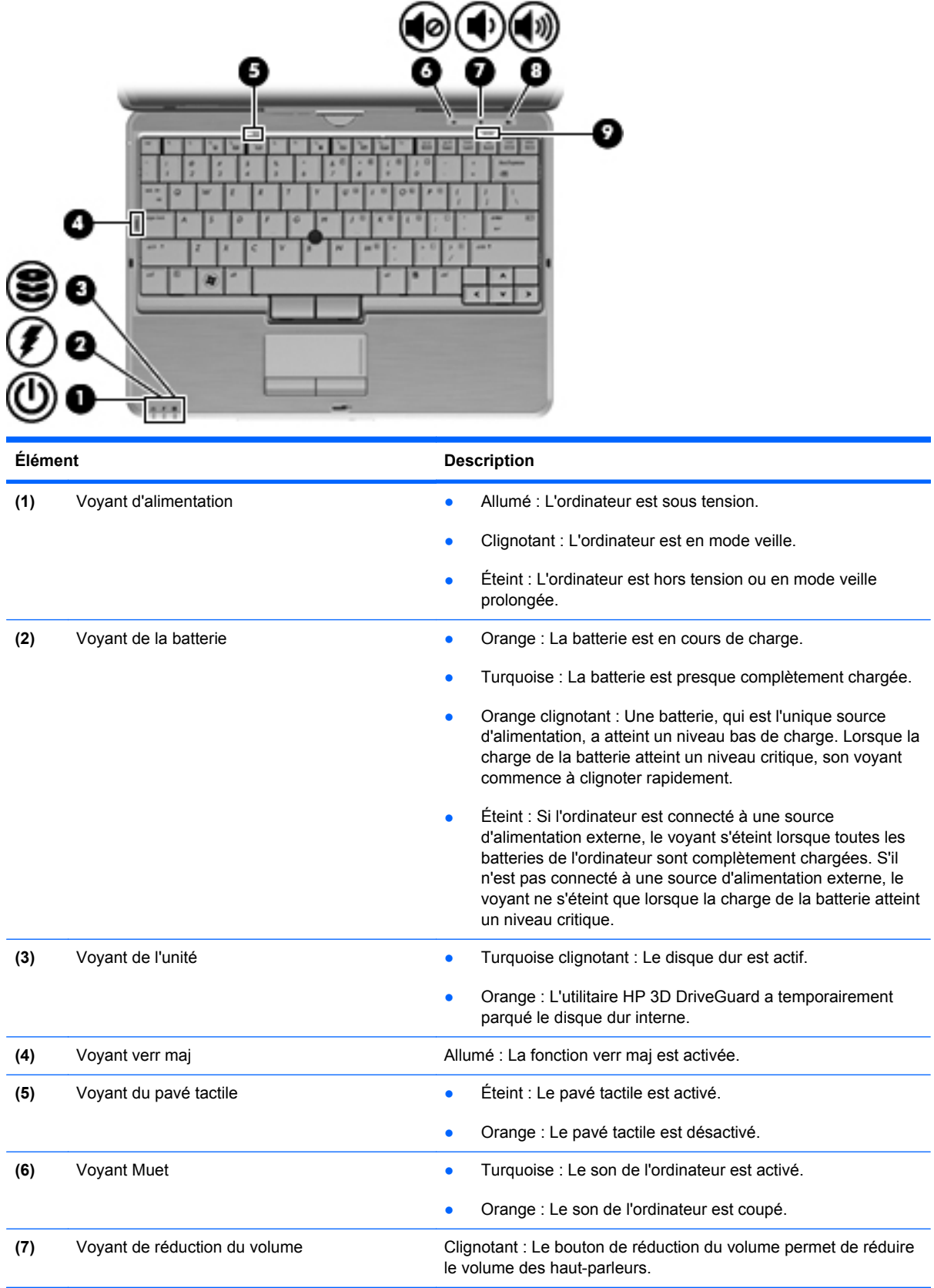

<span id="page-15-0"></span>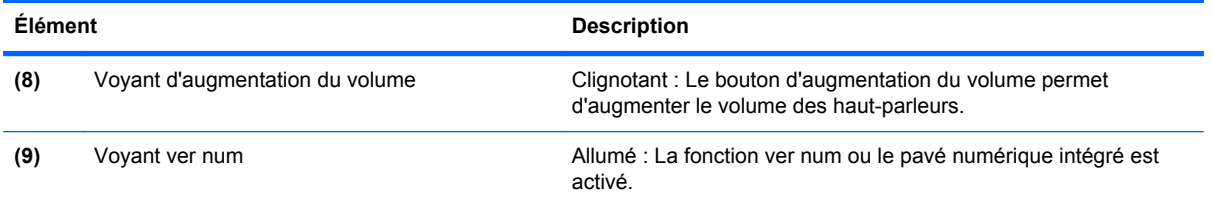

### **Boutons et interrupteurs**

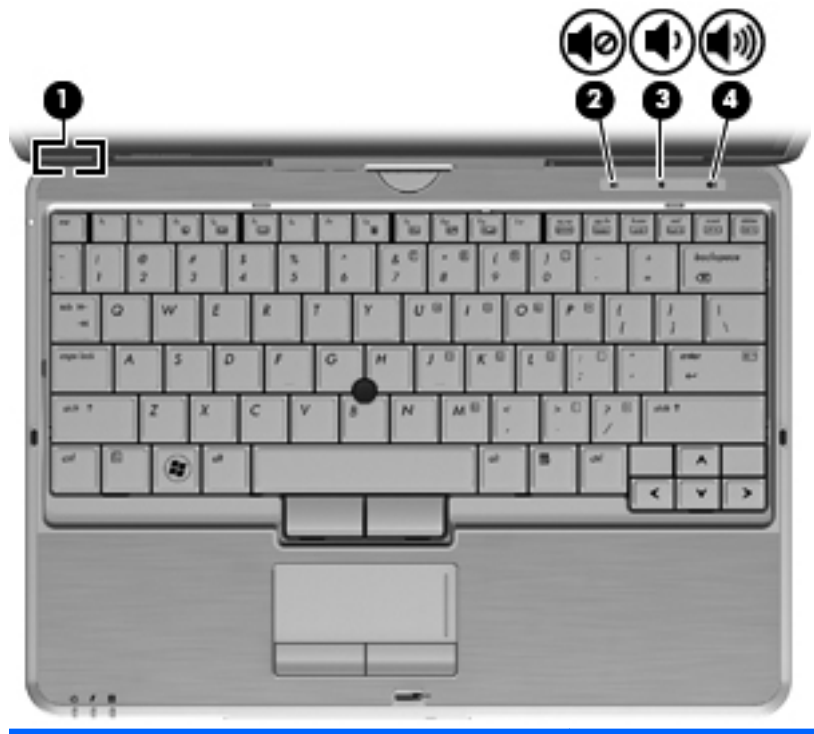

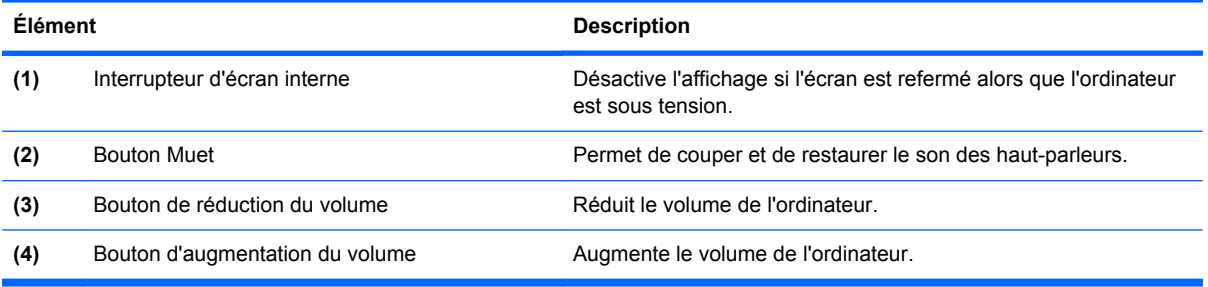

#### <span id="page-16-0"></span>**Touches**

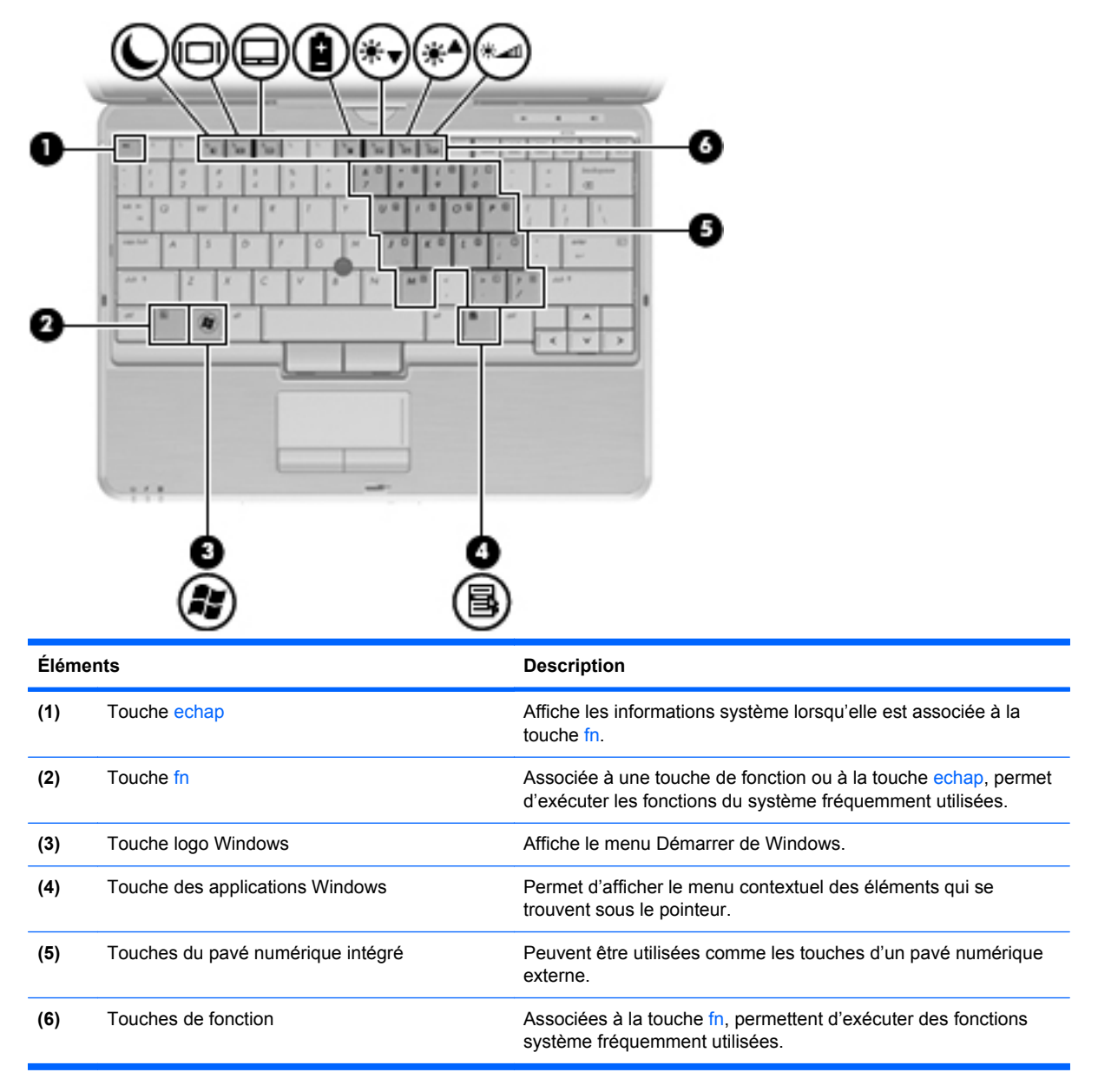

## <span id="page-17-0"></span>**Éléments de la partie arrière**

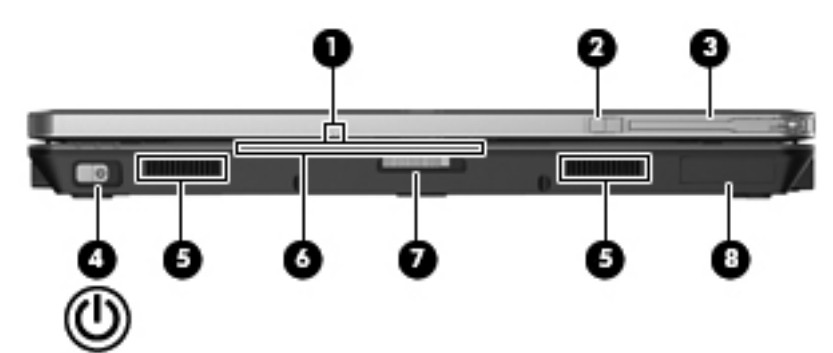

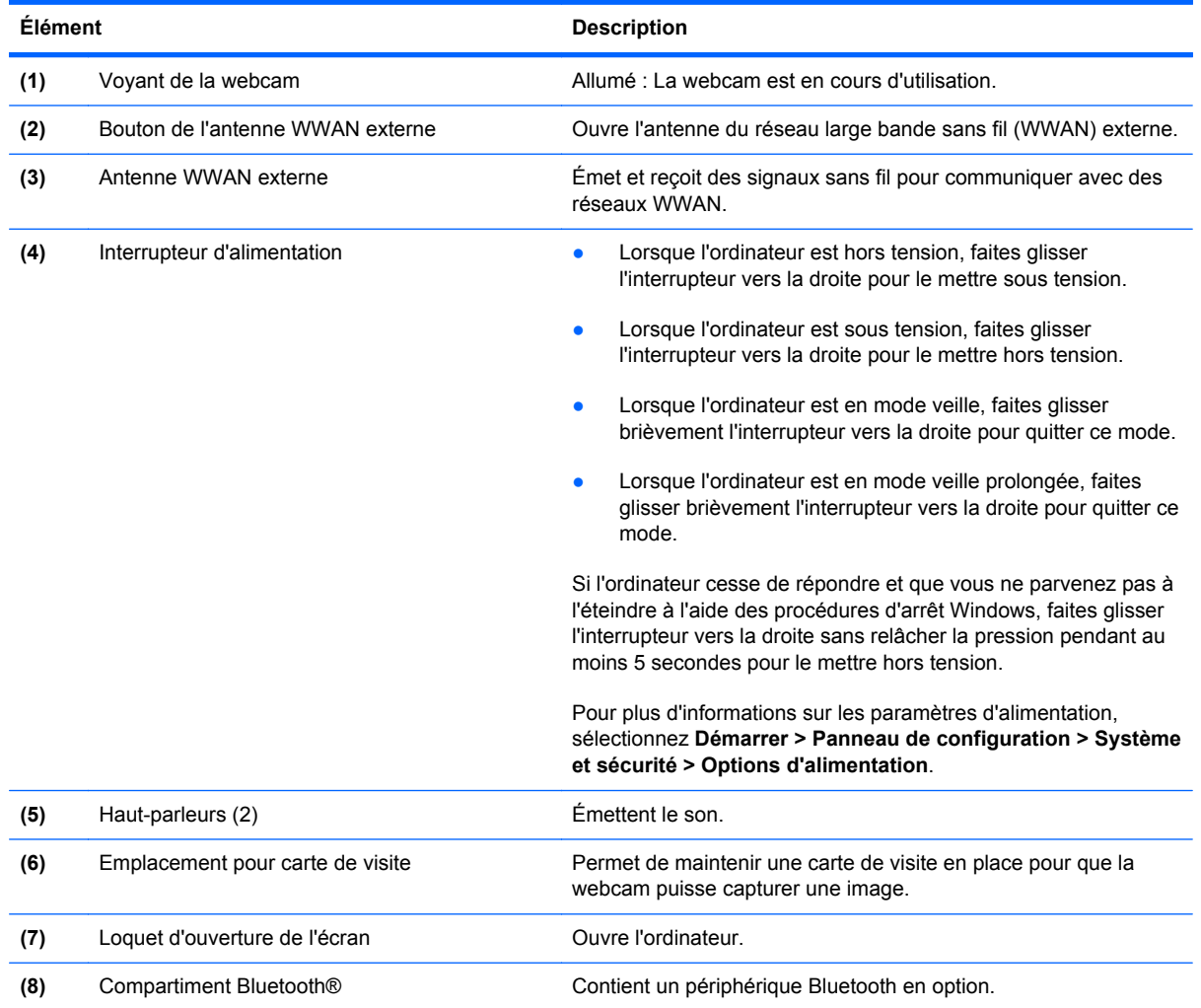

### <span id="page-18-0"></span>**Éléments du côté droit**

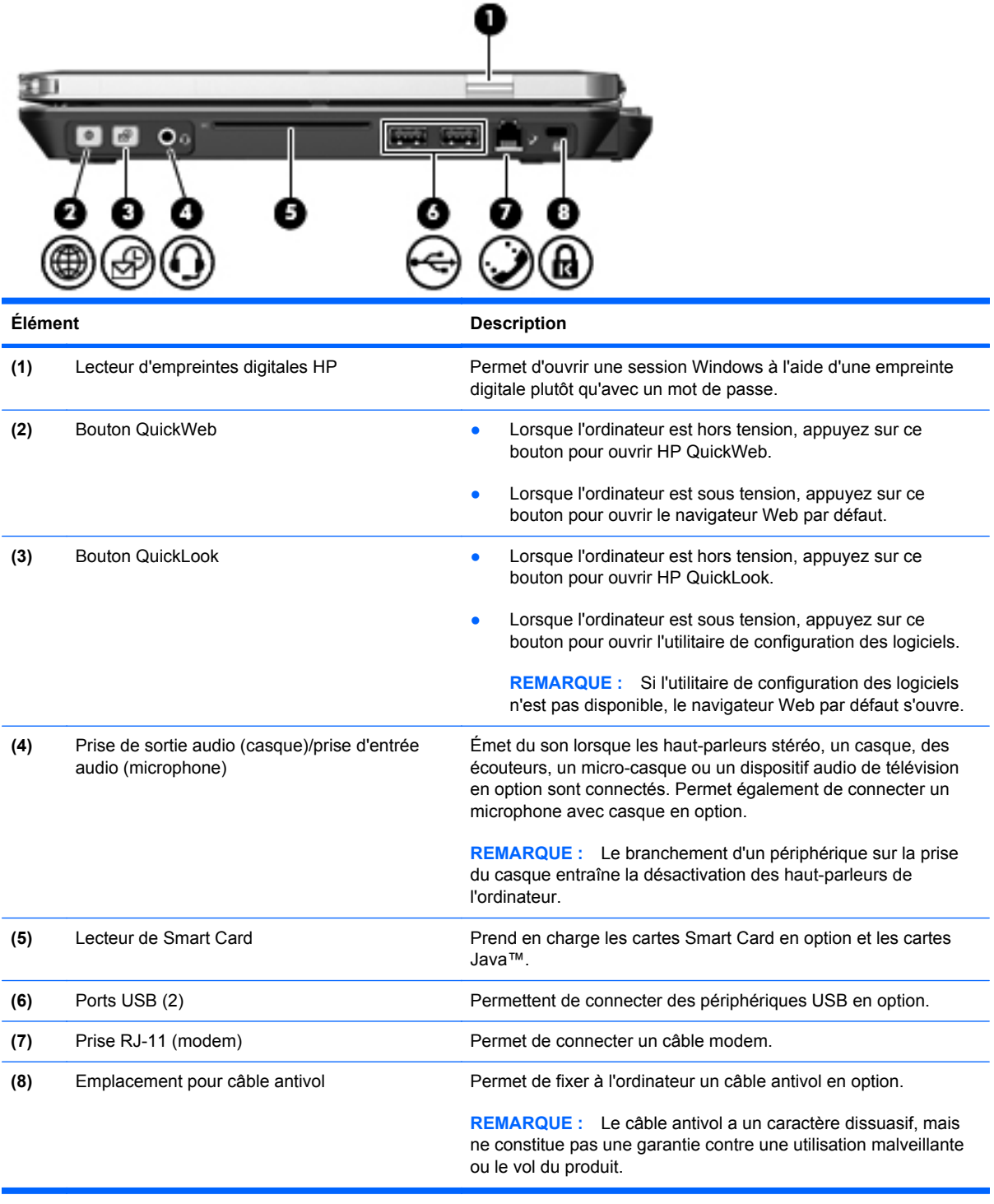

## <span id="page-19-0"></span>**Éléments du côté gauche**

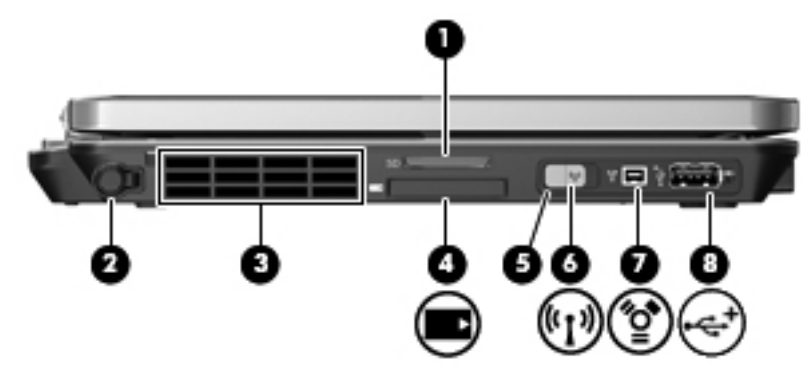

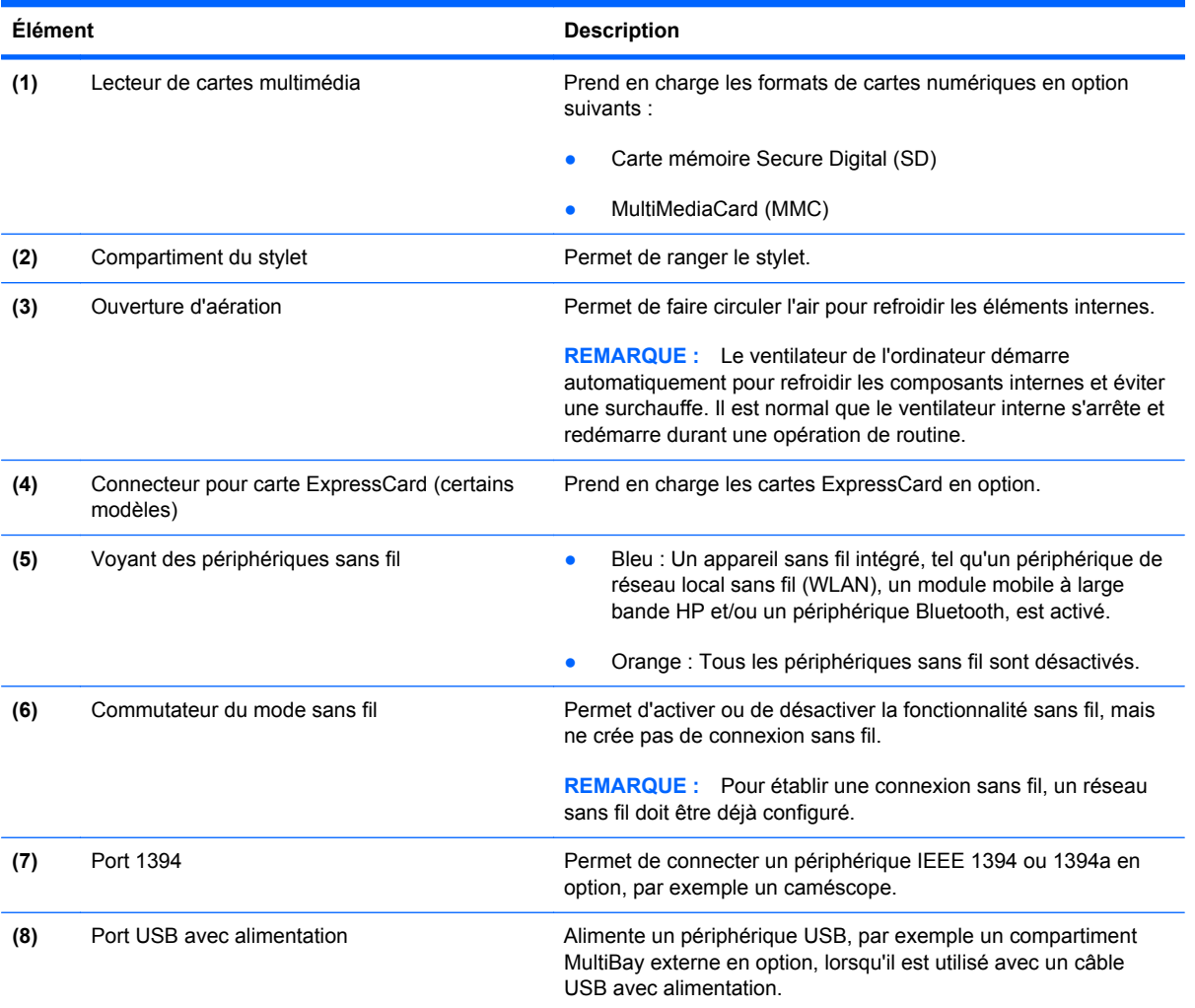

### <span id="page-20-0"></span>**Éléments de la partie arrière**

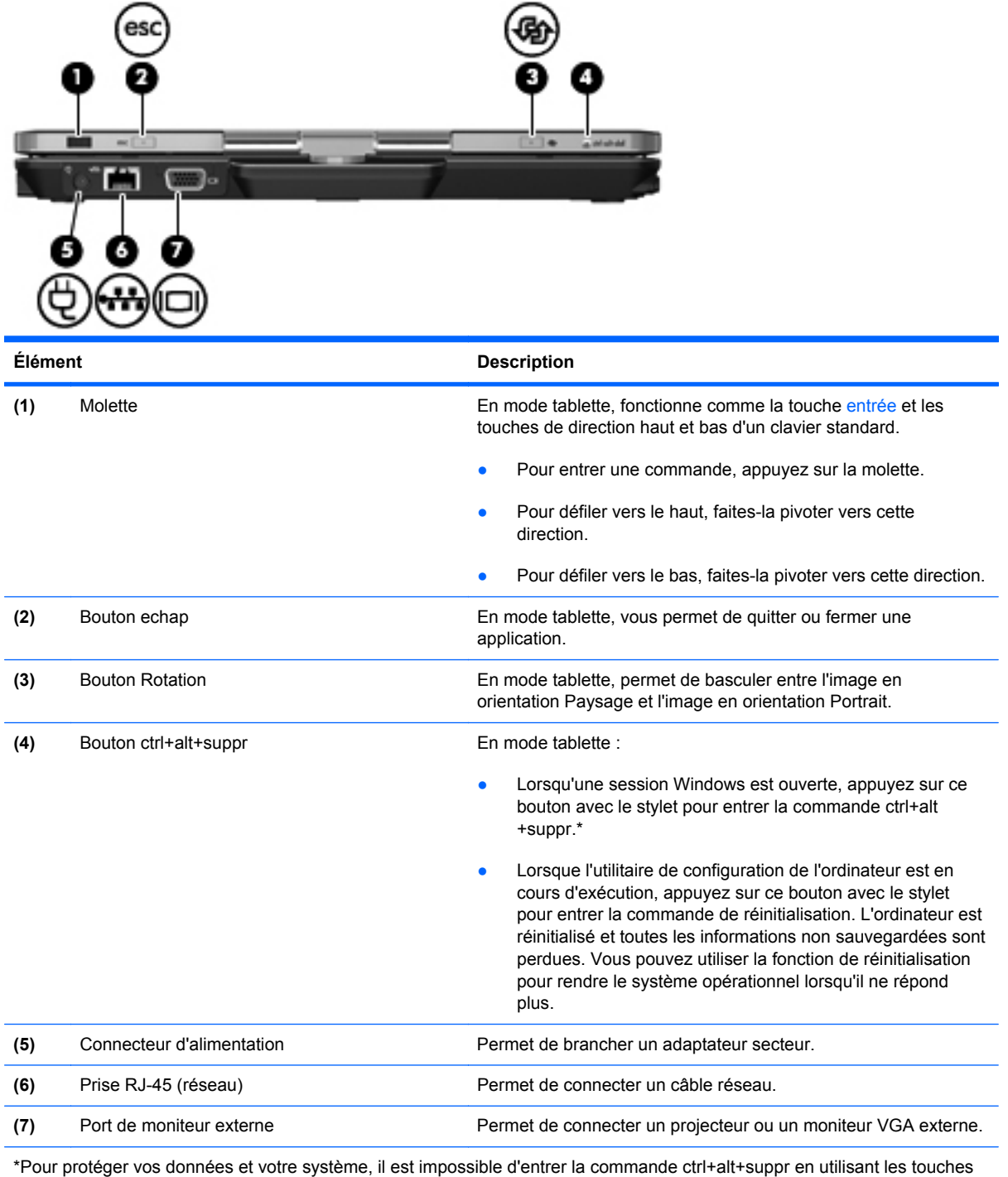

ctrl, alt et suppr du clavier à l'écran.

### <span id="page-21-0"></span>**Éléments de la partie inférieure**

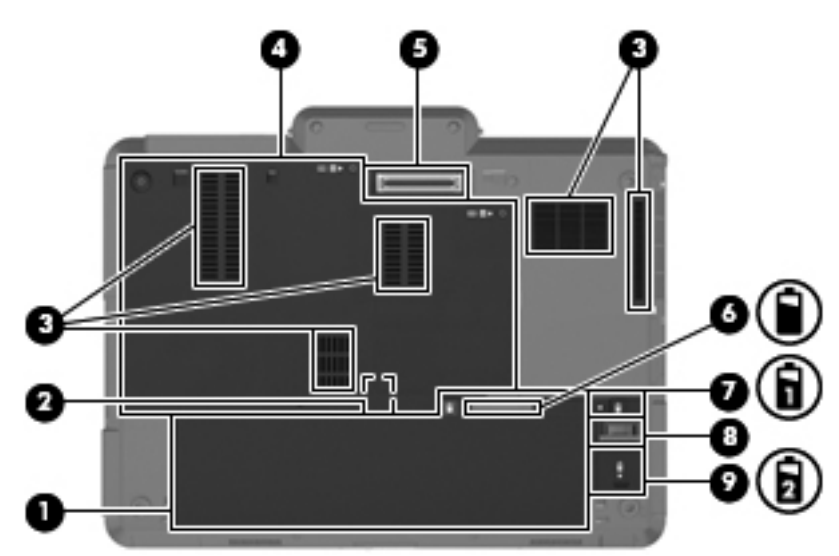

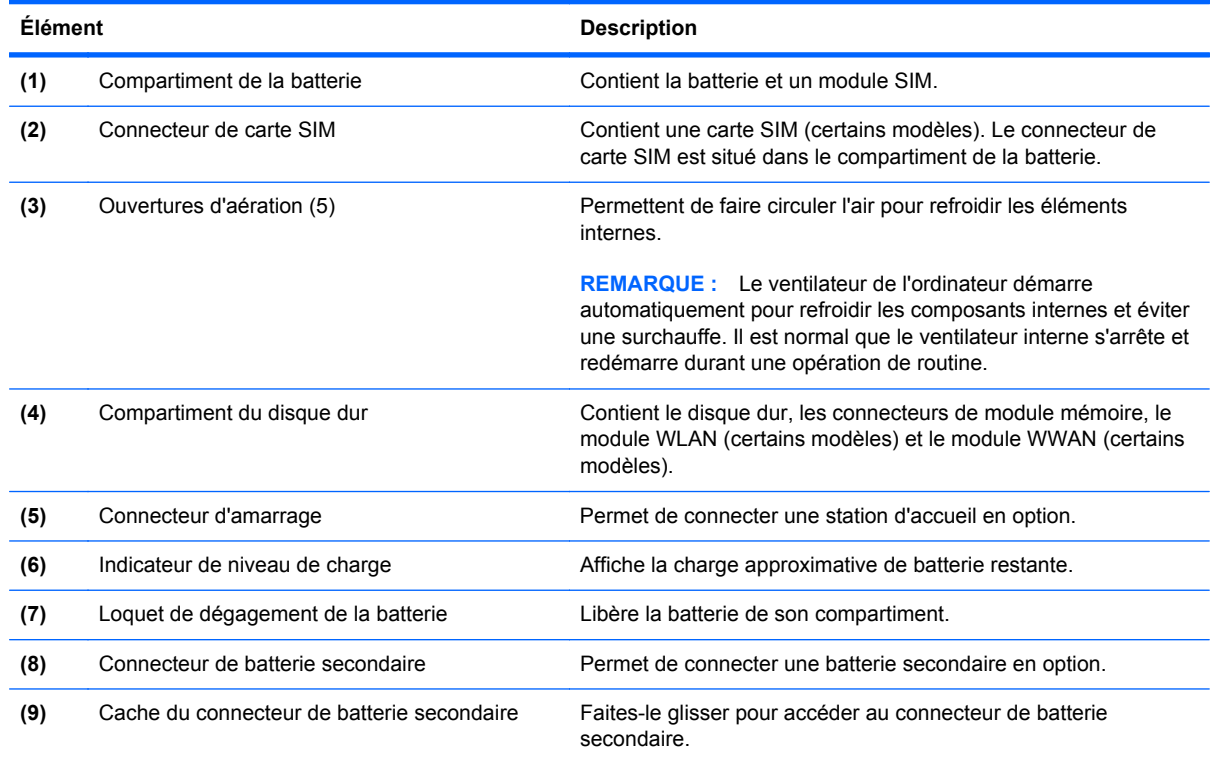

### <span id="page-22-0"></span>**Écran**

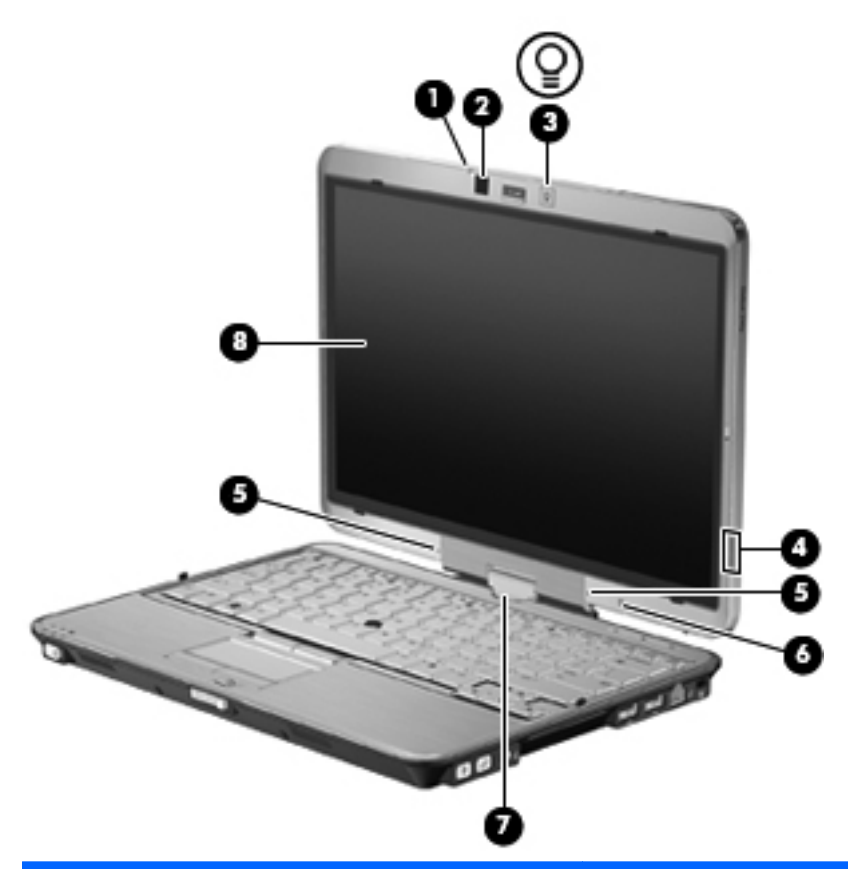

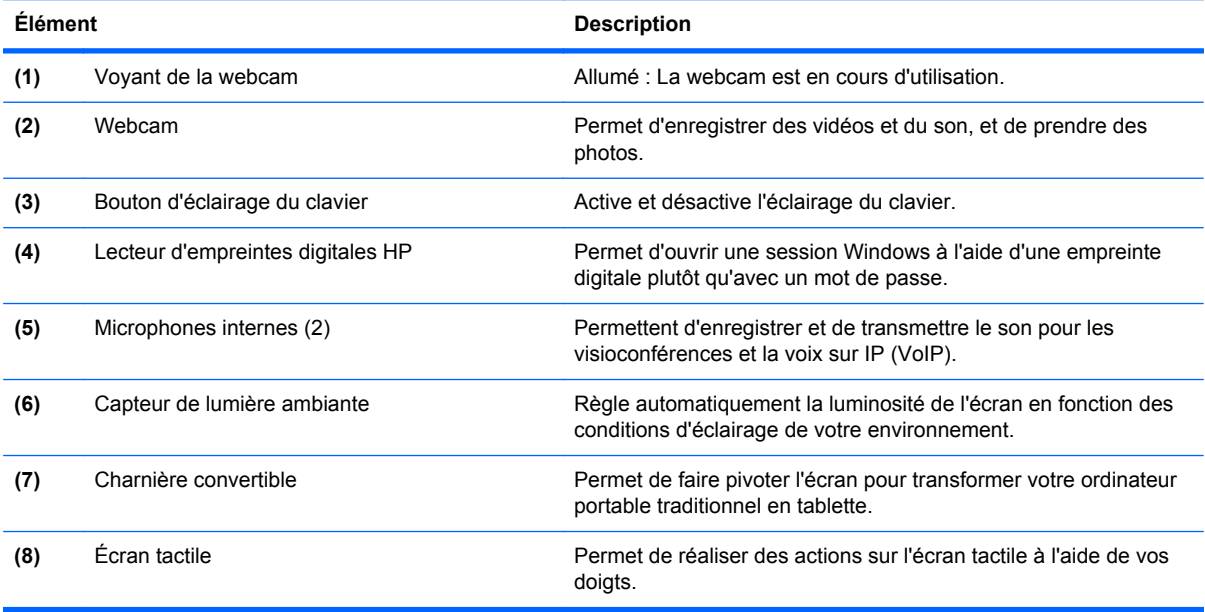

#### <span id="page-23-0"></span>**Antennes sans fil (certains modèles)**

Les antennes permettent d'envoyer et de recevoir des signaux d'un ou de plusieurs périphériques sans fil. Ces antennes ne sont pas visibles depuis l'extérieur de l'ordinateur.

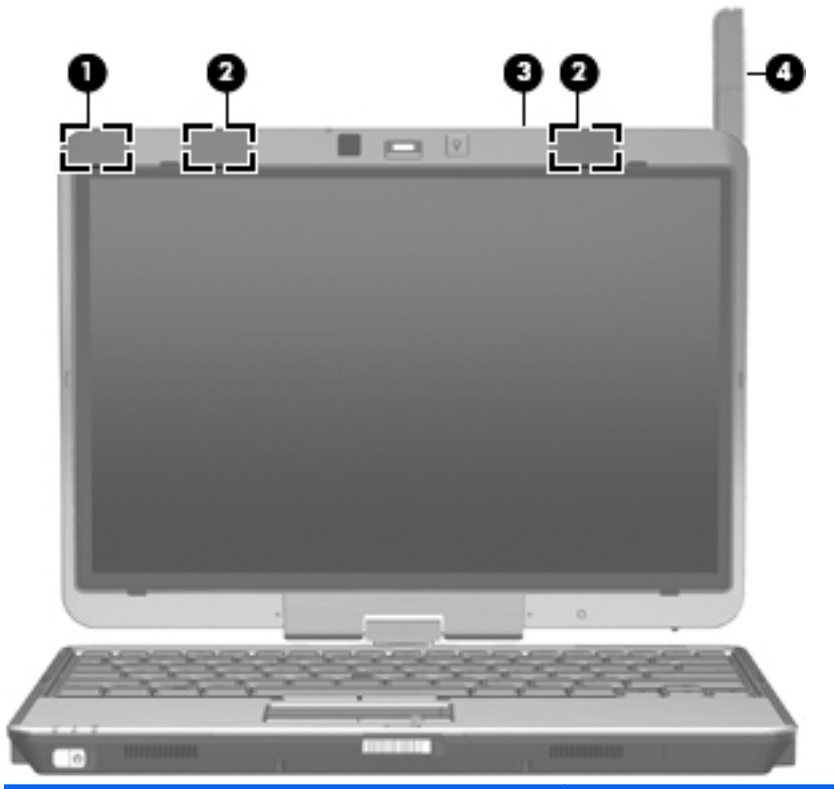

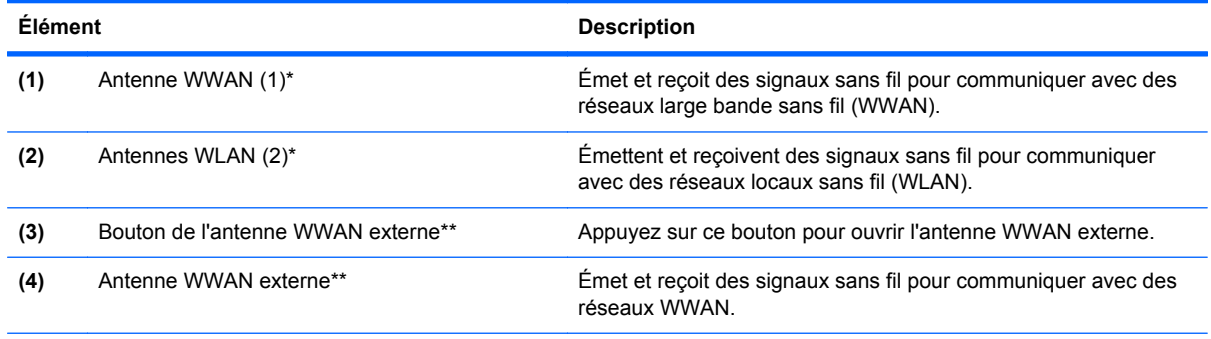

\*Ces antennes ne sont pas visibles depuis l'extérieur de l'ordinateur. Pour optimiser les transmissions, évitez d'obstruer les zones situées immédiatement autour des antennes.

\*\*Avant de vous connecter à un réseau WWAN, appuyez sur le bouton de l'antenne WWAN pour ouvrir l'antenne WWAN externe et la placer en position verticale. L'antenne WWAN externe vous permet de vous connecter à un réseau WWAN et à Internet, à l'aide du module mobile à large bande HP intégré et en souscrivant un abonnement auprès d'un opérateur de réseau mobile pris en charge. Ne fermez pas l'antenne WWAN externe si vous êtes connecté à un réseau WWAN.

Pour connaître les réglementations relatives aux appareils sans fil, reportez-vous à la section du document *Informations sur les réglementations, la sécurité et les conditions d'utilisation* s'appliquant à votre pays ou à votre région. Vous trouverez ces informations dans le Centre d'aide et de support.

#### <span id="page-24-0"></span>**Autres éléments matériels**

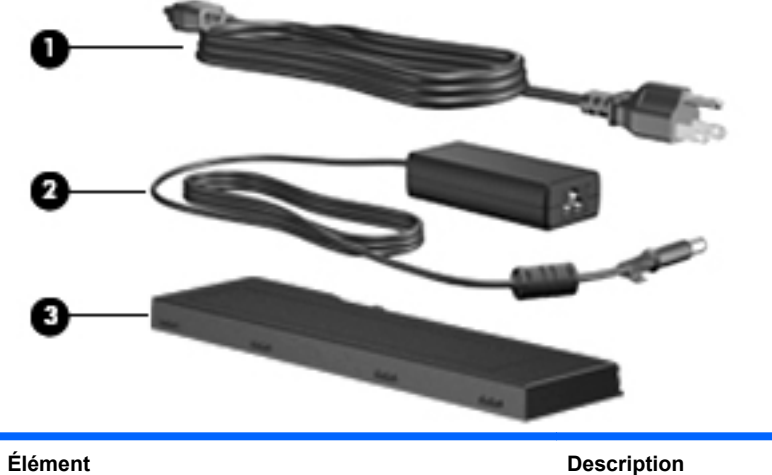

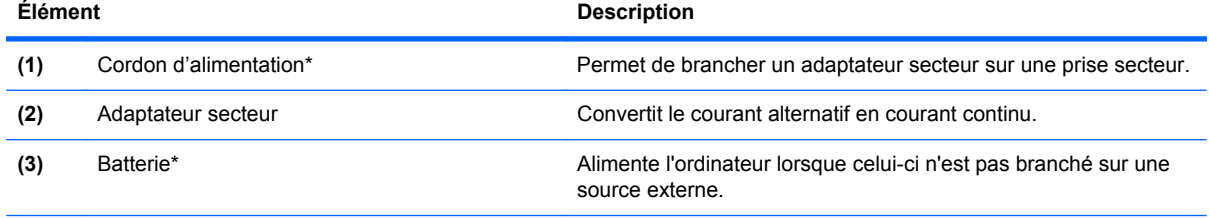

\*L'aspect des batteries et des cordons d'alimentation varie selon les pays/régions.

### <span id="page-25-0"></span>**Identification des étiquettes**

Les étiquettes apposées sur l'ordinateur fournissent des informations qui peuvent être utiles en cas de résolution des problèmes liés au système ou de déplacement à l'étranger avec l'ordinateur :

Étiquette Service Tag : Fournit des informations importantes, et notamment :

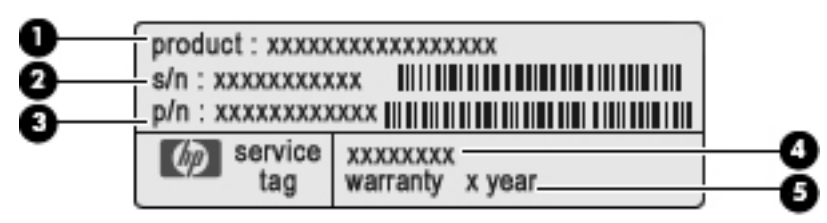

- Nom du produit **(1)**. Nom du produit apposé à l'avant de votre ordinateur.
- Numéro de série (s/n) **(2)**. Identifiant alphanumérique unique à chaque produit.
- Référence/Numéro de produit (p/n) **(3)**. Fournit des informations spécifiques sur les composants matériels du produit. Ce numéro permet aux techniciens du service aprèsvente de déterminer les composants et pièces nécessaires.
- Description du modèle **(4)**. Identifiant alphanumérique permettant de bénéficier des documents, des pilotes et du support technique correspondant à votre ordinateur.
- Période de garantie **(5)**. Numéro indiquant la durée (en années) de la garantie de votre ordinateur.

Veillez à disposer de ces informations lorsque vous contactez le support technique. L'étiquette Service Tag est apposée sous l'ordinateur.

- Certificat d'authenticité Microsoft® : Présente la clé de produit Windows. Ces informations vous seront utiles pour mettre à jour ou résoudre les problèmes liés au système d'exploitation. Ce certificat est apposé sous l'ordinateur.
- Étiquette de conformité : Fournit des informations sur les réglementations applicables à l'ordinateur. L'étiquette de conformité est apposée à l'intérieur du compartiment de la batterie.
- Étiquette d'homologation du modem : Fournit des informations sur les réglementations applicables au modem et répertorie les critères d'homologation requis dans certains pays/ certaines régions où son utilisation a été approuvée. Ces informations vous seront utiles lors de vos déplacements à l'étranger. L'étiquette d'homologation du modem est apposée à l'intérieur du compartiment du module mémoire.
- Étiquette(s) de certification des périphériques sans fil (certains modèles) : Fournit des informations sur les périphériques sans fil en option, ainsi que les certificats d'homologation de certains pays/certaines régions où l'utilisation des périphériques a été agréée. Un périphérique sans fil en option peut être un périphérique de réseau local sans fil (WLAN) ou un périphérique Bluetooth. Si votre modèle d'ordinateur intègre un ou plusieurs périphériques sans fil, une ou plusieurs étiquettes de certification ont été apposées sur l'ordinateur. Ces informations vous seront utiles lors de vos déplacements. Les étiquettes de certification sans fil ont été apposées sur la base de l'ordinateur.
- Étiquette de la carte SIM (certains modèles) : Fournit le numéro d'identification du circuit intégré (ICCID) de votre carte SIM. Cette étiquette est située à l'intérieur du compartiment de la batterie.
- Étiquette du module mobile à large bande HP (certains modèles) : Contient le numéro de série de votre module mobile à large bande HP. Cette étiquette est située à l'intérieur du compartiment de la batterie.

# <span id="page-27-0"></span>**2 Utilisation de la tablette**

## **Éléments de l'écran de la tablette**

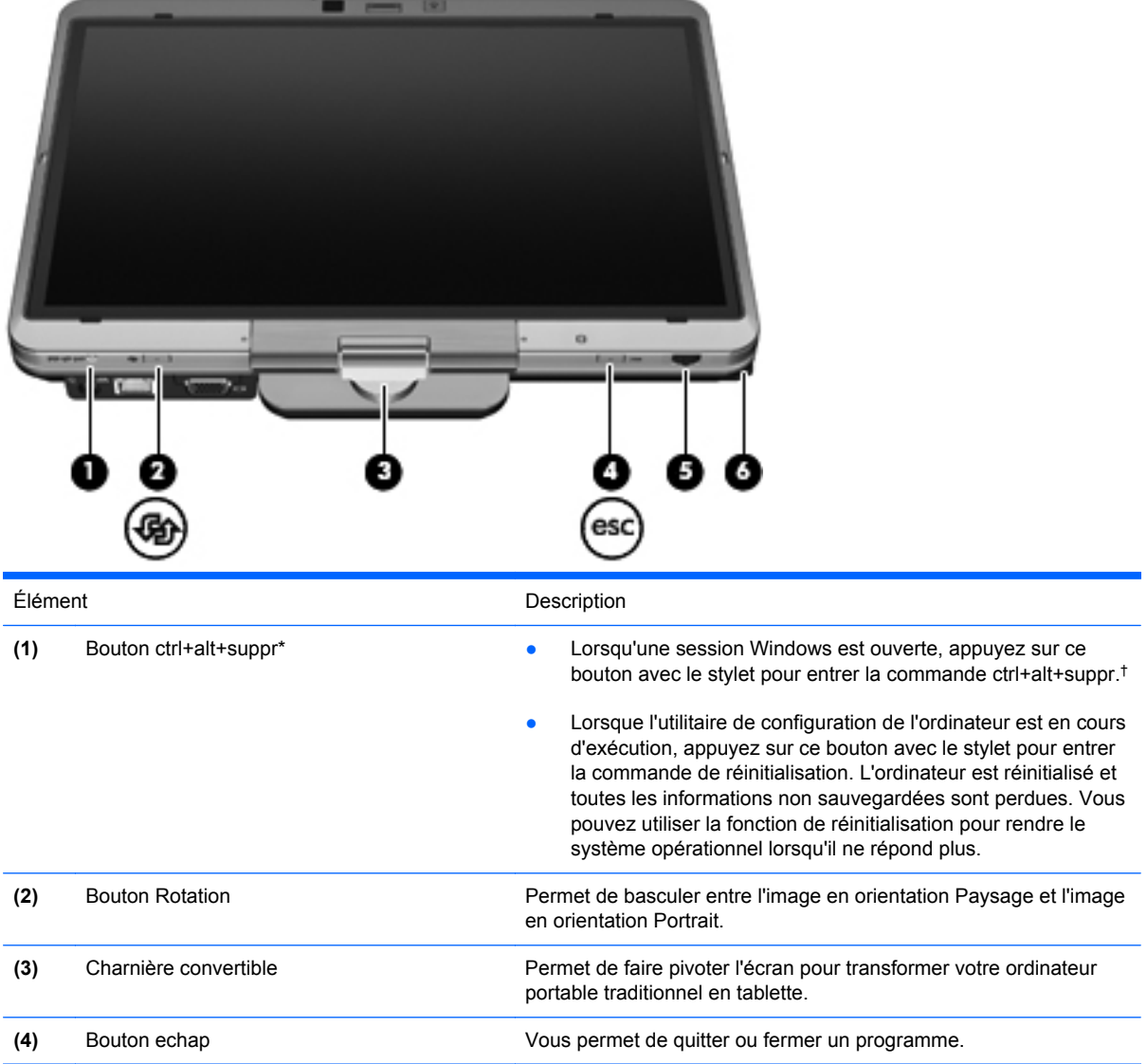

<span id="page-28-0"></span>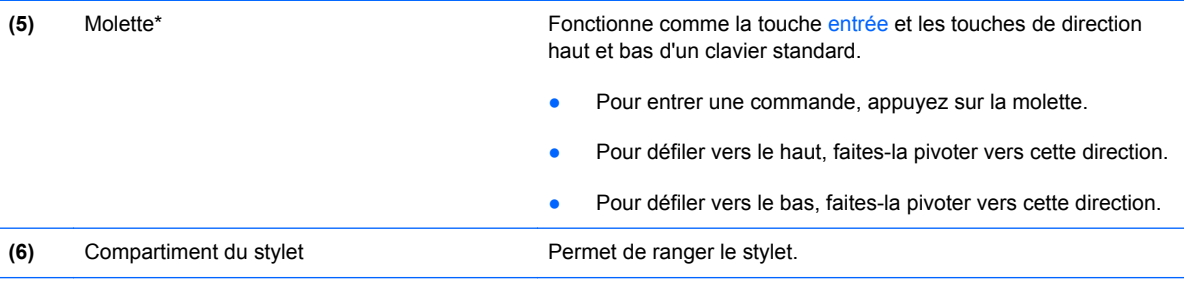

\*Ce tableau décrit les réglages par défaut. Pour obtenir des informations sur la modification des fonctions du bouton ctrl+alt +suppr et de la molette, sélectionnez **Démarrer** > **Panneau de configuration** > **Matériel et audio** > **Paramètres du Tablet PC**.

†Pour protéger vos données et votre système, il est impossible d'entrer la commande ctrl+alt+suppr en utilisant les touches ctrl, alt et suppr du clavier à l'écran.

### **Rotation de l'écran**

L'écran de l'ordinateur peut pivoter pour passer du mode portable classique au mode tablette.

**FREMARQUE :** Lorsque l'ordinateur est amarré en mode portable ou en mode tablette, il est impossible de faire pivoter l'écran.

#### **Mode tablette**

Pour passer du mode portable au mode tablette :

**1.** Faites glisser le loquet d'ouverture de l'écran pour déverrouiller l'écran **(1)**, puis ouvrez l'écran de l'ordinateur **(2)**.

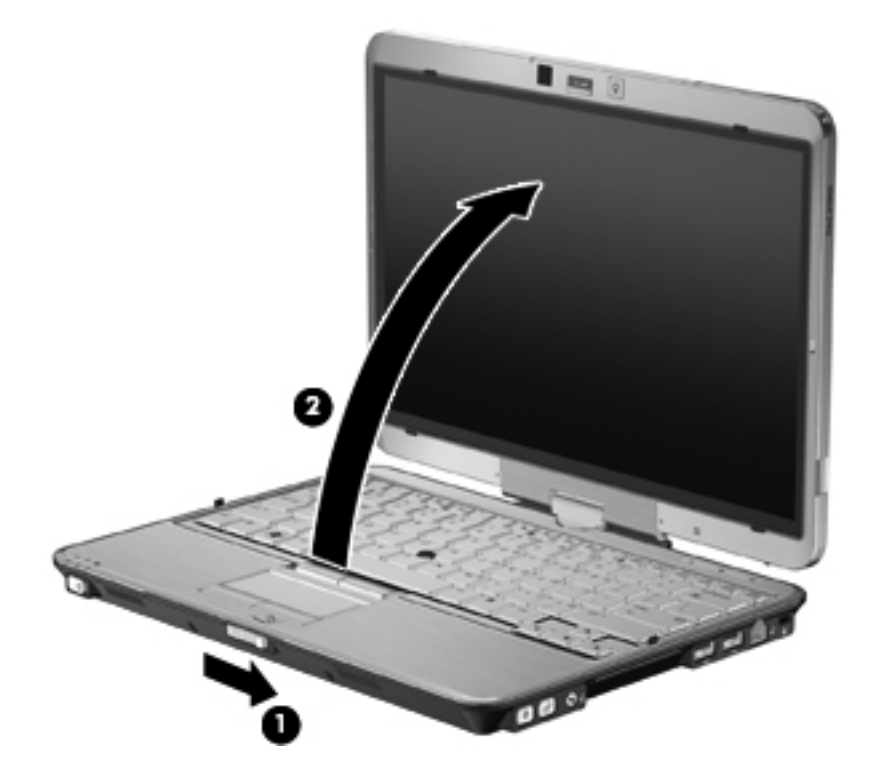

**2.** Faites pivoter l'écran de l'ordinateur dans le sens des aiguilles d'une montre jusqu'à ce qu'il soit en place et tourne le dos au clavier.

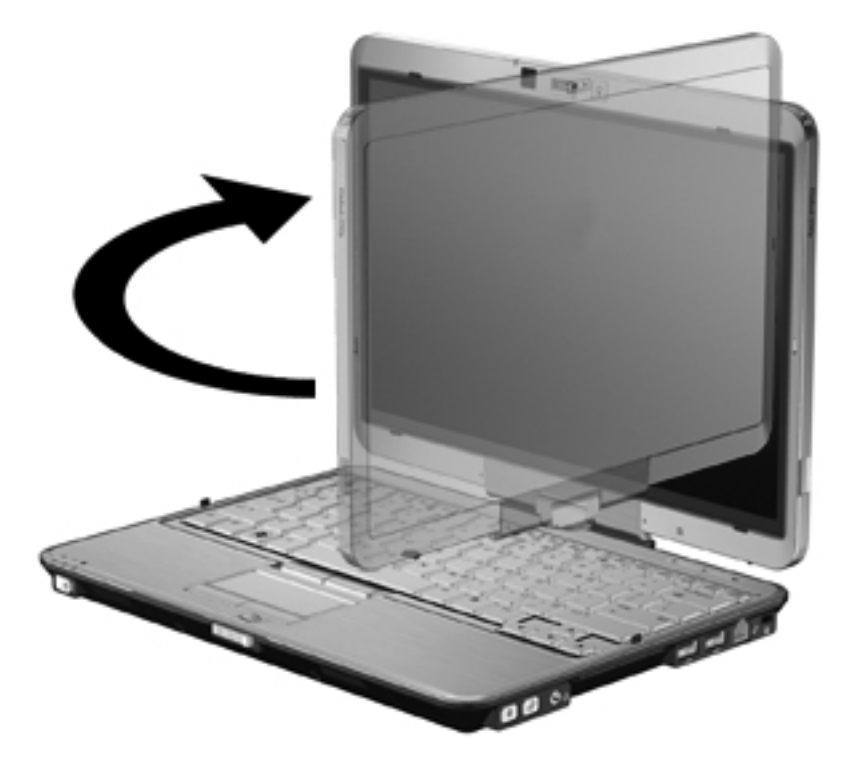

**3.** Inclinez l'écran de l'ordinateur vers le clavier jusqu'à ce qu'il soit en place.

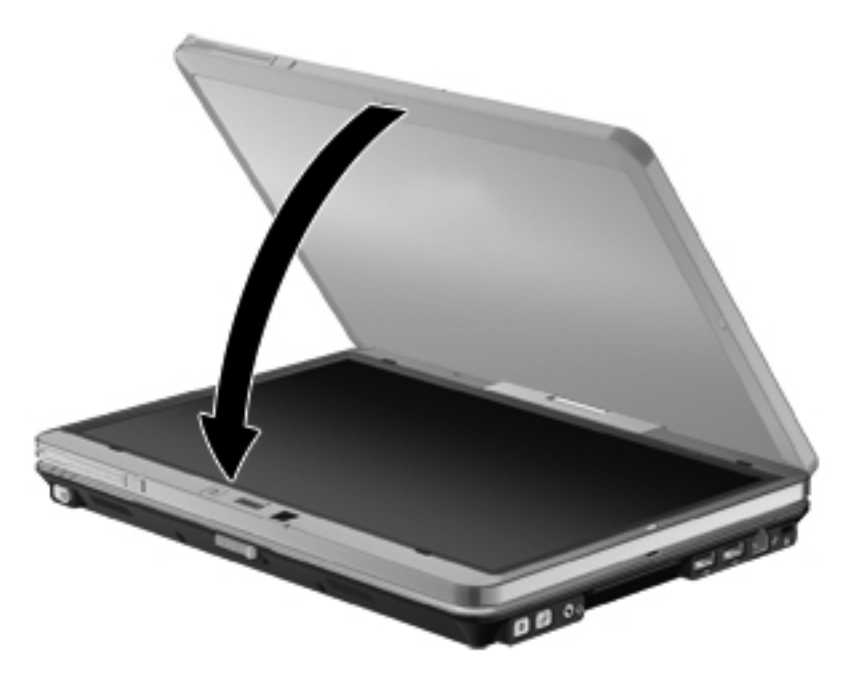

En mode tablette, l'écran de l'ordinateur passe automatiquement du mode Portrait au mode Paysage lorsque vous le faites pivoter.

**REMARQUE :** Si les antennes de l'ordinateur se trouvent à proximité du corps, les antennes peuvent désactiver la rotation automatique de l'affichage de l'écran.

### <span id="page-30-0"></span>**Mode portable**

Pour passer du mode tablette au mode portable :

- **1.** Actionnez le loquet d'ouverture de l'écran **(1)**.
- **2.** Ouvrez l'écran de l'ordinateur **(2)**.

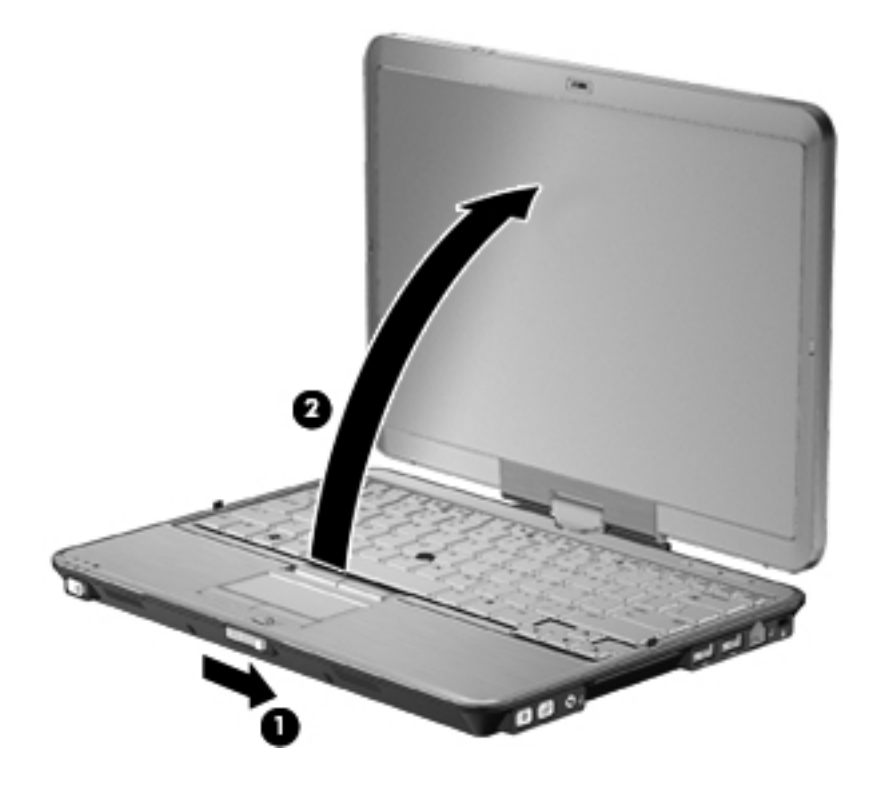

**3.** Faites pivoter l'écran de l'ordinateur dans le sens inverse des aiguilles d'une montre jusqu'à ce qu'il soit en place et se retrouve face au clavier.

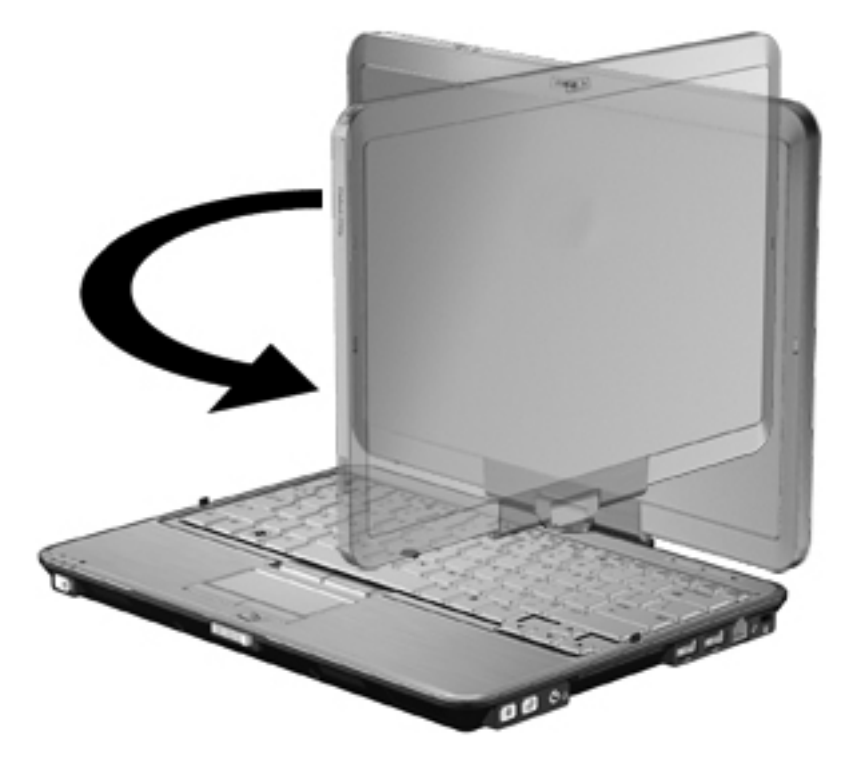

**REMARQUE :** Pour éviter une absence de réponse de l'ordinateur lors de sa mise sous tension, vérifiez que la batterie est correctement enclenchée.

## <span id="page-32-0"></span>**3 Réseau**

### **Utilisation de périphériques sans fil (certains modèles)**

La technologie sans fil transfère les données au moyen d'ondes radio au lieu d'utiliser des câbles. Votre ordinateur peut être équipé d'un ou de plusieurs des périphériques sans fil suivants :

- Périphérique de réseau local sans fil (WLAN) : Permet de connecter l'ordinateur à des réseaux locaux sans fil (également appelés réseaux Wi-Fi) dans des entreprises, à domicile et dans les lieux publics tels que les aéroports, les restaurants, les cafés, les hôtels et les universités. Dans un réseau WLAN, chaque périphérique sans fil communique avec un routeur sans fil ou un point d'accès sans fil.
- Module mobile à large bande HP : Un périphérique de réseau WWAN qui fournit un accès aux informations partout où un service d'opérateur de réseau mobile est disponible. Dans un réseau WWAN, chaque périphérique portable communique avec une station de base d'un opérateur de réseau mobile. Les opérateurs de réseau mobile installent des réseaux de stations de base (semblables aux tours pour téléphones portables) dans des zones géographiques étendues, assurant ainsi une couverture sur des départements, des régions et mêmes des pays entiers.
- Périphérique Bluetooth : Crée un réseau personnel (PAN) qui permet de se connecter à d'autres périphériques Bluetooth tels que des ordinateurs, des téléphones, des imprimantes, des casques, des haut-parleurs et des appareils photos. Dans un réseau personnel, chaque périphérique communique directement avec les autres périphériques. Ceux-ci doivent se trouver à une distance relativement proche les uns des autres, généralement à moins de 10 mètres.

Les ordinateurs dotés de périphériques WLAN prennent en charge au moins l'une des normes industrielles IEEE suivantes :

- La norme standard, 802.11b, prend en charge des débits de données pouvant atteindre 11 Mbits/s et peut fonctionner à une fréquence de 2,4 GHz.
- La norme 802.11g prend en charge des débits de données pouvant atteindre 54 Mbits/s et peut fonctionner à une fréquence de 2,4 GHz. Les périphériques WLAN acceptant cette norme sont compatibles en amont avec les périphériques acceptant la norme 802.11b, ce qui leur permet de fonctionner sur un même réseau.
- La norme 802.11a prend en charge des débits de données pouvant atteindre 54 Mbits/s et peut fonctionner à une fréquence de 5 GHz.
- **REMARQUE :** La norme 802.11a n'est pas compatible avec les normes 802.11b et 802.11g.
- La norme 802.11n prend en charge des débits de données pouvant atteindre 450 Mbits/s et peut fonctionner à une fréquence de 2,4 ou 5 GHz, ce qui assure une compatibilité en amont avec les normes 802.11a, b et g.

Pour plus d'informations sur la technologie sans fil, reportez-vous aux informations et aux liens vers les sites Web du Centre d'aide et de support.

#### <span id="page-33-0"></span>**Identification des icônes du réseau et des périphériques sans fil**

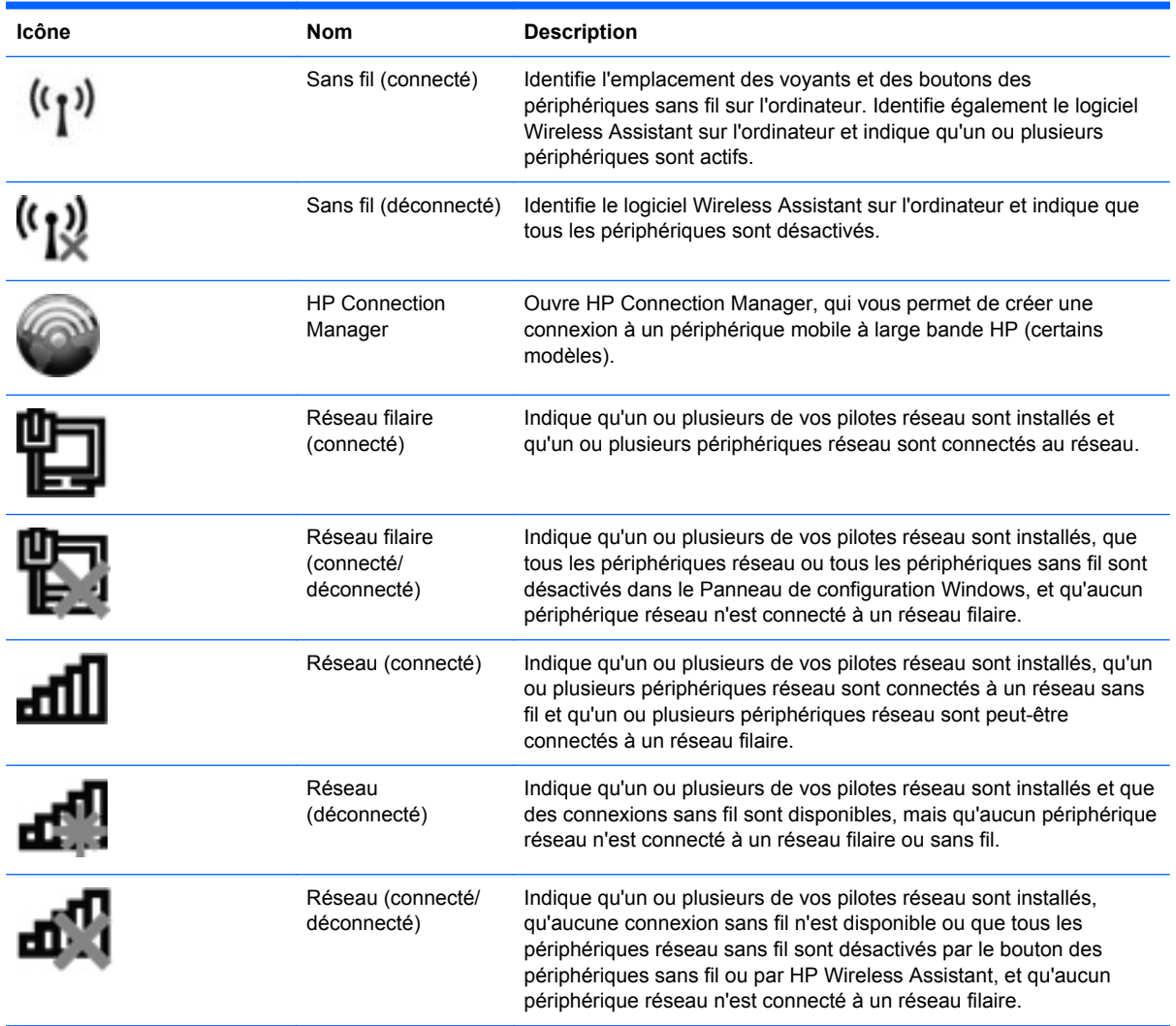

#### **Utilisation des commandes des périphériques sans fil**

Vous disposez des fonctions suivantes pour contrôler les périphériques sans fil de votre ordinateur :

- Bouton ou commutateur des périphériques sans fil (dénommé bouton des périphériques sans fil dans le présent manuel)
- Logiciel Wireless Assistant (certains modèles)
- Logiciel HP Connection Manager (certains modèles)
- Commandes du système d'exploitation

#### <span id="page-34-0"></span>**Utilisation du bouton des périphériques sans fil**

Selon le modèle, l'ordinateur comporte un bouton des périphériques sans fil, un ou plusieurs périphériques sans fil et un ou deux voyants de périphériques sans fil. Tous les périphériques sans fil de l'ordinateur sont activés en usine. C'est pourquoi le voyant (bleu) des périphériques sans fil s'allume lorsque vous mettez l'ordinateur sous tension.

Le voyant des périphériques sans fil indique l'état de l'alimentation générale de vos périphériques et non pas l'état de chaque périphérique. Si le voyant est bleu, cela signifie qu'au moins un périphérique sans fil est activé. Si le voyant est orange, tous les périphériques sans fil sont désactivés.

**FY REMARQUE :** Sur certains modèles, le voyant des périphériques sans fil devient orange lorsque tous les périphériques sans fil sont hors tension.

Les périphériques sans fil étant activés en usine, vous pouvez utiliser le bouton des périphériques sans fil pour mettre sous tension ou hors tension tous les périphériques sans fil simultanément. Les périphériques sans fil peuvent être contrôlés individuellement à l'aide du logiciel Wireless Assistant (certains modèles) ou avec l'utilitaire de configuration de l'ordinateur.

**EXARQUE :** Si les périphériques sans fil sont désactivés par l'utilitaire de configuration de l'ordinateur, le bouton des périphériques sans fil ne fonctionnera pas jusqu'à la réactivation de vos périphériques.

#### **Utilisation du logiciel Wireless Assistant (certains modèles)**

Un périphérique sans fil peut être mis sous/hors tension à l'aide de l'Wireless Assistant. Si un périphérique sans fil est désactivé par l'utilitaire de configuration de l'ordinateur, il doit être réactivé par l'utilitaire de configuration de l'ordinateur avant de pouvoir être activé ou désactivé avec le logiciel Assistant sans fil.

**EXARQUE :** L'activation ou la mise sous tension d'un périphérique sans fil n'entraîne pas automatiquement sa connexion à un ordinateur ou à un périphérique Bluetooth.

Pour afficher l'état des périphériques sans fil, cliquez sur l'icône **Afficher les icônes cachées**, la flèche à gauche de la zone de notification, et placez le curseur sur l'icône de la technologie sans fil.

Si l'icône ne s'affiche pas dans la zone de notification, procédez aux étapes suivantes pour modifier les propriétés de l'Wireless Assistant :

- **1.** Sélectionnez **Démarrer > Panneau de configuration > Matériel et audio > Centre de mobilité Windows**.
- **2.** Cliquez sur l'icône de la technologie sans fil dans Wireless Assistant, dans la partie inférieure du Centre de mobilité Windows®.
- **3.** Cliquez sur **Propriétés**.
- **4.** Cochez la case en regard de l'option **Icône de l'Icône HP Wireless Assistant dans la zone de notification**.
- **5.** Cliquez sur **Appliquer**.
- **6.** Cliquez sur **Fermer**.

<span id="page-35-0"></span>Pour plus d'informations, reportez-vous à l'aide du logiciel de l'Wireless Assistant :

- **1.** Ouvrez l'Wireless Assistant en cliquant sur l'icône des périphériques sans fil dans le Centre de mobilité Windows.
- **2.** Cliquez sur le bouton **Aide**.

#### **Utilisation de HP Connection Manager (certains modèles)**

Vous pouvez utiliser HP Connection Manager pour vous connecter aux réseaux large bande sans fil (WWAN) à l'aide du périphérique mobile à large bande HP sur votre ordinateur (certains modèles).

Pour démarrer Connection Manager, cliquez sur l'icône **Connection Manager**, à l'extrémité droite de la barre des tâches.

 $-$  ou  $-$ 

#### Sélectionnez **Démarrer > Tous les programmes > HP > HP Connection Manager**.

Pour plus de détails sur l'utilisation de Connection Manager, reportez-vous à l'aide du logiciel Connection Manager.

#### **Utilisation des commandes du système d'exploitation**

Certains systèmes d'exploitation permettent également de gérer les périphériques sans fil intégrés et la connexion sans fil. Par exemple, le Centre Réseau et partage de Windows vous permet de configurer une connexion ou un réseau, de vous connecter à un réseau, de gérer des réseaux sans fil et de diagnostiquer et réparer des problèmes réseau.

Pour accéder au Centre Réseau et partage, cliquez sur **Démarrer > Panneau de configuration > Réseau et Internet > Centre Réseau et partage**.

Pour plus d'informations, reportez-vous au Centre d'aide et de support Windows. Sélectionnez **Démarrer > Aide et support**.
## **Utilisation d'un réseau WLAN**

Un périphérique WLAN vous permet d'accéder à un réseau local sans fil, constitué d'autres ordinateurs et accessoires reliés par un routeur ou un point d'accès sans fil.

**REMARQUE :** Les termes *routeur sans fil* et *point d'accès sans fil* sont souvent utilisés indifféremment.

- Les réseaux WLAN de grande envergure, comme un réseau WLAN d'entreprise ou public, utilisent généralement des points d'accès sans fil, capables de prendre en charge un grand nombre d'ordinateurs et d'accessoires et de séparer les fonctions réseau vitales.
- Les réseaux WLAN domestiques ou ceux des petites entreprises utilisent généralement un routeur sans fil, qui permet à de nombreux ordinateurs sans fil et filaires de partager une connexion Internet, une imprimante et des fichiers sans besoin d'un équipement matériel ou d'un logiciel supplémentaire.

Pour utiliser le périphérique WLAN sur votre ordinateur, vous devez vous connecter à une infrastructure WLAN (fournie par un fournisseur de service ou un réseau public ou d'entreprise).

## **Définition d'un réseau WLAN**

Pour configurer un réseau WLAN et accéder à Internet, vous devez disposer du matériel suivant :

- Un modem à large bande (ADSL ou câble) **(1)** et un service Internet haut débit fourni par un FAI
- Un routeur sans fil (acheté séparément) **(2)**
- L'ordinateur sans fil **(3)**

L'illustration ci-après représente une installation de réseau sans fil connecté à Internet.

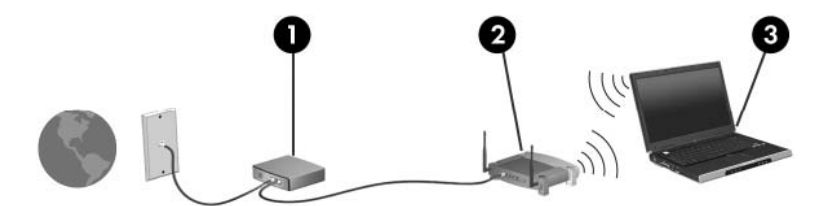

À mesure que votre réseau grandit, vous pouvez connecter d'autres ordinateurs, sans fil et filaires, au réseau pour accéder à Internet.

Si vous avez besoin d'aide pour configurer votre réseau WLAN, consultez les informations fournies par le fabricant de votre routeur ou par votre FAI.

## **Protection de votre réseau WLAN**

Étant donné que la norme WLAN a été conçue avec des fonctions de sécurité limitées, permettant d'empêcher les éventuelles indiscrétions mais pas de contrecarrer les attaques plus importantes, vous devez comprendre que les réseaux WLAN sont vulnérables face aux défaillances de sécurité reconnues et documentées.

Les réseaux WLAN situés dans les lieux publics (borne d'accès), tels que les cafés et les aéroports, ne fournissent pas nécessairement de garantie de sécurité. De nouvelles technologies sont en cours de développement par les fabricants de périphériques sans fil et les fournisseurs de service de borne d'accès pour sécuriser les environnements publics et les rendre anonymes. Si la sécurité de votre

ordinateur dans une zone d'accès vous préoccupe, limitez vos activités sur le réseau à l'échange de courrier électronique non critique et à la navigation sur Internet de base.

Lorsque vous configurez un réseau WLAN ou accédez à un réseau WLAN existant, activez systématiquement les fonctions de sécurité pour protéger votre réseau contre tout accès non autorisé. Les niveaux de sécurité courants sont WPA (Wi-Fi Protected Access) et WEP (Wired Equivalent Privacy). Comme les signaux radio sans fil peuvent voyager en dehors du réseau, d'autres périphériques WLAN peuvent capter les signaux non protégés et se connecter à votre réseau (sans invitation) ou capter les informations envoyées sur le réseau. Vous pouvez, cependant, prendre certaines mesures pour protéger votre réseau WLAN :

#### ● **Utilisez un transmetteur sans fil doté de fonctions de sécurité.**

De nombreux points d'accès sans fil, passerelles et routeurs fournissent des fonctionnalités de sécurité, telles que des protocoles et des pare-feu sans fil. En choisissant le transmetteur de sécurité approprié, vous pouvez protéger votre réseau de la plupart des risques courants liés à la sécurité d'un réseau sans fil.

#### ● **Travaillez derrière un pare-feu.**

Le pare-feu est semblable à une barrière : il vérifie les données et les requêtes de données envoyées sur le réseau, puis supprime tout élément suspect. Les pare-feu peuvent être de type logiciel ou matériel. Certains réseaux utilisent une combinaison des deux types.

#### ● **Utilisez un cryptage de réseau sans fil**

De nombreux protocoles de cryptage sophistiqués sont disponibles pour votre réseau WLAN. Trouvez la solution la mieux adaptée à la sécurité de votre réseau :

- **WEP (Wired Equivalent Privacy)** est un protocole de sécurité sans fil qui code ou crypte toutes les données du réseau avant leur transmission via une clé WEP. En général, vous pouvez laisser au réseau le soin d'attribuer la clé WEP. Ou bien, vous pouvez définir votre propre clé, en générer une autre ou choisir des options avancées. Sans la clé correcte, les autres utilisateurs ne peuvent pas accéder au réseau WLAN.
- À l'instar du WEP, le **WPA (Wi-Fi Protected Access)** utilise des paramètres de sécurité pour crypter et décrypter les données transmises sur le réseau. Cependant, si le WEP utilise une clé de sécurité statique, le WPA utilise quant à lui le *protocole d'intégrité de clé temporelle* (TKIP) pour générer dynamiquement une nouvelle clé pour chaque paquet. Il génère également un jeu de clés différent pour chaque ordinateur sur le réseau.

#### **Connexion à un réseau WLAN**

Pour vous connecter au réseau WLAN, procédez comme suit :

- **1.** Vérifiez que le périphérique WLAN est sous tension. Si tel est le cas, le voyant des périphériques sans fil est bleu. Si le voyant est orange, appuyez sur le bouton des périphériques sans fil.
- **REMARQUE :** Sur certains modèles, le voyant des périphériques sans fil devient orange lorsque tous les périphériques sans fil sont hors tension.
- **2.** Cliquez sur l'icône du réseau dans la zone de notification (à l'extrémité droite de la barre des tâches).
- **3.** Sélectionnez votre réseau WLAN dans la liste.
- **4.** Cliquez sur **Connecter**.

Si le réseau WLAN est sécurisé, le système vous invite à entrer la clé de sécurité réseau (le code de sécurité). Entrez le code, puis cliquez sur **OK** pour terminer la connexion.

**REMARQUE :** Si aucun réseau WLAN ne figure dans la liste, vous êtes hors de portée d'un routeur sans fil ou d'un point d'accès.

**REMARQUE :** Si le réseau auquel vous souhaitez vous connecter n'apparaît pas dans la liste, cliquez sur **Ouvrir le Centre Réseau et partage**, puis sélectionnez **Configurer une nouvelle connexion ou un nouveau réseau**. La liste des options s'affiche. Vous pouvez choisir de rechercher manuellement un réseau et de vous y connecter, ou de configurer une nouvelle connexion réseau.

Une fois la connexion établie, placez le pointeur de la souris sur l'icône d'état du réseau dans la zone de notification à l'extrémité droite de la barre de tâches pour vérifier le nom et l'état de la connexion.

**EXARQUE :** La portée utile dépend de la mise en œuvre WLAN, du fabricant du routeur et des interférences provenant d'autres appareils électroniques ou d'obstacles structurels comme les murs ou les planchers.

Vous obtiendrez plus d'informations sur l'utilisation d'un réseau WLAN grâce aux ressources suivantes :

- Informations fournies par votre FAI et instructions du fabricant accompagnant votre routeur sans fil et les autres périphériques WLAN;
- Informations et liens de sites Web fournis dans le Centre d'aide et de support.

Pour obtenir la liste des réseaux WLAN publics les plus proches, contactez votre fournisseur d'accès Internet (FAI) ou effectuez des recherches sur le Web. Les sites Web qui répertorient les réseaux WLAN publics sont Cisco Internet Mobile Office Wireless Locations, Hotspotlist et Geektools. Pour obtenir des informations sur le coût et les conditions de connexion, consultez chaque réseau WLAN public.

Pour plus d'informations sur la connexion de votre ordinateur au réseau WLAN d'une entreprise, contactez votre administrateur réseau ou votre service informatique.

## **Accès à un autre réseau**

Lorsque vous déplacez votre ordinateur dans la zone d'un autre réseau WLAN, Windows tente de se connecter à ce réseau. Si la tentative réussit, votre ordinateur est automatiquement connecté au nouveau réseau. Si Windows ne reconnaît pas le nouveau réseau, suivez la procédure initiale pour vous connecter à votre réseau WLAN.

## **Utilisation du module mobile à large bande HP (certains modèles)**

Le module mobile à large bande HP permet à votre ordinateur d'utiliser les réseaux large bande sans fil (WWAN) pour accéder à Internet à partir d'un nombre plus élevé d'emplacements et dans des zones plus étendues qu'avec des réseaux WLAN. Pour l'utiliser, vous devez faire appel à un fournisseur de services réseau (appelé *opérateur de réseau mobile*), à savoir un opérateur réseau de téléphonie mobile. La couverture du module mobile à large bande HP est similaire à celle des téléphones mobiles.

Lorsqu'il est utilisé avec un service d'opérateur réseau mobile, le module mobile à large bande HP vous permet de rester connecté à Internet, d'envoyer des e-mails ou de vous connecter au réseau de votre entreprise lorsque vous êtes en déplacement ou hors d'une zone couverte par un point d'accès Wi-Fi.

HP prend en charge les technologies suivantes :

- La technologie HSPA (High Speed Packet Access) qui permet l'accès aux réseaux utilisant la norme de télécommunications GSM (Global System for Mobile Communications)
- La technologie EV-DO (Evolution Data Optimized) qui permet l'accès aux réseaux utilisant la norme de télécommunications CDMA (Code Division Multiple Access)

Vous devrez peut-être utiliser le numéro de série du module mobile à large bande HP pour activer le service. Le numéro de série est imprimé sur l'étiquette apposée à l'intérieur du compartiment de la batterie de votre ordinateur.

Certains opérateurs de réseau mobile nécessitent l'utilisation d'une carte SIM. Une carte SIM contient des informations de base sur son propriétaire, telles que son numéro d'identification personnelle (code PIN), ainsi que des informations sur le réseau. Certains ordinateurs incluent une carte SIM déjà installée dans le compartiment de la batterie. Si la carte SIM n'est pas préinstallée, elle peut être fournie avec le module mobile à large bande HP accompagnant votre ordinateur ou être disponible séparément auprès de votre opérateur de réseau mobile.

Pour plus d'informations sur l'insertion et le retrait d'une carte SIM, reportez-vous aux sections « Insertion d'une carte SIM » et « Retrait d'une carte SIM » de ce chapitre.

Pour en savoir plus sur le module mobile à large bande HP et sur l'activation du service auprès de votre opérateur de réseau mobile préféré, consultez les informations relatives au module mobile à large bande fournies avec votre ordinateur. Pour plus d'informations, rendez-vous sur le site Web HP à l'adresse suivante :<http://www.hp.com/go/mobilebroadband>(disponible uniquement en anglais).

## **Insertion d'une carte SIM**

#### **ATTENTION :** Pour éviter d'endommager les connecteurs, veillez à insérer délicatement la carte SIM.

Pour insérer une carte SIM :

- **1.** Arrêtez l'ordinateur. Si vous ne savez pas si l'ordinateur est éteint ou en veille prolongée, mettez-le sous tension en faisant glisser brièvement l'interrupteur d'alimentation vers la droite. Mettez-le ensuite hors tension via le système d'exploitation.
- **2.** Fermez l'écran.
- **3.** Débranchez tous les périphériques externes reliés à l'ordinateur.
- **4.** Débranchez le cordon d'alimentation de la prise secteur.
- **5.** Retournez l'ordinateur sur une surface plane avec le compartiment de batterie orienté vers vous.
- **6.** Retirez la batterie.
- **7.** Insérez la carte SIM dans le logement SIM, puis enfoncez-la délicatement dans le logement jusqu'à ce qu'elle s'enclenche.

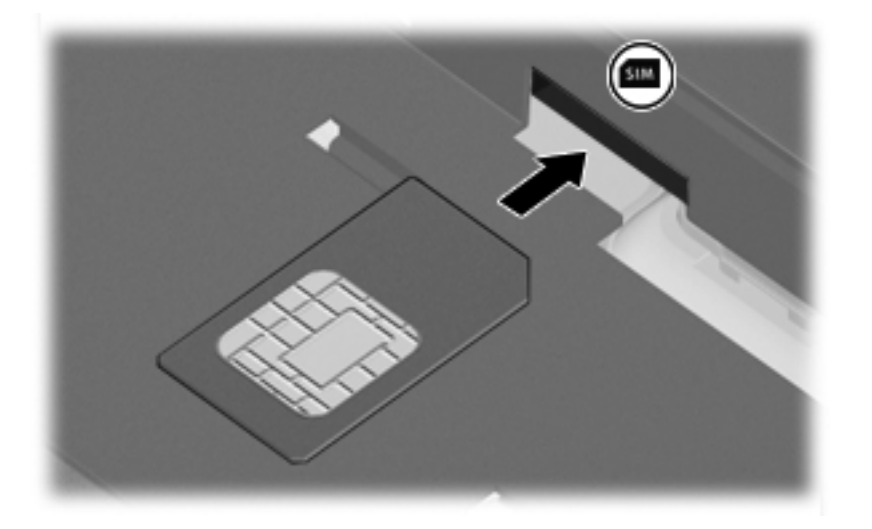

- **8.** Remettez en place la batterie.
- **REMARQUE :** Si la batterie n'est pas remise à sa place, le module mobile à large bande HP se désactive.
- **9.** Orientez le côté droit de l'ordinateur vers le haut et reconnectez l'alimentation externe et les périphériques externes.
- **10.** Mettez l'ordinateur sous tension.

### **Retrait d'une carte SIM**

Pour retirer une carte SIM :

- **1.** Arrêtez l'ordinateur. Si vous ne savez pas si l'ordinateur est éteint ou en veille prolongée, mettez-le sous tension en faisant glisser brièvement l'interrupteur d'alimentation vers la droite. Mettez-le ensuite hors tension via le système d'exploitation.
- **2.** Fermez l'écran.
- **3.** Débranchez tous les périphériques externes reliés à l'ordinateur.
- **4.** Débranchez le cordon d'alimentation de la prise secteur.
- **5.** Retournez l'ordinateur sur une surface plane avec le compartiment de batterie orienté vers vous.
- **6.** Retirez la batterie.

**7.** Appuyez sur la carte SIM **(1)**, puis retirez-la de son logement **(2)**.

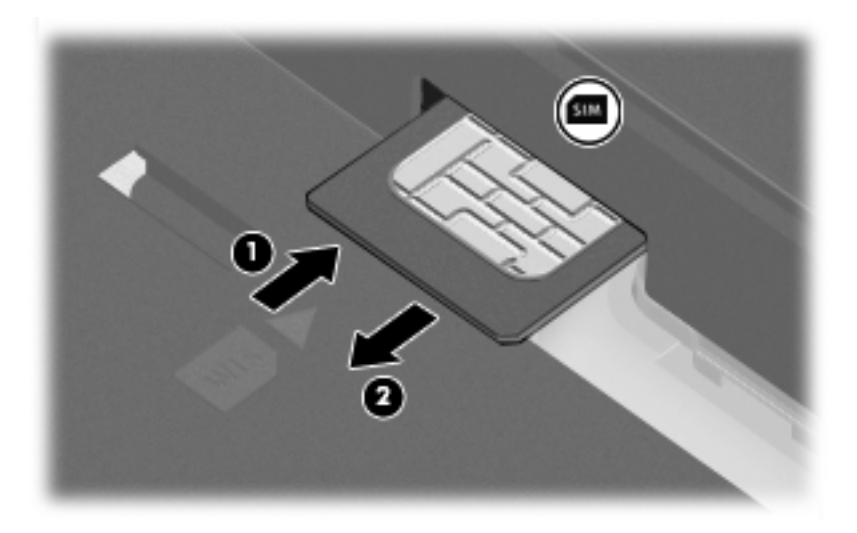

- **8.** Remettez en place la batterie.
- **9.** Orientez le côté droit de l'ordinateur vers le haut et reconnectez l'alimentation externe et les périphériques externes.
- **10.** Mettez l'ordinateur sous tension.

## **Utilisation de périphériques sans fil Bluetooth (certains modèles)**

Un périphérique Bluetooth permet d'établir des communications sans fil de faible portée, pouvant remplacer les connexions filaires physiques traditionnellement utilisées pour relier des périphériques électroniques, tels que :

- Ordinateurs (de bureau, portable, PDA)
- Téléphones (portable, sans fil, intelligent)
- Périphériques d'imagerie (imprimante, appareil photo)
- Périphériques audio (casque, haut-parleurs)

Les périphériques Bluetooth offrent une fonctionnalité homologue qui vous permet de créer un réseau personnel sans fil (PAN) de périphériques Bluetooth. Pour plus d'informations sur la configuration et l'utilisation des périphériques Bluetooth, reportez-vous à l'aide du logiciel Bluetooth.

## **Bluetooth et partage de connexion Internet**

HP **déconseille** de configurer un ordinateur avec Bluetooth en tant qu'hôte et de l'utiliser comme passerelle pour la connexion d'autres ordinateurs à Internet. Lorsque plusieurs ordinateurs sont connectés à l'aide de Bluetooth et que le partage de connexion Internet est activé sur l'un des ordinateurs, les autres ordinateurs ne peuvent pas se connecter à Internet via le réseau Bluetooth.

L'avantage de la technologie Bluetooth réside dans la synchronisation des transferts d'informations entre votre ordinateur et les périphériques sans fil, notamment les téléphones portables, les imprimantes, les appareils photos et les PDA. En revanche, Bluetooth et le système d'opération Windows ne sont pas en mesure de connecter de manière permanente plusieurs ordinateurs pour partager l'accès à Internet.

## **Résolution des problèmes de connexion sans fil**

Les principales causes des problèmes de connexion sans fil sont les suivantes :

- Le périphérique sans fil n'est pas correctement installé ou a été désactivé.
- Le périphérique sans fil ou le routeur a connu une défaillance.
- La configuration du réseau (SSID ou sécurité) a été modifiée.
- Le périphérique sans fil a subi une interférence provenant d'autres périphériques.
- **REMARQUE :** Les périphériques de mise en réseau sans fil sont inclus avec certains modèles uniquement. Si la mise en réseau sans fil ne figure pas dans la liste des fonctions indiquée sur le côté de l'emballage de l'ordinateur, vous pouvez ajouter cette fonction en achetant un périphérique de mise en réseau sans fil.

Avant de commencer à appliquer les solutions pouvant résoudre votre problème de connexion réseau, vérifiez que tous les pilotes des périphériques sans fil sont installés.

Suivez les procédures décrites dans ce chapitre pour diagnostiquer et réparer un ordinateur qui ne se connecte pas au réseau souhaité.

### **Impossible de créer une connexion WLAN**

Si vous ne parvenez pas à vous connecter au réseau WLAN, assurez-vous que le périphérique WLAN intégré est correctement installé sur votre ordinateur :

- **REMARQUE :** Windows inclut la fonction de contrôle de compte utilisateur qui permet d'améliorer la sécurité de votre ordinateur. Le système peut vous demander votre autorisation ou votre mot de passe pour des tâches telles que l'installation d'applications, l'exécution d'utilitaires ou la modification des paramètres Windows. Reportez-vous au Centre d'aide et de support Windows pour plus d'informations.
	- **1.** Sélectionnez **Démarrer > Panneau de configuration > Système et sécurité**.
	- **2.** Dans la zone **Système**, cliquez sur **Gestionnaire de périphériques**.
	- **3.** Cliquez sur la flèche en regard de **Cartes réseau** pour développer la liste et afficher toutes les cartes.
	- **4.** Sélectionnez le périphérique WLAN dans la liste des cartes réseau. La dénomination d'un périphérique WLAN comprend le terme *sans fil*, *LAN sans fil*, *WLAN*, *Wi-Fi* ou *802.11*.

Si aucun périphérique WLAN n'apparaît dans la liste, cela signifie qu'il n'y a pas de périphérique WLAN installé sur votre ordinateur ou que le pilote du périphérique WLAN n'a pas été correctement installé.

Pour plus d'informations sur la résolution des problèmes, reportez-vous aux informations et aux liens vers les sites Web du Centre d'aide et de support.

## **Impossible de se connecter à un réseau préféré**

Windows peut automatiquement réparer une connexion WLAN endommagée :

Si une icône du réseau apparaît dans la zone de notification, à l'extrémité droite de la barre de tâches, cliquez avec le bouton droit de la souris sur l'icône, puis sélectionnez **Résoudre les problèmes**.

Windows réinitialise le périphérique réseau et tente de se reconnecter à l'un des réseaux préférés.

- Si l'icône du réseau n'apparaît pas dans la zone de notification, procédez comme suit :
	- **1.** Sélectionnez **Démarrer > Panneau de configuration > Réseau et Internet > Centre Réseau et partage**.
	- **2.** Cliquez sur **Résoudre les problèmes** et sélectionnez le réseau à réparer.

### **L'icône du réseau n'apparaît pas**

Si l'icône du réseau n'apparaît pas dans la zone de notification une fois le réseau WLAN configuré, le pilote du logiciel est soit manquant, soit endommagé. Le message d'erreur Windows « Périphérique introuvable » peut également apparaître. Vous devez réinstaller le pilote.

Pour obtenir la dernière version du logiciel du périphérique WLAN de votre ordinateur, procédez comme suit :

- **1.** Ouvrez votre navigateur Internet et accédez à <http://www.hp.com/support>.
- **2.** Sélectionnez votre pays ou région.
- **3.** Cliquez sur l'option Téléchargement de pilotes et de logiciels, puis entrez la référence du modèle de votre ordinateur dans le champ de recherche.
- **4.** Appuyez sur la touche entrée, puis suivez les instructions à l'écran.
- **REMARQUE :** Si vous avez acheté votre périphérique WLAN séparément, consultez le site Web du fabricant pour obtenir la dernière version du logiciel.

## **Les codes de sécurité actuels du réseau ne sont pas disponibles**

Si vous êtes invité à entrer une clé de réseau ou un nom (SSID) lors de la connexion à un réseau WLAN, le réseau est protégé par une fonction de sécurité. Pour établir la connexion au réseau sécurisé, vous devez disposer des codes actuels. Le SSID et la clé de réseau sont composés de caractères alphanumériques que vous saisissez pour identifier l'ordinateur auprès du réseau.

- Si le réseau est connecté à votre routeur sans fil, suivez les instructions du manuel de l'utilisateur du routeur relatives à la configuration de codes identiques sur le routeur et le périphérique WLAN.
- Pour un réseau privé, tel que le réseau d'un bureau ou d'un cybercafé, contactez l'administrateur réseau pour obtenir les codes, puis saisissez ces codes lorsque le système vous y invite.

Sur certains réseaux, les clés de réseau ou les codes SSID utilisés sur les routeurs ou points d'accès sont régulièrement modifiés afin d'optimiser la sécurité. Vous devez modifier le code correspondant sur votre ordinateur en conséquence.

Si vous recevez de nouvelles clés de réseau sans fil et de nouveaux codes SSID pour un réseau et que vous vous êtes déjà connecté à ce réseau, suivez les étapes ci-dessous pour établir la connexion au réseau :

- **1.** Sélectionnez **Démarrer > Panneau de configuration > Réseau et Internet > Centre Réseau et partage**.
- **2.** Cliquez sur **Gérer les réseaux sans fil** dans le volet de gauche.

La liste indiquant les réseaux WLAN disponibles apparaît. Si vous vous trouvez à proximité d'une borne d'accès où plusieurs réseaux WLAN sont actifs, tous ces réseaux s'affichent.

- **3.** Sélectionnez le réseau dans la liste, cliquez avec le bouton droit sur le réseau, puis cliquez sur **Propriétés**.
- **REMARQUE :** Si le réseau voulu ne figure pas dans la liste, vérifiez auprès de l'administrateur réseau que le routeur ou le point d'accès fonctionne.
- **4.** Cliquez sur l'onglet **Sécurité** et saisissez les données de cryptage sans fil appropriées dans le champ **Clé de sécurité réseau**.
- **5.** Cliquez sur **OK** pour enregistrer ces paramètres.

## **La connexion WLAN est très faible**

Si la connexion est très faible ou si l'ordinateur ne parvient pas à se connecter au WLAN, réduisez les interférences provenant des autres périphériques en procédant comme suit :

- Placez l'ordinateur plus près du routeur sans fil ou du point d'accès.
- Déconnectez provisoirement les autres appareils sans fil (micro-ondes, téléphones sans fil ou téléphones portables, par exemple) pour vous assurer qu'il n'existe aucune interférence.

Si la qualité de la connexion ne s'améliore pas, essayez de forcer le périphérique à rétablir toutes les valeurs de connexion :

- **1.** Sélectionnez **Démarrer > Panneau de configuration > Réseau et Internet > Centre Réseau et partage**.
- **2.** Cliquez sur **Gérer les réseaux sans fil** dans le volet de gauche.

La liste indiquant les réseaux WLAN disponibles apparaît. Si vous vous trouvez à proximité d'une borne d'accès où plusieurs réseaux WLAN sont actifs, tous ces réseaux s'affichent.

**3.** Sélectionnez un réseau, puis cliquez sur **Supprimer**.

### **Impossible de se connecter au routeur sans fil**

Si vos tentatives de connexion au routeur sans fil échouent, réinitialisez le routeur en le mettant hors tension pendant 10 à 15 secondes.

Si l'ordinateur ne parvient toujours pas à se connecter au WLAN, redémarrez le routeur sans fil. Pour plus d'informations, reportez-vous aux instructions du fabricant du routeur.

## **Utilisation du modem (certains modèles)**

Le modem doit être raccordé à une ligne téléphonique analogique à l'aide d'un câble modem RJ-11 à 6 broches (fourni avec certains modèles). Dans certains pays, un adaptateur de câble modem propre au pays/à la région (fourni avec certains modèles) peut être également requis. Les prises des systèmes PBX numériques ressemblent parfois aux prises de téléphone analogique, mais ces dernières ne sont pas compatibles avec le modem.

**AVERTISSEMENT !** La connexion du modem analogique interne à une ligne numérique risque d'endommager le modem de manière permanente. Déconnectez le câble du modem immédiatement si vous le connectez par erreur à une ligne numérique.

Si le câble modem inclut un circuit de suppression du bruit **(1)** permettant d'éviter les interférences en provenance de la TV ou de la radio, orientez l'extrémité du câble contenant ce circuit **(2)** vers l'ordinateur.

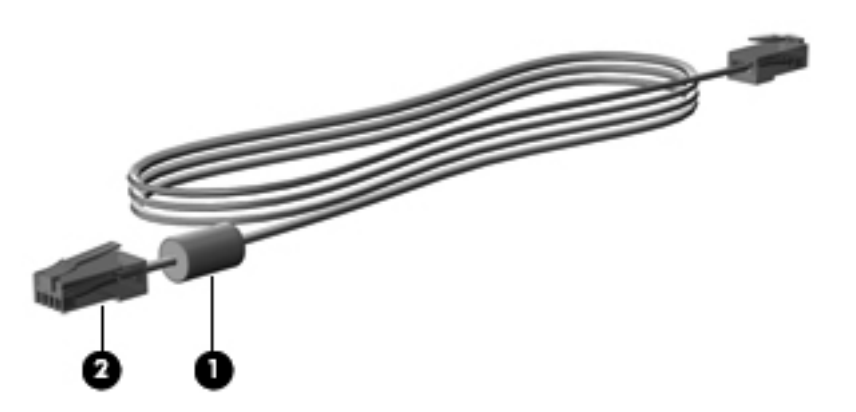

## **Connexion d'un câble modem**

**AVERTISSEMENT !** Afin de réduire les risques d'électrocution, d'incendie ou de détérioration du matériel, ne branchez pas de câble modem (fourni avec certains modèles) ou téléphonique sur la prise réseau (RJ-45).

Pour connecter un câble modem :

- **1.** Branchez le câble modem sur la prise modem **(1)** de l'ordinateur.
- **2.** Branchez le câble modem sur la prise téléphonique murale RJ-11 **(2)**.

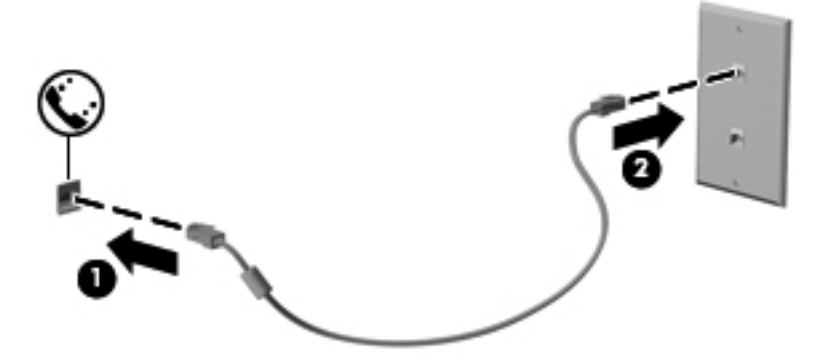

## **Connexion d'un adaptateur de câble modem propre au pays/à la région**

Les prises téléphoniques ne sont pas les mêmes partout. Pour utiliser le modem et le câble modem (fourni avec certains modèles) en dehors du pays où vous avez acheté l'ordinateur, vous devez vous procurer un adaptateur de câble modem propre au pays/à la région (fourni avec certains modèles).

Pour connecter le modem à une ligne téléphonique analogique sans prise téléphonique RJ-11, effectuez les opérations suivantes :

- **1.** Branchez le câble modem sur la prise modem **(1)** de l'ordinateur.
- **2.** Branchez le câble modem sur l'adaptateur de câble modem propre au pays/à la région **(2)**.
- **3.** Branchez l'adaptateur de câble modem propre au pays/à la région **(3)** sur la prise téléphonique murale.

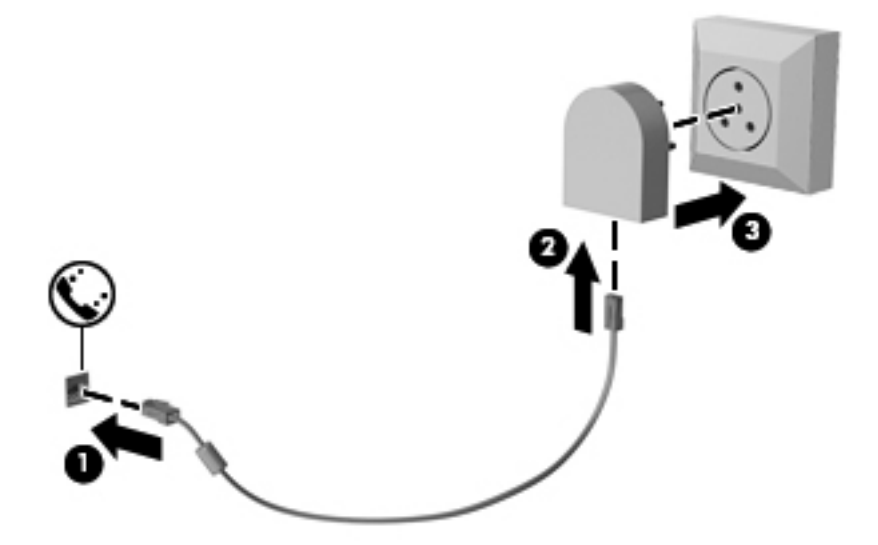

## **Sélection d'un paramètre d'emplacement**

#### **Affichage de la sélection d'emplacement actuel**

Pour afficher le paramètre d'emplacement actuel du modem, procédez comme suit :

- **1.** Sélectionnez **Démarrer > Panneau de configuration**.
- **2.** Cliquez sur **Horloge, langue et région**.
- **3.** Sélectionnez **Région et langue**.
- **4.** Cliquez sur l'onglet **Emplacement** pour afficher votre emplacement.

### **Ajout d'emplacements lors de vos déplacements**

Par défaut, le seul paramètre d'emplacement disponible pour le modem est le pays d'achat de l'ordinateur. Lorsque vous voyagez dans différents pays, configurez le modem interne sur un pays qui respecte les normes de fonctionnement du pays dans lequel vous utilisez le modem.

Lorsque vous ajoutez des paramètres d'emplacement, ils sont enregistrés par l'ordinateur afin que vous puissiez les modifier à tout moment. Vous pouvez ajouter plusieurs paramètres d'emplacement pour un pays.

**ATTENTION :** Afin d'éviter de perdre les paramètres de votre pays de domiciliation, ne supprimez pas les paramètres actuels relatifs à votre pays. Pour pouvoir utiliser le modem dans d'autres pays tout en conservant la configuration correspondant à votre pays de domiciliation, créez une configuration pour chaque pays dans lequel vous devez utiliser le modem.

**ATTENTION :** Afin d'éviter que la configuration du modem n'enfreigne les lois sur les télécommunications du pays, sélectionnez le pays dans lequel se trouve l'ordinateur. Le modem risque de ne pas fonctionner correctement si vous ne sélectionnez pas le bon pays.

Pour ajouter un emplacement au modem, procédez comme suit :

- **1.** Sélectionnez **Démarrer > Périphériques et imprimantes**.
- **2.** Cliquez ensuite avec le bouton droit sur le périphérique correspondant à votre ordinateur, puis sélectionnez **Paramètres du modem**.
- **REMARQUE :** Vous devez configurer un indicatif régional initial (en cours) avant de pouvoir afficher l'onglet Règles de numérotation. Si vous n'avez pas choisi d'emplacement, vous êtes invité à en entrer un lorsque vous cliquez sur Paramètres du modem.
- **3.** Cliquez sur l'onglet **Règles de numérotation**.
- **4.** Cliquez sur **Nouveau**. La fenêtre Nouvel emplacement s'affiche.
- **5.** Dans la zone de texte **Nom du site**, entrez le nom du nouvel emplacement (maison, bureau, etc.).
- **6.** Sélectionnez un pays ou une région dans la liste déroulante **Pays/région**. (Si vous sélectionnez un pays ou une région non pris en charge par le modem, la sélection *États-Unis* ou *Royaume-Uni* s'affiche par défaut.)
- **7.** Entrez l'indicatif, un code d'opérateur (si nécessaire), ainsi que le numéro d'accès à une ligne extérieure (si nécessaire).
- **8.** En regard de **Composer en utilisant la numérotation**, cliquez sur **À fréquences vocales** ou **À impulsions**.
- **9.** Cliquez sur **OK** pour enregistrer votre nouveau site. La fenêtre Téléphone et modem s'affiche.
- **10.** Effectuez l'une des opérations suivantes :
	- Pour définir le nouvel emplacement comme étant l'emplacement en cours, cliquez sur **OK**.
	- Pour sélectionner un autre emplacement comme emplacement actuel, sélectionnez l'option de votre choix dans la liste **Site**, puis cliquez sur **OK**.

**REMARQUE :** Vous pouvez utiliser la procédure précédente pour ajouter des paramètres d'emplacement dans votre propre pays ainsi que dans d'autres pays. Par exemple, vous pouvez ajouter un paramètre intitulé « Travail » qui comprend les règles de numérotation permettant d'accéder à une ligne extérieure.

#### **Résolution des problèmes de connexion en déplacement**

Si vous rencontrez des problèmes de connexion avec le modem lors de l'utilisation de l'ordinateur hors de son pays d'achat, les suggestions suivantes peuvent vous être utiles :

#### ● **Vérifiez le type de la ligne téléphonique**.

Le modem requiert une ligne téléphonique analogique, et non pas une ligne numérique. Une ligne qualifiée de ligne pour auto-commutateur privé (PBX) est une ligne numérique. Une ligne téléphonique qualifiée de ligne de transmission des données, de télécopieur, de modem ou de téléphone standard est en général une ligne analogique.

#### ● **Vérifiez si la numérotation est à impulsions ou à fréquences vocales**.

Une ligne téléphonique analogique prend en charge un des deux modes de numérotation : à impulsions ou à fréquences vocales. Ces options de mode de numérotation sont sélectionnées dans les paramètres Téléphone et modem. L'option du mode de numérotation sélectionnée doit correspondre au mode de numérotation pris en charge par la ligne téléphonique de votre emplacement.

Pour déterminer le mode de numérotation pris en charge par une ligne de téléphone, composez quelques numéros sur le téléphone et vérifiez si vous entendez des clics (impulsions) ou une tonalité. Des impulsions indiquent que la ligne téléphonique prend en charge la numérotation par impulsions. Des fréquences vocales indiquent qu'elle reconnaît la numérotation à fréquences vocales.

Pour modifier l'option de mode de numérotation dans l'emplacement actuel du modem, procédez comme suit :

- **1.** Sélectionnez **Démarrer > Périphériques et imprimantes**.
- **2.** Cliquez ensuite avec le bouton droit sur le périphérique correspondant à votre ordinateur, puis sélectionnez **Paramètres du modem**.
- **3.** Cliquez sur l'onglet **Règles de numérotation**.
- **4.** Sélectionnez l'emplacement du modem.
- **5.** Cliquez sur **Modifier**.
- **6.** Cliquez sur **À fréquences vocales** ou **À impulsions**.
- **7.** Cliquez deux fois sur **OK**.

#### ● **Vérifiez le numéro de téléphone que vous composez et la réponse du modem distant**.

Composez un numéro de téléphone, vérifiez la réponse du modem distant, puis raccrochez.

#### ● **Configurez le modem pour qu'il ne tienne pas compte des tonalités**.

Si le modem reçoit une tonalité d'appel qu'il ne reconnaît pas, il ne compose pas le numéro et affiche le message d'erreur « Aucune tonalité ».

Pour paramétrer le modem de sorte qu'il ignore les tonalités avant la numérotation, procédez comme suit :

- **1.** Sélectionnez **Démarrer > Périphériques et imprimantes**.
- **2.** Cliquez ensuite avec le bouton droit sur le périphérique correspondant à votre ordinateur, puis sélectionnez **Paramètres du modem**.
- **3.** Cliquez sur l'onglet **Modems**.
- **4.** Cliquez sur la dénomination du modem.
- **5.** Cliquez sur **Propriétés**.
- **6.** Cliquez sur **Modem**.
- **7.** Désactivez la case à cocher **Attendre la tonalité avant la numérotation**.
- **8.** Cliquez deux fois sur **OK**.

## **Connexion à un réseau local (LAN)**

La connexion à un réseau local (LAN) requiert un câble réseau RJ-45 8 broches (vendu séparément). Si le câble réseau est doté d'un circuit de suppression de bruit **(1)** bloquant les interférences de réception TV et radio, orientez le côté circuit du câble **(2)** vers l'ordinateur.

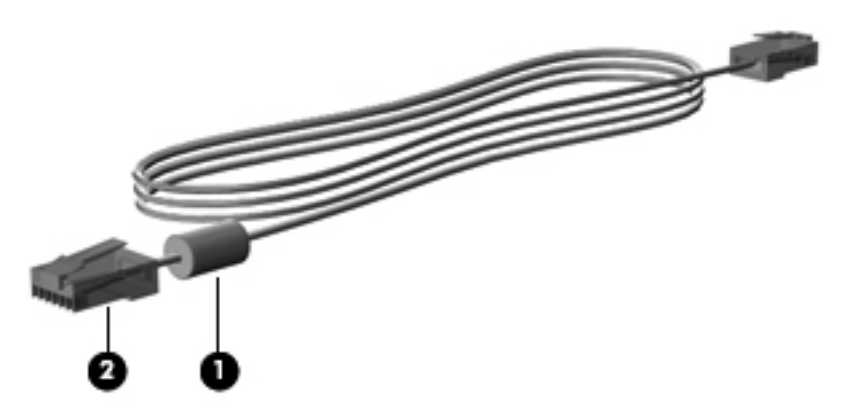

Pour connecter le câble réseau :

- **1.** Connectez le câble réseau à la prise réseau **(1)** de l'ordinateur.
- **2.** Connectez l'autre extrémité du câble à une prise réseau murale **(2)**.

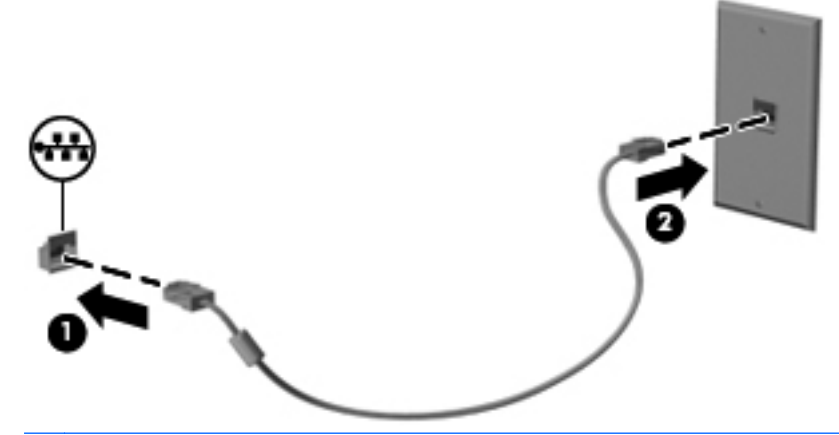

**AVERTISSEMENT !** Afin de réduire les risques d'électrocution, d'incendie ou de détérioration du matériel, ne branchez pas de câble modem ou téléphonique sur la prise réseau RJ-45.

# **4 Périphériques de pointage, écran tactile et clavier**

## **Utilisation des périphériques de pointage**

## **Définition des préférences du périphérique de pointage**

Sous Windows, utilisez les propriétés de la souris pour personnaliser les paramètres de pointage des périphériques, tels que la configuration des boutons, la vitesse de clic et les options du curseur.

Pour accéder aux propriétés de la souris, sélectionnez **Démarrer > Panneau de configuration > Matériel et audio > Souris**.

### **Utilisation du pavé tactile**

Pour déplacer le curseur, faites glisser un doigt sur la surface du pavé tactile dans la direction souhaitée. Utilisez les boutons du pavé tactile comme les boutons d'une souris. Pour faire défiler l'écran vers le haut ou vers le bas à l'aide de la zone de défilement verticale du pavé tactile, faites glisser votre doigt vers le haut ou vers le bas sur les lignes.

**REMARQUE :** Si vous utilisez le pavé tactile pour déplacer le curseur, vous devez retirer votre doigt du pavé tactile avant de le déplacer sur la zone de défilement. Le simple fait de glisser votre doigt du pavé tactile vers la zone de défilement n'activera pas la fonction de défilement.

#### **Activation et désactivation du pavé tactile**

Le pavé tactile est activé en usine. Lorsque la zone du pavé tactile est active, le voyant est éteint.

Pour activer et désactiver le pavé tactile, appuyez sur les touches de fonction fn+f5.

#### **Utilisation des entrées tactiles**

Le pavé tactile prend en charge divers mouvements qui rendent facile et amusante l'utilisation d'images ou de pages de texte. Pour activer les mouvements du pavé tactile, placez deux doigts simultanément sur le pavé tactile, comme illustré dans les sections suivantes.

**REMARQUE :** Vous pouvez exercer un défilement ou un pincement sur toute la surface du pavé tactile.

Les mouvements du pavé tactile décrits dans cette section sont activés en usine. Pour désactiver ou réactiver ces mouvements :

- **1.** Double-cliquez sur l'icône **Synaptics** dans la zone de notification, à l'extrémité droite de la barre des tâches, puis sélectionnez l'onglet **Device Settings** (Paramètres du périphérique).
- **2.** Sélectionnez le périphérique, puis cliquez sur **Settings** (Paramètres).
- **3.** Sélectionnez le mouvement que vous souhaitez désactiver ou réactiver.
- **4.** Cliquez sur **Appliquer**, puis sur **OK**.
- **REMARQUE :** Votre ordinateur prend également en charge des fonctions de pavé tactile supplémentaires qui sont désactivées en usine. Pour afficher et activer ces fonctions, cliquez sur l'icône **Synaptics** dans la zone de notification, à l'extrémité droite de la barre des tâches, puis cliquez sur l'onglet **Paramètres du périphérique**. Sélectionnez le périphérique, puis cliquez sur **Paramètres**.

#### **Défilement**

Le défilement est utile pour faire défiler une page ou une image vers le haut ou vers le bas. Pour exercer un défilement, placez deux doigts légèrement écartés sur le pavé tactile et faites-les glisser dans un mouvement vers le haut, le bas, la gauche ou la droite.

**REMARQUE :** La vitesse de défilement est contrôlée par la vitesse du doigt.

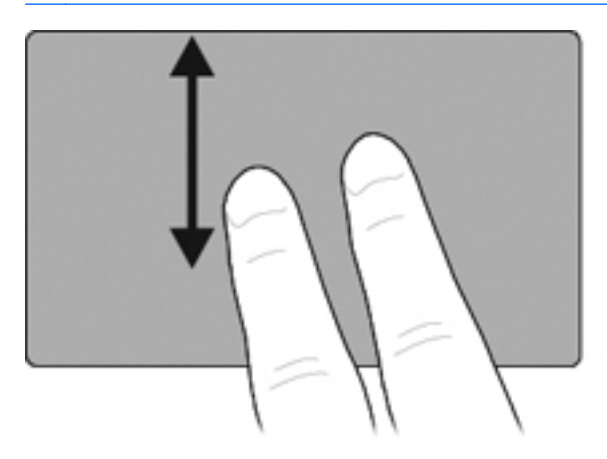

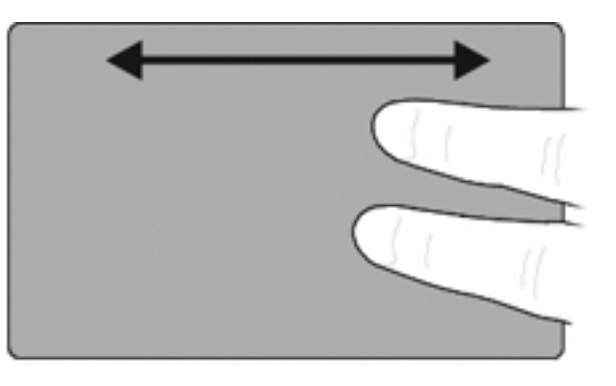

#### **Pincement/zoom**

Le pincement/zoom vous permet de zoomer en avant ou en arrière sur des éléments, tels que des PDF, des images ou du texte.

- Pour effectuer un zoom avant, placez deux doigts sur le pavé tactile et éloignez-les pour augmenter la taille d'un objet.
- Pour effectuer un zoom arrière, placez deux doigts légèrement écartés sur le pavé tactile et rapprochez-les pour réduire la taille d'un objet.

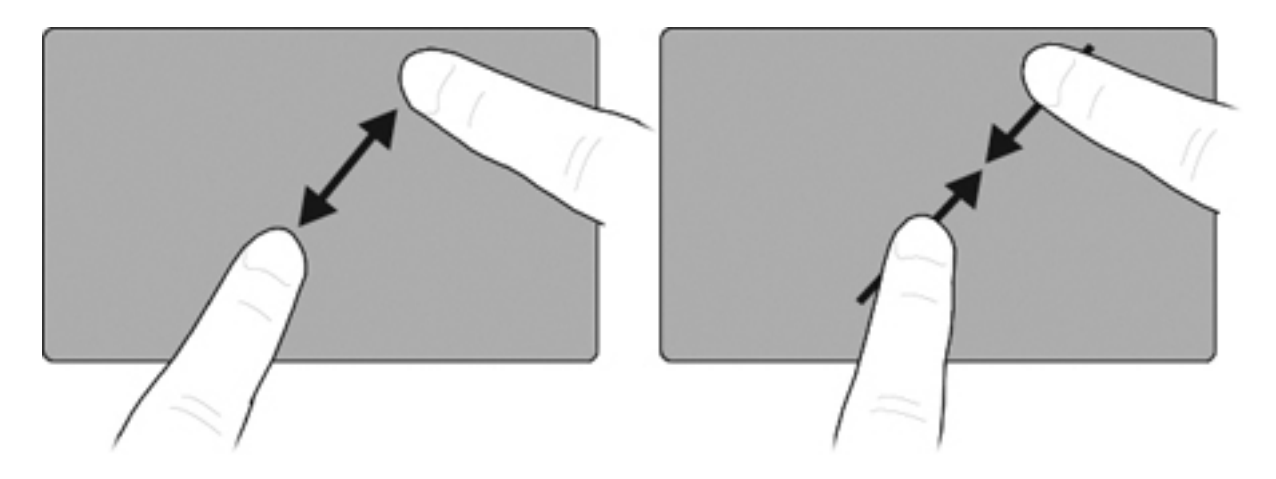

#### **Raccourci à trois doigts**

Le mouvement de raccourci à trois doigts vous permet de naviguer sur Internet ou de faire défiler les photos dans une visionneuse de photos. Ce mouvement vous permet également d'ouvrir ou de quitter le mode diaporama ou de lancer/mettre en pause la lecture dans certaines applications multimédia.

Pour utiliser le raccourci à trois doigts à des fins de navigation :

- **1.** Placez trois doigts, légèrement écartés, sur le pavé tactile.
- **2.** Déplacez vos doigts d'un mouvement continu et droit dans la direction souhaitée, d'un côté à l'autre du pavé tactile.
- **3.** Faites glisser vos doigts vers la droite ou la gauche pour avancer ou reculer d'une page dans votre visionneuse de photos ou votre navigateur Internet, puis relevez vos doigts.

Pour utiliser le raccourci à trois doigts en mode navigation, faites glisser vos doigts verticalement :

- Faites glisser vos doigts vers le haut pour lancer le mode diaporama.
- Faites glisser vos doigts vers le bas pour quitter le mode diaporama.

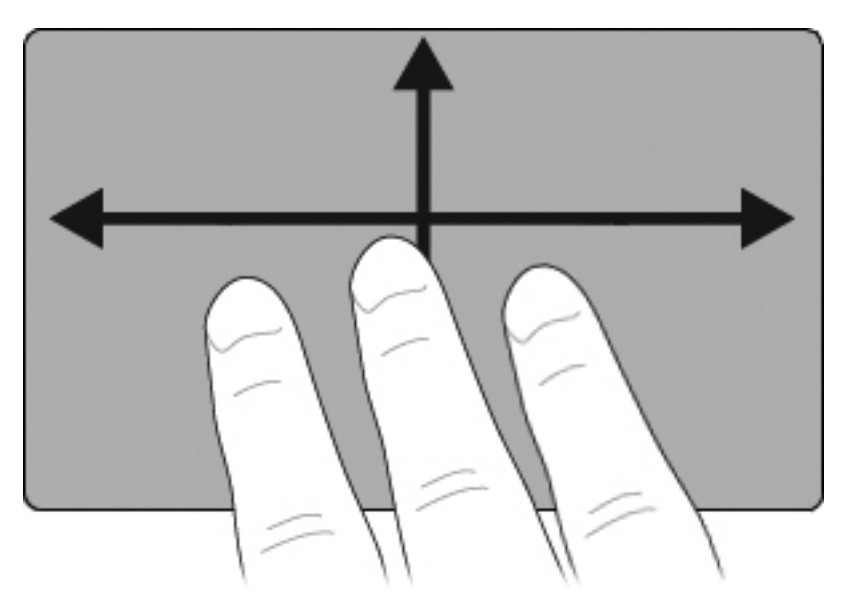

#### **Configuration des options du pavé tactile**

Le défilement, le pincement et les raccourcis sont activés en usine. Votre ordinateur peut également prendre en charge des mouvements supplémentaires du pavé tactile qui sont désactivés en usine.

Pour désactiver ou réactiver les mouvements du pavé tactile ou explorer d'autres mouvements du pavé tactile :

- **1.** Double-cliquez sur l'icône **Synaptics** dans la zone de notification, à l'extrémité droite de la barre des tâches, puis sélectionnez l'onglet **Device Settings** (Paramètres du périphérique).
- **2.** Sélectionnez le périphérique, puis cliquez sur **Settings** (Paramètres).
- **3.** Sélectionnez le mouvement à désactiver ou réactiver.
- **4.** Cliquez sur **Apply** (Appliquer), puis sur **OK**.

## **Utilisation du dispositif de pointage**

Appuyez sur le dispositif de pointage dans le sens voulu pour déplacer le pointeur à l'écran. Utilisez les boutons gauche et droite du dispositif de pointage comme vous le feriez avec les boutons d'une souris externe.

## **Connexion d'une souris externe**

Vous pouvez connecter une souris externe USB à l'ordinateur via l'un des ports USB. Une souris USB peut également être connectée au système à l'aide des ports d'un dispositif d'accueil en option.

## **Utilisation du stylet**

Vous pouvez utiliser le stylet pour écrire dans les applications qui lui sont spécifiques, notamment le Panneau de saisie Tablet PC, les applications Microsoft Office et la plupart des programmes et utilitaires Windows. Les informations que vous écrivez sur l'écran avec le stylet peuvent être classées, partagées et faire l'objet d'une recherche dans la plupart des applications Windows.

## **Identification des éléments du stylet**

Le stylet interagit avec le Tablet PC chaque fois que la pointe **(1)** ou la gomme **(3)** du stylet s'approche à moins de 1,27 cm de l'écran. Le bouton du stylet **(2)** émule les fonctions des boutons d'une souris externe.

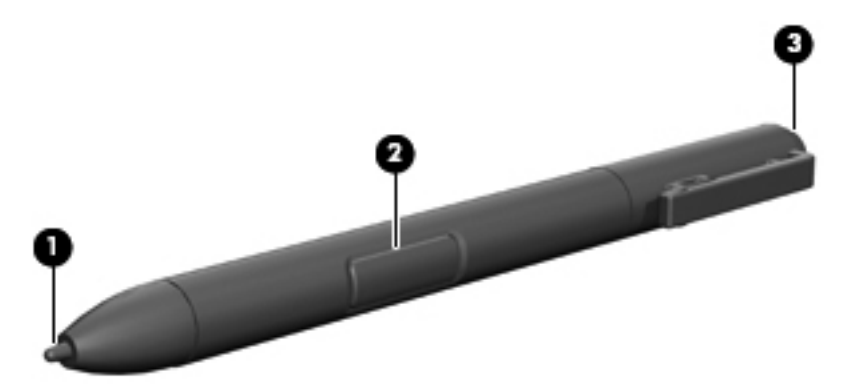

## **Position du stylet**

Tenez le stylet comme si vous écriviez avec un stylet ou un crayon classique. Placez le stylet dans votre main de telle sorte qu'il soit impossible d'appuyer par inadvertance sur le bouton.

Lorsque vous contrôlez les mouvements du stylet, concentrez-vous sur le pointeur et non sur la pointe du stylet.

## **Exécution de clics avec le stylet**

- **▲** Pour sélectionner un élément à l'écran comme vous le feriez avec le bouton gauche d'une souris externe, appuyez sur l'élément avec la pointe du stylet.
- **▲** Pour double-cliquer sur un élément à l'écran comme vous le feriez avec le bouton gauche d'une souris externe, appuyez deux fois sur l'élément avec la pointe du stylet.
- **▲** Pour sélectionner un élément comme vous le feriez avec le bouton droit d'une souris externe, appuyez sur le bouton du stylet et appuyez ensuite sur l'élément avec la pointe du stylet.

## **Exécution d'autres tâches avec le stylet**

Outre l'émulation de clics, le stylet permet d'effectuer les tâches suivantes :

- Pour afficher l'emplacement du pointeur, maintenez la pointe du stylet directement au-dessus d'un point de l'écran du Tablet PC sans toucher l'écran.
- Pour afficher les options de menu relatives à un élément de l'écran, appuyez sur l'écran avec la pointe du stylet.
- Pour écrire à l'écran avec le stylet, utilisez la pointe du stylet.
- Pour appuyer sur un bouton activé par le stylet, utilisez la pointe du stylet.
- Pour effacer avec le stylet, orientez le côté de la gomme vers le bas, puis déplacez la gomme sur les données à supprimer.

## **Sensibilité à la pression**

Le Tablet PC est sensible à la pression. Cela signifie que vous pouvez dessiner des lignes dont l'épaisseur variera en fonction de la pression exercée sur le stylet.

**FREMARQUE :** Cette fonction est uniquement disponible si le programme Panneau de saisie du Tablet PC est activé.

## **Calibrage du stylet**

Le stylet peut utiliser le calibrage par défaut ou un calibrage défini par un autre utilisateur. Toutefois, HP vous conseille d'utiliser uniquement le stylet lorsqu'il est calibré à votre écriture manuscrite et à vos mouvements de souris. Le calibrage optimise les performances du stylet pour tous les utilisateurs, et notamment pour les gauchers.

Pour calibrer le stylet :

- **1.** Sélectionnez **Démarrer > Panneau de configuration > Matériel et audio > Paramètres du Tablet PC**.
- **2.** Au bas de l'onglet **Général**, appuyez sur le bouton **Calibrer**.
- **3.** Suivez les instructions à l'écran.
	- Avec le stylet, appuyez au centre de chacune des marques de calibrage. Ces marques s'affichent à l'écran sous la forme de signes plus (+).
	- Calibrez le stylet afin de pouvoir l'utiliser en orientation Portrait et Paysage.

**EXARQUE :** Pour en savoir plus sur un paramètre de la fenêtre Paramètres du Tablet PC, sélectionnez le bouton d'aide situé dans l'angle supérieur droit de la fenêtre, puis choisissez un paramètre.

## **Utilisation du compartiment du stylet**

Pour retirer le stylet du compartiment du stylet, appuyez sur le stylet afin de l'éjecter.

Pour protéger le stylet lorsque vous ne l'utilisez pas, insérez-le dans le logement prévu à cet effet sur l'ordinateur, en introduisant d'abord la pointe.

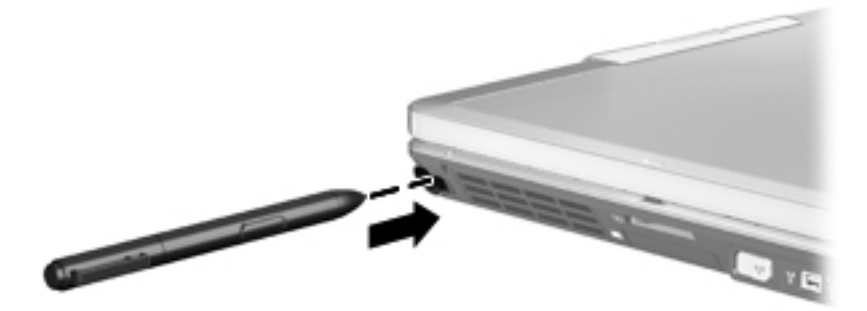

## **Définition des préférences du stylet**

Les préférences du stylet se définissent dans la fenêtre Paramètres du Tablet PC du système d'exploitation. Dans cette fenêtre, vous pouvez définir l'emplacement des menus à l'écran pour tous les utilisateurs (droitiers ou gauchers), calibrer l'écran pour l'utilisation du stylet et optimiser la reconnaissance de l'écriture manuscrite.

Pour accéder aux préférences du stylet :

#### **▲** Sélectionnez **Démarrer > Panneau de configuration > Matériel et audio > Paramètres du Tablet PC**.

Les options du stylet sont définies dans la fenêtre Stylet et périphérique tactile. Dans cette fenêtre, vous pouvez définir les paramètres de vitesse des doubles clics et de la séquence Appuyer et Maintenir, les options du pointeur du stylet et les paramètres de raccourcis.

Pour accéder aux options du stylet :

#### **▲** Sélectionnez **Démarrer > Panneau de configuration > Matériel et audio > Stylet et périphérique tactile**.

Les préférences et options définies dans les fenêtres Paramètres du Tablet PC et Stylet et fonction tactile sont spécifiques au stylet et au Tablet PC. Les préférences relatives au dispositif de pointage, telles que la vitesse du pointeur et du clic et les traces de la souris, se définissent dans la fenêtre Propriétés de souris. Ces préférences s'appliquent à tous les périphériques de pointage du système.

Pour accéder à la fenêtre Propriétés de souris :

**▲** Sélectionnez **Démarrer > Panneau de configuration > Matériel et audio > Souris**.

## **Utilisation de l'écran tactile (certains modèles)**

Certains modèles d'ordinateurs vous permettent de réaliser des actions sur l'écran tactile à l'aide de vos doigts.

**EXARQUE :** Les instructions fournies dans cette section s'appuient sur les paramètres définis en usine. Pour modifier les paramètres des clics et raccourcis reconnus, sélectionnez **Démarrer > Panneau de configuration > Matériel et audio > Stylet et périphérique tactile**.

**REMARQUE :** Si le stylet touche l'écran lorsque l'écran tactile est actif, la saisie tactile est désactivée. Pour rétablir la saisie tactile, retirez le stylet et vos doigts de l'écran, puis exercez de nouveau un contact sur l'écran avec un doigt.

**REMARQUE :** Certains mouvements peuvent ne pas être pris en charge par vos programmes.

## **Pression (ou clic)**

Tapez une ou deux fois sur l'élément à l'écran comme vous le feriez avec une souris externe ou le pavé tactile. Tapez et laissez sélectionné un élément pour afficher le menu contextuel comme vous le feriez avec le bouton droit du pavé tactile.

**EX REMARQUE :** Vous devez appuyer et maintenir votre doigt en place jusqu'à ce qu'un cercle soit tracé autour de la zone que vous touchez ; un menu contextuel s'affiche ensuite.

## **Raccourci**

Touchez l'écran en effectuant un rapide mouvement vers le haut, le bas, la droite ou la gauche pour naviguer et faire rapidement défiler les documents.

**REMARQUE :** Pour que ce mouvement fonctionne, une barre de défilement doit être visible dans la fenêtre active.

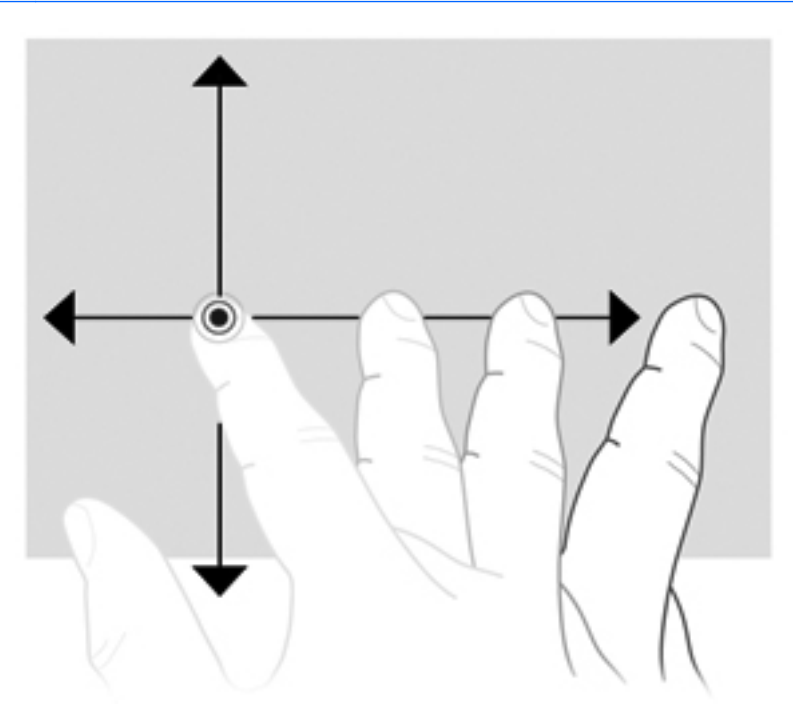

## **Glissement**

Appuyez votre doigt sur un élément à l'écran et déplacez-le pour le faire glisser vers un nouvel emplacement. Vous pouvez également utiliser ce mouvement pour faire défiler lentement vos documents.

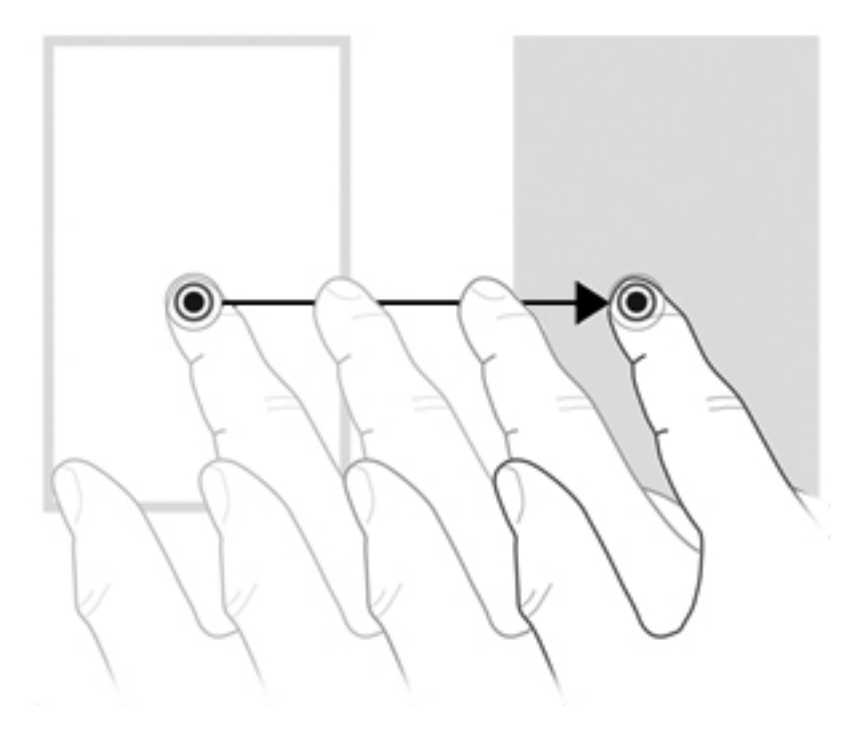

## **Défilement**

Le défilement est utile pour faire défiler une page ou une image vers le haut ou vers le bas. Pour exercer un défilement, placez deux doigts sur l'écran et faites-les glisser dans un mouvement vers le haut, le bas, la gauche ou la droite.

**REMARQUE :** La vitesse de défilement est contrôlée par la vitesse de vos doigts.

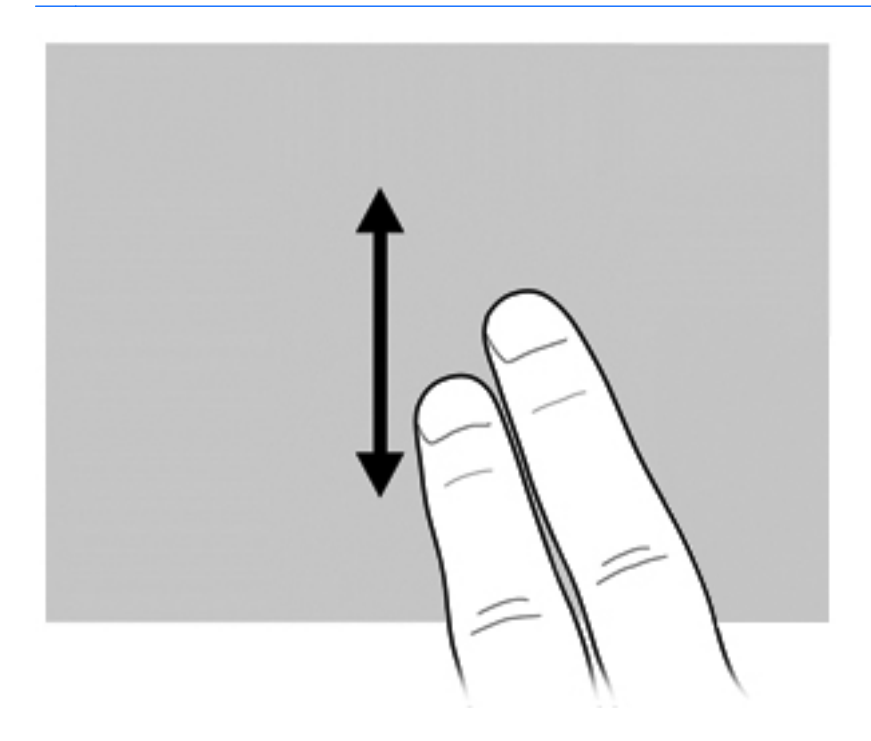

## **Rotation**

La rotation vous permet de faire pivoter des éléments tels que des photos et des pages. Pour exercer une rotation, placez votre pouce sur l'écran, puis effectuez ensuite un demi-cercle autour de votre pouce à l'aide de votre index.

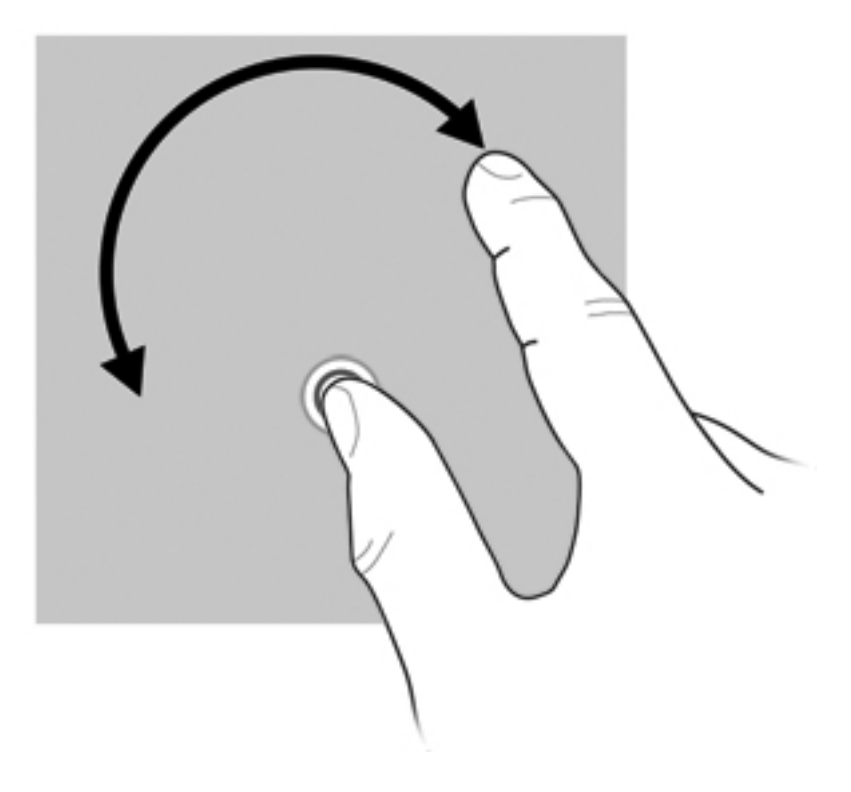

## **Pincement**

Le pincement vous permet de zoomer en avant ou en arrière sur des éléments, tels que des PDF, des images et des photos.

Pour exercer un pincement :

● Effectuez un zoom arrière en plaçant deux doigts légèrement écartés sur l'écran et rapprochezles pour réduire la taille d'un objet.

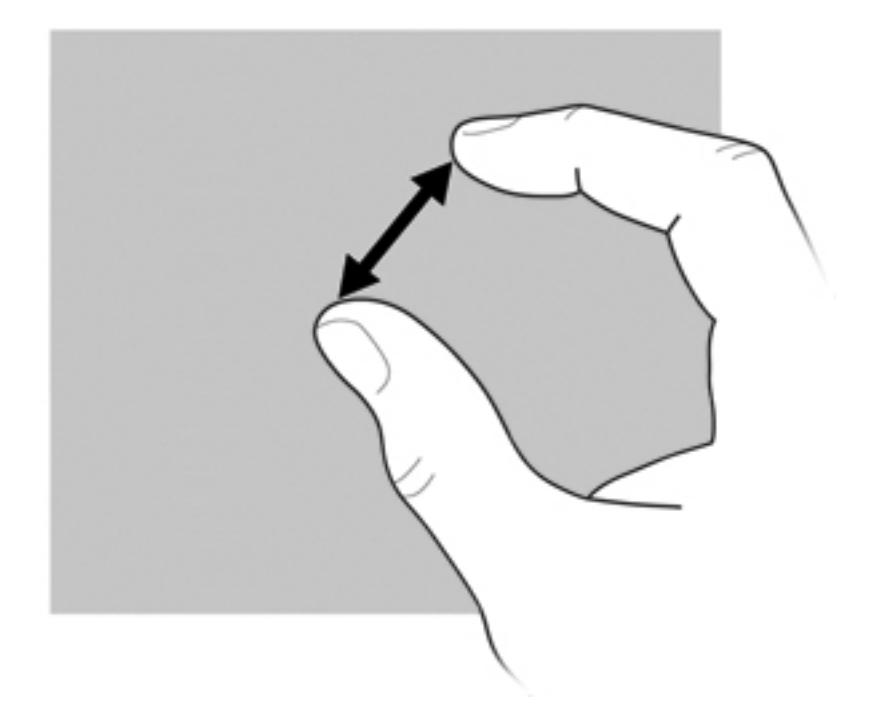

Effectuez un zoom avant en plaçant deux doigts sur l'écran et éloignez-les pour augmenter la taille d'un objet.

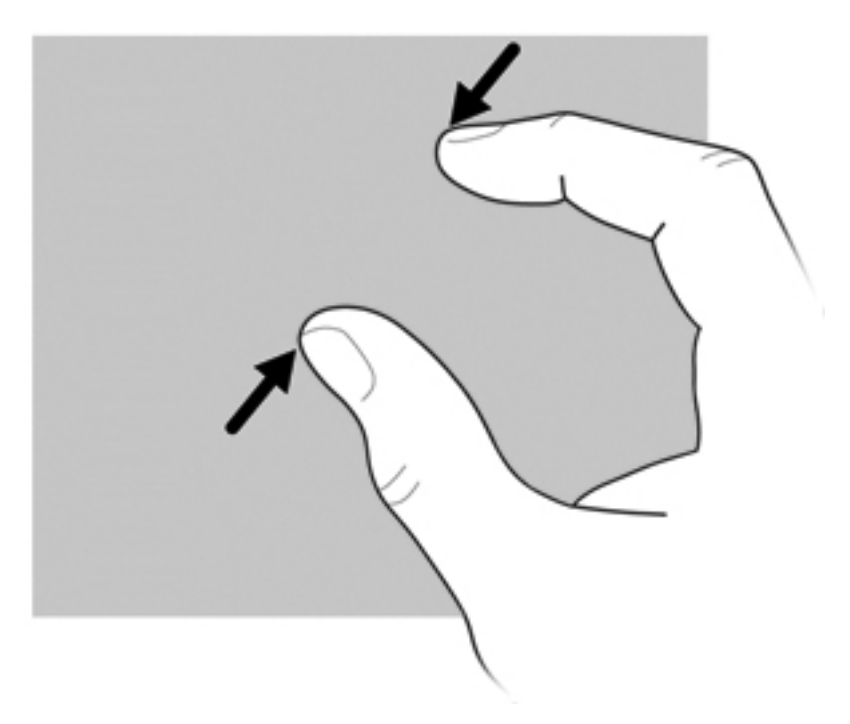

## **Définition des préférences de l'écran tactile**

- **▲** Pour définir les préférences des retours visuels, sélectionnez **Démarrer > Panneau de configuration > Matériel et audio > Stylet et périphérique tactile**. Ces préférences sont spécifiques à l'écran tactile et à l'ordinateur.
- **▲** Pour définir les préférences pour les gauchers et les droitiers, sélectionnez **Démarrer > Panneau de configuration > Matériel et audio > Paramètres du Tablet PC >** Onglet **Autre**. Ces préférences sont spécifiques à l'écran tactile et à l'ordinateur.
- **▲** Pour définir les préférences des périphériques de pointage, telles que la vitesse du pointeur et du clic et les traces de la souris, sélectionnez **Démarrer > Périphériques et imprimantes**. Cliquez ensuite avec le bouton droit sur le périphérique correspondant à votre ordinateur, puis sélectionnez **Paramètres de la souris**. Ces préférences s'appliquent à tous les périphériques de pointage du système.

Pour changer ou tester les paramètres de clic :

- **1.** Sélectionnez **Démarrer > Panneau de configuration > Matériel et audio > Stylet et fonction tactile >** Onglet **Options du stylet**.
- **2.** Dans la section **Actions du stylet**, sélectionnez l'action, puis cliquez sur **Paramètres**.
- **3.** Une fois les changements apportés ou les tests réalisés, cliquez sur **OK**.

Pour créer ou modifier des raccourcis :

- **1.** Sélectionnez **Démarrer > Panneau de configuration > Matériel et audio > Stylet et fonction tactile >** Onglet **Raccourcis**.
- **2.** Cliquez sur **Raccourcis de navigation et raccourcis d'édition**, puis sélectionnez **Personnaliser**.
- **3.** Suivez les instructions à l'écran pour créer ou modifier des raccourcis.
- **4.** Cliquez sur **OK**.

### **Utilisation des paramètres de l'écran tactile**

Utilisez les paramètres de l'écran tactile pour modifier ou réinitialiser les fonctions suivantes :

- Appuyer et maintenir pour cliquer avec le bouton droit (fonctionne comme le bouton droit d'une souris)
- Activer/désactiver l'écran tactile
- Activer/désactiver le stylet
- Activer/désactiver le son de l'écran tactile
- Activer/désactiver les mouvements
- Calibrer (paramètres du stylet et de la fonction tactile)
- Arbitrage écran tactile/stylet
	- Mode automatique : Les modes de saisie pour le stylet et la fonction tactile sont activés simultanément.
	- Mode Double pression : Le mode de saisie pour le stylet est activé et l'écran tactile est initialement désactivé.
	- **EXARQUE :** Pour activer l'écran tactile en mode Double pression, tapez deux fois sur l'écran tactile à l'aide de votre doigt. Si le stylet est détecté à proximité de l'écran tactile, ce dernier est à nouveau désactivé. Vous devez ensuite taper deux fois sur l'écran tactile à l'aide de votre doigt pour le réactiver.

Pour accéder aux paramètres de l'écran tactile :

**1.** Sélectionnez **Démarrer > Panneau de configuration > Matériel et audio > Paramètres de l'écran tactile**.

-ou-

Cliquez sur l'icône **Q Menu** située dans la zone de notification, à l'extrémité droite de la barre des tâches, puis sélectionnez **Paramètres de l'écran tactile**.

- **2.** Dans la fenêtre Paramètres de l'écran tactile, cochez les cases en regard des fonctions à activer ou appuyez sur les fonctions telles que Calibrer, Valeur par défaut, OK, Annuler et Appliquer et maintenez-les enfoncées pour les activer.
- **REMARQUE :** Si les cases en regard des fonctions sont déjà cochées, elles sont activées. Pour désactiver les fonctions, cliquez sur les cases pour les décocher.
- **3.** Pour fermer la fenêtre Paramètres de l'écran tactile, cliquez sur le bouton **OK** ou appuyez dessus en le maintenant enfoncé.

## **Utilisation du clavier**

## **Utilisation de l'éclairage du clavier**

L'éclairage du clavier permet d'éclairer le clavier de l'ordinateur dans les environnements sombres.

**▲** Pour activer l'éclairage du clavier, appuyez sur le bouton d'éclairage du clavier.

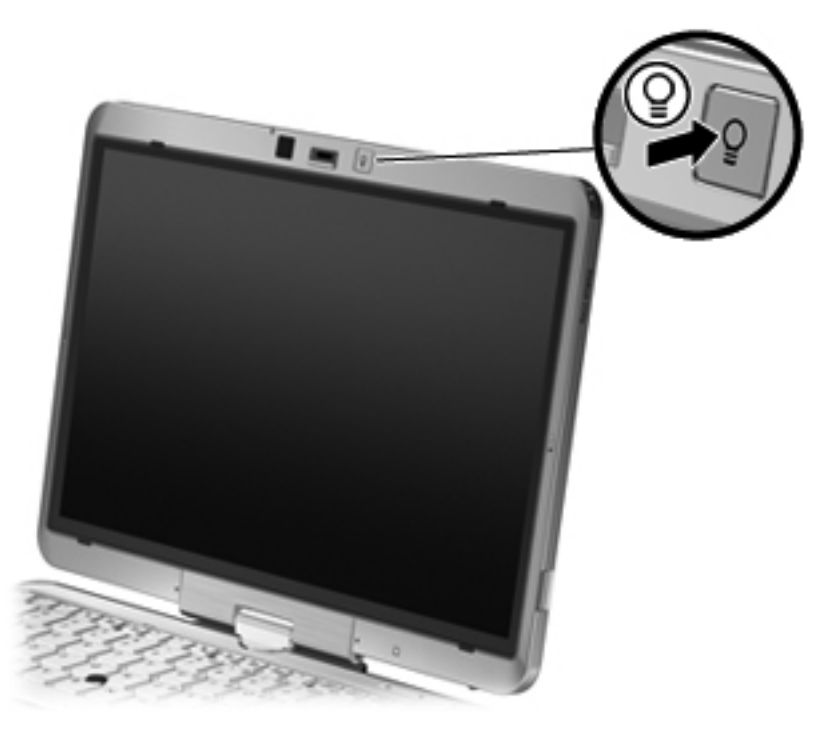

**▲** Pour désactiver l'éclairage du clavier, appuyez doucement sur le bouton d'éclairage du clavier jusqu'à ce qu'un clic soit émis.

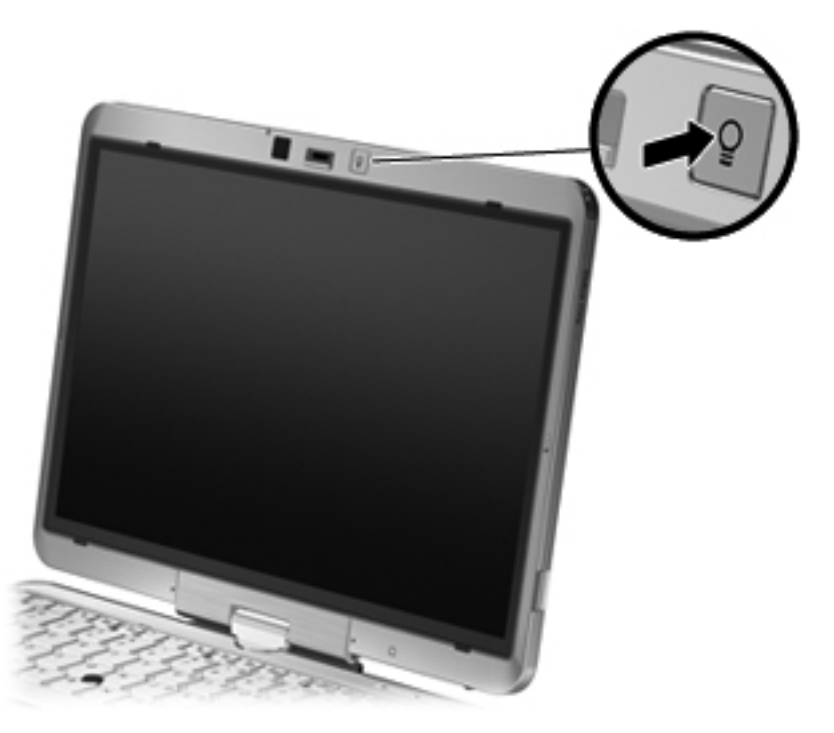

## **Utilisation des touches d'activation**

Les touches d'activation sont des combinaisons prédéfinies associant la touche fn **(1)** à la touche echap **(2)** ou à l'une des touches de fonction **(3)**.

Les icônes figurant sur les touches f3 à f5 et f8 à f11 représentent les fonctions des touches d'activation. Les fonctions et procédures relatives aux touches d'activation sont décrites dans les sections ci-après.

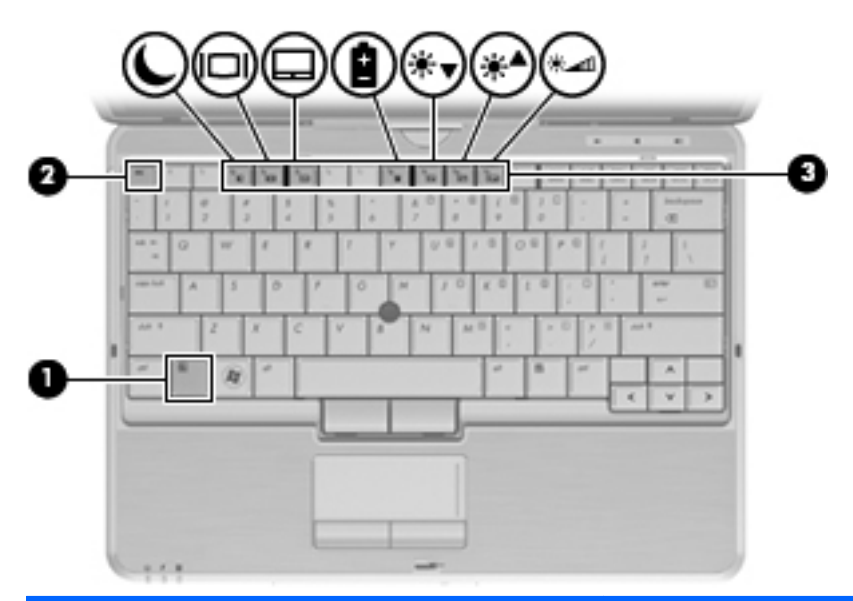

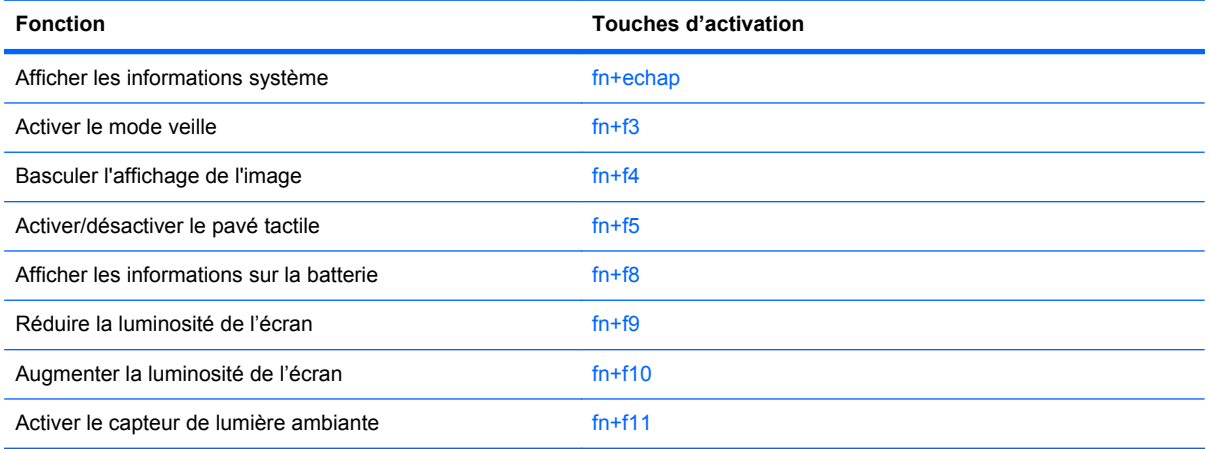

Pour utiliser une commande de touches d'activation du clavier de l'ordinateur, exécutez l'une des deux étapes suivantes :

Appuyez brièvement sur la touche fn, puis sur la deuxième touche de la commande de touches d'activation.

Ou

Appuyez sur la touche fn et maintenez-la enfoncée, appuyez brièvement sur la deuxième touche de la commande de touches d'activation, puis relâchez les deux touches simultanément.

### **Affichage des informations système**

Appuyez sur fn+echap pour afficher les informations concernant les composants matériels du système et le numéro de version du BIOS système.

Sur l'écran fn+echap de Windows, la version du BIOS système est représentée par la date du BIOS. Sur certains modèles d'ordinateurs, la date du BIOS s'affiche dans le format décimal. La date du BIOS est parfois appelée numéro de version de la ROM système.

#### **Activation du mode veille**

 $\triangle$  **ATTENTION** : Pour éviter toute perte d'informations, enregistrez votre travail avant d'activer le mode veille.

Appuyez sur fn+f3 pour activer le mode veille.

Lorsque le mode veille est activé, vos informations sont enregistrées dans la mémoire système, l'écran s'éteint et l'ordinateur reste sous tension. Les voyants d'alimentation clignotent alors.

L'ordinateur doit être sous tension pour permettre la mise en veille.

**FREMARQUE :** Si la charge de la batterie atteint un niveau critique alors que l'ordinateur se trouve en mode veille, celui-ci active le mode veille prolongée et enregistre les informations en mémoire sur le disque dur. Par défaut, lorsque la charge de la batterie atteint un niveau critique, l'ordinateur active la veille prolongée. Vous pouvez modifier ce paramètre dans les Options d'alimentation du Panneau de configuration de Windows.

Pour quitter le mode veille, faites glisser brièvement l'interrupteur d'alimentation vers la droite.

Vous pouvez modifier la fonction des touches d'activation fn+f3. Par exemple, vous pouvez configurer la touche d'activation fn+f3 sur la fonction d'activation du mode veille prolongée et non du mode veille.

**REMARQUE :** Dans toutes les fenêtres du système d'exploitation Windows, les références au *bouton de veille* se rapportent à la touche d'activation fn+f3.

#### **Basculement de l'image d'écran**

Appuyez sur fn+f4 pour basculer l'image d'écran entre les périphériques d'affichage connectés au système. Par exemple, si un moniteur est connecté à l'ordinateur, une pression sur fn+f4 bascule l'image de l'écran de l'ordinateur vers l'affichage du moniteur externe pour qu'elle apparaisse à la fois sur l'ordinateur et sur le moniteur.

La plupart des moniteurs externes reçoivent des informations vidéo de l'ordinateur via la norme vidéo VGA externe. Les touches d'activation fn+f4 permettent également de basculer l'affichage des images sur les autres périphériques recevant des informations vidéo de l'ordinateur.

Les types de transmission vidéo ci-dessous (suivis d'exemples de périphériques qui les utilisent) sont pris en charge par les touches d'activation fn+f4 :

- LCD (écran d'ordinateur)
- VGA externe (la plupart des moniteurs externes)
- HDMI (téléviseurs, caméscopes, lecteurs de DVD, magnétoscopes et cartes de capture vidéo avec ports HDMI)
- Vidéo composite (téléviseurs, caméscopes, lecteurs de DVD, magnétoscopes et cartes de capture vidéo avec prises d'entrée vidéo composite)
- **REMARQUE :** Les périphériques vidéo composites ne peuvent être connectés au système qu'à l'aide d'une station d'accueil en option.

#### **Activation/désactivation du pavé tactile (fn+f5)**

Appuyez sur fn+f5 pour activer/désactiver le pavé tactile.

#### **Affichage des informations de charge de batterie**

Appuyez sur fn+f8 pour afficher les informations de charge sur toutes les batteries installées. L'écran indique les batteries en cours de chargement, ainsi que la charge restante dans chaque batterie.

#### **Réduction de la luminosité de l'écran**

Appuyez sur fn+f9 pour réduire la luminosité de l'écran. Pour la réduire progressivement, maintenez ces touches enfoncées.

#### **Augmentation de la luminosité de l'écran**

Appuyez sur fn+f10 pour augmenter la luminosité de l'écran. Pour l'augmenter progressivement, maintenez ces touches enfoncées.

#### **Activation du capteur de lumière ambiante**

Appuyez sur fn+f11 pour activer ou désactiver le capteur de lumière ambiante.

## **Utilisation de HP Quick Launch Buttons**

HP Quick Launch Buttons vous permet d'ouvrir rapidement les programmes, fichiers ou sites Web que vous utilisez fréquemment. Vous pouvez utiliser les paramètres par défaut, décrits dans le tableau ci-dessous. Sinon, vous pouvez reprogrammer les boutons en ouvrant Q Menu dans le panneau de configuration Quick Launch Buttons.

Quick Launch Buttons inclut les boutons QuickWeb **(1)** et QuickLook **(2)**.

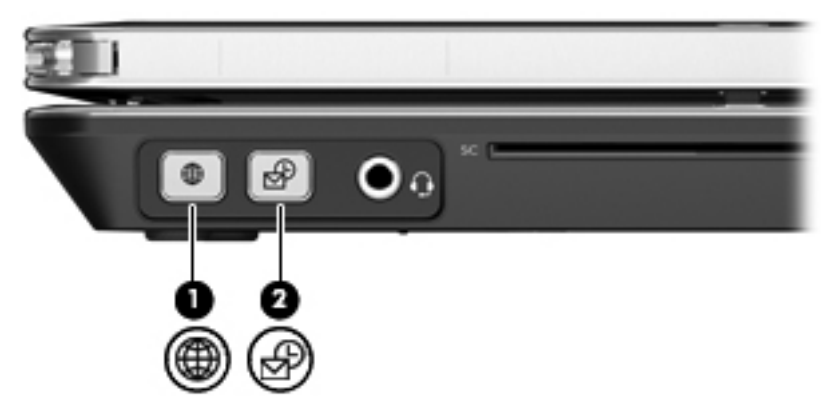

Le tableau ci-dessous décrit les paramètres par défaut de Quick Launch Buttons.

**REMARQUE :** Les fonctions des boutons varient selon les logiciels installés sur l'ordinateur.

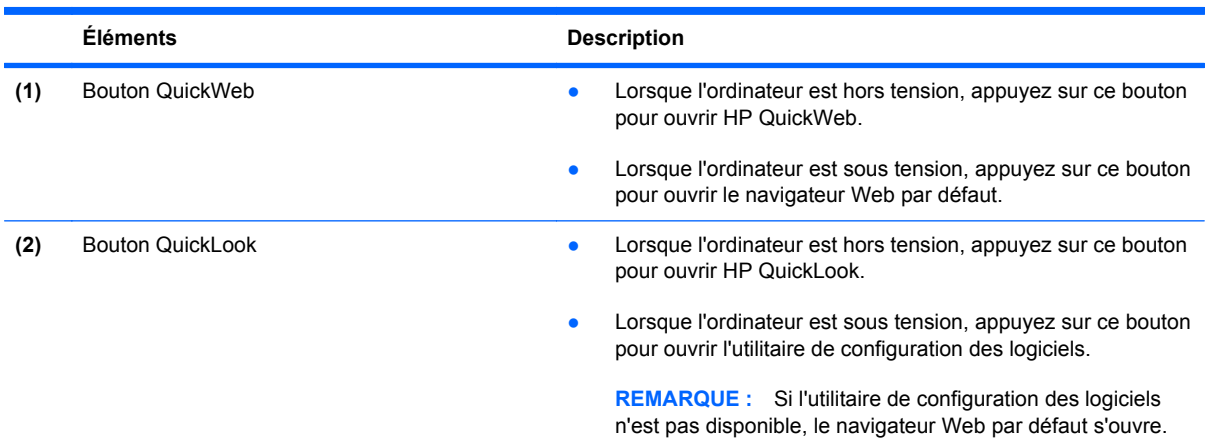
## **Ouverture du panneau de configuration Quick Launch Buttons**

Vous pouvez ouvrir le panneau de configuration HP Quick Launch Buttons de l'une des manières suivantes :

- Sélectionnez **Démarrer > Panneau de configuration > Matériel et audio > Quick Launch Buttons**.
- Double-cliquez sur l'icône **HP Quick Launch Buttons** dans la zone de notification, à l'extrémité droite de la barre des tâches.
- Cliquez avec le bouton droit de la souris sur l'icône **HP Quick Launch Buttons** dans la zone de notification, puis cliquez sur **Ajuster les propriétés de HP Quick Launch Buttons**.
- **REMARQUE :** Sur certains modèles, une icône s'affiche sur le bureau.

# **Utilisation de HP QuickLook**

QuickLook permet d'enregistrer les données du calendrier, des contacts, de la boîte de réception et des tâches de Microsoft Outlook sur le disque dur de votre ordinateur. Une fois ces éléments enregistrés, lorsque l'ordinateur est hors tension ou en veille prolongée, il vous suffit d'appuyer sur le bouton QuickLook de l'ordinateur pour afficher ces informations sans devoir attendre le redémarrage du système d'exploitation.

Utilisez QuickLook pour gérer vos contacts, les événements du calendrier, les e-mails et les tâches sans avoir à redémarrer votre ordinateur.

**REMARQUE :** QuickLook ne prend pas en charge le mode veille sous Windows.

Pour plus d'informations sur la configuration et l'utilisation de QuickLook, reportez-vous à l'aide du logiciel QuickLook.

# **Utilisation de HP QuickWeb**

QuickWeb est un environnement indépendant de votre système d'exploitation Windows. QuickWeb vous permet d'accéder rapidement à un navigateur Web sans avoir à démarrer Windows. Pour plus d'informations sur la configuration et l'utilisation de QuickWeb, reportez-vous à l'aide du logiciel QuickWeb.

# **Utilisation du pavé numérique intégré**

### **Utilisation du pavé numérique interne**

Vous pouvez utiliser les 15 touches du pavé numérique interne comme les touches d'un clavier externe. Lorsque le pavé numérique interne est activé, les touches exécutent la fonction indiquée par l'icône représentée dans l'angle supérieur droit de la touche.

#### **Activation et désactivation du pavé numérique interne**

Pour activer le pavé numérique interne, appuyez sur  $fn+ver$  num. Pour réaffecter aux touches les fonctions standard du clavier, appuyez à nouveau sur fn+ver num.

**REMARQUE :** Le pavé numérique intégré ne fonctionnera pas si un pavé numérique ou un clavier externe est connecté à l'ordinateur.

#### **Basculement des fonctions des touches du pavé numérique interne**

Vous pouvez momentanément faire basculer les fonctions des touches entre le clavier standard et le pavé numérique interne à l'aide de la touche fn ou de la combinaison fn+maj.

- Pour changer la fonction d'une touche du pavé numérique alors que celui-ci est désactivé, appuyez sur la touche fn et maintenez-la enfoncée tout en appuyant sur la touche du pavé numérique.
- Pour utiliser momentanément les touches du pavé numérique comme des touches standard alors que le pavé numérique est activé :
	- Appuyez sur la touche fn et maintenez-la enfoncée pour taper des caractères minuscules.
	- Appuyez sur les touches fn+maj et maintenez-les enfoncées pour taper des caractères majuscules.

#### **Utilisation d'un pavé numérique externe en option**

Les touches de la plupart des pavés numériques externes fonctionnent différemment, selon que le verrouillage numérique est activé ou désactivé (le verrouillage numérique est désactivé en usine). Par exemple :

- Lorsque le mode Ver num est activé, la plupart des touches du pavé numérique permettent d'insérer des chiffres.
- Lorsque le mode Ver num est désactivé, la plupart des touches du pavé numérique fonctionnent comme les touches de direction et les touches Pg préc. ou Pg suiv.

Lorsque le mode ver num d'un pavé numérique externe est activé, le voyant ver num de l'ordinateur s'allume. Lorsque le mode ver num d'un pavé numérique externe est désactivé, le voyant ver num de l'ordinateur est éteint.

Pour activer ou désactiver le verrouillage numérique sur un pavé numérique externe en cours de travail :

**▲** Appuyez sur la touche ver num du pavé numérique externe, et non sur celle de l'ordinateur.

# **5 Multimédia**

# **Fonctions multimédia**

Votre ordinateur intègre des fonctions multimédia qui vous permettent d'écouter de la musique, de regarder des films et de visionner des photos. Les composants multimédia suivants peuvent être inclus sur votre ordinateur :

- Unité optique pour lire les disques audio et vidéo
- Haut-parleurs intégrés pour lire de la musique
- Microphone intégré pour enregistrer vos propres sons
- Webcam intégrée pour capturer et partager des vidéos
- Logiciels multimédia préinstallés pour lire et gérer votre musique, vos films et vos photos
- Touches d'activation pour accéder rapidement aux tâches multimédia
- **REMARQUE :** Votre ordinateur n'est pas nécessairement équipé de tous les composants de cette liste.

Les sections suivantes expliquent comment identifier et utiliser les composants multimédia de votre ordinateur.

### **Réglage du volume**

Vous pouvez régler le volume à l'aide de l'une des commandes suivantes :

- Boutons de volume de l'ordinateur :
	- Pour couper le volume ou le rétablir, appuyez sur le bouton Muet **(1)**.
	- Pour réduire le volume, appuyez sur le bouton de réduction du volume **(2)** et maintenez-le enfoncé jusqu'à obtenir le volume souhaité.

◦ Pour augmenter le volume, appuyez sur le bouton d'augmentation du volume **(3)** et maintenez-le enfoncé jusqu'à obtenir le volume souhaité.

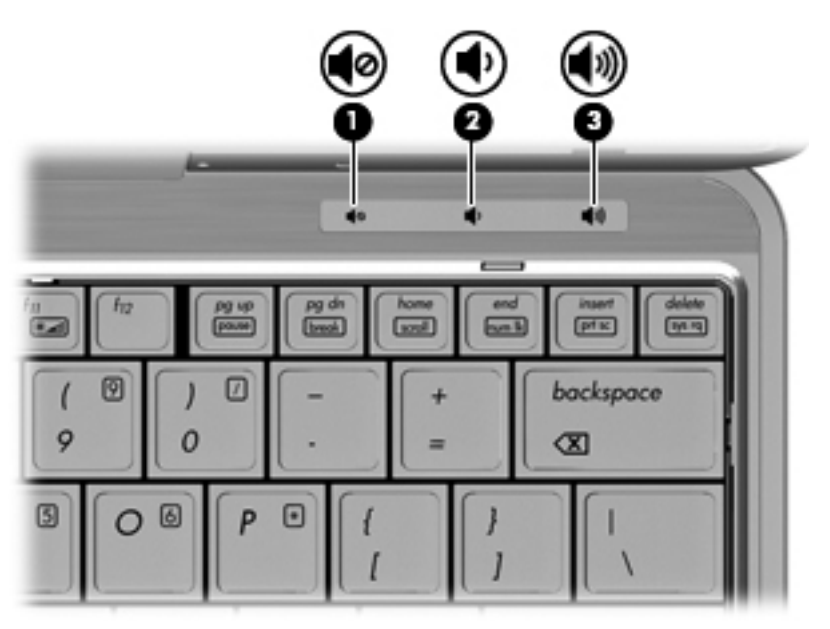

- Contrôle de volume Windows :
	- **a.** Cliquez sur l'icône **Haut-parleurs** dans la zone de notification à l'extrémité droite de la barre des tâches.
	- **b.** Augmentez ou réduisez le volume en déplaçant le curseur vers le haut ou vers le bas. Cliquez sur l'icône **Haut-parleurs muets** pour couper le son.

Ou

- **a.** Cliquez avec le bouton droit sur l'icône **Haut-parleurs** dans la zone de notification, puis sélectionnez **Ouvrir le mixeur du volume**.
- **b.** Dans la colonne Haut-parleurs, augmentez ou réduisez le volume en déplaçant le curseur vers le haut ou vers le bas. Vous pouvez également couper le son en cliquant sur l'icône **Haut-parleurs muets**.

Si l'icône **Haut-parleurs** n'apparaît pas dans la zone de notification, procédez comme suit pour l'ajouter :

- **a.** Cliquez avec le bouton droit sur l'icône **Afficher les icônes cachées** (la flèche située tout à gauche de la zone de notification).
- **b.** Cliquez sur **Personnaliser les icônes de notification**.
- **c.** Sous **Comportements**, sélectionnez **Afficher les icônes et notifications** en regard de l'icône du volume.
- **d.** Cliquez sur **OK**.
- Contrôle du volume de programme :

Le volume peut également être réglé à partir de certains programmes.

# **Logiciels multimédia**

**REMARQUE :** Pour utiliser des disques optiques (CD et DVD), vous devez utiliser une station d'accueil en option ou une unité optique externe en option (vendues séparément).

L'ordinateur comporte des logiciels multimédia préinstallés. Certains modèles d'ordinateur peuvent être livrés avec des logiciels multimédia supplémentaires sur un disque optique.

En fonction du matériel et des logiciels inclus avec l'ordinateur, les tâches multimédia suivantes peuvent être prises en charge :

- Lecture de supports numériques, y compris CD audio et vidéo, DVD audio et vidéo et radio Internet
- Création ou copie de CD de données
- Création, édition et gravure de CD audio
- Création, édition et gravure d'une vidéo ou d'un film sur un DVD ou un CD vidéo
- $\triangle$  **ATTENTION** : Afin d'éviter toute perte d'informations ou tout risque de détérioration du disque, respectez les précautions suivantes :

Avant de graver un disque, branchez l'ordinateur sur une source d'alimentation externe stable. Ne gravez pas de disque lorsque l'ordinateur fonctionne sur batterie.

Avant de graver un disque, fermez toutes les applications à l'exception du logiciel associé au disque.

Ne copiez pas directement à partir d'un disque source vers un disque de destination ou à partir d'une unité réseau vers un disque de destination. Démarrez plutôt directement la copie à partir d'un disque source ou d'une unité réseau vers le disque dur, puis effectuez une copie à partir du disque dur vers le disque de destination.

N'utilisez pas le clavier de l'ordinateur et ne déplacez pas ce dernier pendant la gravure d'un disque. Cette opération est sensible aux vibrations.

**FY REMARQUE :** Pour plus d'informations sur les logiciels livrés avec l'ordinateur, reportez-vous aux instructions des fournisseurs respectifs (CD, fichiers d'aide en ligne ou site Web).

### **Accès à vos logiciels multimédia préinstallés**

Pour accéder à vos logiciels multimédia préinstallés :

- **▲** Sélectionnez **Démarrer > Tous les programmes** et ouvrez le programme multimédia que vous souhaitez utiliser.
- **EX REMARQUE :** Certains programmes peuvent être situés dans des sous-dossiers.
- **EX REMARQUE :** Pour des informations détaillées sur les logiciels fournis avec l'ordinateur, reportezvous aux instructions des éditeurs de logiciels. Ces instructions peuvent être fournies avec le logiciel sur un disque ou disponibles sur le site Web du fabricant.

### **Installation des logiciels multimédia préinstallés**

Pour installer un logiciel préchargé à partir de votre disque dur, sélectionnez **Démarrer > Programmes > HP Software Setup**, puis suivez les instructions à l'écran.

## **Installation de logiciels multimédia à partir d'un disque**

- **1.** Insérez le disque dans l'unité optique.
- **2.** Lorsque l'Assistant d'installation démarre, suivez les instructions à l'écran.
- **3.** Redémarrez l'ordinateur si vous y êtes invité.

# **Audio**

Votre ordinateur vous permet d'utiliser un large éventail de fonctions audio :

- Écouter de la musique en utilisant les haut-parleurs de votre ordinateur et/ou des haut-parleurs externes connectés
- Enregistrer des sons en utilisant le microphone interne ou un microphone externe
- Télécharger de la musique sur Internet
- Créer des présentations multimédia avec du son et des images
- Transmettre du son et des images par le biais de programmes de messagerie instantanée
- Diffuser des flux radio (certains modèles) ou recevoir des signaux radio FM
- Créer ou graver des CD audio (certains modèles)

### **Connexion de périphériques audio externes**

**AVERTISSEMENT !** Pour réduire le risque de lésions, réglez le volume avant d'utiliser un casque, des écouteurs ou un micro-casque. Pour plus d'informations sur la sécurité, reportez-vous au document *Informations sur les réglementations, la sécurité et les conditions d'utilisation*.

Pour connecter des périphériques audio externes, tels que des haut-parleurs, un casque ou un micro, reportez-vous aux informations fournies avec le périphérique. Pour des résultats optimaux, n'oubliez pas de suivre les conseils suivants :

- Vérifiez que le câble du périphérique est solidement connecté à la bonne prise de votre ordinateur (les connecteurs des câbles sont généralement de la même couleur que les prises correspondantes sur l'ordinateur).
- Assurez-vous d'installer les pilotes requis par le périphérique externe.
- **REMARQUE :** Un pilote est un programme indispensable qui sert d'intermédiaire entre le périphérique et les programmes utilisant le périphérique.

### **Vérification de vos fonctions audio**

Pour vérifier le système audio de votre ordinateur, procédez comme suit :

- **1.** Sélectionnez **Démarrer > Panneau de configuration**.
- **2.** Cliquez sur **Matériel et audio**.
- **3.** Cliquez sur **Son**.
- **4.** Dans la boîte de dialogue Son, cliquez sur l'onglet **Sons**. Sous **Événements**, sélectionnez un événement audio, comme un bip ou une alarme, puis cliquez sur le bouton **Tester**.

Les haut-parleurs ou le casque connecté doivent alors émettre un son.

Pour vérifier les fonctions d'enregistrement de l'ordinateur, procédez comme suit :

- **1.** Sélectionnez **Démarrer > Tous les programmes > Accessoires > Enregistreur de son**.
- **2.** Cliquez sur **Démarrer l'enregistrement**, puis parlez dans le micro. Enregistrez le fichier sur le bureau.
- **3.** Ouvrez le Lecteur Windows Media et lisez le son.
- **REMARQUE :** Pour de meilleurs résultats lors de l'enregistrement, parlez directement dans le micro et enregistrez le son dans un environnement silencieux.

Pour confirmer ou modifier les paramètres audio de votre ordinateur, sélectionnez **Démarrer > Panneau de configuration > Matériel et audio > Son**.

# **Vidéo**

Votre ordinateur vous permet d'utiliser de nombreuses fonctions vidéo :

- Regarder des films
- Jouer des jeux sur Internet
- Modifier des images et des vidéos pour créer des présentations
- Connecter des périphériques vidéo externes

### **Connexion d'un moniteur externe ou d'un projecteur**

Votre ordinateur est doté d'un port de moniteur externe qui vous permet de connecter des moniteurs externes et des projecteurs.

#### **Utilisation du port pour moniteur externe**

Le port pour moniteur externe permet de connecter un périphérique d'affichage externe, tel qu'un moniteur ou un projecteur externe, à l'ordinateur.

**▲** Pour connecter un périphérique d'affichage, branchez son câble sur le port pour moniteur externe.

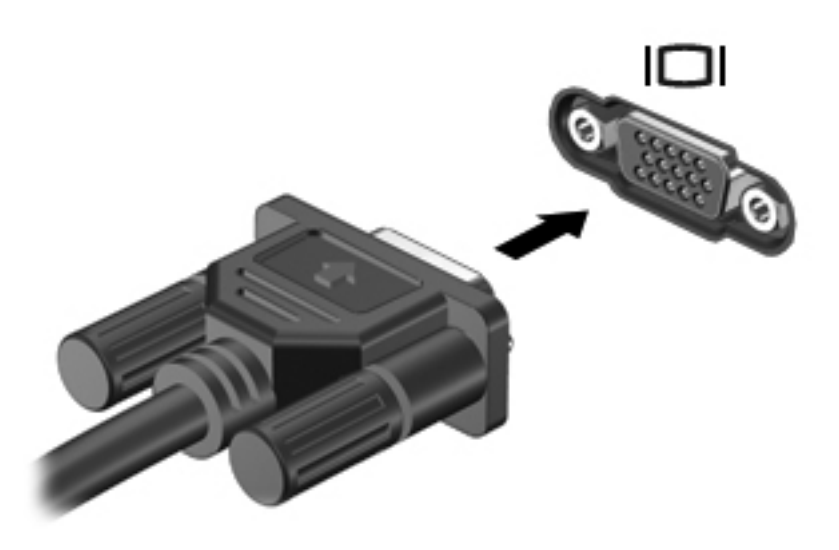

**REMARQUE :** Si un périphérique d'affichage externe correctement connecté n'affiche aucune image, appuyez sur fn+f4 afin d'y transférer l'image. Si vous appuyez plusieurs fois sur fn+f4, l'image d'écran bascule entre l'affichage de l'ordinateur et le périphérique.

# **Webcam**

**REMARQUE :** Cette section décrit des fonctions communes à la plupart des modèles. Cependant, certaines fonctions peuvent ne pas être disponibles sur votre ordinateur.

Votre ordinateur est équipé d'une webcam intégrée, située dans la partie supérieure de l'écran. Avec le logiciel préinstallé, vous pouvez utiliser la webcam pour prendre une photo, enregistrer une vidéo ou effectuer un enregistrement audio. Vous pouvez afficher un aperçu de la photo, de l'enregistrement vidéo ou de l'enregistrement audio, puis l'enregistrer sur le disque dur de votre ordinateur.

Pour accéder à la webcam et au logiciel HP Webcam, sélectionnez **Démarrer > Tous les programmes > HP> HP Webcam**.

Le logiciel de la webcam vous permet de bénéficier des fonctions suivantes :

- Vidéo : Enregistrement et lecture de vidéos.
- Audio : Enregistrement et lecture de fichiers audio.
- Flux vidéo : À utiliser avec des applications de messagerie instantanée prenant en charge les caméras UVC (Universal Video Class).
- Clichés : Prise de photos.
- HP Business Card Reader (certains modèles) : Intégration des cartes de visite dans une base de données exploitable de coordonnées.

#### **Conseils sur la webcam**

Pour des performances optimales, observez les règles suivantes lorsque vous utilisez la webcam :

- Avant d'initier une conversation vidéo, vérifiez que vous disposez de la dernière version du programme de messagerie instantanée.
- La webcam risque de ne pas fonctionner correctement avec certains programmes de pare-feu de réseau.
- **EXARQUE :** Si vous avez des problèmes pour afficher des fichiers multimédia ou pour les envoyer à un contact connecté à un autre réseau local ou situé hors du pare-feu de votre réseau, désactivez provisoirement le pare-feu, exécutez la tâche, puis réactivez le pare-feu. Pour résoudre le problème de manière permanente, reconfigurez le pare-feu et ajustez les règles et paramètres des autres systèmes de détection d'intrus. Pour plus d'informations, contactez votre administrateur réseau ou votre service informatique.
- Chaque fois que vous le pouvez, placez des sources lumineuses derrière la webcam et hors du champ de l'image.
- **EX REMARQUE :** Pour plus d'informations sur l'utilisation de votre webcam, reportez-vous à l'aide de la webcam.

### **Réglage des propriétés de la webcam**

Vous pouvez régler les propriétés de votre webcam dans la boîte de dialogue Propriétés, accessible à partir des divers programmes utilisant la webcam intégrée, en général à partir d'un menu de configuration, de paramètres ou de propriétés :

- **Luminosité** :Contrôle la quantité de lumière incorporée dans l'image. Une valeur de luminosité élevée crée une image plus lumineuse, alors qu'une valeur moins élevée crée une image plus sombre.
- **Contraste** : Contrôle la différence entre les zones claires et foncées d'une image. Un réglage plus élevé du contraste intensifie l'image, alors qu'un réglage plus faible conserve une plus grande quantité de la plage dynamique des informations originales de l'image mais rend l'image plus plate.
- Teinte :Contrôle l'aspect des couleurs permettant de les distinguer entre elles (l'aspect de rouge, vert ou bleu). La teinte est différente de la saturation, qui mesure l'intensité de la teinte.
- **Saturation** :Contrôle l'intensité de la couleur dans l'image finale. Une valeur de saturation élevée crée une image plus nette, alors qu'une valeur moins élevée crée une image plus floue.
- **Netteté** :Contrôle la définition des bords dans une image. Une valeur de netteté élevée crée une image bien définie, alors qu'une valeur moins élevée crée une image plus douce.
- **Gamma** :Contrôle le contraste entre les gris moyens et les tons moyens d'une image. Le réglage de la valeur de gamma d'une image vous permet de modifier les valeurs de luminosité des tons de gris moyens sans altérer fortement les tons foncés et les tons clairs. Une valeur de gamma plus basse rend le gris plus noir et les couleurs foncées plus foncées encore.

Pour plus d'informations sur l'utilisation de la webcam, sélectionnez **Démarrer > Aide et support**.

### **Numérisation de cartes de visite**

Vous pouvez utiliser la webcam avec le programme HP Business Card Reader pour numériser vos cartes de visite et exporter leur contenu vers de nombreuses applications de carnet d'adresses, telles que les Contacts de Microsoft® Outlook.

Pour numériser une carte de visite :

- **1.** Ouvrez HP Business Card Reader en sélectionnant **Démarrer > Tous les programmes > HP > HP Business Card Reader**.
- **2.** Pour numériser une carte de visite, cliquez sur **Numérisation simple**.

 $\Omega$ u $-$ 

Pour numériser plusieurs cartes de visite, cliquez sur **Numérisation multiple**.

La fenêtre Preview (Aperçu) s'ouvre.

- **3.** Insérez une carte de visite dans l'emplacement prévu à cet effet à l'avant de l'ordinateur **(1)** et glissez la carte vers la droite **(2)** pour l'aligner avec la webcam.
- **REMARQUE :** Si une partie du texte est masquée, faites pivoter la carte de 180 degrés pour placer le texte face à la webcam.

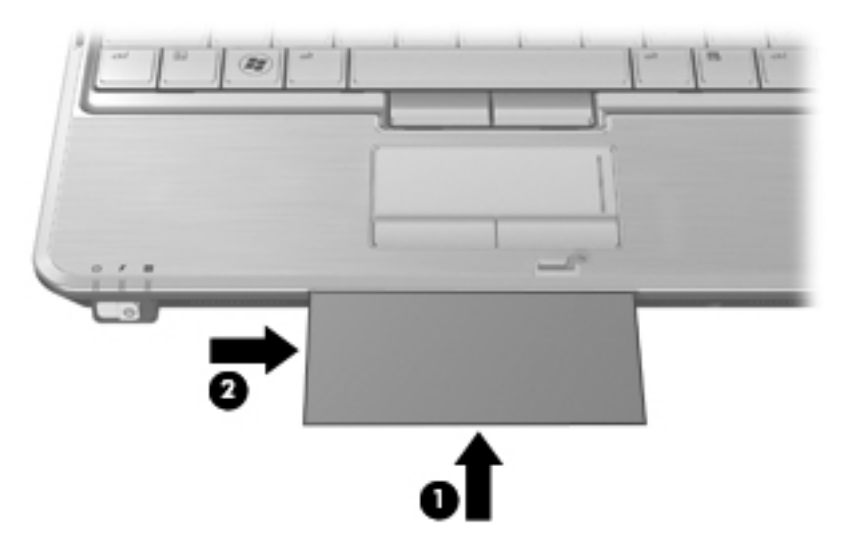

**4.** Abaissez lentement l'écran **(1)** jusqu'à ce que le voyant de la webcam **(2)** cesse de clignoter et qu'un son soit émis, indiquant ainsi que la mise au point est désormais terminée.

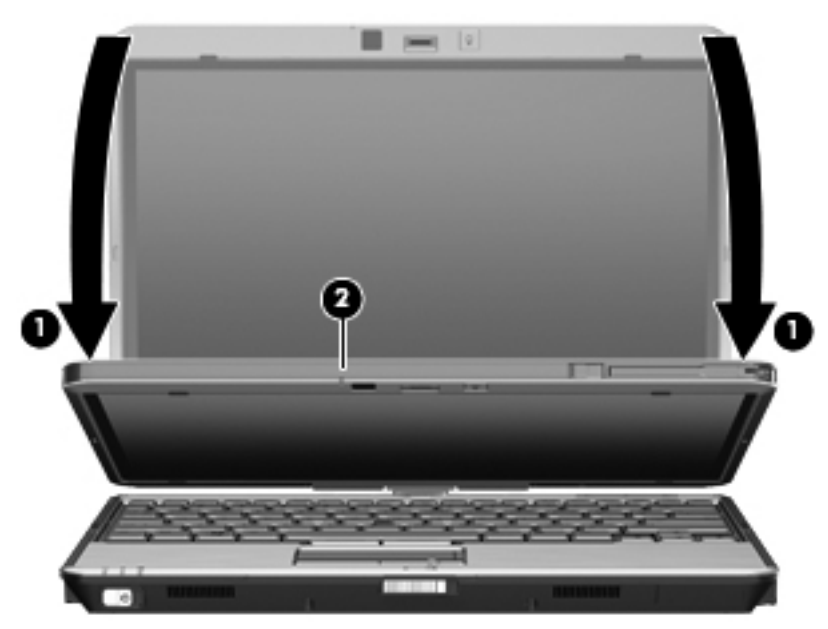

La webcam numérise la carte de visite et le voyant de la webcam s'éteint.

**5.** Si vous numérisez plusieurs cartes de visite, retirez la première carte de visite et insérez la carte suivante. Le voyant de la webcam s'allume quand la mise au point est terminée. La webcam numérise ensuite la carte de visite et le voyant de la webcam s'éteint.

Répétez cette opération pour chaque carte de visite supplémentaire.

**REMARQUE :** Ne déplacez pas ou ne relevez pas l'écran jusqu'à la fin de la numérisation de toutes les cartes de visite.

- **6.** Une fois que vous avez terminé de numériser une ou plusieurs cartes de visite, retirez la carte de son emplacement et relevez l'écran.
- **7.** Si vous avez numérisé une seule carte de visite, observez les données numérisées par HP Business Card Reader pour vérifier qu'aucun élément ne manque.

–ou–

Si vous avez numérisé plusieurs cartes de visite, fermez la fenêtre Snap Cards and Recognize (Numériser plusieurs cartes), puis observez les données numérisées par HP Business Card Reader pour vérifier qu'aucun élément ne manque.

Pour plus d'informations sur l'utilisation de HP Business Card Reader, reportez-vous à l'aide du logiciel.

# **6 Gestion de l'alimentation**

# **Définition des options d'alimentation**

### **Utilisation des états d'économie d'énergie**

L'ordinateur est doté de deux états d'économie d'énergie activés en usine : veille et veille prolongée.

Lorsque le mode veille est activé, les voyants d'alimentation clignotent et l'écran s'éteint. Votre travail est enregistré en mémoire. Vous pouvez quitter le mode veille plus rapidement que le mode veille prolongée. Si l'ordinateur est en mode veille pendant une période prolongée ou que la batterie atteint un niveau de charge critique en mode veille, l'ordinateur active le mode veille prolongée.

Lorsque le mode veille prolongée est activé, votre travail est enregistré dans un fichier de veille prolongée stocké sur le disque dur et l'ordinateur s'éteint.

- **ATTENTION :** Pour éviter tout risque d'altération audio ou vidéo, de perte de fonctionnalité de lecture audio ou vidéo ou de perte d'informations, n'activez pas le mode veille ou veille prolongée pendant la lecture ou la gravure d'un disque ou d'une carte multimédia externe.
- **REMARQUE :** Il est impossible d'établir des communications réseau ou d'exécuter les fonctions de l'ordinateur lorsque ce dernier est en mode veille ou veille prolongée.

**REMARQUE :** Lorsque HP 3D DriveGuard parque une unité, l'ordinateur n'active pas le mode veille ou veille prolongée et l'affichage s'éteint.

#### **Activation et sortie du mode veille**

Le système est configuré en usine pour activer le mode veille après 15 minutes d'inactivité lors d'un fonctionnement sur batterie et après 30 minutes d'inactivité lors d'un fonctionnement sur une alimentation externe.

Les paramètres d'alimentation et les délais peuvent être modifiés dans les options d'alimentation du Panneau de configuration Windows.

Lorsque l'ordinateur est allumé, vous pouvez activer le mode veille comme suit :

- Appuyez sur fn+f3.
- Cliquez sur **Démarrer**, cliquez sur la flèche en regard du bouton Arrêter, puis sélectionnez **Mettre en veille**.

Pour quitter le mode veille :

**▲** Faites glisser brièvement l'interrupteur d'alimentation vers la droite.

Lorsque l'ordinateur quitte le mode veille, les voyants d'alimentation s'allument et votre travail est restauré à l'écran à l'endroit où vous vous êtes arrêté.

**REMARQUE :** Si vous avez défini un mot de passe pour quitter le mode veille, vous devez le saisir pour pouvoir afficher votre travail à l'écran.

#### **Activation et sortie du mode veille prolongée**

Le système est configuré en usine pour activer le mode veille prolongée après 1 080 minutes (18 heures) d'inactivité lors d'un fonctionnement sur batterie, après 1 080 minutes (18 heures) d'inactivité lors d'un fonctionnement sur une alimentation externe, ou lorsque la batterie atteint un niveau critique.

Les paramètres d'alimentation et les délais peuvent être modifiés dans les options d'alimentation du Panneau de configuration Windows.

Pour activer le mode veille prolongée :

**1.** Cliquez sur **Démarrer**, puis cliquez sur la flèche en regard du bouton Arrêter.

#### **2.** Cliquez sur **Mettre en veille prolongée**.

Pour quitter le mode veille prolongée :

Faites glisser brièvement l'interrupteur d'alimentation vers la droite.

Les voyants d'alimentation s'allument et votre travail est restauré à l'écran à l'endroit où vous vous êtes arrêté.

**REMARQUE :** Si vous avez défini un mot de passe pour sortir l'ordinateur du mode veille prolongée, vous devez entrer votre mot de passe Windows pour que votre travail s'affiche à l'écran.

### **Utilisation de la jauge de batterie**

La jauge de batterie est située dans la zone de notification, à l'extrémité droite de la barre des tâches. La jauge de batterie permet d'accéder rapidement aux paramètres d'alimentation, de visualiser la charge restante de la batterie, ainsi que de sélectionner un mode d'alimentation différent.

- Pour afficher le pourcentage de charge restante de la batterie et le mode d'alimentation actuel, déplacez le curseur sur l'icône de jauge de batterie.
- Pour accéder aux options d'alimentation, ou pour modifier le mode d'alimentation, cliquez sur l'icône de jauge de batterie et sélectionnez un élément dans la liste.

Différentes icônes de jauge de batterie indiquent si l'ordinateur fonctionne sur batterie ou sur une alimentation externe. L'icône affiche également un message si la batterie a atteint un niveau faible de batterie, un niveau critique de batterie ou un niveau de batterie de réserve.

Pour masquer ou afficher l'icône de jauge de batterie :

- **1.** Cliquez avec le bouton droit sur l'icône **Afficher les icônes cachées** (la flèche située à gauche de la zone de notification).
- **2.** Cliquez sur **Personnaliser les icônes de notification**.
- **3.** Sous **Comportements**, sélectionnez **Afficher les icônes et notifications** en regard de l'icône d'alimentation.
- **4.** Cliquez sur **OK**.

### **Utilisation des modes de gestion d'alimentation**

Un mode d'alimentation est un ensemble de paramètres système qui gèrent la manière dont l'ordinateur utilise l'alimentation. Les modes d'alimentation peuvent vous aider à économiser l'énergie ou à optimiser les performances.

Vous pouvez modifier des paramètres de mode d'alimentation ou créer votre propre mode d'alimentation.

#### **Affichage du mode d'alimentation actuel**

**▲** Cliquez sur l'icône de jauge de batterie dans la zone de notification, à l'extrémité droite de la barre des tâches.

 $\Omega$ u $-$ 

Sélectionnez **Démarrer > Panneau de configuration > Système et sécurité > Options d'alimentation**.

#### **Sélection d'un mode d'alimentation différent**

**▲** Cliquez sur l'icône de jauge de batterie dans la zone de notification, puis sélectionnez un mode d'alimentation dans la liste.

 $\Omega U -$ 

Sélectionnez **Démarrer > Panneau de configuration > Système et sécurité > Options d'alimentation**, puis choisissez un mode d'alimentation dans la liste.

#### **Personnalisation des modes d'alimentation**

**1.** Cliquez sur l'icône de jauge de batterie dans la zone de notification, puis sur **Autres options d'alimentation**.

 $-$  ou  $-$ 

Sélectionnez **Démarrer > Panneau de configuration > Système et sécurité > Options d'alimentation**.

- **2.** Sélectionnez un mode d'alimentation, puis cliquez sur **Modifier les paramètres du plan**.
- **3.** Le cas échéant, modifiez les paramètres.
- **4.** Pour modifier des paramètres supplémentaires, cliquez sur **Modifier les paramètres d'alimentation avancés** et apportez vos modifications.

#### **Définition d'une protection par mot de passe pour quitter la mise en veille**

Pour configurer l'ordinateur afin de demander un mot de passe lorsqu'il quitte le mode veille ou veille prolongée, procédez comme suit :

- **1.** Sélectionnez **Démarrer > Panneau de configuration > Système et sécurité > Options d'alimentation**.
- **2.** Dans le volet gauche, cliquez sur **Demander un mot de passe pour sortir de la mise en veille**.
- **3.** Cliquez sur **Modifier des paramètres actuellement non disponibles**.
- **4.** Cliquez sur **Exiger un mot de passe (recommandé)**.
- **REMARQUE :** Si vous souhaitez créer un mot de passe pour votre compte ou modifier le mot de passe existant, cliquez sur **Créer ou modifier le mot de passe de votre compte utilisateur**, puis suivez les instructions à l'écran. Passez à l'étape 5 pour ne pas créer de mot de passe.
- **5.** Cliquez sur **Enregistrer les modifications**.

# **Utilisation de l'alimentation secteur externe**

L'alimentation secteur externe est fournie via l'un des dispositifs ci-dessous :

- **AVERTISSEMENT !** Pour limiter les problèmes de sécurité potentiels, utilisez uniquement l'adaptateur secteur fourni avec l'ordinateur, un adaptateur secteur de remplacement fourni par HP ou un adaptateur secteur compatible acheté auprès de HP.
	- Adaptateur secteur approuvé
	- Dispositif d'accueil ou d'extension en option

Connectez l'ordinateur à une alimentation secteur externe dans l'une des conditions suivantes :

**AVERTISSEMENT !** Ne chargez pas la batterie de l'ordinateur lorsque vous êtes à bord d'un avion.

- Chargement ou calibrage d'une batterie
- **•** Installation ou modification du logiciel système
- Gravure d'informations sur un CD ou un DVD

Lorsque vous connectez l'ordinateur à une alimentation secteur externe, les événements suivants se produisent :

- La batterie commence à se charger.
- Si l'ordinateur est sous tension, l'icône de jauge de batterie située dans la zone de notification change d'aspect.

Lorsque vous déconnectez l'alimentation secteur externe, les événements suivants se produisent :

- L'ordinateur bascule sur l'alimentation par batterie.
- La luminosité de l'affichage est automatiquement réduite pour prolonger la durée de vie de la batterie. Pour augmenter la luminosité de l'affichage, appuyez sur la touche d'activation fn+f10 ou reconnectez l'adaptateur secteur.

### **Connexion de l'adaptateur secteur**

**AVERTISSEMENT !** Pour réduire le risque de choc électrique ou de détérioration de l'équipement :

Branchez le cordon d'alimentation sur une prise secteur facilement accessible.

Coupez l'alimentation de l'ordinateur en débranchant le cordon d'alimentation de la prise secteur (plutôt que de l'ordinateur).

Si l'ordinateur est fourni avec une fiche tripolaire, branchez le cordon sur une prise électrique tripolaire reliée à la terre. Ne désactivez pas la broche de mise à la terre du cordon d'alimentation, par exemple en utilisant un adaptateur à 2 broches. Elle constitue un élément de sécurité essentiel.

Pour connecter l'ordinateur à une alimentation secteur externe, procédez comme suit :

- **1.** Branchez le câble de l'adaptateur secteur sur le connecteur d'alimentation **(1)** de l'ordinateur.
- **2.** Branchez le cordon d'alimentation sur l'adaptateur secteur **(2)**.

**3.** Branchez l'autre extrémité du cordon d'alimentation sur une prise secteur **(3)**.

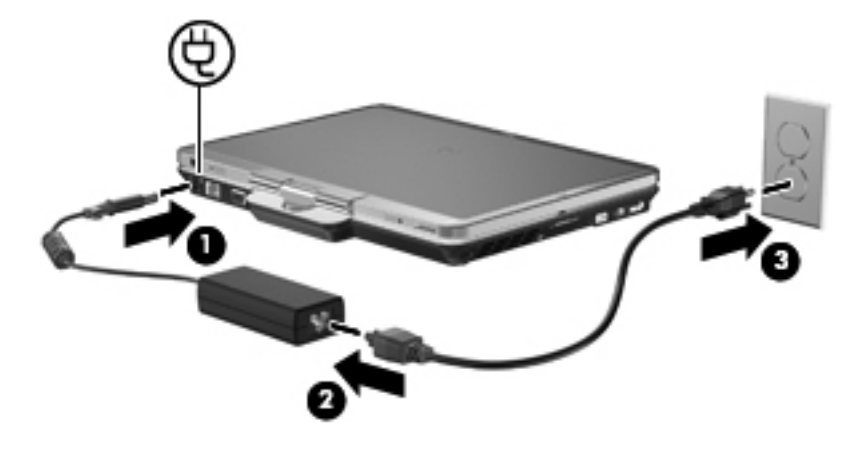

## **Utilisation de la charge de la batterie**

Lorsque l'ordinateur contient une batterie chargée et qu'il n'est pas connecté à une alimentation externe, il est alimenté par la batterie. Lorsque l'ordinateur est connecté à une alimentation secteur externe, il futilise cette source d'alimentation.

Si l'ordinateur est alimenté par une alimentation secteur externe par l'intermédiaire d'un adaptateur secteur externe et qu'il contient une batterie chargée, il passe sur batterie dès que l'adaptateur secteur est déconnecté de l'ordinateur.

**REMARQUE :** La luminosité de l'affichage est réduite pour prolonger la durée de vie de la batterie lorsque vous déconnectez l'alimentation secteur. Pour augmenter la luminosité de l'affichage, utilisez la touche d'activation fn+f10 ou reconnectez l'adaptateur secteur.

C'est votre manière de travailler qui détermine s'il faut laisser la batterie dans l'ordinateur ou la stocker. La première option permet de recharger la batterie chaque fois que l'ordinateur est connecté au secteur et également de protéger votre travail en cas de perte de tension. Toutefois, une batterie se décharge lentement lorsque l'ordinateur est hors tension et qu'il est déconnecté de toute alimentation externe.

**AVERTISSEMENT !** Pour réduire les risques de sécurité potentiels, n'utilisez que la batterie fournie avec l'ordinateur, une batterie de rechange fournie par HP ou une batterie compatible achetée auprès de HP.

La durée de vie d'une batterie d'ordinateur varie en fonction des paramètres de gestion de l'alimentation, des applications exécutées sur l'ordinateur, de la luminosité de l'affichage, des périphériques externes connectés à l'ordinateur, ainsi que d'autres facteurs.

### **Recherche d'informations sur la batterie dans le Centre d'aide et de support**

Vous trouverez les outils et les informations suivantes dans la partie réservée à la batterie au sein du centre d'apprentissage du Centre d'aide et de support :

- Outil Contrôle de la batterie permettant de tester les performances d'une batterie
- Informations sur le calibrage, la gestion de l'alimentation, mais aussi concernant l'entretien et le stockage afin d'optimiser la durée de vie d'une batterie
- Informations sur les types, spécifications, cycles de vie et capacités des batteries

Pour accéder aux informations relatives à la batterie :

**▲** Sélectionnez **Démarrer > Aide et support > Centre d'apprentissage**. Lorsque le Service d'assistance HP s'ouvre, accédez aux informations sur la batterie.

### **Utilisation de l'outil Contrôle de la batterie de HP**

L'outil Contrôle de la batterie fournit des informations sur l'état de la batterie installée sur l'ordinateur.

Pour exécuter l'outil Contrôle de la batterie de HP :

- **1.** Connectez l'adaptateur secteur à l'ordinateur.
- **REMARQUE :** L'ordinateur doit être connecté à une source d'alimentation externe afin que l'outil Contrôle de la batterie de HP fonctionne correctement.
- **2.** Sélectionnez **Démarrer > Aide et support > Résoudre un problème > Alimentation, thermique et mécanique > Contrôle de la batterie**.

L'outil Contrôle de la batterie de HP examine le fonctionnement de la batterie et de ses cellules, puis génère un rapport des résultats de l'examen.

### **Affichage de la charge de batterie restante**

**▲** Déplacez le curseur sur l'icône de jauge de batterie située dans la zone de notification, à l'extrémité droite de la barre des tâches.

#### **Insertion ou retrait de la batterie**

**ATTENTION :** Le retrait d'une batterie qui est l'unique source d'alimentation peut entraîner une perte d'informations. Pour éviter toute perte de données, enregistrez votre travail et activez le mode veille prolongée ou mettez l'ordinateur hors tension via Windows avant de retirer la batterie.

Pour insérer la batterie :

- **1.** Retournez l'ordinateur sur une surface plane avec le compartiment de batterie orienté vers vous.
- **2.** Alignez les taquets **(1)** de la batterie avec les encoches du compartiment de la batterie.

**3.** Appuyez sur la batterie **(2)** dans le compartiment de la batterie jusqu'à ce qu'un clic soit émis.

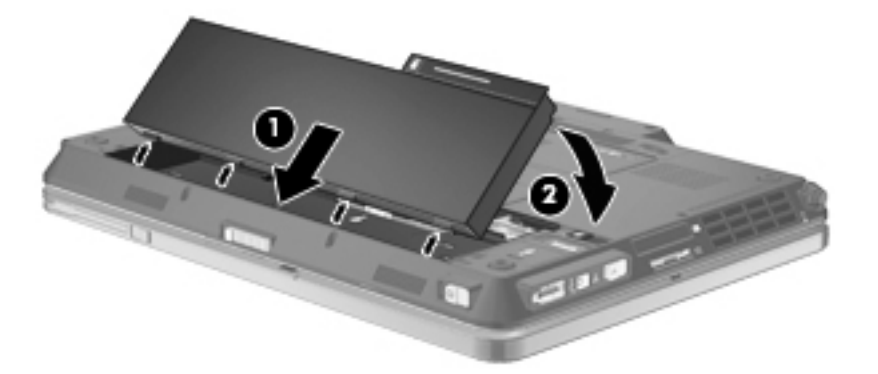

Pour retirer la batterie :

- **1.** Retournez l'ordinateur sur une surface plane avec le compartiment de batterie orienté vers vous.
- **2.** Faites glisser le loquet de dégagement de la batterie **(1)** pour déverrouiller celle-ci.
- **3.** Faites pivoter la batterie vers le haut **(2)** et retirez-la de l'ordinateur **(3)**.

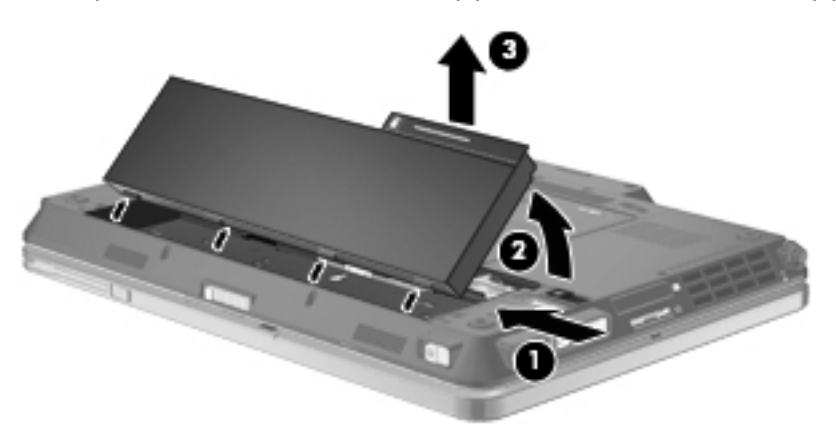

### **Charge d'une batterie**

**AVERTISSEMENT !** Ne chargez pas la batterie de l'ordinateur lorsque vous êtes à bord d'un avion.

La batterie se charge lorsque l'ordinateur est branché sur une alimentation externe via l'adaptateur secteur, sur un adaptateur d'alimentation en option, sur un dispositif d'extension en option ou sur une station d'accueil en option.

La batterie se charge que l'ordinateur soit allumé ou éteint, mais la charge est plus rapide lorsque l'ordinateur est hors tension.

La charge peut prendre plus de temps si la batterie est neuve, si elle n'a pas été utilisée pendant deux semaines ou plus ou si sa température est nettement supérieure ou inférieure à la température ambiante.

Pour prolonger la durée de vie de la batterie et optimiser la précision des indicateurs de charge, suivez ces instructions :

- Si vous chargez une batterie neuve, chargez-la entièrement avant de mettre l'ordinateur sous tension.
- Chargez la batterie jusqu'à ce que son voyant s'éteigne.
- **REMARQUE :** Si l'ordinateur est sous tension durant la charge de la batterie, la jauge de batterie située dans la zone de notification peut afficher une charge de 100 % avant que la batterie ne soit complètement chargée.
- Laissez la batterie se décharger au-dessous de 5 % de sa charge totale via une utilisation normale avant de la recharger.
- Si la batterie n'a pas été utilisée pendant un ou plusieurs mois, ne vous contentez pas de la charger, mais pensez à la calibrer.

Le voyant de la batterie indique l'état de charge comme suit :

- Allumé : La batterie est en cours de charge.
- Clignotant : La batterie a atteint un niveau bas ou critique de charge et aucune charge n'est en cours.
- Éteint : La batterie est complètement chargée, en cours d'utilisation ou n'est pas installée.

#### **Optimisation de la durée de charge de la batterie**

La durée de charge de la batterie varie selon les fonctions que vous utilisez lorsque l'ordinateur fonctionne sur batterie. La durée de charge maximale se réduit progressivement à mesure que la capacité de stockage de la batterie se dégrade naturellement.

Conseils d'optimisation de la durée de charge de la batterie :

- Réduisez la luminosité de l'écran.
- Sélectionnez le paramètre Économies'energie dans Options d'alimentation.
- Retirez la batterie de l'ordinateur lorsque vous ne l'utilisez pas ou ne la rechargez pas.
- Gardez la batterie dans un endroit frais et sec.

#### **Gestion des niveaux bas de batterie**

Cette section fournit des informations sur les alertes et les réponses système définies en usine. Certaines alertes et réponses système à des niveaux bas de batterie peuvent être modifiées à l'aide des options d'alimentation dans le Panneau de configuration Windows. Les préférences définies via les options d'alimentation n'affectent pas les voyants.

#### **Identification des niveaux bas de batterie**

Lorsqu'une batterie, qui est l'unique source d'alimentation de l'ordinateur, atteint un niveau bas de charge, le voyant de la batterie clignote.

Lorsqu'un niveau bas de batterie n'est pas corrigé, l'ordinateur entre dans un niveau critique de charge et le voyant de la batterie clignote plus rapidement.

L'ordinateur résout un niveau critique de batterie en procédant aux actions suivantes :

- Si le mode veille prolongée est activé et que l'ordinateur est sous tension ou en mode veille, le mode veille prolongé est activé.
- Si le mode veille prolongé est désactivé et que l'ordinateur est sous tension ou en mode veille, l'ordinateur reste brièvement en mode veille avant de s'éteindre. Les données non enregistrées sont alors perdues.

#### **Résolution d'un niveau bas de batterie**

**ATTENTION :** Pour éviter tout risque de perte d'informations lorsque l'ordinateur atteint un niveau critique de batterie et a activé le mode veille prolongée, ne rétablissez pas l'alimentation tant que les voyants d'alimentation sont allumés.

**Résolution d'un niveau bas de batterie lorsqu'une alimentation externe est disponible**

- Connectez l'un des périphériques suivants :
	- Adaptateur secteur
	- Dispositif d'extension ou d'accueil en option
	- Adaptateur d'alimentation en option

#### **Résolution d'un niveau bas de batterie lorsqu'une batterie chargée est disponible**

- **1.** Éteignez l'ordinateur ou activez le mode veille prolongée.
- **2.** Retirez la batterie déchargée, puis insérez une batterie chargée.
- **3.** Mettez l'ordinateur sous tension.

#### **Résolution d'un niveau bas de batterie lorsqu'aucune source d'alimentation n'est disponible**

**▲** Activez le mode veille prolongée.

 $\Omega U -$ 

Enregistrez votre travail et arrêtez l'ordinateur.

#### **Résolution d'un niveau bas de batterie lorsque l'ordinateur ne peut pas quitter le mode veille prolongée**

Lorsque l'ordinateur ne dispose pas d'une puissance suffisante pour quitter le mode veille prolongée, procédez comme suit :

- **1.** Insérez une batterie chargée ou connectez l'ordinateur à une alimentation externe.
- **2.** Quittez le mode veille prolongée en faisant brièvement glisser l'interrupteur d'alimentation vers la droite.

#### **Calibrage d'une batterie**

Vous devez calibrer une batterie dans les cas suivants :

- Lorsque les affichages de charge de batterie semblent inexacts
- Lorsque vous constatez une variation importante dans la durée de fonctionnement de la batterie

Même en cas d'utilisation intense, il n'est normalement pas nécessaire de calibrer une batterie plus d'une fois par mois. Il est également inutile de calibrer une batterie neuve.

#### **Étape 1 : Charge complète de la batterie**

**AVERTISSEMENT !** Ne chargez pas la batterie de l'ordinateur lorsque vous êtes à bord d'un avion.

**EX REMARQUE :** La batterie se charge que l'ordinateur soit allumé ou éteint, mais la charge est plus rapide lorsque l'ordinateur est hors tension.

Pour charger complètement la batterie :

- **1.** Insérez la batterie dans l'ordinateur.
- **2.** Connectez l'ordinateur à un adaptateur secteur, à un adaptateur d'alimentation en option, à un dispositif d'extension en option ou à une station d'accueil en option, puis branchez l'adaptateur ou le périphérique sur une alimentation externe.

Le voyant de la batterie s'allume sur l'ordinateur.

**3.** Laissez l'ordinateur branché sur la source d'alimentation externe jusqu'à ce que la batterie soit complètement chargée.

Le voyant de la batterie s'éteint sur l'ordinateur.

#### **Étape 2 : Désactivation du mode veille ou veille prolongée**

**1.** Cliquez sur l'icône de jauge de batterie dans la zone de notification, puis cliquez sur **Autres options d'alimentation**.

 $-$  ou  $-$ 

Sélectionnez **Démarrer > Panneau de configuration > Système et sécurité > Options d'alimentation**.

- **2.** Sous le plan d'alimentation actuel, cliquez sur **Changer les paramètres du plan**.
- **3.** Notez les paramètres **Éteindre l'écran** et **Mettre l'ordinateur en veille** répertoriés dans la colonne **Sur batterie** afin de pouvoir les restaurer après le calibrage.
- **4.** Modifiez les paramètres **Éteindre l'écran** et **Mettre l'ordinateur en veille** sur **Jamais**.
- **5.** Cliquez sur **Modifier les paramètres d'alimentation avancés**.
- **6.** Cliquez sur le signe plus (+) en regard de **Veille**, puis cliquez sur le signe plus (+) en regard de **Mettre en veille prolongée après**.
- **7.** Notez le paramètre **Sur batterie** indiqué sous **Mettre en veille prolongée après** afin de pouvoir le restaurer après le calibrage.
- **8.** Modifiez le paramètre **Sur batterie** sur **Jamais**.
- **9.** Cliquez sur **OK**.
- **10.** Cliquez sur **Enregistrer les modifications**.

#### **Étape 3 : Décharge de la batterie**

L'ordinateur doit rester allumé pendant la décharge de la batterie. La batterie peut se décharger que vous utilisiez l'ordinateur ou non, mais la décharge est plus rapide lorsque vous l'utilisez.

- Si vous n'envisagez pas d'être présent pendant la procédure de décharge, enregistrez votre travail avant de commencer l'opération.
- Si vous utilisez l'ordinateur de temps à autre en cours de décharge et que vous avez défini des délais d'attente pour des procédures d'économie d'énergie, les événements ci-après se produisent pendant la décharge :
	- Le moniteur ne s'éteint pas automatiquement.
	- La vitesse du disque dur ne diminue pas automatiquement lorsque l'ordinateur est inactif.
	- Le mode veille prolongée n'est pas activé par le système.

Pour décharger une batterie :

- **1.** Débranchez l'ordinateur de sa source d'alimentation externe, mais *ne le mettez pas* hors tension.
- **2.** Faites fonctionner l'ordinateur sur batterie jusqu'à ce que la batterie soit déchargée. Le voyant de la batterie se met à clignoter dès que la batterie a atteint un faible niveau de charge. Une fois la batterie déchargée, son voyant s'éteint et l'ordinateur s'arrête.

#### **Étape 4 : Recharge complète de la batterie**

Pour recharger la batterie :

**1.** Branchez l'ordinateur sur la source d'alimentation externe et maintenez-le branché jusqu'à ce que la batterie soit complètement rechargée. Une fois la batterie rechargée, son voyant sur l'ordinateur s'éteint.

Vous pouvez utiliser l'ordinateur pendant la recharge de la batterie, mais cette dernière se recharge plus rapidement si l'ordinateur est éteint.

**2.** Si l'ordinateur est hors tension, mettez-le sous tension lorsque la batterie est complètement chargée et que le voyant de la batterie s'est éteint.

#### **Étape 5 : Réactivation du mode veille ou veille prolongée**

- **ATTENTION :** La non-réactivation du mode veille prolongée après un calibrage peut entraîner une décharge complète de la batterie ainsi qu'une perte de données si l'ordinateur atteint un niveau critique de batterie.
	- **1.** Cliquez sur l'icône de jauge de batterie dans la zone de notification, puis cliquez sur **Autres options d'alimentation**.

 $-$  ou  $-$ 

Sélectionnez **Démarrer > Panneau de configuration > Système et sécurité > Options d'alimentation**.

- **2.** Sous le plan d'alimentation actuel, cliquez sur **Changer les paramètres du plan**.
- **3.** Entrez les paramètres notés pour chacun des éléments de la colonne **Sur batterie**.

–ou–

Cliquez sur **Rétablir les paramètres par défaut pour ce mode**, puis suivez les instructions apparaissant à l'écran.

- **REMARQUE :** Si vous restaurez les paramètres par défaut, ignorez les étapes 4 à 8.
- **4.** Cliquez sur **Modifier les paramètres d'alimentation avancés**.
- **5.** Cliquez sur le signe plus (+) en regard de **Veille**, puis cliquez sur le signe plus (+) en regard de **Mettre en veille prolongée après**.
- **6.** Entrez le paramètre noté pour la colonne **Sur batterie**.
- **7.** Cliquez sur **OK**.
- **8.** Cliquez sur **Enregistrer les modifications**.

### **Économie d'énergie de la batterie**

- Sélectionnez le mode d'alimentation Économies d'énergie dans les options d'alimentation du Panneau de configuration Windows, sous **Système et sécurité**.
- Désactivez les connexions sans fil et de réseau local et quittez les applications de modem lorsque vous ne les utilisez pas.
- Débranchez les périphériques externes non branchés sur une source d'alimentation externe lorsque vous ne les utilisez pas.
- Arrêtez, désactivez ou retirez toute carte multimédia externe que vous n'utilisez pas.
- Utilisez les touches d'activation fn+f9 et fn+f10 pour régler la luminosité de l'écran suivant les besoins.
- Si vous vous absentez, activez le mode veille ou veille prolongée ou arrêtez l'ordinateur.

#### **Stockage d'une batterie**

**ATTENTION :** Pour éviter d'endommager une batterie, ne l'exposez pas à des températures élevées pendant de longues périodes.

Si un ordinateur reste inutilisé et débranché de toute source d'alimentation externe pendant plus de deux semaines, retirez la batterie et stockez-la séparément.

Pour prolonger la charge d'une batterie stockée, placez-la dans un endroit frais et sec.

**REMARQUE :** Une batterie stockée doit être contrôlée tous les six mois. Si la capacité est inférieure à 50 %, rechargez-la avant de la restocker.

Calibrez les batteries stockées pendant un ou plusieurs mois avant de les utiliser.

### **Mise au rebut d'une batterie usagée**

**AVERTISSEMENT !** Pour réduire le risque d'incendie ou de brûlures, abstenez-vous de démonter, d'écraser, de perforer, de jeter dans l'eau ou dans le feu une batterie, ou encore de court-circuiter ses connecteurs externes.

Pour plus d'informations sur la mise au rebut de batteries, reportez-vous au document *Informations sur les réglementations, la sécurité et les conditions d'utilisation*.

### **Remplacement de la batterie**

La durée de vie des batteries d'ordinateur varie en fonction des paramètres de gestion de l'alimentation, des programmes s'exécutant sur l'ordinateur, de la luminosité de l'écran, des périphériques externes connectés à l'ordinateur, et de bien d'autres facteurs.

L'outil Contrôle de la batterie de HP vous indique de remplacer la batterie lorsqu'une cellule interne ne charge pas correctement ou lorsque la capacité de stockage de la batterie s'affaiblit. Un message vous renvoie au site Web HP pour obtenir des informations sur la commande d'une nouvelle batterie. Si une batterie est sous garantie HP, les instructions fournies incluent un numéro d'identification de garantie.

**REMARQUE :** Pour vous assurer que vous disposez de charge lorsque vous en avez besoin, HP recommande d'acquérir une nouvelle batterie dès que l'indicateur de capacité de stockage de la batterie passe au jaune-vert.

# **Test d'un adaptateur secteur**

Testez l'adaptateur secteur si l'ordinateur présente l'un des symptômes suivants :

- L'ordinateur ne s'allume pas lorsqu'il est branché sur l'adaptateur secteur.
- L'écran ne s'allume pas lorsque l'ordinateur est branché sur l'adaptateur secteur et sur une source d'alimentation externe.
- Le voyant d'alimentation est éteint lorsque l'ordinateur est branché sur l'adaptateur secteur.

Pour tester l'adaptateur secteur :

- **1.** Retirez la batterie de l'ordinateur.
- **2.** Reliez l'adaptateur secteur à l'ordinateur et à une prise secteur.
- **3.** Mettez l'ordinateur sous tension.
	- Si le voyant d'alimentation **s'allume**, l'adaptateur secteur fonctionne correctement.
	- Si le voyant d'alimentation reste **éteint**, l'adaptateur secteur ne fonctionne pas, et vous devez le remplacer.

Contactez le support technique pour obtenir des informations sur le remplacement d'un adaptateur secteur. Sélectionnez **Démarrer > Aide et support > Obtenir de l'aide**.

# **Arrêt de l'ordinateur**

△ **ATTENTION** : Les informations non enregistrées seront perdues lors de la mise hors tension de l'ordinateur.

La commande Arrêter ferme toutes les applications ouvertes, y compris le système d'exploitation, puis éteint l'écran et l'ordinateur.

Arrêtez l'ordinateur dans l'une des conditions suivantes :

- Lorsque vous devez remplacer la batterie ou accéder à des composants internes de l'ordinateur
- Lorsque vous vous connectez à un périphérique externe non connecté à un port USB ou à un port 1394
- Lorsque l'ordinateur reste inutilisé et débranché d'une alimentation externe pendant une période prolongée

Même si l'interrupteur d'alimentation permet d'éteindre l'ordinateur, nous vous recommandons d'utiliser la commande Arrêter de Windows.

Pour arrêter l'ordinateur, procédez comme suit :

**EX REMARQUE :** Si l'ordinateur est en mode veille ou veille prolongée, vous devez d'abord quitter ce mode pour pouvoir arrêter l'ordinateur.

- **1.** Enregistrez votre travail et fermez toutes les applications.
- **2.** Cliquez sur **Démarrer**.
- **3.** Cliquez sur **Arrêter**.

Si l'ordinateur ne répond plus et que vous ne pouvez pas utiliser les procédures d'arrêt précédentes, essayez les procédures d'arrêt d'urgence dans l'ordre suivant :

- Déplacez l'interrupteur d'alimentation vers la droite et maintenez-le enfoncé pendant au moins 5 secondes.
- Débranchez l'ordinateur de l'alimentation externe et retirez la batterie.

# **7 Unités**

# **Identification des unités installées**

Votre ordinateur est équipé d'un disque dur (avec disque rotatif) ou d'un disque dur électronique (SSD) avec mémoire électronique. En raison de l'absence de pièces mobiles, un disque dur électronique génère moins de chaleur qu'un disque dur.

Pour afficher les unités installées sur l'ordinateur, sélectionnez **Démarrer > Ordinateur**.

**REMARQUE :** Windows inclut la fonction de contrôle de compte utilisateur qui permet d'améliorer la sécurité de votre ordinateur. Lorsqu'elle est activée, le système peut vous demander votre autorisation ou votre mot de passe pour des tâches telles que l'installation d'applications, l'exécution d'utilitaires ou la modification des paramètres Windows. Pour plus d'informations, reportez-vous au Centre d'aide et de support.

# **Manipulation des unités**

Les unités sont des composants fragiles que vous devez manipuler avec soin. Reportez-vous aux précautions suivantes lors de la manipulation des unités. D'autres mises en garde sont fournies avec les procédures auxquelles elles s'appliquent.

**ATTENTION :** Afin d'éviter tout risque de détérioration de l'ordinateur, d'une unité ou toute perte d'informations, respectez les précautions suivantes :

Avant de déplacer un ordinateur ou un disque dur externe d'un emplacement à un autre, activez le mode veille et attendez que l'écran s'éteigne.

Avant de manipuler une unité, débarrassez-vous de l'électricité statique en touchant une surface métallique non peinte de l'unité.

Ne touchez pas les broches des connecteurs de l'unité amovible ou de l'ordinateur.

Manipulez une unité avec précaution. Évitez de la faire tomber ou de placer des objets dessus.

Avant de retirer ou d'insérer une unité, mettez l'ordinateur hors tension. Si vous ne savez pas si l'ordinateur est hors tension ou en mode veille prolongée, mettez-le sous tension puis hors tension via le système d'exploitation.

Ne forcez pas lors de l'insertion d'une unité dans un compartiment.

Ne tapez pas sur le clavier de l'ordinateur et ne déplacez pas ce dernier pendant l'écriture d'un disque par l'unité optique . Cette opération est sensible aux vibrations.

Lorsque la batterie est la seule source d'alimentation, vérifiez qu'elle est suffisamment chargée avant d'écrire sur un support.

N'exposez pas l'unité à une température ou à une humidité extrême.

Évitez d'exposer l'unité à des liquides. Ne vaporisez pas de produits nettoyants sur l'unité.

Retirez tout support de l'unité avant de retirer celle-ci de son compartiment, ou encore avant de la transporter, de l'envoyer ou de la stocker.

Si vous devez envoyer une unité par la poste, empaquetez-la dans un emballage à bulles d'air ou tout autre emballage de protection et apposez l'inscription « FRAGILE ».

Évitez d'exposer l'unité à des champs magnétiques. Les portiques de détection et les bâtons de sécurité utilisés dans les aéroports sont des dispositifs de sécurité qui génèrent des champs magnétiques. En revanche, les dispositifs de sécurité aéroportuaires qui contrôlent les bagages, tels que les tapis roulants, utilisent généralement des rayons X et non des champs magnétiques, ce qui ne représente aucun risque pour les unités.

# **Amélioration des performances du disque dur**

### **Utilisation du défragmenteur de disque**

Au fur et à mesure de l'utilisation de l'ordinateur, les fichiers sur le disque dur se fragmentent. Le défragmenteur de disque rassemble les fichiers et les dossiers fragmentés sur le disque dur afin d'en améliorer le fonctionnement.

Une fois que vous l'avez lancé, il fonctionne de façon autonome. Selon la taille de votre disque dur et le nombre de fichiers fragmentés, cette opération peut durer plus d'une heure. Vous pouvez planifier son lancement pendant la nuit ou à un moment où vous n'avez pas besoin d'accéder à votre ordinateur.

HP vous recommande de défragmenter votre disque dur au moins une fois par mois. Vous pouvez également définir le défragmenteur de disque pour qu'il s'exécute tous les mois, mais vous pouvez défragmenter manuellement votre disque dur à tout moment.

Pour exécuter le défragmenteur de disque :

- **1.** Sélectionnez **Démarrer > Tous les programmes > Accessoires > Outils système > Défragmenteur de disque**.
- **2.** Cliquez sur **Défragmenter le disque**.
- **REMARQUE :** Windows inclut la fonction de contrôle de compte utilisateur qui permet d'améliorer la sécurité de votre ordinateur. Le système peut vous demander votre autorisation ou votre mot de passe pour des tâches telles que l'installation d'applications, l'exécution d'utilitaires ou la modification des paramètres Windows. Reportez-vous au Centre d'aide et de support pour plus d'informations.

Pour des informations supplémentaires, consultez l'aide du défragmenteur de disque.

### **Utilisation du nettoyage de disque**

Le nettoyage de disque recherche sur le disque dur les fichiers non nécessaires que vous pouvez supprimer en toute sécurité pour libérer de l'espace sur le disque. L'ordinateur fonctionne ainsi plus efficacement.

Pour exécuter le nettoyage de disque :

- **1.** Sélectionnez **Démarrer > Tous les programmes > Accessoires > Outils système > Nettoyage de disque**.
- **2.** Suivez les instructions à l'écran.

# **Utilisation de HP 3D DriveGuard**

HP 3D DriveGuard protège le disque dur en parquant l'unité et en arrêtant les requêtes d'E/S dans l'une ou l'autre des conditions suivantes :

- Vous faites tomber l'ordinateur.
- Vous déplacez l'ordinateur avec l'écran fermé alors que l'ordinateur fonctionne sur batterie.

Peu de temps après la fin de l'un de ces événements, HP 3D DriveGuard replace le disque dur en fonctionnement normal.

**REMARQUE :** Si le compartiment d'extension contient un disque dur, celui-ci est protégé par HP 3D DriveGuard. Toutefois, les unités connectées à un port USB ou installées dans une station d'accueil en option ne sont pas protégées par HP 3D DriveGuard.

Un disque dur électronique manquant de composants rotatifs, il s'avère inutile de le protéger avec HP 3D DriveGuard.

Pour plus d'informations, reportez-vous à l'aide du logiciel HP 3D DriveGuard.

### **Identification de l'état de HP 3D DriveGuard**

Sur l'ordinateur, le voyant de l'unité devient orange pour indiquer qu'elle est parquée. Pour identifier si les unités sont actuellement protégées ou si une unité est parquée, sélectionnez **Démarrer > Panneau de configuration > Matériel et audio > Centre de mobilité Windows** :

- Si le logiciel est activé, une coche de couleur verte est superposée à l'icône du disque dur.
- Si le logiciel est désactivé, une ligne blanche en diagonale est surimposée sur l'icône du disque dur.
- Si les unités sont parquées, une lune de couleur jaune est superposée à l'icône du disque dur.
- **REMARQUE :** L'icône du Centre de mobilité peut ne pas indiquer l'état le plus récent de l'unité. Activez l'icône de la zone de notification pour une mise à jour immédiate de l'état après modification.

Pour activer l'icône de la zone de notification :

**1.** Sélectionnez **Démarrer > Panneau de configuration > Matériel et audio > HP 3D DriveGuard**.

**REMARQUE :** Si la fonction Contrôle du compte utilisateur vous y invite, cliquez sur Oui.

- **2.** En regard de **Icon in System Tray** (Icône dans la barre des tâches), cliquez sur **Show** (Afficher).
- **3.** Cliquez sur **OK**.

Si HP 3D DriveGuard a parqué l'unité, l'ordinateur se comporte comme suit :

- L'ordinateur ne s'éteint pas.
- L'ordinateur n'active pas le mode veille ou veille prolongée, sauf dans les conditions décrites dans la remarque ci-dessous.
- **EXARQUE :** Si l'ordinateur atteint un niveau critique de batterie alors qu'il fonctionne sur batterie, HP 3D DriveGuard lui permet d'activer le mode veille prolongée.
Arrêtez l'ordinateur ou activez le mode veille ou veille prolongée avant de déplacer l'ordinateur.

## **Utilisation du logiciel HP 3D DriveGuard**

Le logiciel HP 3D DriveGuard vous permet d'effectuer les opérations suivantes :

- Activer et désactiver HP 3D DriveGuard.
- **REMARQUE :** La possibilité d'activer ou de désactiver HP 3D DriveGuard dépend des privilèges utilisateur attribués. Les membres d'un groupe d'administrateurs peuvent modifier les privilèges des utilisateurs non-administrateur.
- Déterminer si une unité du système est prise en charge

Pour lancer le logiciel et modifier les paramètres, effectuez les opérations suivantes :

**1.** Dans le Centre de mobilité, cliquez sur l'icône de disque dur pour ouvrir la fenêtre HP 3D DriveGuard.

- ou -

Sélectionnez **Démarrer > Panneau de configuration > Matériel et audio > HP 3D DriveGuard**.

- **REMARQUE :** Si la fonction Contrôle du compte utilisateur vous y invite, cliquez sur Oui.
- **2.** Cliquez sur le bouton approprié pour modifier les paramètres.
- **3.** Cliquez sur **OK**.

# **Réinstallation du disque dur dans le compartiment du disque dur**

A **ATTENTION :** Pour éviter toute perte d'informations ou le blocage du système :

Mettez l'ordinateur hors tension avant de retirer le disque dur de son compartiment. Ne retirez pas le disque dur lorsque l'ordinateur est sous tension, en mode veille ou en mode veille prolongée.

Si vous ne savez pas si l'ordinateur est éteint ou en veille prolongée, mettez-le sous tension en faisant glisser brièvement l'interrupteur d'alimentation vers la droite. Mettez-le ensuite hors tension via le système d'exploitation.

Pour retirer un disque dur :

- **1.** Enregistrez votre travail.
- **2.** Arrêtez l'ordinateur et fermez-le.
- **3.** Débranchez tous les périphériques matériels externes reliés à l'ordinateur.
- **4.** Débranchez le cordon d'alimentation de la prise secteur.
- **5.** Retournez l'ordinateur sur une surface plane avec le compartiment du disque dur orienté vers vous.
- **6.** Retirez la batterie de l'ordinateur.
- **7.** Desserrez les 3 vis du cache du disque dur **(1)**.
- **8.** Retirez le cache du disque dur **(2)**.

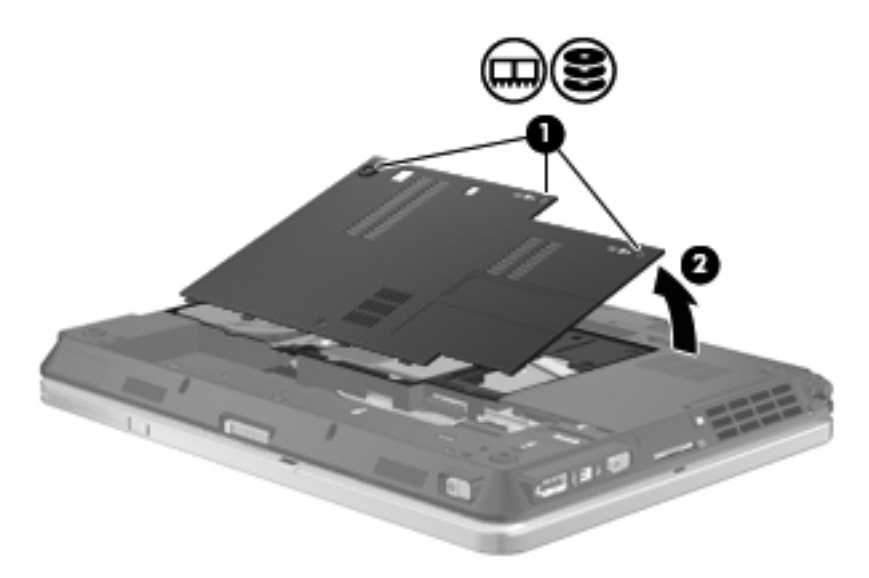

**9.** Retirez les 2 vis du support de disque dur **(1)**.

**10.** Retirez le support de disque dur **(2)**.

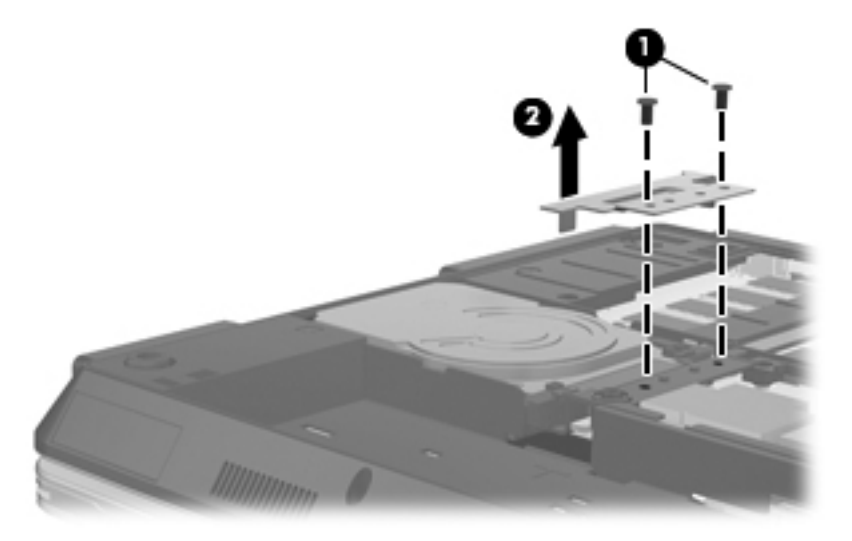

- **11.** Saisissez la poignée du disque dur et tirez vers le haut **(1)** de façon à incliner le disque dur selon un angle de 45 degrés.
- **12.** Inclinez le disque dur selon un angle de 45 degrés, tirez-le vers le haut **(2)** jusqu'à ce que l'arrière du disque dur ressorte du bord arrière de l'ordinateur.
- **13.** Retirez le disque dur **(3)** de son compartiment.

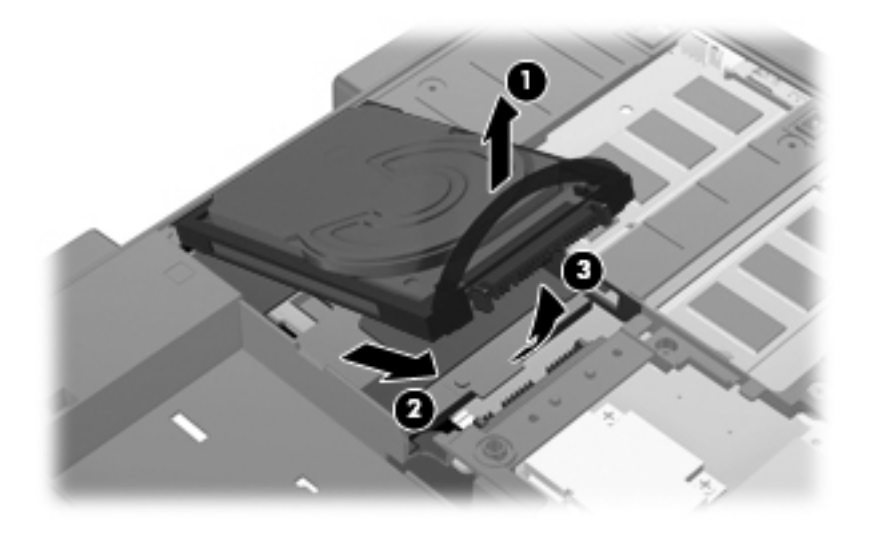

Pour installer un disque dur :

**1.** Insérez l'arrière du disque à l'arrière de son compartiment **(1)** en l'inclinant selon un angle de 45 degrés.

**2.** Abaissez l'avant du disque dur sur le connecteur de la carte principale **(2)** et exercez une pression vers le bas **(3)** pour connecter le disque dur.

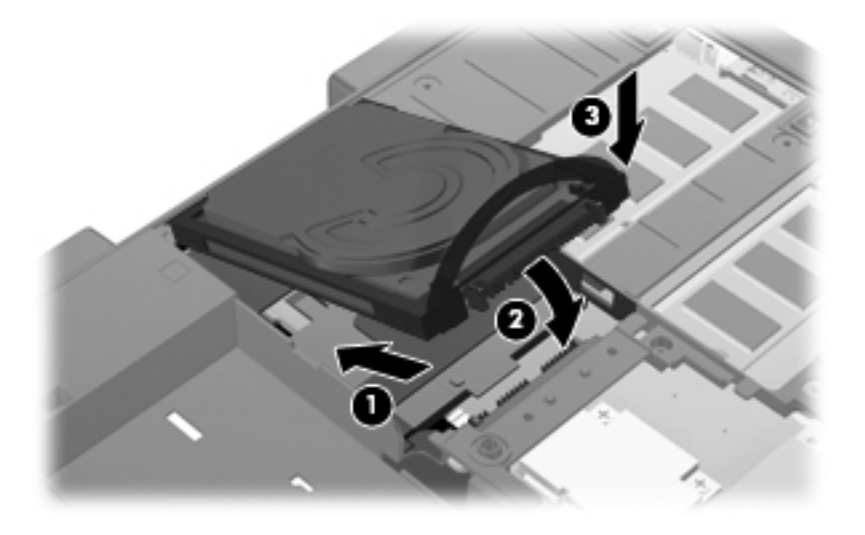

- **3.** Remettez en place le support de disque dur **(1)**.
- **4.** Remettez en place les 2 vis du support de disque dur **(2)**.

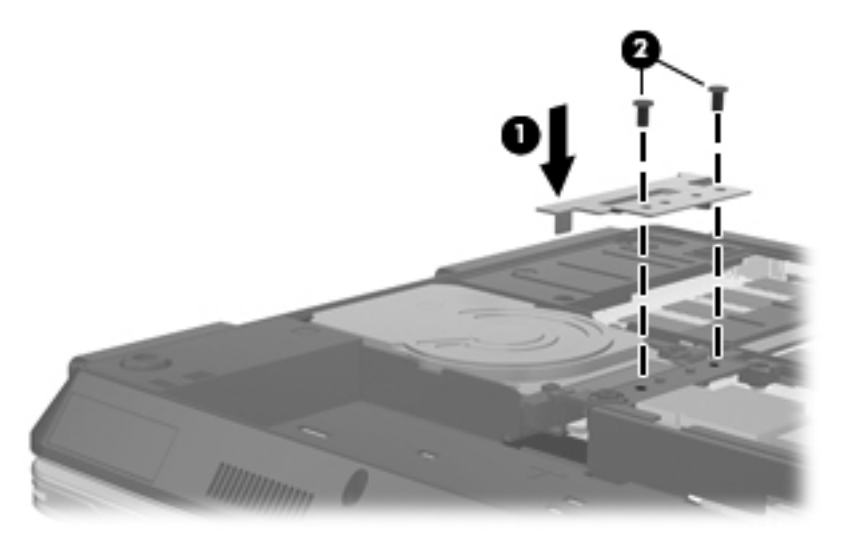

- **5.** Alignez les taquets **(1)** du cache du disque dur sur les encoches de l'ordinateur.
- **6.** Fermez le cache **(2)**.

**7.** Serrez les 3 vis du cache du disque dur **(3)**.

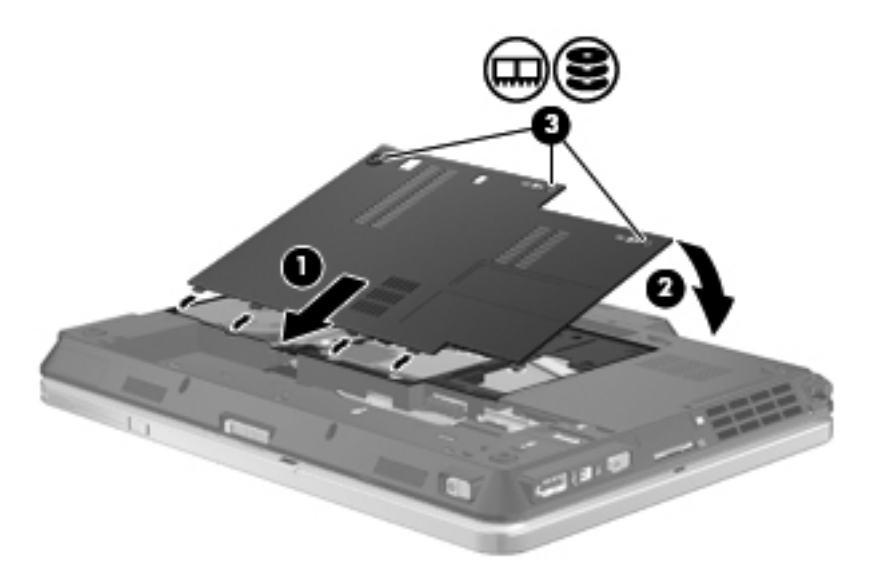

- **8.** Remettez en place la batterie.
- **9.** Orientez le côté droit de l'ordinateur vers le haut et reconnectez l'alimentation externe et les périphériques externes.
- **10.** Mettez l'ordinateur sous tension.

# **8 Périphériques externes**

# **Utilisation d'un périphérique USB**

USB est une interface matérielle qui peut être utilisée pour connecter un périphérique externe en option (clavier, souris, lecteur, imprimante, scanner ou concentrateur).

Certains périphériques USB peuvent nécessiter des logiciels de prise en charge supplémentaires, qui sont normalement livrés avec le périphérique. Pour plus d'informations sur les logiciels spécifiques à un périphérique, reportez-vous aux instructions du fabricant.

Votre ordinateur est équipé de 3 ports USB prenant en charge les périphériques USB 1.0, USB 1.1 et USB 2.0. Un concentrateur USB en option permet de prendre en charge des ports USB supplémentaires pouvant être utilisés avec l'ordinateur.

## **Connexion d'un périphérique USB**

- **ATTENTION :** Pour éviter d'endommager un connecteur USB, usez d'une force minimum lors du branchement d'un périphérique USB.
	- Pour connecter un périphérique USB à l'ordinateur, branchez son câble USB sur le port USB.

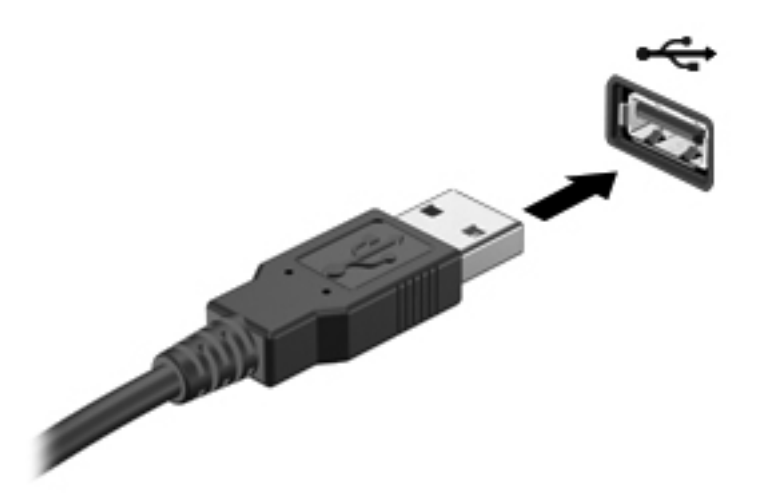

Vous entendrez alors un son signifiant que le périphérique a été détecté.

**EXARQUE :** La première fois que vous connectez un périphérique USB, un message s'affiche dans la zone de notification pour vous indiquer que l'ordinateur reconnaît le périphérique.

## **Retrait d'un périphérique USB**

**ATTENTION :** Pour éviter toute perte d'informations ou tout blocage du système, procédez comme suit pour retirer en toute sécurité le périphérique USB.

**ATTENTION :** Pour éviter d'endommager un connecteur USB, ne tirez pas sur le câble pour retirer le périphérique USB.

Pour retirer un périphérique USB :

- **1.** Cliquez sur l'icône **Retirer le périphérique en toute sécurité et éjecter le média** dans la zone de notification, à l'extrémité droite de la barre de tâches.
- **REMARQUE :** Pour afficher cette icône, cliquez sur l'icône **Afficher les icônes cachées** (la flèche à gauche de la zone de notification).
- **2.** Cliquez sur le nom du périphérique dans la liste.
- **REMARQUE :** Vous êtes averti lorsque le retrait peut se faire en toute sécurité.
- **3.** Retirez le périphérique.

## **Utilisation du support USB Legacy**

Le support USB Legacy (activé en usine) permet de réaliser les opérations suivantes :

- Utiliser un clavier, une souris ou un concentrateur USB connecté à un port USB de l'ordinateur au démarrage ou encore dans un programme ou un utilitaire MS-DOS
- Exécuter un démarrage ou un redémarrage à partir d'une unité externe MultiBay ou d'un périphérique USB amorçable en option

Pour activer ou réactiver le support USB Legacy dans l'utilitaire de configuration de l'ordinateur, procédez comme suit :

- **1.** Mettez l'ordinateur sous tension ou redémarrez-le, puis appuyez sur la touche echap lorsque le message « Press the ESC key for Startup Menu » (Appuyez sur echap pour afficher le menu de démarrage) apparaît en bas de l'écran.
- **2.** Appuyez sur f10 pour accéder à l'utilitaire de configuration BIOS.
- **3.** Utilisez un périphérique de pointage ou les touches de direction pour sélectionner **Configuration du système**, puis sélectionnez **Configurations des périphériques**.
- **4.** Pour désactiver le support USB Legacy, décochez la case en regard de **USB Legacy Support** (Support USB Legacy). Pour réactiver le support USB Legacy, cochez la case en regard de **USB Legacy Support** (Support USB Legacy).
- **5.** Pour enregistrer vos modifications et quitter l'utilitaire de configuration de l'ordinateur, cliquez sur **Save** (Enregistrer) dans l'angle inférieur gauche de l'écran, puis suivez les instructions qui s'affichent.

 $-$  ou  $-$ 

Utilisez les touches de direction pour sélectionner **File** (Fichier) **> Save Changes and Exit** (Enregistrer les modifications et quitter), puis suivez les instructions qui s'affichent.

Vos modifications prennent effet au redémarrage de l'ordinateur.

# **Utilisation d'un périphérique 1394**

IEEE1394 est une interface matérielle qui permet de connecter des périphériques de stockage de données ou multimédia à haute vitesse à l'ordinateur. Les scanner, les appareils photo et les caméscopes numériques nécessitent souvent une connexion 1394.

Certains périphériques 1394 peuvent nécessiter des logiciels de support supplémentaires, qui sont normalement livrés avec le périphérique. Pour plus d'informations sur les logiciels spécifiques à un périphérique, reportez-vous aux instructions du fabricant.

Le port 1394 prend également en charge les périphériques IEEE 1394a.

## **Connexion d'un périphérique 1394**

- **ATTENTION :** Pour éviter d'endommager un connecteur de port 1394, usez d'une force minimum lors du branchement d'un périphérique 1394.
	- **▲** Pour connecter un périphérique 1394 à l'ordinateur, branchez son câble 1394 sur le port 1394.

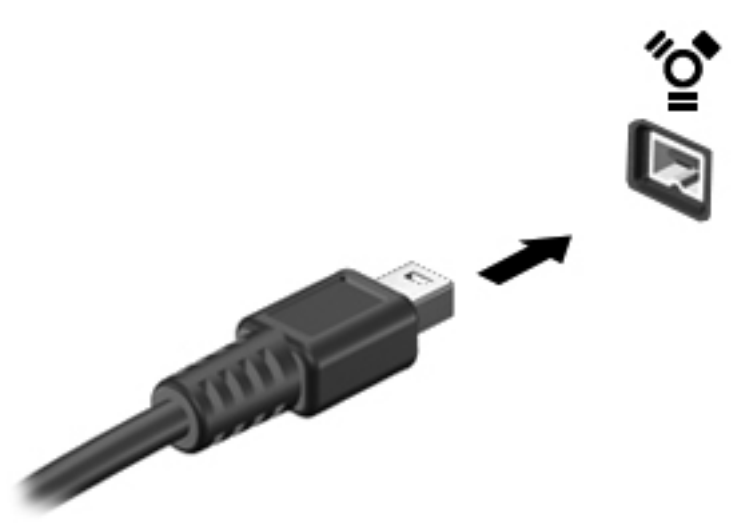

Vous entendrez un son signifiant que le périphérique a été détecté.

## **Retrait d'un périphérique 1394**

**ATTENTION :** Pour éviter toute perte d'informations ou tout blocage du système, procédez comme suit pour retirer en toute sécurité le périphérique 1394.

**ATTENTION :** Pour éviter d'endommager un connecteur de port 1394, ne tirez pas sur le câble pour retirer le périphérique 1394.

- **1.** Cliquez sur l'icône **Retirer le périphérique en toute sécurité et éjecter le média** dans la zone de notification, à l'extrémité droite de la barre de tâches.
- **REMARQUE :** Pour afficher cette icône, cliquez sur l'icône Afficher les icônes cachées (la flèche à gauche de la zone de notification).
- **2.** Cliquez sur le nom de du périphérique dans la liste.
	- **REMARQUE :** Vous êtes averti lorsque le retrait peut se faire en toute sécurité.
- **3.** Retirez le périphérique.

# **Utilisation d'unités externes**

Les unités externes amovibles vous offrent davantage de possibilités pour le stockage de vos informations et l'accès à celles-ci. Vous pouvez ajouter une unité USB en la branchant sur le port USB de l'ordinateur.

Les différents types de périphériques USB suivants existent :

- Lecteur de disquette 1,44 Mo
- Module de disque dur (un disque dur équipé d'un adaptateur connecté)
- Lecteur de DVD-ROM
- Lecteur combiné DVD/CD-RW
- Lecteur combiné DVD±RW/CD-RW

## **Utilisation de périphériques externes en option**

**REMARQUE :** Pour plus d'informations sur les pilotes et logiciels requis, ou pour savoir quel port d'ordinateur utiliser, reportez-vous aux instructions du fabricant.

Pour connecter un périphérique externe à l'ordinateur :

- **ATTENTION :** Pour éviter d'endommager l'équipement lors de la connexion d'un périphérique alimenté, assurez-vous que celui-ci est hors tension et que le cordon d'alimentation est débranché.
	- **1.** Connectez le périphérique à l'ordinateur.
	- **2.** Si vous raccordez un périphérique alimenté, branchez son cordon d'alimentation sur une prise secteur mise à la terre.
	- **3.** Mettez le périphérique sous tension.

Pour déconnecter un périphérique non alimenté, mettez-le hors tension, puis débranchez-le de l'ordinateur. Pour déconnecter un périphérique externe alimenté, mettez-le hors tension, débranchezle de l'ordinateur, puis débranchez son cordon d'alimentation secteur.

# **Utilisation du connecteur d'amarrage**

Le connecteur d'amarrage permet de connecter l'ordinateur à un dispositif d'accueil en option. Un dispositif d'accueil en option permet de prendre en charge des ports et des connecteurs supplémentaires pouvant être utilisés avec l'ordinateur.

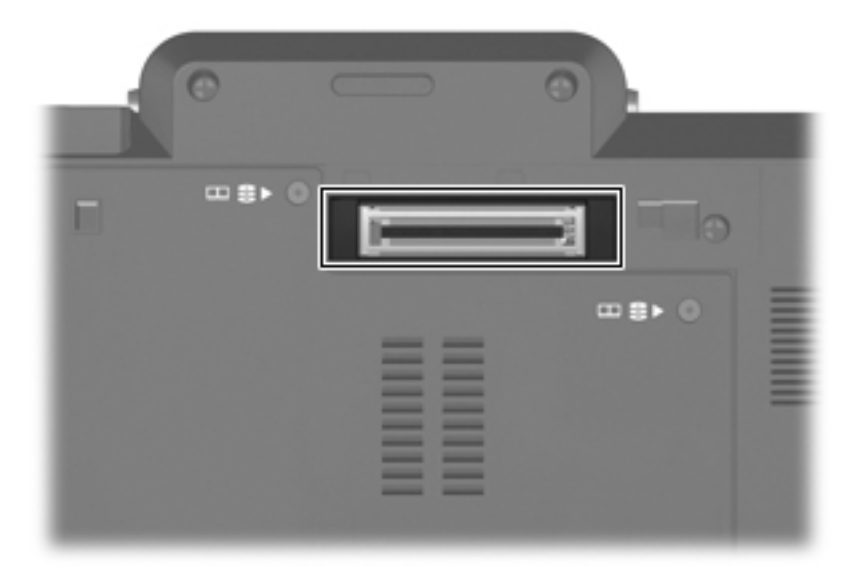

# **9 Cartes multimédia externes**

## **Utilisation des cartes pour lecteur de cartes multimédia**

Les cartes numériques en option offrent un stockage de données sécurisé et un partage d'informations convivial. Elles sont couramment utilisées avec les appareils photo numériques et les PDA équipés d'un connecteur de carte numérique, mais aussi avec les autres types d'ordinateurs.

Le connecteur de carte numérique prend en charge les formats suivants :

- MultiMediaCard (MMC)
- Carte mémoire Secure Digital (SD)

## **Insertion d'une carte numérique**

**ATTENTION :** L'insertion d'un adaptateur dans le lecteur de cartes SD peut endommager la carte ou l'ordinateur.

**ATTENTION :** Pour éviter d'endommager les connecteurs, usez d'une force minimum lors de l'insertion d'une carte numérique.

- **1.** Tenez la carte numérique, étiquette vers le haut et connecteurs faisant face à l'ordinateur.
- **2.** Insérez la carte dans le lecteur de cartes multimédia, puis enfoncez-la jusqu'à ce qu'elle s'enclenche.

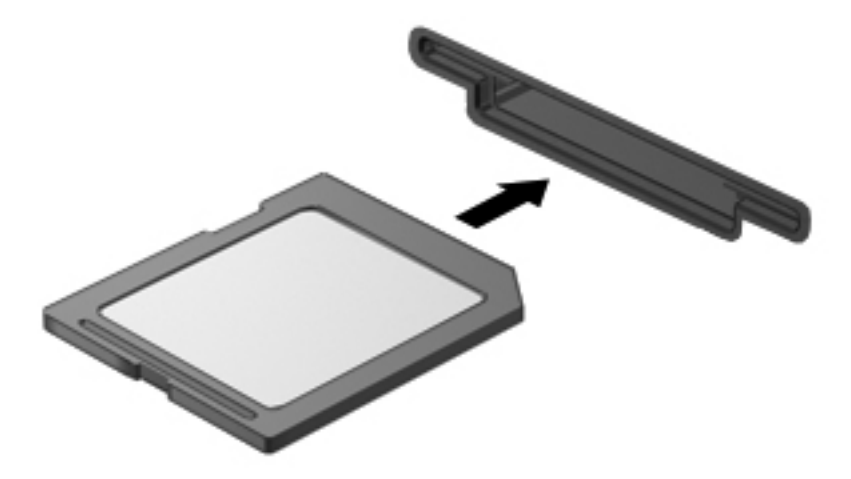

Vous entendez un son lorsque le périphérique est détecté et un menu d'options disponibles peut s'afficher.

## **Retrait d'une carte numérique**

**ATTENTION :** Pour éviter toute perte d'informations ou tout blocage du système, procédez comme suit pour retirer en toute sécurité une carte numérique.

Enregistrez vos informations et fermez tous les programmes associés à la carte numérique.

**REMARQUE :** Pour arrêter un transfert de données, cliquez sur **Annuler** dans la fenêtre de copie du système d'exploitation.

Pour retirer une carte numérique :

- **1.** Cliquez sur l'icône **Retirer le périphérique en toute sécurité et éjecter le média** dans la zone de notification, à l'extrémité droite de la barre de tâches.
- **REMARQUE :** Pour afficher cette icône, cliquez sur l'icône Afficher les icônes cachées (la flèche à gauche de la zone de notification).
- **2.** Cliquez sur le nom de la carte numérique dans la liste.

**REMARQUE :** Vous êtes averti lorsque le retrait peut se faire en toute sécurité.

**3.** Pour éjecter la carte numérique, appuyez sur la carte **(1)** et retirez-la de son connecteur **(2)**.

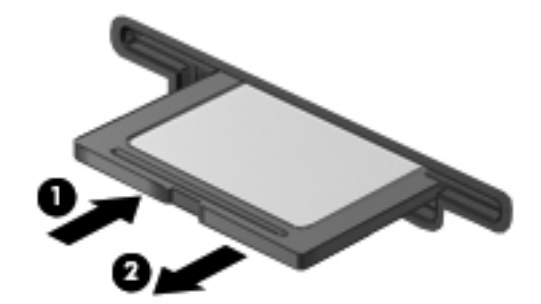

# **Utilisation des cartes ExpressCard (certains modèles)**

Une carte ExpressCard est une PC Card hautes performances que vous insérez dans le connecteur pour carte ExpressCard.

À l'instar des PC Cards standard, les cartes ExpressCard sont conçues selon les normes PCMCIA (Personal Computer Memory Card International Association).

## **Configuration d'une carte ExpressCard**

N'installez que les logiciels requis pour votre périphérique. Si la documentation qui accompagne votre carte ExpressCard vous invite à installer des pilotes de périphérique :

- N'installez que les pilotes de périphérique correspondant à votre système d'exploitation.
- N'installez aucun autre logiciel fourni par le fabricant de la carte ExpressCard, notamment les Card Services, les Socket Services ou les configurateurs.

### **Insertion d'une carte ExpressCard**

**ATTENTION :** Pour éviter d'endommager l'ordinateur ou des cartes multimédia externes, n'insérez pas de PC Card dans un logement ExpressCard.

**ATTENTION :** Pour éviter d'endommager les connecteurs :

Usez d'une force minimum lors de l'insertion d'une carte ExpressCard.

Abstenez-vous de déplacer ou de transporter l'ordinateur lorsqu'une carte ExpressCard est en cours d'utilisation.

Le connecteur de carte ExpressCard peut contenir un cache de protection. Pour retirer le cache :

- **1.** Appuyez sur le cache **(1)** pour le déverrouiller.
- **2.** Retirez délicatement le cache **(2)** du connecteur.

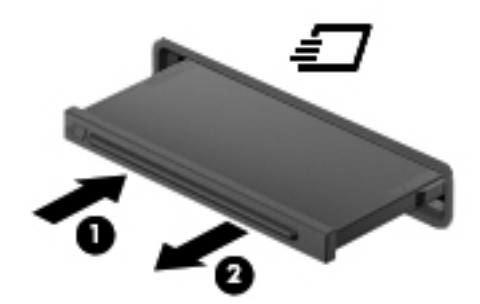

Pour insérer une carte ExpressCard :

**1.** Tenez la carte, étiquette vers le haut et connecteurs faisant face à l'ordinateur.

**2.** Insérez la carte dans le connecteur de carte ExpressCard, puis poussez sur celle-ci jusqu'à ce qu'elle s'enclenche fermement.

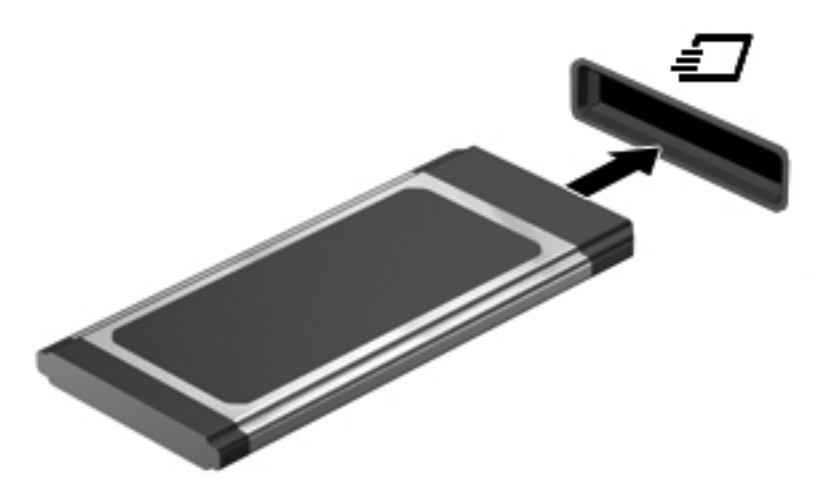

Vous entendez un son lorsque le périphérique est détecté et un menu d'options peut s'afficher.

- **REMARQUE :** La première fois que vous insérez une carte ExpressCard, un message s'affiche dans la zone de notification pour vous indiquer que l'ordinateur la reconnaît.
- **EX REMARQUE :** Une carte ExpressCard insérée consomme de l'énergie même lorsqu'elle n'est pas utilisée. Pour économiser de l'énergie, arrêtez-la ou retirez-la si vous ne l'utilisez pas.

### **Retrait d'une carte ExpressCard**

 $\triangle$  **ATTENTION :** Pour éviter toute perte d'informations ou tout blocage du système, procédez comme suit pour retirer en toute sécurité une carte ExpressCard.

Enregistrez vos informations et fermez tous les programmes associés à la carte ExpressCard.

**REMARQUE :** Pour arrêter un transfert de données, cliquez sur **Annuler** dans la fenêtre de copie du système d'exploitation.

Pour retirer une carte ExpressCard :

- **1.** Cliquez sur l'icône **Retirer le périphérique en toute sécurité et éjecter le média** dans la zone de notification, à l'extrémité droite de la barre de tâches.
- **REMARQUE :** Pour afficher cette icône, cliquez sur l'icône **Afficher les icônes cachées** (la flèche à gauche de la zone de notification).
- **2.** Cliquez sur le nom de la carte ExpressCard dans la liste.
- **REMARQUE :** Vous êtes averti lorsque le retrait peut se faire en toute sécurité.
- **3.** Pour déverrouiller et retirer la carte ExpressCard :
	- **a.** Appuyez délicatement sur la carte **(1)** afin de la déverrouiller.
	- **b.** Retirez la carte **(2)** du connecteur.

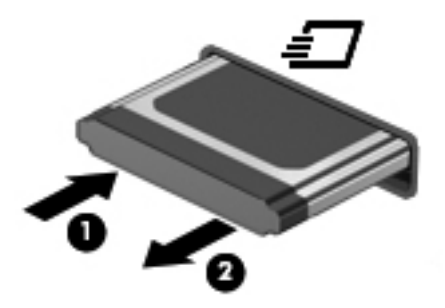

# **Utilisation des cartes Smart Card (certains modèles)**

**REMARQUE :** Le terme *smart card* est utilisé dans ce chapitre pour désigner à la fois les cartes Smart Card et les cartes Java™.

Une carte Smart Card est un accessoire au format carte de crédit qui comporte une micropuce hébergeant de la mémoire et un microprocesseur. Tout comme les ordinateurs personnels, les cartes Smart Card possèdent un système d'exploitation pour gérer les entrées et les sorties, et incluent des fonctions de sécurité contre les tentatives de sabotage. Les cartes Smart Card standard sont utilisées dans un lecteur spécifique (certains modèles).

Un numéro d'identification personnel (PIN) est nécessaire pour accéder au contenu de la micropuce. Pour plus d'informations sur les fonctions de sécurité d'une carte Smart Card, reportez-vous au Centre d'aide et de support.

**REMARQUE :** Votre ordinateur peut être légèrement différent des modèles représentés dans ce chapitre.

## **Insertion d'une carte Smart Card**

Pour insérer une carte Smart Card :

**1.** En tenant la carte étiquette vers le haut, insérez-la délicatement dans le lecteur Smart Card jusqu'à ce qu'elle s'enclenche.

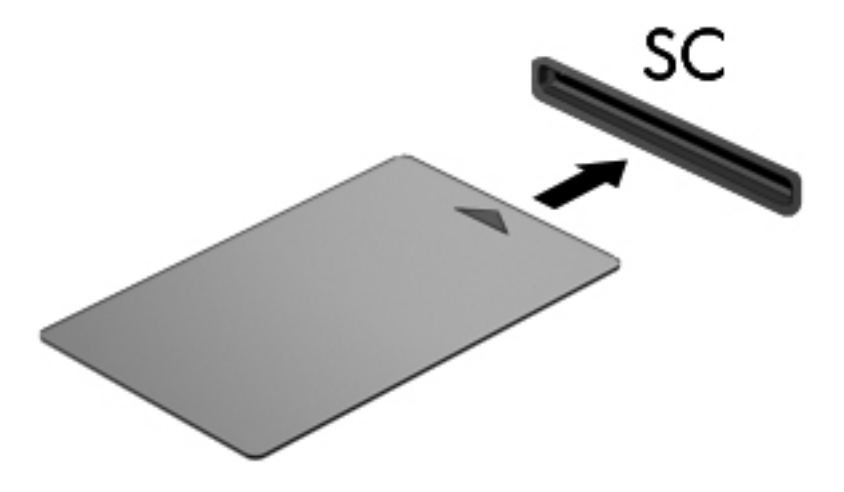

**2.** Suivez les instructions à l'écran pour vous connecter à l'ordinateur au moyen du code PIN de la carte Smart Card.

## **Retrait d'une carte Smart Card**

Pour retirer une carte Smart Card :

**▲** Saisissez l'extrémité de la carte Smart Card et sortez-la du lecteur.

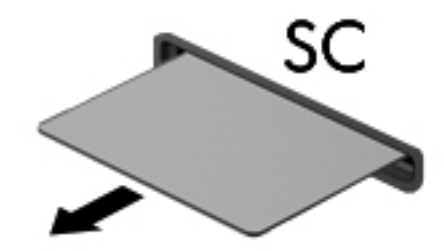

# **10 Modules mémoire**

L'ordinateur est équipé d'un compartiment de module mémoire, situé sous l'appareil.

La capacité de mémoire de l'ordinateur peut être mise à niveau en ajoutant un module mémoire au connecteur du module d'extension mémoire vide ou en mettant à niveau le module mémoire existant dans le connecteur de module mémoire.

- **AVERTISSEMENT !** Pour éviter tout risque d'électrocution et de détérioration de l'ordinateur, débranchez le cordon d'alimentation et retirez toutes les batteries avant d'installer un module mémoire.
- **ATTENTION :** L'électricité statique peut endommager les composants électroniques. Avant toute manipulation, touchez un objet métallique relié à la terre pour éliminer l'électricité statique que vous pouvez avoir accumulée.

# **Ajout ou remplacement d'un module mémoire**

Pour ajouter ou remplacer un module mémoire dans le connecteur de module mémoire, procédez comme suit :

- **1.** Enregistrez votre travail.
- **2.** Arrêtez l'ordinateur et fermez l'écran.

Si vous ne savez pas si l'ordinateur est éteint ou en veille prolongée, mettez-le sous tension en faisant glisser brièvement l'interrupteur d'alimentation vers la droite. Mettez-le ensuite hors tension via le système d'exploitation.

- **3.** Débranchez tous les périphériques externes connectés à l'ordinateur.
- **4.** Débranchez le cordon d'alimentation de la prise secteur.
- **5.** Retournez l'ordinateur sur une surface plane et rigide.
- **6.** Retirez toutes les batteries de l'ordinateur.
- **7.** Desserrez les 3 vis du cache du compartiment de disque dur **(1)**.
- **8.** Soulevez le cache du compartiment de disque dur pour l'extraire de l'ordinateur **(2)**.

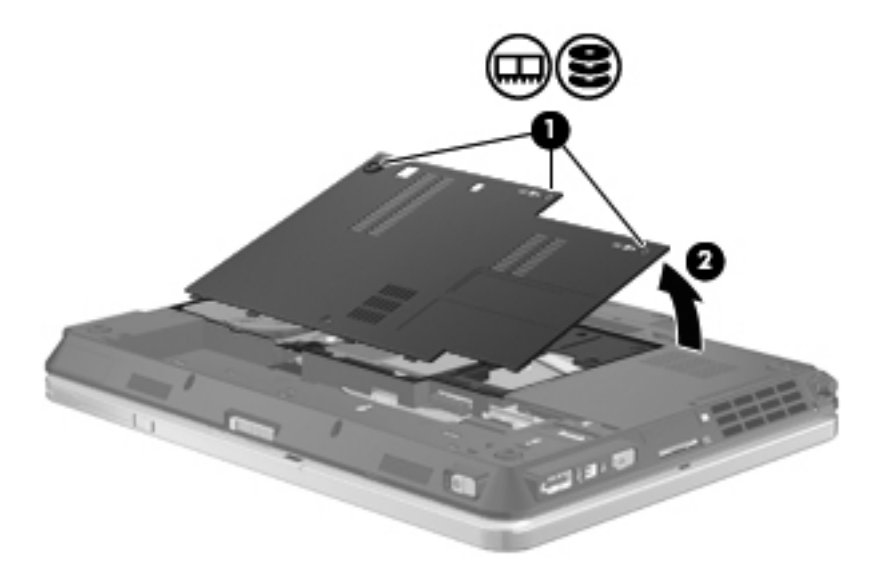

- **9.** Si vous remplacez un module mémoire, retirez le module mémoire existant :
	- **a.** Retirez les loquets de retenue **(1)** situés de chaque côté du module mémoire.

Le module mémoire s'incline vers le haut.

**ATTENTION :** Pour éviter d'endommager le module mémoire, maintenez-le uniquement par les bords. Ne touchez pas ses composants.

**b.** Saisissez le module mémoire **(2)** par ses bords, puis retirez-le délicatement de son connecteur.

Pour protéger un module mémoire retiré, placez-le dans un emballage de protection contre l'électricité statique.

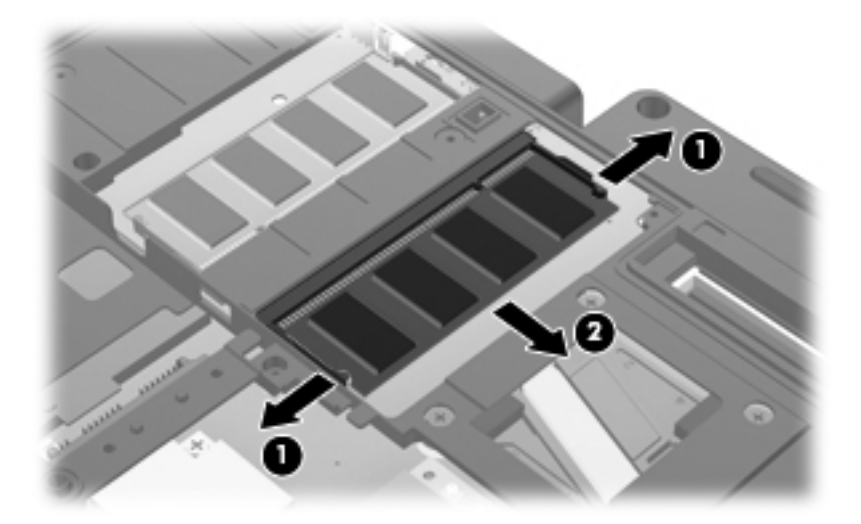

- **10.** Insérez un module mémoire :
	- **REMARQUE :** Si vous insérez un module mémoire et que les deux connecteurs de module mémoire sont libres, veillez à bien insérer le module mémoire dans le connecteur de module mémoire principal.
		- **a.** Alignez le bord à encoche **(1)** du module mémoire sur l'onglet dans le connecteur du module.
			- **ATTENTION :** Pour éviter d'endommager le module mémoire, maintenez-le uniquement par les bords. Ne touchez pas ses composants et veillez à ne pas plier le module mémoire.
		- **b.** Orientez le module selon un angle de 45 degrés par rapport à la surface du connecteur du module mémoire, puis insérez-le **(2)** dans le connecteur du module jusqu'à ce qu'il soit en place.

**c.** Appuyez délicatement sur le module mémoire **(3)**, en appliquant la même force sur ses bords gauche et droit, jusqu'à l'enclenchement des loquets de retenue.

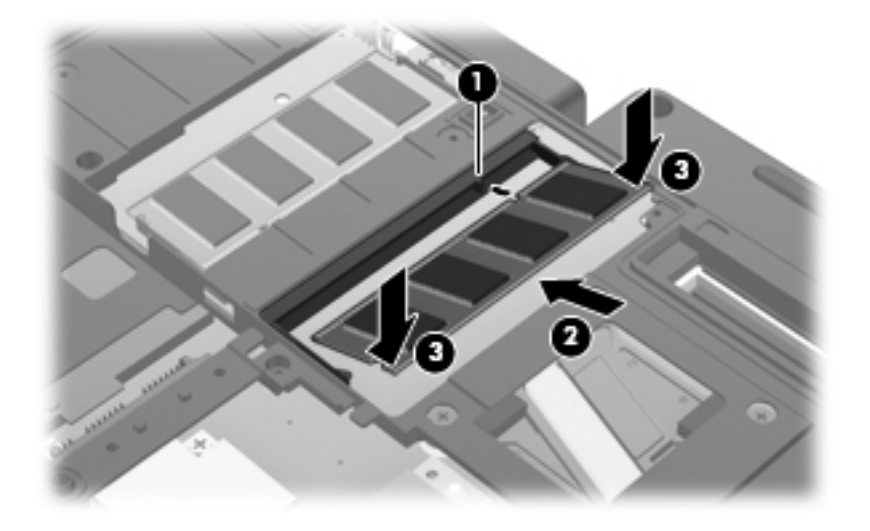

- **11.** Alignez les taquets **(1)** du cache du compartiment de disque dur sur les encoches de l'ordinateur.
- **12.** Fermez le cache **(2)**.
- **13.** Serrez les 3 vis du cache du compartiment de disque dur **(3)**.

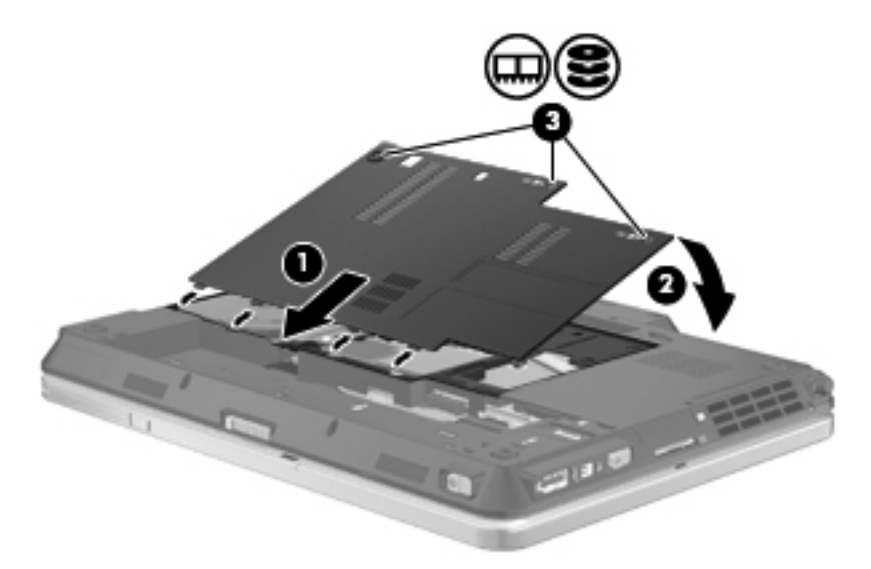

- **14.** Remettez en place les batteries.
- **15.** Orientez le côté droit de l'ordinateur vers le haut et reconnectez l'alimentation externe et les périphériques externes.
- **16.** Mettez l'ordinateur sous tension.

# **11 Sécurité**

# **Protection de l'ordinateur**

**REMARQUE :** Les solutions de sécurité exercent un effet dissuasif. Elles ne constituent pas une garantie contre l'utilisation malveillante ou le vol d'un produit.

**REMARQUE :** Votre ordinateur prend en charge CompuTrace, un service de sécurité en ligne en charge du suivi et de la récupération du matériel informatique disponible dans certaines régions. En cas de vol de l'ordinateur, CompuTrace peut le repérer si l'utilisateur non autorisé accède à Internet. Vous pouvez acheter le logiciel et vous abonner au service afin d'utiliser CompuTrace. Pour plus d'informations sur l'achat du logiciel CompuTrace, visitez le site Web HP à l'adresse [http://www.hpshopping.com.](http://www.hpshopping.com)

Les fonctions de sécurité de votre ordinateur permettent de le sécuriser et de protéger vos informations personnelles et vos données contre de nombreux risques. La manière dont vous utilisez l'ordinateur détermine les fonctions de sécurité que vous devez employer.

Le système d'exploitation Windows offre plusieurs fonctions de sécurité. Des fonctions supplémentaires sont présentées dans le tableau suivant. La plupart de ces fonctions de sécurité supplémentaires peuvent être configurées dans l'utilitaire de configuration de l'ordinateur.

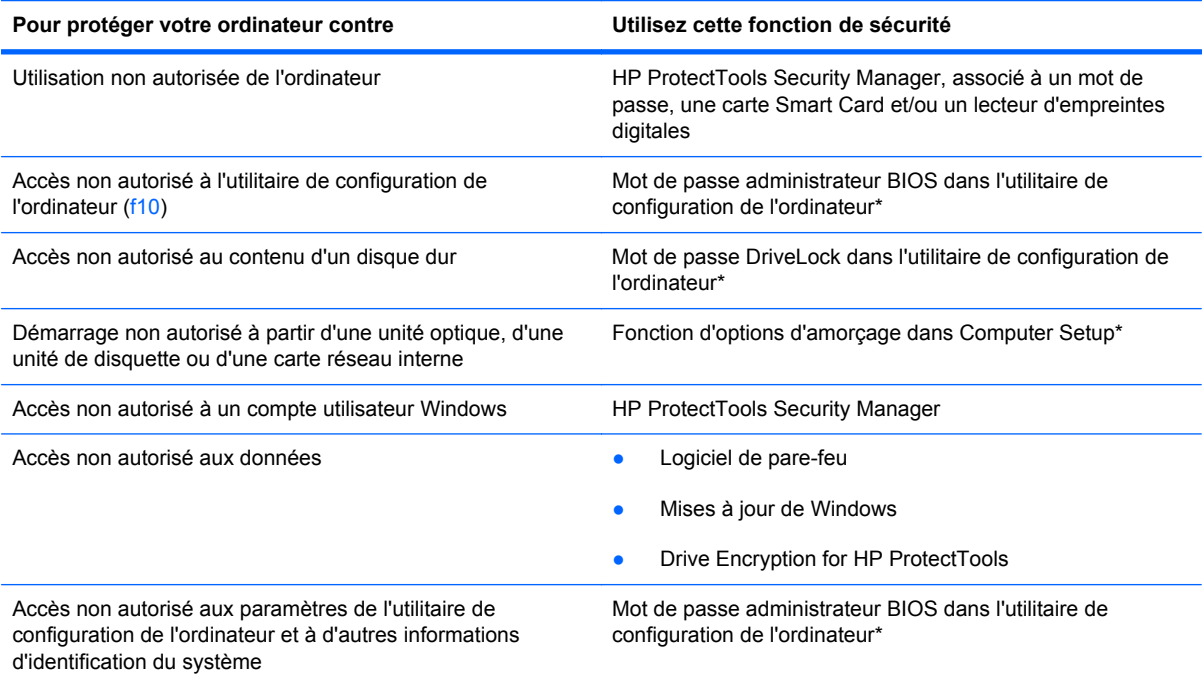

#### Pour protéger votre ordinateur contre **Utilisez** cette fonction de sécurité

Retrait non autorisé de l'ordinateur en entre entre Emplacement pour câble antivol (utilisé avec un câble antivol en option)

\*L'utilitaire de configuration de l'ordinateur est préinstallé dans la mémoire ROM et peut être utilisé même lorsque le système d'exploitation ne fonctionne pas ou refuse de se charger. Vous pouvez utiliser soit un dispositif de pointage (pavé tactile, dispositif de pointage ou souris USB), soit le clavier pour naviguer et effectuer des sélections dans l'utilitaire de configuration de l'ordinateur.

## **Utilisation de mots de passe**

La plupart des fonctions de sécurité impliquent l'utilisation de mots de passe. Lorsque vous configurez un mot de passe, notez-le et conservez-le en lieu sûr, loin de l'ordinateur. Prenez note des considérations suivantes concernant les mots de passe :

- Les mots de passe de configuration et DriveLock sont définis dans l'utilitaire de configuration de l'ordinateur et sont gérés par le BIOS système.
- Le mot de passe de sécurité intégrée, qui est un mot de passe du logiciel HP ProtectTools Security Manager, peut être activé dans l'utilitaire de configuration de l'ordinateur pour fournir une protection par mot de passe du BIOS en sus des fonctions HP ProtectTools normales. Le mot de passe de sécurité intégrée est utilisé avec la puce de sécurité intégrée en option.
- Les mots de passe Windows sont uniquement définis dans le système d'exploitation Windows.
- Si vous oubliez le mot de passe administrateur BIOS défini dans l'utilitaire de configuration de l'ordinateur, vous pouvez utiliser HP SpareKey pour accéder à l'utilitaire.
- Si vous oubliez à la fois les mots de passe DriveLock utilisateur et principal définis dans l'utilitaire de configuration de l'ordinateur, le disque dur protégé par les mots de passe est définitivement verrouillé et inutilisable.

Vous pouvez utiliser le même mot de passe pour une fonction l'utilitaire de configuration de l'ordinateur et pour une fonction de sécurité Windows. Vous pouvez également utiliser le même mot de passe pour plusieurs fonctions de l'utilitaire l'utilitaire de configuration de l'ordinateur.

Suivez les conseils suivants pour la création et l'enregistrement des mots de passe :

- Lorsque vous créez des mots de passe, suivez les instructions définies par le programme.
- Notez vos mots de passe et conservez-les en lieu sûr, loin de l'ordinateur.
- Ne les stockez pas dans un fichier sur l'ordinateur.

Les tableaux ci-dessous répertorient les mots de passe couramment utilisés par Windows et l'administrateur BIOS, et décrivent leurs fonctions.

#### **Configuration des mots de passe sous Windows**

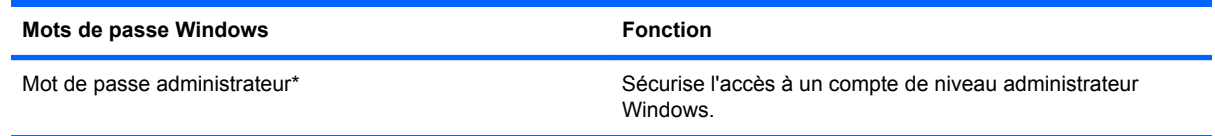

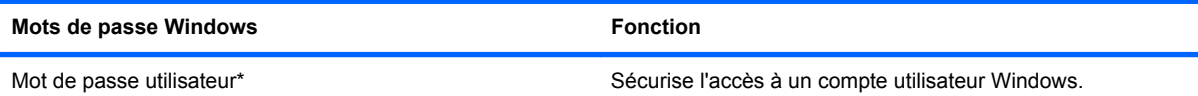

\*Pour plus d'informations sur la définition d'un mot de passe administrateur ou utilisateur Windows, sélectionnez **Démarrer > Aide et support**.

## **Configuration des mots de passe dans l'utilitaire de configuration de l'ordinateur**

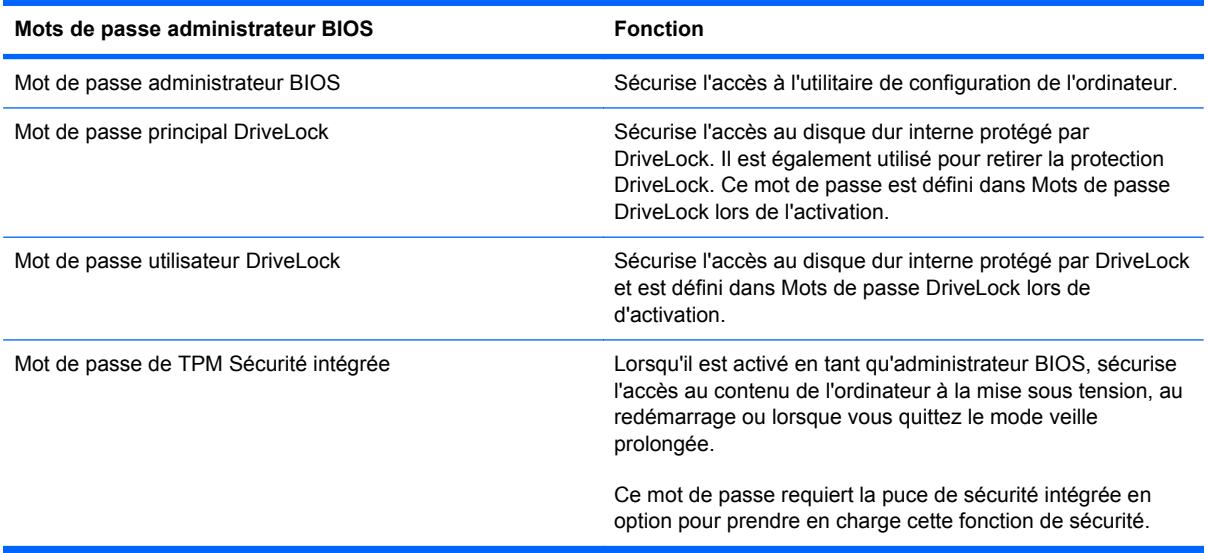

## **Mot de passe administrateur BIOS**

Le mot de passe administrateur BIOS protège les paramètres de configuration et les informations d'identification du système dans l'utilitaire de configuration de l'ordinateur. Une fois ce mot de passe défini, vous devez le saisir pour accéder à l'utilitaire de configuration de l'ordinateur et apporter des modifications via ce dernier.

Prenez note des caractéristiques suivantes du mot de passe administrateur BIOS :

- Il n'est pas interchangeable avec un mot de passe administrateur Windows, même si les deux mots de passe sont identiques.
- Il ne s'affiche pas lorsqu'il est défini, saisi, modifié ou supprimé.
- Il doit être défini et saisi avec les mêmes touches. Par exemple, un mot de passe administrateur BIOS défini avec les touches numériques du clavier n'est pas reconnu si vous le saisissez avec celles du pavé numérique intégré.
- Il peut contenir au maximum 32 lettres et chiffres sans distinguer les majuscules des minuscules, sauf si indiqué par l'administrateur.

#### **Gestion d'un mot de passe administrateur BIOS**

Un mot de passe administrateur BIOS est défini, modifié ou supprimé dans l'utilitaire de configuration de l'ordinateur.

Pour définir ou modifier ce mot de passe dans Computer Setup, procédez comme suit :

- **1.** Démarrez ou redémarrez l'ordinateur et appuyez sur echap lorsque le message « Press the ESC key for Startup Menu » (Appuyez sur la touche echap pour accéder au menu de démarrage) s'affiche en bas de l'écran.
- **2.** Appuyez sur f10 pour accéder à BIOS Setup.
- **3.** Utilisez un dispositif de pointage ou les touches de direction du clavier pour sélectionner **Security** (Sécurité) **> Change Password** (Changer mot de passe), puis appuyez sur entrée.
- **4.** À l'invite, entrez votre mot de passe courant.
- **5.** À l'invite, entrez votre nouveau mot de passe.
- **6.** À l'invite, entrez votre nouveau mot de passe pour le confirmer.
- **7.** Pour enregistrer vos modifications et quitter l'utilitaire de configuration de l'ordinateur, cliquez sur **Save** (Enregistrer) dans l'angle inférieur gauche de l'écran, puis suivez les instructions qui s'affichent.

Ou

Utilisez les touches de direction pour sélectionner **File** (Fichier) **> Save Changes and Exit** (Enregistrer les modifications et quitter), puis appuyez sur la touche entrée.

Vos modifications prennent effet au redémarrage de l'ordinateur.

Pour supprimer ce mot de passe dans l'utilitaire de configuration de l'ordinateur, procédez comme suit :

- **1.** Démarrez ou redémarrez l'ordinateur et appuyez sur echap lorsque le message « Press the ESC key for Startup Menu » (Appuyez sur la touche echap pour accéder au menu de démarrage) s'affiche en bas de l'écran.
- **2.** Appuyez sur f10 pour accéder à BIOS Setup.
- **3.** Utilisez un dispositif de pointage ou les touches de direction du clavier pour sélectionner **Security** (Sécurité) **> Change Password** (Changer mot de passe), puis appuyez sur entrée.
- **4.** À l'invite, entrez votre mot de passe courant.
- **5.** À l'invite du mot de passe, laissez le champ vide, puis cliquez sur entrée.
- **6.** Lisez le message d'avertissement. Pour continuer, sélectionnez **OUI**.
- **7.** Lorsque vous êtes invité à saisir de nouveau votre mot de passe, laissez le champ vide, puis cliquez sur entrée.
- **8.** Pour enregistrer vos modifications et quitter l'utilitaire de configuration de l'ordinateur, cliquez sur **Save** (Enregistrer) dans l'angle inférieur gauche de l'écran, puis suivez les instructions qui s'affichent.

Ou

Utilisez les touches de direction pour sélectionner **File** (Fichier) **> Save Changes and Exit** (Enregistrer les modifications et quitter), puis appuyez sur la touche entrée.

Vos modifications prennent effet au redémarrage de l'ordinateur.

#### **Saisie d'un mot de passe administrateur BIOS**

À l'invite **BIOS administrator password** (Mot de passe administrateur BIOS), entrez votre mot de passe (à l'aide du même type de touches que celles utilisées pour définir le mot de passe) et appuyez sur entrée. Après trois tentatives infructueuses, vous devrez redémarrer l'ordinateur pour pouvoir essayer à nouveau.

## **Utilisation de DriveLock dans l'utilitaire de configuration de l'ordinateur**

**ATTENTION :** Pour empêcher que le disque dur protégé par la protection DriveLock ne devienne définitivement inutilisable, enregistrez les mots de passe principal et utilisateur DriveLock en lieu sûr, loin de l'ordinateur. Si vous oubliez les deux mots de passe DriveLock, le disque dur sera définitivement verrouillé et inutilisable.

La protection DriveLock permet d'empêcher tout accès non autorisé au contenu d'un disque dur. Elle peut être uniquement appliquée au(x) disque(s) dur(s) interne(s) de l'ordinateur. Une fois la protection DriveLock appliquée à une unité, vous devez entrer le mot de passe DriveLock pour y accéder. L'unité doit être insérée dans l'ordinateur ou dans un réplicateur de ports avancé pour qu'on puisse y accéder avec les mots de passe DriveLock.

Pour appliquer la protection DriveLock à un disque dur interne, un mot de passe utilisateur et un mot de passe principal doivent être définis dans l'utilitaire de configuration de l'ordinateur. Prenez note des considérations suivantes lors de l'utilisation de la protection DriveLock :

- Une fois la protection DriveLock appliquée à un disque dur, ce dernier n'est accessible que via la saisie du mot de passe utilisateur ou principal.
- Le titulaire du mot de passe utilisateur devra être l'utilisateur habituel du disque dur protégé. Le titulaire du mot de passe principal peut être soit un administrateur système, soit l'utilisateur habituel.
- Les mots de passe utilisateur et principal peuvent être identiques.
- Vous ne pouvez supprimer un mot de passe utilisateur ou principal qu'en retirant la protection DriveLock du disque dur. La protection DriveLock ne peut être supprimée du disque dur qu'avec le mot de passe principal.

#### **Définition d'un mot de passe DriveLock**

Pour définir un mot de passe DriveLock dans l'utilitaire de configuration de l'ordinateur, procédez comme suit :

- **1.** Démarrez l'ordinateur et appuyez sur echap lorsque le message « Press the ESC key for Startup Menu » (Appuyez sur la touche echap pour accéder au menu de démarrage) s'affiche en bas de l'écran.
- **2.** Appuyez sur f10 pour accéder à l'utilitaire de configuration du BIOS.
- **3.** Utilisez un périphérique de pointage ou les touches de direction pour sélectionner **Security** (Sécurité) **> DriveLock Password** (Mots de passe DriveLock), puis appuyez sur la touche entrée.
- **4.** Utilisez un dispositif de pointage pour cliquer sur le disque dur que vous voulez protéger.

Ou

Utilisez les touches de direction pour sélectionner le disque dur que vous voulez protéger, puis appuyez sur entrée.

- **5.** Lisez le message d'avertissement. Pour continuer, sélectionnez **OUI**.
- **6.** Entrez votre mot de passe principal dans les champs **New password** (Nouveau mot de passe) et **Verify new password** (Vérifier le nouveau mot de passe), puis appuyez sur entrée.
- **7.** Entrez votre mot de passe utilisateur dans les champs **New password** (Nouveau mot de passe) et **Verify new password** (Vérifier le nouveau mot de passe), puis appuyez sur entrée.
- **8.** Pour confirmer la protection DriveLock sur l'unité sélectionnée, entrez DriveLock dans le champ de confirmation, puis appuyez sur entrée.
- **REMARQUE :** La confirmation DriveLock distingue les majuscules et les minuscules.
- **9.** Pour enregistrer vos modifications et quitter l'utilitaire de configuration de l'ordinateur, cliquez sur **Save** (Enregistrer) dans l'angle inférieur gauche de l'écran, puis suivez les instructions qui s'affichent.

Ou

Utilisez les touches de direction pour sélectionner **File** (Fichier) **> Save Changes and Exit** (Enregistrer les modifications et quitter), puis appuyez sur la touche entrée.

Vos modifications prennent effet au redémarrage de l'ordinateur.

#### **Saisie d'un mot de passe DriveLock**

Vérifiez que le disque dur est inséré dans l'ordinateur (et non dans une station d'accueil ou un compartiment MultiBay externe en option).

À l'invite **Mot de passe DriveLock**, entrez votre mot de passe utilisateur ou principal (à l'aide du même type de touches que celles utilisées pour définir le mot de passe) et appuyez sur entrée.

Après deux tentatives infructueuses de saisie du mot de passe, vous devez arrêter l'ordinateur et réessayer.

#### **Modification d'un mot de passe DriveLock**

Pour modifier un mot de passe DriveLock dans l'utilitaire de configuration de l'ordinateur, procédez comme suit :

- **1.** Démarrez l'ordinateur et appuyez sur echap lorsque le message « Press the ESC key for Startup Menu » (Appuyez sur la touche echap pour accéder au menu de démarrage) s'affiche en bas de l'écran.
- **2.** Appuyez sur f10 pour accéder à l'utilitaire de configuration du BIOS.
- **3.** Utilisez un périphérique de pointage ou les touches de direction pour sélectionner **Security** (Sécurité) **> DriveLock Password** (Mots de passe DriveLock), puis appuyez sur la touche entrée.
- **4.** Utilisez un dispositif de pointage pour sélectionner un disque dur interne.

Ou

Utilisez les touches de direction pour sélectionner un disque dur interne, puis appuyez sur entrée.

- **5.** Utilisez un dispositif de pointage ou les touches de direction pour sélectionner le mot de passe que vous voulez modifier.
- **6.** Entrez le mot de passe actuel dans le champ **Old password** (Ancien mot de passe), entrez le nouveau mot de passe dans les champs **New password** (Nouveau mot de passe) et **Verify new password** (Vérifier le nouveau mot de passe), puis appuyez sur entrée.
- **7.** Pour enregistrer vos modifications et quitter l'utilitaire de configuration de l'ordinateur, cliquez sur **Save** (Enregistrer) dans l'angle inférieur gauche de l'écran, puis suivez les instructions qui s'affichent.

Ou

Utilisez les touches de direction pour sélectionner **File** (Fichier) **> Save Changes and Exit** (Enregistrer les modifications et quitter), puis appuyez sur la touche entrée.

Vos modifications prennent effet au redémarrage de l'ordinateur.

#### **Retrait de la protection DriveLock**

Pour supprimer la protection par mot de passe DriveLock dans l'utilitaire de configuration de l'ordinateur, procédez comme suit :

- **1.** Démarrez l'ordinateur et appuyez sur echap lorsque le message « Press the ESC key for Startup Menu » (Appuyez sur la touche echap pour accéder au menu de démarrage) s'affiche en bas de l'écran.
- **2.** Appuyez sur f10 pour accéder à BIOS Setup.
- **3.** Utilisez un périphérique de pointage ou les touches de direction pour sélectionner **Security** (Sécurité) **> DriveLock Password** (Mots de passe DriveLock), puis appuyez sur la touche entrée.
- **4.** Utilisez un dispositif de pointage ou les touches de direction du clavier pour sélectionner un disque dur interne, puis appuyez sur entrée.
- **5.** Utilisez un dispositif de pointage ou les touches de direction pour sélectionner **Disable protection** (Désactiver la protection).
- **6.** Entrez votre mot de passe principal, puis appuyez sur entrée.
- **7.** Pour enregistrer vos modifications et quitter l'utilitaire de configuration de l'ordinateur, cliquez sur **Save** (Enregistrer) dans l'angle inférieur gauche de l'écran, puis suivez les instructions qui s'affichent.

Ou

Utilisez les touches de direction pour sélectionner **File** (Fichier) **> Save Changes and Exit** (Enregistrer les modifications et quitter), puis appuyez sur la touche entrée.

Vos modifications prennent effet au redémarrage de l'ordinateur.

### **Utilisation de la protection DriveLock automatique dans l'utilitaire de configuration de l'ordinateur**

Dans un environnement multi-utilisateurs, vous pouvez définir un mot de passe DriveLock automatique. Lorsque le mot de passe DriveLock automatique est activé, un mot de passe utilisateur aléatoire et un mot de passe principal DriveLock sont créés pour vous. Lorsqu'un utilisateur s'authentifie par mot de passe, les mêmes mots de passe utilisateur aléatoire et mot de passe principal DriveLock seront utilisés pour déverrouiller l'unité.

**REMARQUE :** Vous devez disposer d'un mot de passe administrateur BIOS avant de pouvoir accéder aux fonctions Drivelock automatiques.

#### **Saisie d'un mot de passe DriveLock automatique**

Pour activer un mot de passe DriveLock automatique dans l'utilitaire de configuration de l'ordinateur, procédez comme suit :

- **1.** Démarrez ou redémarrez l'ordinateur et appuyez sur echap lorsque le message « Press the ESC key for Startup Menu » (Appuyez sur la touche echap pour accéder au menu de démarrage) s'affiche en bas de l'écran.
- **2.** Appuyez sur f10 pour accéder à BIOS Setup.
- **3.** Utilisez un dispositif de pointage ou les touches de direction du clavier pour sélectionner **Security** (Sécurité) **> Automatic DriveLock** (Drivelock automatique), puis appuyez sur entrée.
- **4.** Utilisez un dispositif de pointage ou les touches de direction du clavier pour sélectionner un disque dur interne, puis appuyez sur entrée.
- **5.** Lisez le message d'avertissement. Pour continuer, sélectionnez **OUI**.
- **6.** Pour enregistrer vos modifications et quitter l'utilitaire de configuration de l'ordinateur, cliquez sur **Save** (Enregistrer) dans l'angle inférieur gauche de l'écran, puis suivez les instructions qui s'affichent.

Ou

Utilisez les touches de direction pour sélectionner **File** (Fichier) **> Save Changes and Exit** (Enregistrer les modifications et quitter), puis appuyez sur la touche entrée.

#### **Retrait de la protection DriveLock automatique**

Pour supprimer la protection par mot de passe DriveLock dans l'utilitaire de configuration de l'ordinateur, procédez comme suit :

- **1.** Démarrez ou redémarrez l'ordinateur et appuyez sur echap lorsque le message « Press the ESC key for Startup Menu » (Appuyez sur la touche echap pour accéder au menu de démarrage) s'affiche en bas de l'écran.
- **2.** Appuyez sur f10 pour accéder à BIOS Setup.
- **3.** Utilisez un dispositif de pointage ou les touches de direction du clavier pour sélectionner **Security** (Sécurité) **> Automatic DriveLock** (Drivelock automatique), puis appuyez sur entrée.
- **4.** Utilisez un dispositif de pointage ou les touches de direction du clavier pour sélectionner un disque dur interne, puis appuyez sur entrée.
- **5.** Utilisez un dispositif de pointage ou les touches de direction pour sélectionner **Disable protection** (Désactiver la protection).
- **6.** Pour enregistrer vos modifications et quitter l'utilitaire de configuration de l'ordinateur, cliquez sur **Save** (Enregistrer) dans l'angle inférieur gauche de l'écran, puis suivez les instructions qui s'affichent.

Ou

Utilisez les touches de direction pour sélectionner **File** (Fichier) **> Save Changes and Exit** (Enregistrer les modifications et quitter), puis appuyez sur la touche entrée.

## **Utilisation des fonctions de sécurité de l'utilitaire de configuration de l'ordinateur**

## **Sécurisation des périphériques système**

Vous pouvez désactiver ou activer les périphériques système à partir des menus suivants dans l'utilitaire de configuration de l'ordinateur :

- Options d'amorçage
- Configurations de périphérique
- Options de périphérique intégré
- Options de port

Pour désactiver ou réactiver les périphériques système dans l'utilitaire de configuration de l'ordinateur, procédez comme suit :

- **1.** Démarrez ou redémarrez l'ordinateur et appuyez sur echap lorsque le message « Press the ESC key for Startup Menu » (Appuyez sur la touche echap pour accéder au menu de démarrage) s'affiche en bas de l'écran.
- **2.** Appuyez sur f10 pour accéder à l'utilitaire de configuration du BIOS.
- **3.** Utilisez un périphérique de pointage ou les touches de direction pour sélectionner **System Configuration** (Configuration du système) **> Boot Options** (Options d'amorçage) ou **System Configuration** (Configuration du système) **> Device Configurations** (Configurations des périphériques) ou **System Configuration** (Configuration du système) **> Built-In Device Options** (Options des périphériques intégrés) ou **System Configuration** (Configuration du système) **> Port Options** (Options de port).
- **4.** Appuyez sur entrée.
- **5.** Pour désactiver une option, décochez la case correspondante à l'aide d'un périphérique de pointage.

Ou

Utilisez les touches de direction pour sélectionner l'option, puis appuyez sur entrée.

**6.** Pour réactiver une option, cochez la case correspondante à l'aide d'un périphérique de pointage.

Ou

Utilisez les touches de direction pour sélectionner l'option, puis appuyez sur entrée.

**7.** Pour enregistrer vos modifications et quitter l'utilitaire de configuration de l'ordinateur, cliquez sur **Save** (Enregistrer) dans l'angle inférieur gauche de l'écran, puis suivez les instructions qui s'affichent.

Ou

Utilisez les touches de direction pour sélectionner **File** (Fichier) **> Save Changes and Exit** (Enregistrer les modifications et quitter), puis appuyez sur la touche entrée.

Vos modifications prennent effet au redémarrage de l'ordinateur.

## **Affichage des informations système de l'utilitaire de configuration de l'ordinateur**

La fonction System Information (Informations système) de l'utilitaire de configuration de l'ordinateur fournit deux types d'informations système :

- Informations d'identification relatives au modèle d'ordinateur et aux batteries
- Informations de spécifications concernant le processeur, le cache, la mémoire, la mémoire ROM, la version vidéo et la version du contrôleur de clavier

Pour afficher les informations système générales l'utilitaire de configuration de l'ordinateur, procédez comme suit :

- **1.** Démarrez ou redémarrez l'ordinateur et appuyez sur echap lorsque le message « Press the ESC key for Startup Menu » (Appuyez sur la touche echap pour accéder au menu de démarrage) s'affiche en bas de l'écran.
- **2.** Appuyez sur f10 pour accéder à l'utilitaire de configuration du BIOS.
- **3.** Utilisez un dispositif de pointage ou les touches de direction du clavier pour sélectionner **File** (Fichier) **> System Information** (Informations système), puis appuyez sur entrée.
- **EXARQUE :** Pour empêcher un accès non autorisé à ces informations, vous devez créer un mot de passe administrateur BIOS dans l'utilitaire de configuration de l'ordinateur.

## **Utilisation des ID du système de l'utilitaire de configuration de l'ordinateur**

La fonction ID système de l'utilitaire de configuration de l'ordinateur permet d'afficher ou de saisir les valeurs d'identification des composants de l'ordinateur et de propriété.

**EXARQUE :** Pour empêcher un accès non autorisé à ces informations, vous devez créer un mot de passe administrateur BIOS dans l'utilitaire de configuration de l'ordinateur.

Pour gérer cette fonction dans l'utilitaire de configuration de l'ordinateur, procédez comme suit :

- **1.** Démarrez ou redémarrez l'ordinateur et appuyez sur echap lorsque le message « Press the ESC key for Startup Menu » (Appuyez sur la touche echap pour accéder au menu de démarrage) s'affiche en bas de l'écran.
- **2.** Appuyez sur f10 pour accéder à l'utilitaire de configuration du BIOS.
- **3.** Utilisez un dispositif de pointage ou les touches de direction du clavier pour sélectionner **Security** (Sécurité) **> System IDs** (ID du système), puis appuyez sur entrée.
- **4.** Utilisez un dispositif de pointage ou les touches de direction pour sélectionner **Notebook Asset Tag** (Code d'inventaire de l'ordinateur portable) ou **Notebook Ownership Tag** (Code de propriété de l'ordinateur portable), puis saisissez les informations.
- **5.** Appuyez sur entrée lorsque vous avez terminé.
- **6.** Pour enregistrer vos modifications et quitter l'utilitaire de configuration de l'ordinateur, cliquez sur **Save** (Enregistrer) dans l'angle inférieur gauche de l'écran, puis suivez les instructions qui s'affichent.

Ou

Utilisez les touches de direction pour sélectionner **File** (Fichier) **> Save Changes and Exit** (Enregistrer les modifications et quitter), puis appuyez sur la touche entrée.

Vos modifications prennent effet au redémarrage de l'ordinateur.

# **Utilisation d'un logiciel antivirus**

Votre ordinateur peut être infecté par des virus informatiques si vous l'utilisez pour accéder à la messagerie électronique, au réseau ou à Internet. Ceux-ci peuvent désactiver le système d'exploitation, les programmes ou les utilitaires, ou les empêcher de fonctionner normalement.

Les logiciels antivirus peuvent détecter la plupart des virus et les détruire. Dans la majorité des cas, ils peuvent réparer les dégâts occasionnés. En outre, ils doivent régulièrement être mis à jour pour fournir une protection permanente contre les nouveaux virus détectés.

Le logiciel AntiVirus McAfee Total Protection est préinstallé ou préchargé sur l'ordinateur.

Si le logiciel antivirus est préinstallé, sélectionnez **Démarrer > Tous les programmes > McAfee > Managed Services > Total Protection**.

Si le logiciel est préchargé, sélectionnez **Démarrer > Tous les programmes > Configuration du logiciel HP**, puis suivez les instructions à l'écran pour charger le logiciel **McAfee Total Protection**.

Pour plus d'informations sur les virus informatiques, entrez virus dans le champ Aide du Centre d'aide et de support.

# **Utilisation d'un logiciel de pare-feu**

Lorsque vous utilisez l'ordinateur pour accéder à une messagerie électronique, au réseau ou à Internet, des personnes non autorisées peuvent accéder à ordinateur, vos fichiers personnels et aux informations vous concernant. Pour protéger la confidentialité de vos données, utilisez le logiciel de pare-feu préinstallé sur l'ordinateur. Le logiciel AntiVirus McAfee Total Protection est préinstallé sur l'ordinateur. Pour accéder à votre logiciel, sélectionnez **Démarrer > Tous les programmes > McAfee > Gestion de service > Total Protection**.

Les fonctions de pare-feu incluent le suivi et la génération de rapports sur l'activité du réseau, et la surveillance automatique de l'ensemble du trafic entrant et sortant. Pour plus d'informations, reportez-vous aux instructions du fabricant du logiciel. Elles peuvent être fournies avec le logiciel, sur CD-ROM ou sur le site Web du fabricant.

**REMARQUE :** Dans certains cas, le pare-feu peut bloquer l'accès aux jeux sur Internet, interférer avec le partage d'imprimantes ou de fichiers sur un réseau ou bloquer des pièces jointes de courrier électronique autorisées. Pour résoudre temporairement le problème, désactivez le pare-feu, effectuez la tâche souhaitée, puis réactivez-le. Pour résoudre définitivement le problème, reconfigurez le parefeu, puis définissez les stratégies et paramètres d'autres systèmes de détection des intrusions. Pour plus d'informations, contactez votre administrateur réseau ou votre service informatique.

# **Installation de mises à jour critiques**

**ATTENTION :** Microsoft envoie des alertes concernant des mises à jour critiques. Pour protéger l'ordinateur des failles de sécurité et des virus, installez toutes les mises à jour critiques en ligne dès que vous recevez une alerte de Microsoft.

Des mises à jour du système d'exploitation et des autres logiciels installés peuvent être disponibles *après* la livraison de l'ordinateur. Pour vous assurer que toutes les mises à jour disponibles ont été installées sur l'ordinateur, suivez les instructions suivantes :

- Exécutez Windows Update tous les mois afin d'installer le dernier logiciel de Microsoft.
- Pour obtenir les mises à jour dès leur sortie, accédez au site Web Microsoft et cliquez sur le lien des mises à jour à partir du Centre d'aide et de support.

## **Utilisation de HP ProtectTools Security Manager (certains modèles)**

Le logiciel HP ProtectTools Security Manager est pré-installé sur certains modèles d'ordinateur. Ce logiciel est accessible via le panneau de configuration Windows. Il contient des fonctions de sécurité conçues pour empêcher tout accès non autorisé à l'ordinateur, aux réseaux et aux données critiques. Pour plus d'informations, reportez-vous à l'aide en ligne du logiciel HP ProtectTools.

# **Installation d'un câble antivol**

- **REMARQUE :** Le câble antivol a un caractère dissuasif, mais ne constitue pas une garantie contre une utilisation malveillante ou le vol du produit.
	- **1.** Enroulez le câble antivol autour d'un objet fixe.
	- **2.** Insérez la clé **(1)** dans le verrou **(2)**.
	- **3.** Insérez le verrou du câble dans son emplacement sur l'ordinateur **(3)**, puis verrouillez-le à l'aide de la clé.

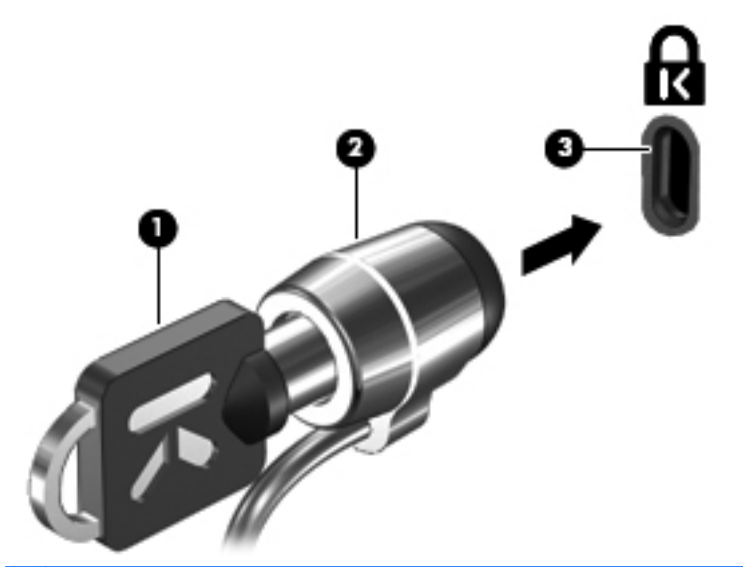

**REMARQUE :** La position de l'emplacement pour câble antivol varie selon les modèles d'ordinateur.
# **12 Mises à jour logicielles**

## **Mise à jour des logiciels**

Des mises à jour des logiciels livrés avec l'ordinateur sont accessibles par l'intermédiaire de l'utilitaire HP Assistant ou sur le site Web de HP.

HP Assistant recherche automatiquement les mises à jour publiées par HP. L'utilitaire s'exécute à intervalles réguliers et fournit une liste d'alertes de support (des améliorations de sécurité, par exemple) et des mises à jour facultatives de pilotes et logiciels.

Vous pouvez à tout moment vérifier s'il existe des mises à jour en sélectionnant **Démarrer > Aide et support > Entretenir** et en suivant les instructions qui s'affichent.

La plupart des logiciels proposés sur le site Web HP se présentent sous la forme de fichiers compressés appelés *SoftPaqs*. Certaines mises à jour du BIOS peuvent se présenter sous la forme de fichiers compressés appelés *ROMPaqs*.

Certaines mises à jour intègrent un fichier appelé Readme.txt qui contient des informations sur l'installation du fichier et la résolution de problèmes qui y sont liés. Les fichiers Readme.txt fournis avec les ROMPaqs sont disponibles en anglais uniquement.

Vous pouvez également accéder aux mises à jour logicielles en obtenant le disque *Support Software* (Logiciels de support) (vendu séparément). Ce CD contient des pilotes de périphériques, les mises à jour du BIOS et des utilitaires.

Pour vous procurer le dernier CD *Support Software* (Logiciels de support) ou souscrire un abonnement vous donnant droit à cette version du CD et aux suivantes, procédez comme suit :

- **1.** Ouvrez votre navigateur Internet et accédez à la page [http://www.hp.com/support.](http://www.hp.com/support)
- **2.** Sélectionnez votre pays ou région.
- **3.** Cliquez sur l'option Téléchargement de pilotes et de logiciels, puis entrez la référence du modèle de votre ordinateur dans le champ des produits.
- **4.** Appuyez sur la touche entrée.
- **5.** Suivez les instructions à l'écran.

Pour mettre à jour les logiciels à l'aide du CD *Support Software* (Logiciels de support), procédez comme suit :

- **1.** Insérez le disque dans l'unité optique.
- **2.** Suivez les instructions à l'écran.

Pour mettre à jour les logiciels à partir du site Web HP, procédez comme suit :

**1.** Identifiez le modèle, la catégorie, la série ou la famille du produit. Préparez la mise à jour du BIOS système en identifiant la version du BIOS actuellement installée sur votre ordinateur. Pour plus de détails, reportez-vous à la section « Identification de la version du BIOS ».

Si votre ordinateur est connecté à un réseau, consultez l'administrateur réseau avant d'installer des mises à jour logicielles, en particulier celles du BIOS système.

**REMARQUE :** Le BIOS système de l'ordinateur est stocké dans la ROM système. Le BIOS initialise le système d'exploitation, détermine de quelle manière l'ordinateur doit interagir avec les périphériques matériels, et il gère le transfert des données entre périphériques matériels, ainsi que l'heure et la date.

**REMARQUE :** Windows inclut la fonction Contrôle de compte d'utilisateur, destinée à améliorer la sécurité de votre ordinateur. Votre autorisation ou votre mot de passe vous seront peut-être demandés pour des tâches telles que l'installation d'applications, l'exécution d'utilitaires ou la modification de paramètres Windows. Pour plus d'informations, reportez-vous au Centre d'aide et de support.

- **2.** Ouvrez votre navigateur Internet et accédez à la page [http://www.hp.com/support.](http://www.hp.com/support)
- **3.** Sélectionnez votre pays ou région.
- **4.** Cliquez sur l'option Téléchargement de pilotes et de logiciels, puis entrez la référence du modèle de votre ordinateur dans le champ des produits.
- **5.** Appuyez sur la touche entrée.
- **6.** Suivez les instructions à l'écran.

# **Mise à jour du BIOS**

Pour mettre à jour le BIOS, vous devez d'abord déterminer la version actuelle de votre BIOS, puis télécharger et installer le nouveau BIOS.

#### **Identification de la version du BIOS**

Vous pouvez afficher des informations sur la version du BIOS (appelé également *date ROM* et *BIOS système*) en appuyant sur fn+echap (si vous êtes déjà dans Windows) ou en utilisant l'utilitaire de configuration de l'ordinateur.

Pour afficher des informations sur le BIOS à l'aide de l'utilitaire de configuration de l'ordinateur, procédez comme suit :

- **1.** Mettez l'ordinateur sous tension ou redémarrez-le, puis appuyez sur la touche echap lorsque le message « Press the ESC key for Startup Menu » (Pour accéder au menu de démarrage, appuyez sur la touche echap) apparaît en bas de l'écran.
- **2.** Appuyez sur f10 pour accéder à l'utilitaire de configuration du BIOS.
- **3.** Utilisez un dispositif de pointage ou les touches de direction pour sélectionner **File** (Fichier) **> System Information** (Informations système).
- **4.** Appuyez sur la touche echap pour revenir au menu **File** (Fichier).
- **5.** Cliquez sur **Exit** (Quitter) dans le coin inférieur gauche de l'écran, puis suivez les instructions à l'écran.

–ou–

Utilisez les touches de direction pour sélectionner **File** (Fichier) **> Ignore Changes and Exit** (Ignorer les modifications et quitter), puis appuyez sur entrée.

### **Téléchargement d'une mise à jour du BIOS**

**ATTENTION :** Pour éviter d'endommager l'ordinateur ou de faire échouer l'installation, téléchargez et installez une mise à jour du BIOS uniquement lorsque l'ordinateur est branché sur une source d'alimentation externe fiable via un adaptateur secteur. N'effectuez aucun téléchargement ni aucune installation de mise à jour du BIOS lorsque l'ordinateur fonctionne sur batterie, est installé dans un dispositif d'accueil en option ou branché sur une source d'alimentation en option. Au cours du téléchargement et de l'installation, suivez les instructions ci-dessous :

Ne déconnectez pas l'alimentation de l'ordinateur en débranchant le cordon d'alimentation de la prise secteur.

N'arrêtez pas l'ordinateur et n'activez pas le mode veille ou veille prolongée.

Abstenez-vous d'insérer, de retirer, de connecter ou de déconnecter un périphérique, un câble ou un cordon.

Pour télécharger une mise à jour du BIOS :

- **EXARQUE :** Des mises à jour du BIOS sont disponibles lorsque requises. Une mise à jour plus récente du BIOS peut ne pas être disponible pour votre ordinateur. Il est recommandé de consulter le site Web HP régulièrement pour déterminer si des mises à jour du BIOS sont disponibles.
	- 1. Ouvrez votre navigateur Internet, accédez à la page <http://www.hp.com/support>, puis sélectionnez votre pays ou région.
	- **2.** Cliquez sur l'option de téléchargement des logiciels et pilotes, entrez la référence du modèle de votre ordinateur dans le champ réservé au produit, puis appuyez sur entrée.
	- **3.** Cliquez sur le nom de votre produit dans la liste des modèles.
	- **4.** Cliquez sur le nom de votre système d'exploitation.
	- **5.** Suivez les instructions à l'écran pour identifier votre ordinateur et accéder à la mise à jour du BIOS que vous souhaitez télécharger. Notez la date de téléchargement, le nom ou un autre identifiant. Ces informations vous seront utiles pour rechercher la mise à jour plus tard, une fois qu'elle sera téléchargée sur le disque dur.
	- **6.** Dans la zone de téléchargement, procédez comme suit :
		- **a.** Identifiez la mise à jour du BIOS plus récente que celle actuellement installée sur l'ordinateur.
		- **b.** Suivez les instructions à l'écran pour télécharger votre sélection sur le disque dur.

Notez le chemin d'accès à l'emplacement où sera téléchargée la mise à jour du BIOS sur le disque dur. Vous devrez accéder à cet emplacement lorsque vous serez prêt à installer la mise à jour.

**REMARQUE :** Si vous connectez votre ordinateur à un réseau, consultez l'administrateur réseau avant d'installer des mises à jour de logiciels, en particulier celles du BIOS système.

Les procédures d'installation du BIOS varient. Une fois le téléchargement terminé, suivez les instructions à l'écran. Si aucune instruction ne s'affiche, procédez comme suit :

- **1.** Sélectionnez **Démarrer > Ordinateur** pour ouvrir l'Explorateur Windows.
- **2.** Double-cliquez sur votre disque dur, généralement Disque local (C:).
- **3.** À l'aide du chemin d'accès noté précédemment, ouvrez le dossier du disque dur qui contient la mise à jour.
- **4.** Double-cliquez sur le fichier portant l'extension .exe (par exemple, *nomfichier*.exe).

L'installation du BIOS commence.

- **REMARQUE :** Windows inclut la fonction Contrôle de compte d'utilisateur, destinée à améliorer la sécurité de votre ordinateur. Votre autorisation ou votre mot de passe vous seront peut-être demandés pour des tâches telles que l'installation d'applications, l'exécution d'utilitaires ou la modification de paramètres Windows. Pour plus d'informations, reportez-vous au Centre d'aide et de support.
- **5.** Terminez l'installation en suivant les instructions à l'écran.
- **REMARQUE :** Lorsqu'un message apparaît à l'écran pour indiquer que l'installation s'est correctement déroulée, vous pouvez supprimer du disque dur le fichier téléchargé.

# **Mise à jour des programmes et des pilotes**

- **1.** Ouvrez votre navigateur Internet, accédez à la page <http://www.hp.com/support>, puis sélectionnez votre pays ou région.
- **2.** Cliquez sur l'option de téléchargement des logiciels et pilotes, entrez la référence du modèle de votre ordinateur dans le champ réservé au produit, puis appuyez sur entrée.

 $-$  ou  $-$ 

Si vous recherchez un SoftPaq spécifique, entrez le numéro de SoftPaq dans le champ **Recherche**, dans l'angle supérieur droit de l'écran. Appuyez ensuite sur la touche entrée, puis suivez les instructions à l'écran. Passez à l'étape 6.

- **3.** Cliquez sur le nom de votre produit dans la liste des modèles.
- **4.** Cliquez sur le nom de votre système d'exploitation.
- **5.** Lorsque la liste des mises à jour apparaît, cliquez sur une mise à jour pour ouvrir une fenêtre contenant des informations supplémentaires.
- **6.** Cliquez sur **Download** (Télécharger).
- **7.** Cliquez sur **Exécuter** pour installer le logiciel mis à jour sans télécharger le fichier.

 $-$  ou  $-$ 

Cliquez sur **Save** (Enregistrer) pour enregistrer le fichier sur votre ordinateur. Lorsque le système vous y invite, sélectionnez un emplacement sur votre disque dur.

Une fois le fichier téléchargé, accédez au dossier où il est enregistré, puis double-cliquez dessus pour lancer l'installation.

**8.** Si le système vous y invite, redémarrez l'ordinateur une fois l'installation terminée.

# **13 Sauvegarde et restauration**

Afin de protéger vos informations, utilisez la fonctionnalité de sauvegarde et restauration de Windows pour sauvegarder certains fichiers et dossiers ou la totalité de votre disque dur (certains modèles) ou encore créer des points de restauration du système. En cas de panne système, vous pouvez utiliser les fichiers de sauvegarde pour restaurer le contenu de votre ordinateur.

La fonctionnalité de sauvegarde et restauration de Windows offre les options suivantes :

- Création d'un disque de réparation du système (certains modèles)
- Sauvegarde de fichiers et de dossiers spécifiques
- Création d'une image du système (certains modèles)
- Planification de sauvegardes automatiques (certains modèles)
- Création de points de restauration du système
- Récupération de fichiers spécifiques
- Restauration de l'ordinateur à un état antérieur
- Récupération des données à l'aide des outils de récupération
- **REMARQUE :** Pour obtenir des instructions détaillées, effectuez une recherche sur ces thèmes dans le Centre d'aide et de support.

**REMARQUE :** En cas d'instabilité du système, HP vous recommande d'imprimer les procédures de restauration et de les conserver pour vous y reporter ultérieurement.

# **Sauvegarde des informations**

Lorsque vous effectuez une récupération après une panne système, vous pouvez rétablir toutes les données de la dernière sauvegarde. Il est conseillé de créer des disques de réparation du système (certains modèles) ainsi qu'une sauvegarde initiale dès que les logiciels sont installés. À mesure que vous ajoutez des logiciels et des fichiers de données, continuez à sauvegarder régulièrement vos données pour conserver une sauvegarde à jour. Les disques de réparation du système (certains modèles) servent à démarrer (amorcer) l'ordinateur et réparent le système d'exploitation en cas d'instabilité ou de panne du système. Votre sauvegarde initiale et les sauvegardes suivantes vous permettent de restaurer vos données et paramètres en cas de panne.

Vous pouvez sauvegarder vos données sur un disque dur externe (en option), sur une unité réseau réseau ou sur des disques.

Tenez compte des recommandations suivantes lorsque vous effectuez une sauvegarde :

- Stockez les fichiers personnels dans le dossier Documents et sauvegardez régulièrement ce dossier.
- Sauvegardez les modèles dans leurs applications respectives.
- Enregistrez les paramètres personnalisés dans une fenêtre, une barre d'outils ou de menus en effectuant une capture d'écran de ces paramètres. La capture d'écran peut vous faire gagner du temps si vous devez redéfinir vos préférences.

Pour créer une capture d'écran :

- **1.** Cliquez sur l'écran que vous voulez sauvegarder.
- **2.** Copiez l'image à l'écran :

Pour copier uniquement la fenêtre active, appuyez sur alt+fn+imp écran.

Pour copier tout l'écran, appuyez sur fn+imp écran.

**3.** Ouvrez un document dans un programme de traitement de texte, puis sélectionnez **Édition > Coller**.

L'image de l'écran est ajoutée au document.

- **4.** Enregistrez le document.
- Lorsque vous sauvegardez vos données sur disque, utilisez l'un des types de disques suivants (vendus séparément) : CD-R, CD-RW, DVD+R, DVD+R DL, DVD-R, DVD-R DL ou DVD±RW. Les disques utilisés dépendent du type d'unité optique installée sur votre ordinateur.
- **REMARQUE :** Les DVD et les DVD avec support double couche stockent plus de données que les CD ; par conséquent, ils réduisent le nombre de disques de restauration nécessaires.
- Lorsque vous sauvegardez vos données sur disque, numérotez chaque disque avant de l'insérer dans l'unité optique de l'ordinateur.

Pour créer une sauvegarde à l'aide de la fonctionnalité de sauvegarde et restauration, procédez comme suit :

**EX REMARQUE :** L'ordinateur doit être sous tension avant de commencer la sauvegarde.

**REMARQUE :** Ce processus peut prendre plus d'une heure, en fonction de la taille des fichiers et de la vitesse de l'ordinateur.

#### **1.** Sélectionnez **Démarrer > Tous les programmes > Maintenance > Sauvegarder et restaurer**.

- **2.** Suivez les instructions à l'écran pour configurer votre sauvegarde, créer une image du système (certains modèles) ou créer un disque de réparation du système (certains modèles).
	- **REMARQUE :** Windows inclut la fonction Contrôle de compte d'utilisateur, destinée à améliorer la sécurité de votre ordinateur. Votre autorisation ou votre mot de passe vous seront peut-être demandés pour des tâches telles que l'installation d'applications, l'exécution d'utilitaires ou la modification de paramètres Windows. Pour plus d'informations, reportez-vous au Centre d'aide et de support.

# **Exécution d'une restauration**

En cas de panne ou d'instabilité du système, l'ordinateur fournit les outils suivants pour restaurer vos données :

- Outils de restauration Windows : Vous pouvez recourir à la fonctionnalité de sauvegarde et restauration de Windows pour restaurer des données préalablement sauvegardées. Vous pouvez également utiliser l'outil de redémarrage système de Windows pour corriger des problèmes susceptibles d'empêcher le démarrage de Windows.
- Outils de restauration de la touche f11 : Vous pouvez utiliser les outils de restauration de la touche f11 pour récupérer l'image originale de votre disque dur. Cette image comprend le système d'exploitation Windows et les logiciels installés en usine.
- **EXARQUE :** Si vous ne parvenez pas à amorcer (démarrer) votre ordinateur et ne pouvez pas utiliser les disques de réparation du système (certains modèles) créés précédemment, vous devez acheter un DVD du système d'exploitation Windows 7 afin de réamorcer l'ordinateur et de réparer le système d'exploitation. Pour toute information complémentaire, reportez-vous à la section « Utilisation du DVD de Windows 7 (vendu séparément) » de ce manuel.

### **Utilisation des outils de restauration Windows**

Pour restaurer des informations préalablement sauvegardées, procédez comme suit :

- **1.** Sélectionnez **Démarrer > Tous les programmes > Maintenance > Sauvegarder et restaurer**.
- **2.** Suivez les instructions à l'écran pour restaurer les paramètres de votre système, votre ordinateur (certains modèles) ou vos fichiers.
- **REMARQUE :** Windows inclut la fonction de contrôle de compte utilisateur qui permet d'améliorer la sécurité de votre ordinateur. Vous pouvez être invité à donner votre autorisation ou à fournir un mot de passe pour des tâches telles que l'installation de logiciels, l'exécution d'utilitaires ou la modification de paramètres Windows. Reportez-vous au Centre d'aide et de support pour plus d'informations.

Pour récupérer l'image originale à l'aide de l'outil de redémarrage système, procédez comme suit :

- **ATTENTION :** L'utilisation de l'outil de redémarrage système effacera et reformatera entièrement le disque dur. Tous les fichiers que vous avez créés et tous les programmes installés sur l'ordinateur sont définitivement supprimés. Lorsque le reformatage est terminé, le programme de restauration réinstalle le système d'exploitation, les logiciels, les programmes et les pilotes présents dans la sauvegarde utilisée pour la restauration.
	- **1.** Si possible, sauvegardez tous vos fichiers personnels.
	- **2.** Si possible, vérifiez la présence de la partition Windows et HP Recovery.

Pour localiser la partition Windows, sélectionnez **Démarrer > Ordinateur**.

Pour localiser la partition HP Recovery, sélectionnez **Démarrer**, cliquez avec le bouton droit sur **Ordinateur**, cliquez sur **Gérer**, puis sélectionnez **Gestion des disques**.

**EXARQUE :** Si les partitions Windows et HP Recovery n'apparaissent pas, vous devrez récupérer votre système d'exploitation et les programmes à l'aide du DVD de Windows 7 et du disque *Driver Recovery* (Restauration des pilotes) (tous deux vendus séparément). Pour toute information complémentaire, reportez-vous à la section « Utilisation du DVD de Windows 7 (vendu séparément) » de ce manuel.

- **3.** Si les partitions Windows et HP Recovery apparaissent, redémarrez l'ordinateur, puis appuyez sur f8 avant le chargement de Windows.
- **4.** Dans l'écran Options de démarrage avancées, utilisez les touches de direction pour sélectionner **Réparer l'ordinateur**, puis appuyez sur la touche entrée.
- **5.** Suivez les instructions à l'écran.
- **REMARQUE :** Pour des informations complémentaires sur l'utilisation des outils Windows, effectuez une recherche sur ces thèmes dans le Centre d'aide et de support.

#### **Utilisation de la touche f11**

**ATTENTION :** L'utilisation de la touche f11 effacera et reformatera entièrement le disque dur. Tous les fichiers que vous avez créés et tous les programmes installés sur l'ordinateur seront définitivement supprimés. L'outil de récupération de la touche f11 réinstalle le système d'exploitation, les programmes HP et les pilotes qui étaient installés à la sortie d'usine. Ainsi, vous devrez réinstaller tout logiciel non installé en usine.

Pour récupérer l'image originale de votre disque dur à l'aide de la touche f11, procédez comme suit :

- **1.** Si possible, sauvegardez tous vos fichiers personnels.
- **2.** Si possible, vérifiez la présence de la partition HP Recovery : sélectionnez **Démarrer**, cliquez avec le bouton droit sur **Ordinateur**, cliquez sur **Gérer**, puis sélectionnez **Gestion des disques**.
- **REMARQUE :** Si la partition HP Recovery n'apparaît pas, vous devrez récupérer votre système d'exploitation et les programmes à l'aide du DVD de Windows 7 et du disque *Driver Recovery* (Restauration des pilotes) (tous deux vendus séparément). Pour toute information complémentaire, reportez-vous à la section « Utilisation du DVD de Windows 7 (vendu séparément) » de ce manuel.
- **3.** Si la partition HP Recovery apparaît, redémarrez l'ordinateur, puis appuyez sur la touche echap lorsque le message « Press the ESC key for Startup Menu » (Pour accéder au menu de démarrage, appuyez sur la touche echap) apparaît en bas de l'écran.
- **4.** Appuyez sur f11 pour accéder au menu de HP Recovery.
- **5.** Suivez les instructions à l'écran.

#### **Utilisation du DVD de Windows 7 (vendu séparément)**

Si vous ne parvenez pas à amorcer (démarrer) votre ordinateur et ne pouvez pas utiliser les disques de réparation du système (certains modèles) créés précédemment, vous devez acheter un DVD du système d'exploitation Windows 7 afin de réamorcer l'ordinateur et de réparer le système d'exploitation. Assurez-vous d'avoir à disposition la sauvegarde la plus récente (enregistrée sur des disques ou un disque dur externe). Pour commander le DVD de Windows 7, ouvrez la page <http://www.hp.com/support>, sélectionnez votre pays ou région, et suivez les instructions. Vous pouvez également commander le DVD en appelant le support technique. Pour obtenir les coordonnées de ce service, reportez-vous au livret *Worldwide Telephone Numbers* (Numéros de téléphone internationaux) fourni avec l'ordinateur.

**ATTENTION :** L'utilisation du DVD de Windows 7 effacera et reformatera entièrement le disque dur. Tous les fichiers que vous avez créés et tous les programmes installés sur l'ordinateur sont définitivement supprimés. Lorsque le reformatage est terminé, le programme de restauration vous aide à réinstaller le système d'exploitation, les logiciels, les programmes et les pilotes.

Pour effectuer une restauration du système avec le DVD de Windows 7, procédez comme suit :

- **REMARQUE :** Cette procédure dure quelques minutes.
	- **1.** Si possible, sauvegardez tous vos fichiers personnels.
	- **2.** Redémarrez l'ordinateur, puis insérez le DVD du système d'exploitation Windows 7 dans l'unité optique avant le chargement de Windows.
	- **3.** À l'invite, appuyez sur une touche du clavier.
	- **4.** Suivez les instructions à l'écran.
	- **5.** Cliquez sur **Suivant**.
	- **6.** Sélectionnez **Réparer votre ordinateur**.
	- **7.** Suivez les instructions à l'écran.

# **14 Configuration de l'ordinateur**

# **Démarrage de l'utilitaire de configuration de l'ordinateur**

L'utilitaire de configuration de l'ordinateur est préinstallé dans la mémoire ROM et peut être utilisé même lorsque le système d'exploitation ne fonctionne pas ou refuse de se charger.

**EXARQUE :** Certains des éléments de menu de l'utilitaire de configuration de l'ordinateur répertoriés dans ce guide peuvent ne pas être pris en charge par votre ordinateur.

**REMARQUE :** Vous ne pouvez utiliser un clavier externe ou une souris connecté(e) à un port USB dans l'utilitaire de configuration de l'ordinateur que si le support USB legacy est activé.

Pour démarrer l'utilitaire de configuration de l'ordinateur, procédez comme suit :

- **1.** Démarrez ou redémarrez l'ordinateur et appuyez sur Echap lorsque le message « Press the ESC key for Startup Menu » (Appuyez sur la touche Echap pour accéder au menu de démarrage) s'affiche en bas de l'écran.
- **2.** Appuyez sur f10 pour accéder à l'utilitaire de configuration du BIOS.

## **Utilisation de l'utilitaire de configuration de l'ordinateur**

#### **Navigation et sélection dans l'utilitaire de configuration de l'ordinateur**

Les menus File (Fichier), Security (Sécurité) et System Configuration (Configuration système) permettent d'accéder aux informations et aux paramètres de l'utilitaire de configuration de l'ordinateur.

Pour naviguer et effectuer des sélections dans Computer Setup, procédez comme suit :

- **1.** Démarrez ou redémarrez l'ordinateur et appuyez sur Echap lorsque le message « Press the ESC key for Startup Menu » (Appuyez sur la touche Echap pour accéder au menu de démarrage) s'affiche en bas de l'écran.
	- Pour sélectionner un menu ou un élément de menu, utilisez la touche de tabulation et les touches de direction, puis appuyez sur entrée, ou utilisez un périphérique de pointage pour cliquer sur l'élément.
	- Pour effectuer un défilement vers le haut ou vers le bas, cliquez sur la flèche vers le haut ou vers le bas située sur le côté droit de l'écran, ou utilisez la touche de direction vers le haut ou vers le bas.
	- Pour fermer les boîtes de dialogue et revenir à l'écran principal de Computer Setup, appuyez sur Echap, puis suivez les instructions à l'écran.
- **EREMARQUE :** Vous pouvez utiliser soit un dispositif de pointage (pavé tactile, dispositif de pointage ou souris USB), soit le clavier pour naviguer et effectuer des sélections dans Computer Setup.
- **2.** Appuyez sur f10 pour accéder à l'utilitaire de configuration du BIOS.
- **3.** Sélectionnez le menu **File** (Fichier), **Security** (Sécurité) ou **System Configuration** (Configuration du système).

Pour quitter le menu l'utilitaire de configuration de l'ordinateur, utilisez l'une des méthodes suivantes :

Pour quitter l'utilitaire de configuration de l'ordinateur sans enregistrer les modifications, cliquez sur l'icône **Quitter**, puis suivez les instructions à l'écran.

Ou

Utilisez la touche de tabulation ou les touches de direction pour sélectionner **File** (Fichier) **> Ignore Changes and Exit** (Ignorer les modifications et quitter), puis appuyez sur la touche entrée.

Ou

Pour enregistrer les modifications et quitter les menus l'utilitaire de configuration de l'ordinateur, cliquez sur l'icône **Save** (Enregistrer), puis suivez les instructions à l'écran.

Ou

Utilisez la touche de tabulation ou les touches de direction pour sélectionner **File** (Fichier) **> Save Changes and Exit** (Enregistrer les modifications et quitter), puis appuyez sur la touche entrée.

Vos modifications prennent effet au redémarrage de l'ordinateur.

#### **Restauration des paramètres d'usine de l'utilitaire de configuration de l'ordinateur**

**EX REMARQUE :** La restauration des paramètres par défaut ne modifiera pas le mode disque dur.

Pour restaurer tous les paramètres d'usine de Computer Setup, procédez comme suit :

- **1.** Démarrez ou redémarrez l'ordinateur et appuyez sur Echap lorsque le message « Press the ESC key for Startup Menu » (Appuyez sur la touche Echap pour accéder au menu de démarrage) s'affiche en bas de l'écran.
- **2.** Appuyez sur f10 pour accéder à l'utilitaire de configuration du BIOS.
- **3.** Utilisez un périphérique de pointage ou les touches de direction pour sélectionner **File** (Fichier) **> Restore Defaults** (Restaurer les valeurs par défaut).
- **4.** Suivez les instructions à l'écran.
- **5.** Pour enregistrer vos modifications et quitter l'utilitaire de configuration de l'ordinateur, cliquez sur l'icône **Save** (Enregistrer) dans l'angle inférieur gauche de l'écran, puis suivez les instructions qui s'affichent.

 $-$ ou $-$ 

Utilisez les touches de direction pour sélectionner **File** (Fichier) **> Save Changes and Exit** (Enregistrer les modifications et quitter), puis appuyez sur la touche entrée.

Vos modifications prennent effet au redémarrage de l'ordinateur.

**REMARQUE :** La restauration des paramètres d'usine n'affecte pas les paramètres relatifs aux mots de passe et à la sécurité.

# **Menus de l'utilitaire de configuration de l'ordinateur**

Les tableaux de menus présentés dans cette section décrivent les options l'utilitaire de configuration de l'ordinateur.

**REMARQUE :** Certains des éléments de menu de l'utilitaire de configuration de l'ordinateur répertoriés dans ce chapitre peuvent ne pas être pris en charge par votre ordinateur.

### **Menu Fichier**

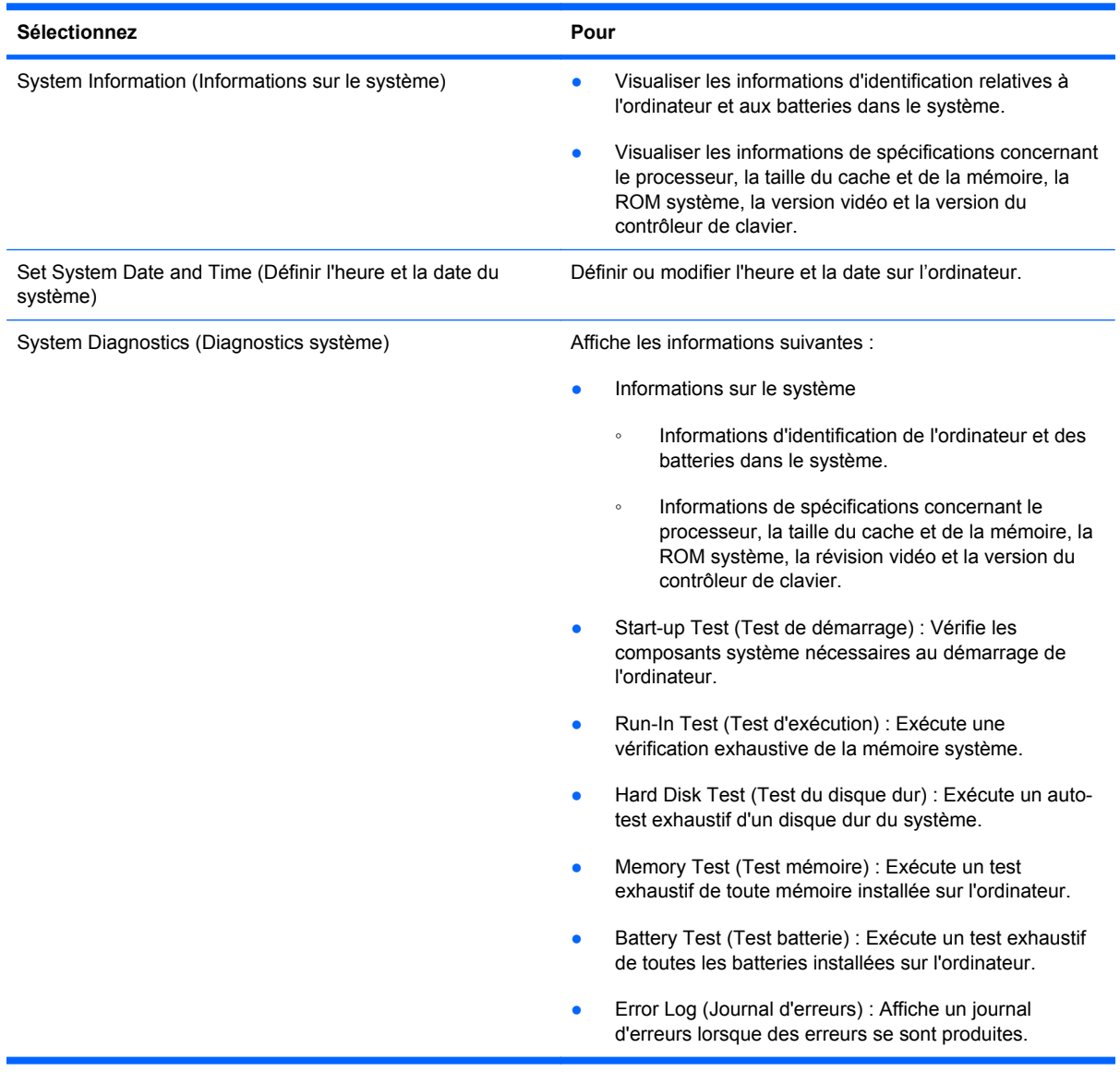

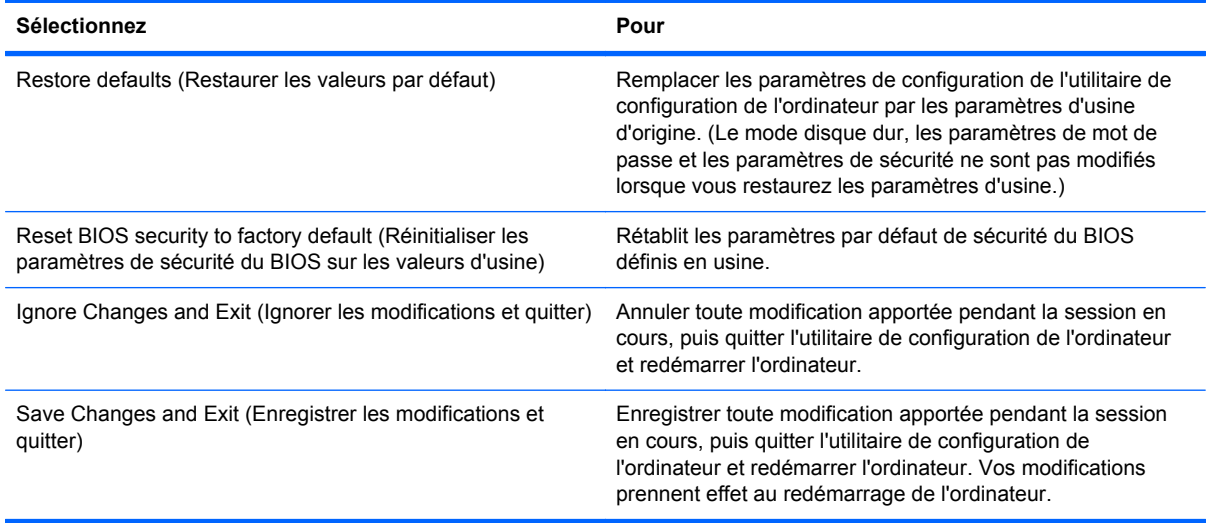

### **Menu Sécurité**

**REMARQUE :** Certains des éléments de menu répertoriés dans cette section peuvent ne pas être pris en charge par votre ordinateur.

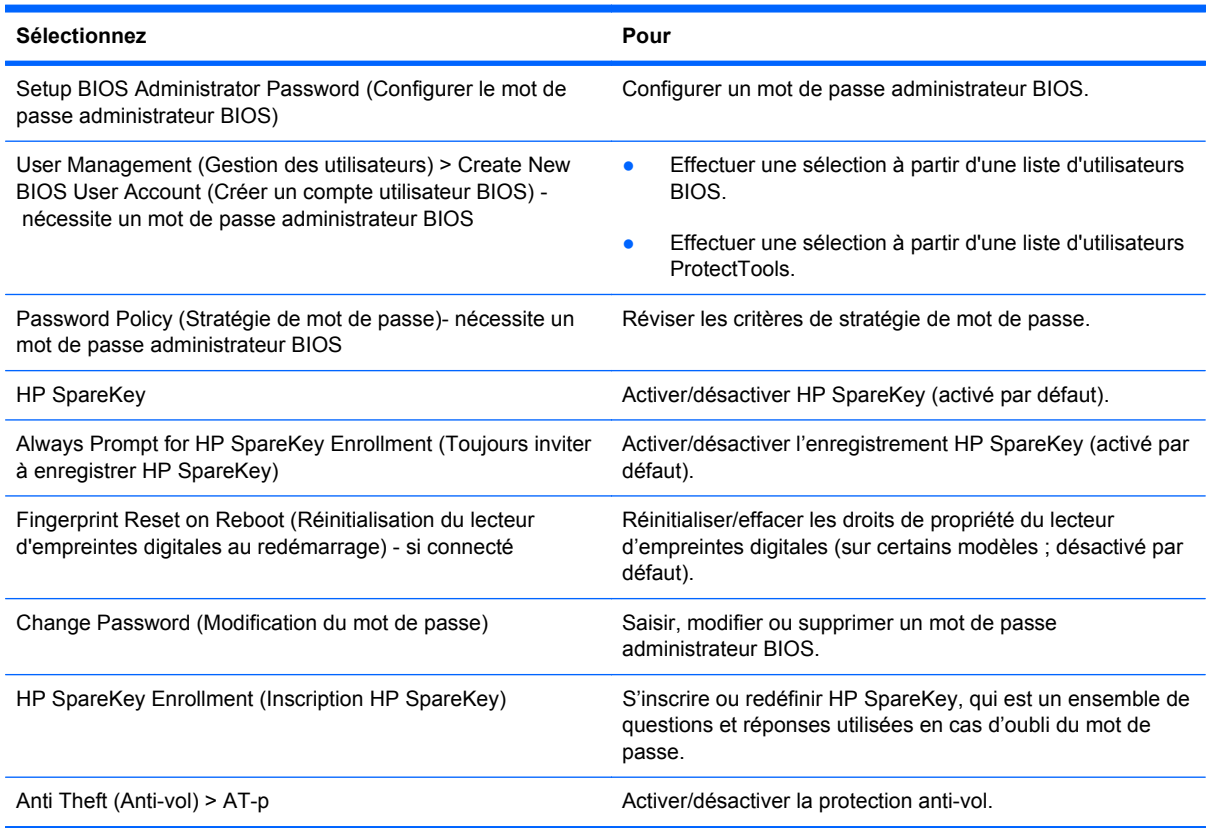

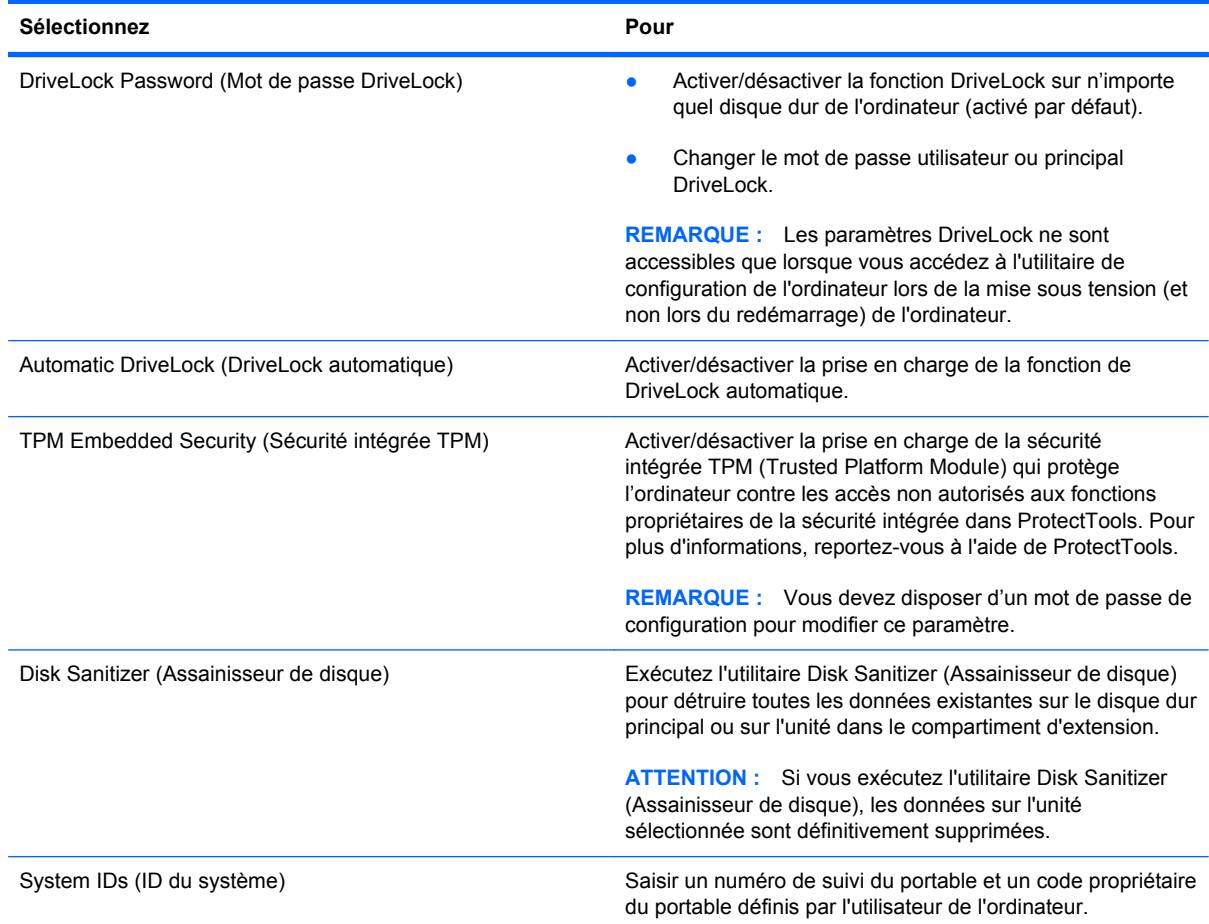

## **Menu Configuration système**

**REMARQUE :** Certaines des options de Configuration système risquent de ne pas être prises en charge par votre ordinateur.

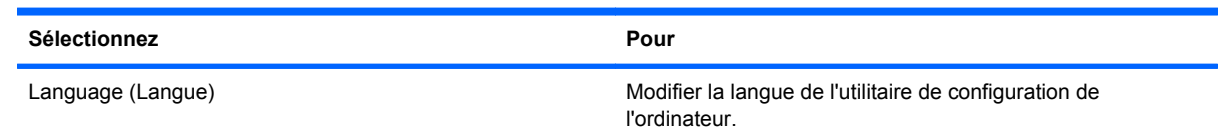

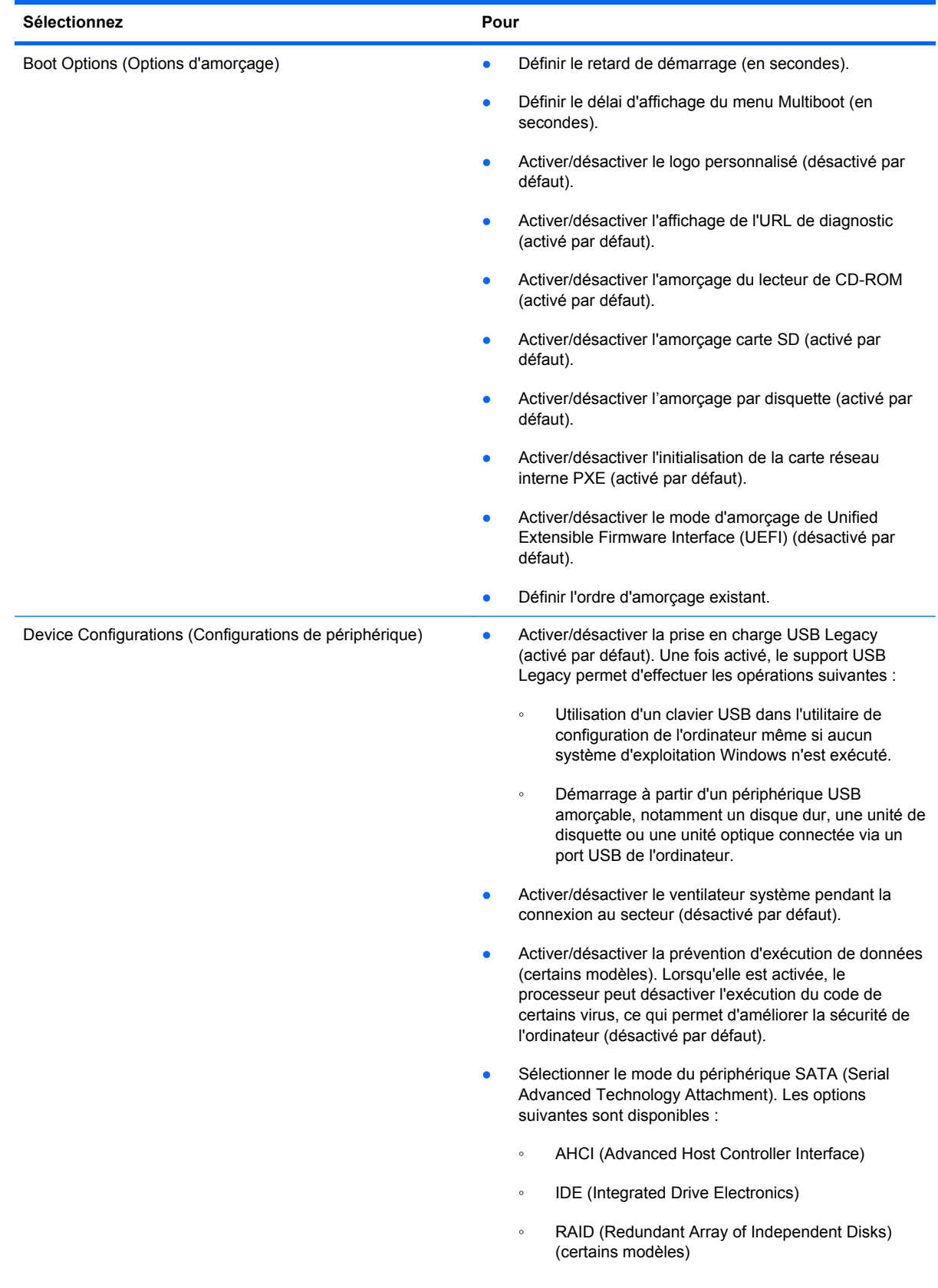

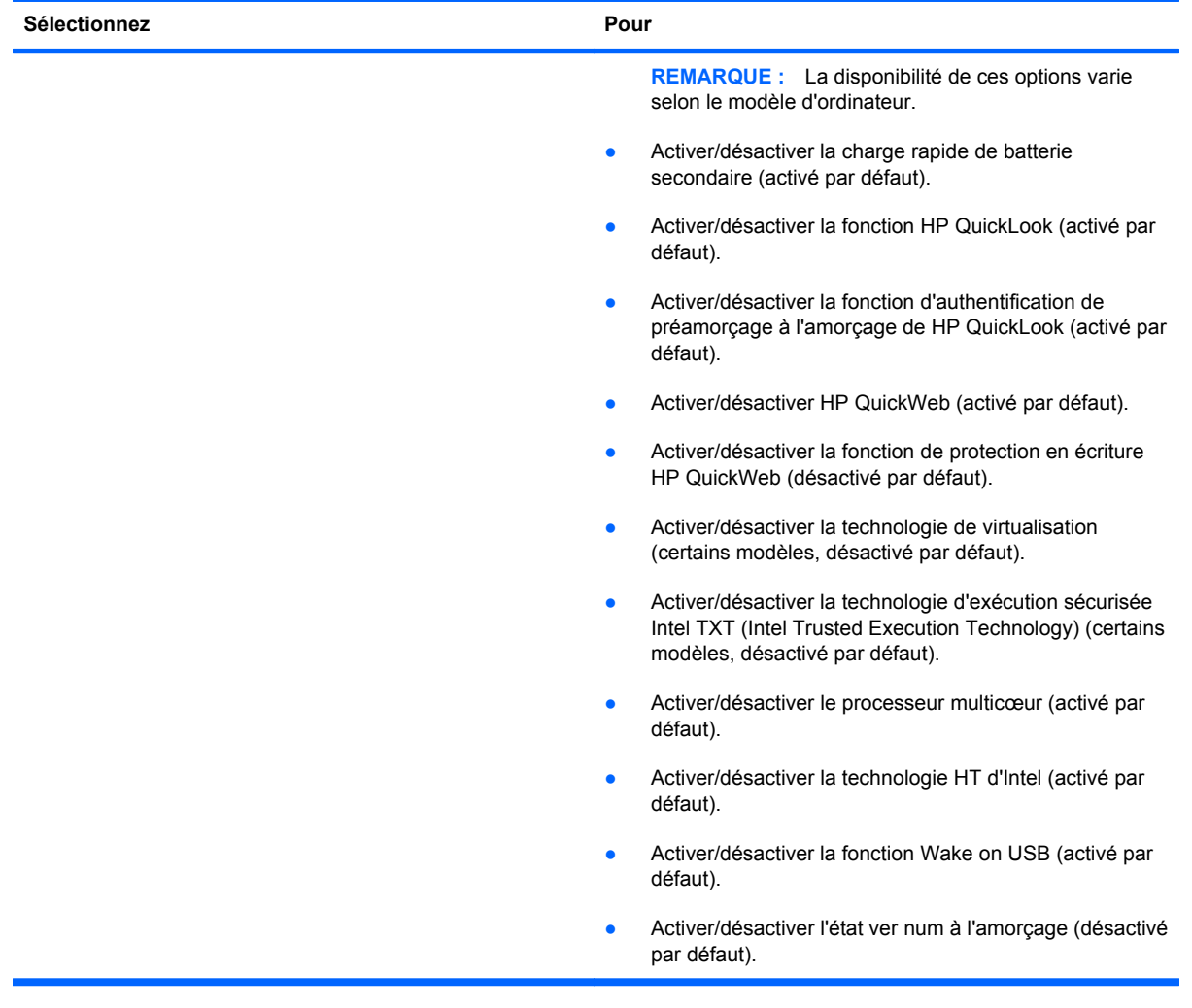

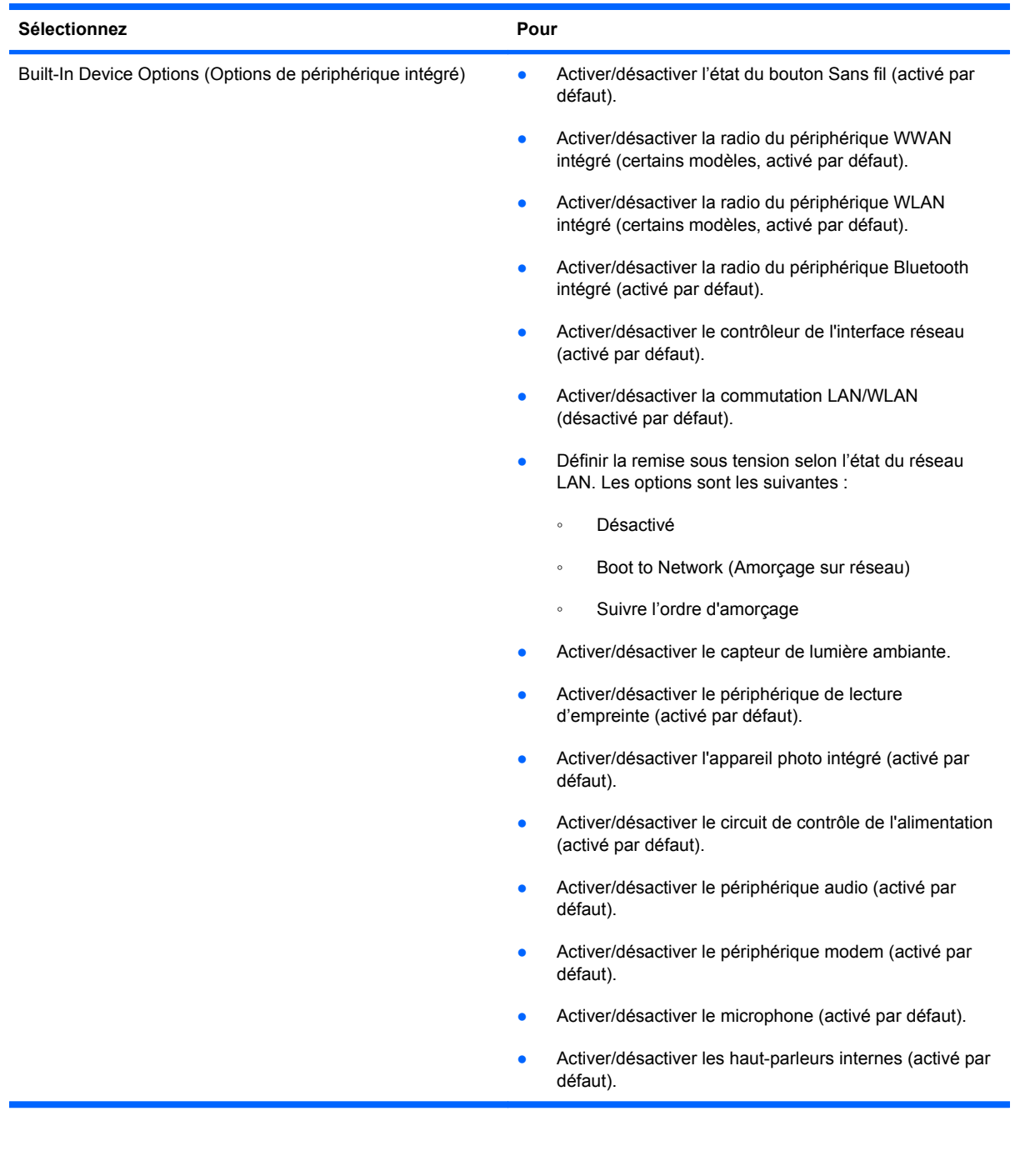

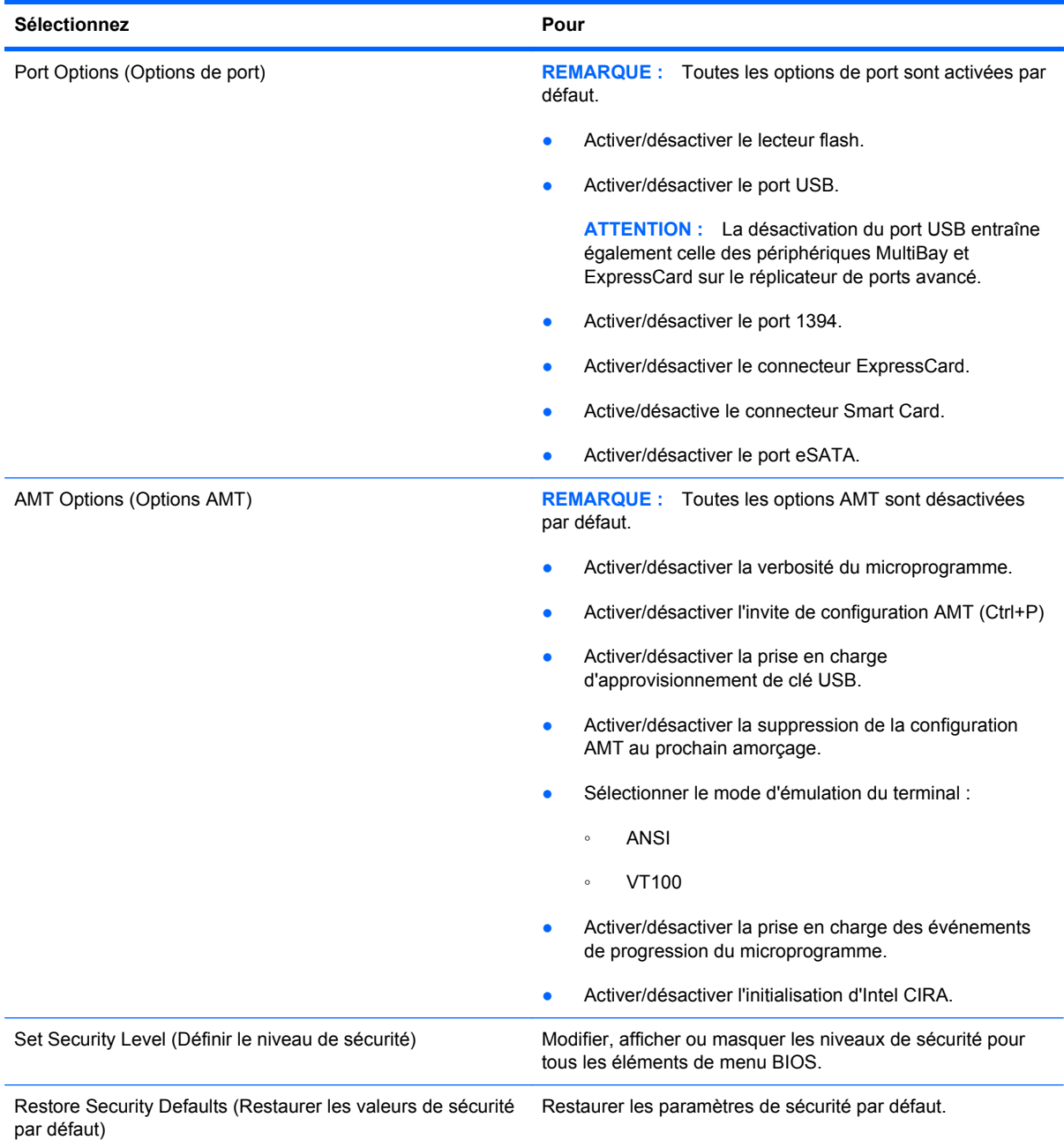

# **15 MultiBoot**

# **À propos de l'ordre des périphériques d'amorçage**

Au démarrage de l'ordinateur, le système tente de démarrer à partir de périphériques d'amorçage activés. L'utilitaire MultiBoot, qui est activé par défaut, contrôle l'ordre dans lequel le système sélectionne un périphérique d'amorçage. Les périphériques d'amorçage peuvent inclure des unités optiques, des lecteurs de disquette, une carte d'interface réseau (NIC), des disques durs et des périphériques USB. Les périphériques d'amorçage contiennent un support ou des fichiers requis par l'ordinateur pour que celui-ci démarre et fonctionne correctement.

**REMARQUE :** Certains périphériques d'amorçage doivent être activés dans l'utilitaire de configuration de l'ordinateur avant de pouvoir être inclus dans la séquence d'amorçage.

Par défaut, l'ordinateur sélectionne le périphérique d'amorçage en faisant une recherche sur les périphériques et les compartiments d'unité activés en respectant la séquence suivante :

- **EXARQUE :** Certains des périphériques d'amorçage et des compartiments d'unité répertoriés peuvent ne pas être pris en charge sur votre ordinateur.
	- Compartiment MultiBay du portable
	- Disque dur interne
	- Lecteur de disquette USB
	- CD-ROM USB
	- Disque dur USB
	- Paramètres Ethernet de l'ordinateur portable
	- Carte mémoire Secure Digital (SD)
	- Station d'accueil MultiBay
	- Unité SATA externe

Vous pouvez changer l'ordre dans lequel l'ordinateur effectue une recherche de périphérique d'amorçage en modifiant l'ordre d'amorçage dans l'utilitaire de configuration de l'ordinateur. Vous pouvez également appuyer sur la touche echap lorsque le message « Press the ESC key for Startup Menu » (Pour accéder au menu de démarrage, appuyez sur la touche echap) apparaît en bas de l'écran, puis appuyez sur f9. Une pression sur la touche f9 affiche un menu qui répertorie les périphériques d'amorçage actuels et permet d'en sélectionner un. Vous pouvez également utiliser MultiBoot Express pour configurer l'ordinateur afin d'être invité à spécifier un emplacement d'amorçage à chaque démarrage ou redémarrage.

Si MultiBoot est désactivé, l'ordinateur utilise un ordre d'amorçage fixé qui consiste à rechercher d'abord un périphérique d'amorçage d'unité A. Si aucun n'est trouvé, l'ordinateur recherche un périphérique d'amorçage d'unité C. Les périphériques d'amorçage d'unité A incluent les unités optiques et les lecteurs de disquette. Les périphériques d'amorçage d'unité C incluent les unités optiques et les disques durs.

La carte NIC ne possède pas de lettre d'unité attribuée.

**REMARQUE :** Une unité optique (tel que lecteur de CD-ROM) peut être amorcée comme étant l'unité A ou C, selon le format du CD d'amorçage.

La liste suivante décrit l'ordre d'amorçage par défaut dans lequel les lettres d'unité A et C sont attribuées lorsque MultiBoot est désactivé. L'ordre actuel varie selon la configuration.

- Ordre d'amorcage pour les périphériques pouvant être amorcés comme étant l'unité A :
	- **1.** Unité optique présente dans une station d'accueil en option ou dans un compartiment MultiBay externe en option qui contient un disque formaté en tant qu'unité A.
	- **2.** Unité optique insérée dans le compartiment MultiBay interne (certains modèles) qui contient un disque formaté en tant qu'unité A.
	- **3.** Lecteur de disquette présent dans une station d'accueil en option ou dans un compartiment MultiBay externe en option.
- Ordre d'amorçage des périphériques pouvant être amorcés comme étant l'unité C :
	- **1.** Unité optique présente dans une station d'accueil en option ou dans un compartiment MultiBay externe en option qui contient un disque formaté en tant qu'unité C.
	- **2.** Unité optique insérée dans le compartiment MultiBay interne (certains modèles) qui contient un disque formaté en tant qu'unité C.
	- **3.** Disque dur dans le compartiment de disque dur de l'ordinateur.
	- **4.** Disque dur présent dans une station d'accueil en option ou dans un compartiment MultiBay externe en option.

**REMARQUE :** Aucune lettre d'unité n'étant associée à la carte réseau, la modification de l'ordre d'amorçage d'une carte réseau n'a aucune incidence sur les désignations d'unité des autres périphériques.

# **Activation des périphériques d'amorçage dans l'utilitaire de configuration de l'ordinateur**

L'ordinateur ne peut démarrer à partir d'un périphérique USB ou d'une carte réseau que si celui-ci ou celle-ci a d'abord été activé dans l'utilitaire de configuration de l'ordinateur.

Pour démarrer l'utilitaire de configuration de l'ordinateur et activer un périphérique USB ou de carte réseau en tant que périphérique d'amorçage, procédez comme suit :

- **1.** Allumez ou redémarrez l'ordinateur, puis appuyez sur echap quand le message « Press the ESC key for Startup Menu » (Appuyez sur echap pour accéder au menu de démarrage) la touche apparaît en bas de l'écran.
- **2.** Appuyez sur f10 pour accéder à la configuration du BIOS.
- **3.** Pour activer les supports amorçables sur un périphérique USB ou sur une unité insérée dans un dispositif d'accueil en option (certains modèles), utilisez un périphérique de pointage ou les touches de direction pour sélectionner **System Configuration** (Configuration du système) **> Device Configurations** (Configurations des périphériques). Vérifiez que la case en regard de l'option du support USB Legacy est cochée.
- **EXARQUE :** L'option Port USB doit être activée pour que le support USB Legacy puisse être utilisé. Cette option est activée en usine. Si le port est désactivé, réactivez-le en sélectionnant **System Configuration** (Configuration du système) **> Port Options** (Options de port), puis sélectionnez **USB Port** (Port USB).

Ou

Pour activer un périphérique de carte réseau, sélectionnez **System Configuration** (Configuration système) **> Boot Options** (Options d'amorçage), puis sélectionnez **PXE Internal NIC boot** (Initialisation de la carte réseau interne PXE).

**4.** Pour enregistrer vos modifications et quitter l'utilitaire de configuration de l'ordinateur, cliquez sur **Save** (Enregistrer) dans l'angle inférieur gauche de l'écran, puis suivez les instructions qui s'affichent.

 $-$  ou  $-$ 

Utilisez les touches de direction pour sélectionner **File** (Fichier) **> Save Changes and Exit** (Enregistrer les modifications et quitter), puis appuyez sur la touche entrée.

Vos modifications prennent effet au redémarrage de l'ordinateur.

**REMARQUE :** Pour connecter une carte réseau à un serveur PXE ou RPL pendant le démarrage sans utiliser MultiBoot, appuyez sur echap lorsque le message « Press the ESC key for Startup Menu » (Appuyez sur echap pour accéder au menu de démarrage) apparaît en bas de l'écran, puis appuyez rapidement sur f12.

# **Considérations sur les modifications de l'ordre d'amorçage**

Avant de modifier l'ordre d'amorçage, prenez note des considérations suivantes :

- Lorsque l'ordinateur redémarre après la modification de l'ordre d'amorçage, il essaie de démarrer en utilisant la nouvelle séquence.
- Dans le cas de plusieurs types de périphérique d'amorçage, l'ordinateur tente d'effectuer l'amorçage à partir du premier type de périphérique d'amorçage (sauf les périphériques optiques). Par exemple, si l'ordinateur est connecté à une station d'accueil en option (certains modèles) qui contient un disque dur, ce dernier est affiché dans l'ordre d'amorçage en tant que disque dur USB. Si le système ne réussit pas à démarrer à partir de ce disque dur USB, il n'essaie pas de démarrer sur le disque dur présent dans le compartiment de disque dur. Il essaie alors de démarrer sur le type suivant de périphérique dans l'ordre d'amorçage. Toutefois, s'il existe deux unités optiques et que la première ne s'amorce pas (parce qu'elle ne contient pas de support ou que celui-ci n'est pas amorçable), le système essaie de démarrer sur la deuxième unité optique.
- La modification de l'ordre d'amorçage permet également de modifier les désignations d'unité logique. Par exemple, si le démarrage s'effectue à partir d'un lecteur de CD-ROM contenant un support qui s'amorce comme étant l'unité C, le lecteur devient l'unité C et le disque dur installé dans le compartiment de disque dur devient l'unité D.
- L'ordinateur ne peut démarrer à partir d'un périphérique de carte réseau que si celui-ci a d'abord été activé dans le menu Options des périphériques intégrés de Computer Setup et si l'amorçage à partir du périphérique a bien été activé dans le menu Options de démarrage de l'utilitaire de configuration de l'ordinateur. L'amorçage à partir d'une carte réseau n'a aucune incidence sur les désignations d'unité logique car aucune lettre d'unité n'est associée à la carte réseau.
- Les unités dans une station d'accueil en option (certains modèles) traitées traités comme des périphériques USB externes dans l'ordre d'amorçage.

# **Sélection de préférences de multi-amorçage (Multiboot)**

Vous pouvez utiliser MultiBoot de l'une des manières suivantes :

- Pour définir un nouvel ordre d'amorçage que l'ordinateur utilise à chaque mise sous tension, en modifiant l'ordre d'amorçage dans l'utilitaire de configuration de l'ordinateur.
- Pour sélectionner dynamiquement le périphérique d'amorçage, appuyez sur echap lorsque le message « Press the ESC key for Startup Menu » (Appuyez sur echap pour accéder au menu de démarrage) apparaît en bas de l'écran, puis appuyez sur f9 pour accéder au menu d'options de périphériques d'amorçage.
- Pour utiliser MultiBoot Express pour la définition d'ordres d'amorçage variables. Cette fonctionnalité vous invite à sélectionner un périphérique d'amorçage à chaque mise sous tension ou redémarrage de l'ordinateur.

#### **Définition d'un nouvel ordre d'amorçage dans l'utilitaire de configuration de l'ordinateur**

Pour démarrer l'utilitaire de configuration de l'ordinateur et définir un ordre de périphériques d'amorçage que l'ordinateur utilise à chaque mise sous tension ou redémarrage, procédez comme suit :

- **1.** Allumez ou redémarrez l'ordinateur, puis appuyez sur echap quand le message « Press the ESC key for Startup Menu » (Appuyez sur echap pour accéder au menu de démarrage) la touche apparaît en bas de l'écran.
- **2.** Appuyez sur f10 pour accéder à la configuration du BIOS.
- **3.** Utilisez un périphérique de pointage ou les touches de direction pour sélectionner la liste **Legacy Boot Order** (Ordre d'amorçage existant), puis appuyez sur la touche entrée.
- **4.** Pour déplacer le périphérique vers le haut dans l'ordre d'amorçage, cliquez sur la flèche vers le haut à l'aide d'un périphérique de pointage ou appuyez sur la touche +.

 $-$  ou  $-$ 

Pour déplacer le périphérique vers le bas dans l'ordre d'amorçage, cliquez sur la flèche vers le bas ou appuyez sur la touche -.

**5.** Pour enregistrer vos modifications et quitter l'utilitaire de configuration de l'ordinateur, cliquez sur **Save** (Enregistrer) dans l'angle inférieur gauche de l'écran, puis suivez les instructions qui s'affichent.

–ou–

Utilisez les touches de direction pour sélectionner **File** (Fichier) **> Save Changes and Exit** (Enregistrer les modifications et quitter), puis appuyez sur la touche entrée.

Vos modifications prennent effet au redémarrage de l'ordinateur.

#### **Sélection dynamique d'un périphérique d'amorçage via l'invite de la touche F9**

Pour choisir dynamiquement un périphérique d'amorçage pour la séquence de démarrage actuelle, procédez comme suit :

- **1.** Mettez l'ordinateur sous tension ou redémarrez-le, puis appuyez sur la touche echap lorsque le message « Press the ESC key for Startup Menu » (Pour accéder au menu de démarrage, appuyez sur la touche echap) apparaît en bas de l'écran.
- **2.** Ouvrez le menu Boot Device Options (Options du périphérique de démarrage) en appuyant sur la touche f9.
- **3.** Utilisez les touches de direction pour sélectionner un périphérique d'amorçage, puis appuyez sur la touche entrée.

Vos changements prennent effet immédiatement.

### **Définition d'une invite MultiBoot Express**

Pour démarrer l'utilitaire de configuration de l'ordinateur et configurer l'ordinateur afin qu'il affiche le menu d'emplacement de démarrage MultiBoot à chaque démarrage ou redémarrage, procédez comme suit :

- **1.** Allumez ou redémarrez l'ordinateur, puis appuyez sur echap quand le message « Press the ESC key for Startup Menu » (Appuyez sur echap pour accéder au menu de démarrage) la touche apparaît en bas de l'écran.
- **2.** Appuyez sur f10 pour accéder à la configuration du BIOS.
- **3.** Utilisez un périphérique de pointage ou les touches de direction pour sélectionner **Configuration système > Options d'amorçage**, puis appuyez sur entrée.
- **4.** Dans le champ **MultiBoot Express Popup Delay (Sec)** (Délai d'affichage du menu Multiboot), entrez le délai d'affichage du menu d'emplacement du démarrage avant que le système applique le paramètre MultiBoot en cours. Si vous sélectionnez zéro, le menu d'emplacement du démarrage Express Boot ne s'affiche pas.
- **5.** Pour enregistrer vos modifications et quitter l'utilitaire de configuration de l'ordinateur, cliquez sur **Save** (Enregistrer) dans l'angle inférieur gauche de l'écran, puis suivez les instructions qui s'affichent.

 $-$  ou  $-$ 

Utilisez les touches de direction pour sélectionner **File** (Fichier) **> Save Changes and Exit** (Enregistrer les modifications et quitter), puis appuyez sur la touche entrée.

Vos modifications prennent effet au redémarrage de l'ordinateur.

### **Saisie des préférences MultiBoot Express**

Si le menu Amorçage express s'affiche au démarrage, vous disposez des choix suivants :

- Pour spécifier un périphérique d'amorçage à partir du menu Amorçage express, faites votre choix pendant le délai autorisé, puis appuyez sur la touche entrée.
- Pour empêcher l'ordinateur d'appliquer par défaut le paramètre MultiBoot en cours, appuyez sur une touche quelconque avant la fin du délai. L'ordinateur ne démarrera pas tant que vous n'aurez pas spécifié de périphérique d'amorçage et appuyé sur la touche entrée.
- Pour permettre à l'ordinateur de démarrer selon le paramètre MultiBoot en cours, attendez que le délai s'écoule.

# **16 Gestion et impression**

# **Utilisation de Client Management Solutions**

L'application Client Management Solutions fournit des solutions standard pour gérer des ordinateurs de bureau, des ordinateurs portables, des stations de travail et des tablettes PC dans un environnement réseau.

La gestion des clients implique les fonctionnalités clés suivantes :

- Déploiement des images logicielles initiales
- Installation des logiciels système à distance
- Gestion et mise à jour des logiciels
- Mises à jour de la mémoire ROM
- Suivi et protection des ressources informatiques (matériel et logiciels installés sur les ordinateurs)
- Notification des incidents et récupération de certains composants logiciels et matériels
- **REMARQUE :** Selon le modèle d'ordinateur et/ou la version du logiciel de gestion installé, certaines fonctions décrites ici risquent de ne pas être prises en charge.

### **Configuration et déploiement d'une image logicielle**

L'ordinateur est livré avec une image logicielle système préinstallée. Cette image est configurée lors de l'installation initiale de l'ordinateur. Après une courte phase de « dégroupement » des logiciels, l'ordinateur est prêt à être utilisé.

Pour déployer (distribuer) une image logicielle personnalisée, vous pouvez procéder de l'une des manières suivantes :

- Installez des applications supplémentaires après le dégroupement de l'image logicielle préinstallée.
- Utilisez des outils tels que les solutions de déploiement Altiris pour remplacer les logiciels préinstallés par une image logicielle personnalisée.
- Copiez le contenu d'un disque dur sur un autre en le clonant.

La méthode de déploiement utilisée dépend de l'environnement technologique et des processus de votre entreprise.

**REMARQUE :** L'utilitaire l'utilitaire de configuration de l'ordinateur et d'autres fonctions du système fournissent une assistance supplémentaire pour la gestion de la configuration, la résolution des problèmes, la gestion de l'alimentation et la récupération des logiciels système.

### **Gestion et mise à jour des logiciels**

HP fournit plusieurs outils permettant de gérer et de mettre à jour les logiciels sur les ordinateurs clients :

- HP Client Manager for Altiris (certains modèles)
- **EX REMARQUE :** Pour télécharger HP Client Manager for Altiris ou pour plus d'informations sur HP Client Manager for Altiris, visitez le site Web de HP à l'adresse<http://www.hp.com>.
- HP CCM (Client Configuration Manager) (certains modèles)
- HP SSM (System Software Manager)

#### **HP Client Manager for Altiris (certains modèles)**

HP Client Manager for Altiris intègre la technologie HP Intelligent Manageability au logiciel Altiris. HP Client Manager for Altiris fournit des fonctions de gestion du matériel avancées destinées aux périphériques HP :

- Vues détaillées de l'inventaire matériel pour la gestion des ressources
- Surveillance et diagnostic de l'état du système
- Fonctions, accessibles via le Web, de création d'états sur des éléments essentiels tels que la température et la mémoire
- Mise à jour à distance de logiciels système tels que les pilotes de périphériques et le BIOS

**REMARQUE :** Il est possible d'ajouter d'autres fonctionnalités en utilisant HP Client Manager for Altiris avec un logiciel Altiris Solutions en option (vendu séparément).

Si vous utilisez HP Client Manager for Altiris (installé sur un ordinateur client) avec le logiciel Altiris Solutions (installé sur un ordinateur administrateur), HP Client Manager for Altiris offre une fonctionnalité de gestion avancée et une gestion matérielle centralisée des périphériques client pour les domaines de cycle de vie informatiques suivants :

- Gestion de l'inventaire et des ressources
	- Conformité des licences logicielles
	- Suivi des ordinateurs et création d'états
	- Suivi des informations sur les baux et les immobilisations
- Déploiement et migration des logiciels système
	- Migration Windows
	- Déploiement système
	- Migration des paramètres des utilisateurs
- Assistance et résolution des problèmes
	- Gestion des tickets d'assistance
	- Dépannage à distance
	- Résolution des problèmes à distance
	- Reprise après incident
- Gestion des logiciels et des opérations
	- Administration continue des clients
	- Déploiement des logiciels système HP
	- Auto-réparation des applications (faculté d'identifier et de corriger certains problèmes liés aux applications)

Le logiciel Altiris Solutions fournit des possibilités de distribution de logiciels simples d'utilisation. HP Client Manager for Altiris permet la communication avec le logiciel Altiris Solutions, qui peut être utilisé pour compléter le déploiement de nouveaux matériels ou la migration de personnalités (paramètres personnels utilisateur) vers un nouveau système d'exploitation grâce à des assistants conviviaux. HP Client Manager for Altiris peut être téléchargé à partir du site Web de HP.

Utilisé conjointement avec System Software Manager ou HP Client Manager for Altiris, Altiris Solutions permet aux administrateurs de mettre à jour le BIOS système et les logiciels de pilote de périphérique à partir d'une console centralisée.

#### **HP CCM (Client Configuration Manager) (certains modèles)**

HP CCM (Client Configuration Manager) automatise la gestion des logiciels tels que les systèmes d'exploitation, les programmes, les mises à jour logicielles, le contenu et les paramètres de configuration afin de garantir que chaque ordinateur conserve une configuration correcte. Grâce à ces solutions de gestion automatisées, vous pouvez gérer des logiciels tout au long du cycle de vie d'un ordinateur.

CCM permet de réaliser les tâches suivantes :

- Effectuer un inventaire matériel et logiciel sur plusieurs plates-formes
- Préparer un package de logiciels et réaliser une analyse de l'impact de la distribution
- Cibler des ordinateurs individuels, des groupes de travail ou des ensembles d'ordinateurs pour le déploiement et la maintenance de logiciels et de contenu en fonctions de certaines règles
- Fournir et gérer les systèmes d'exploitation, les applications et le contenu sur les ordinateurs à partir d'un emplacement quelconque
- Intégrer CCM à des services d'assistance et autres outils de gestion système pour des opérations en continu
- Exploiter une infrastructure commune pour la gestion de logiciels et de contenu sur les dispositifs informatiques standard, sur n'importe quel réseau et pour tous les utilisateurs
- S'adapter aux besoins de l'entreprise

#### **HP SSM (System Software Manager)**

HP SSM (System Software Manager) vous permet de mettre à jour à distance les logiciels système sur plusieurs systèmes en même temps. Exécuté sur un ordinateur client, SSM détecte les versions du matériel et des logiciels, puis met à jour le logiciel désigné à partir d'un répertoire central, appelé magasin de fichiers. Les versions des pilotes pris en charge par SSM sont signalées par une icône spécifique sur le site Web de HP de téléchargement des pilotes et sur le CD *Support Software* (Logiciels de support). Pour télécharger l'utilitaire SSM ou pour plus d'informations sur SSM, visitez le site Web de HP à l'adresse<http://www.hp.com/go/ssm>(anglais uniquement).

# **Utilisation d'Intel Active Management Technology (certains modèles)**

Intel® Active Management Technology (iAMT) détecte, répare et protège les composants informatiques en réseau. La solution iAMT permet de gérer les ordinateurs, qu'ils soient allumés ou non. La solution iAMT est disponible sur les ordinateurs équipés d'Intel Centrino® avec technologie mobile vPro.

Les fonctionnalités d'iAMT sont les suivantes :

- Gestion de l'inventaire matériel
- Notification d'événements
- Gestion de l'alimentation
- Diagnostic et réparation à distance
- Isolement et récupération du matériel (limiter ou interdire l'accès au réseau si l'existence d'un virus est soupçonnée, par exemple)

#### **Mise en oeuvre de la solution iAMT**

Pour configurer les paramètres iAMT :

- **EXARQUE :** L'invite ctrl+p n'est visible que si l'option relative à l'invite de configuration AMT est activée dans l'utilitaire de configuration de l'ordinateur.
	- **1.** Mettez l'ordinateur sous tension ou redémarrez-le.
	- **2.** Avant le démarrage de Windows, appuyez sur ctrl+p.
	- **REMARQUE :** Si vous n'appuyez pas sur ctrl+p au moment voulu, vous devrez répétez les étapes 1 et 2 pour accéder à l'utilitaire de configuration MEBx.
	- **3.** Saisissez le mot de passe ME. Le mot de passe défini en usine est admin.

L'utilitaire de configuration MEBx s'ouvre. Utilisez les touches de direction pour la navigation.

- **4.** Indiquez si vous souhaitez configurer Intel ME, iAMT ou modifier le mot de passe Intel ME.
- **5.** Une fois votre choix effectué, sélectionnez **Exit** (Quitter) pour fermer l'utilitaire de configuration MEBx.

#### **Utilisation des menus de l'utilitaire de configuration MEBx**

**REMARQUE :** Pour plus d'informations sur iAMT, visitez le site Web d'Intel à l'adresse <http://www.intel.com> et faites une recherche sur iAMT.

#### **Configuration d'Intel ME**

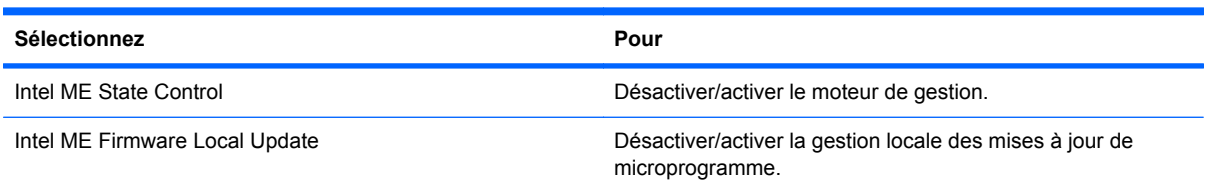

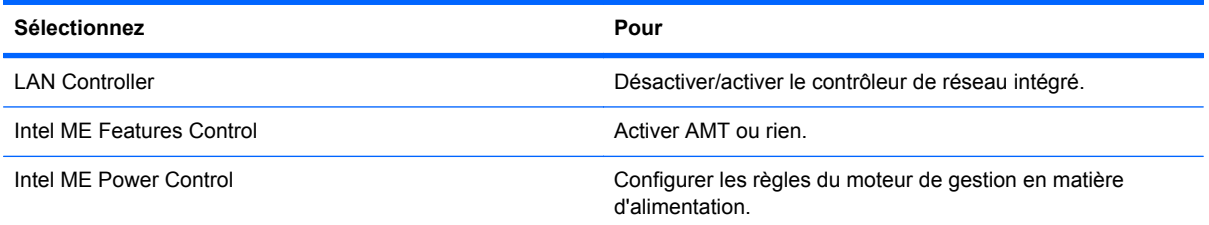

#### **Configuration d'iAMT**

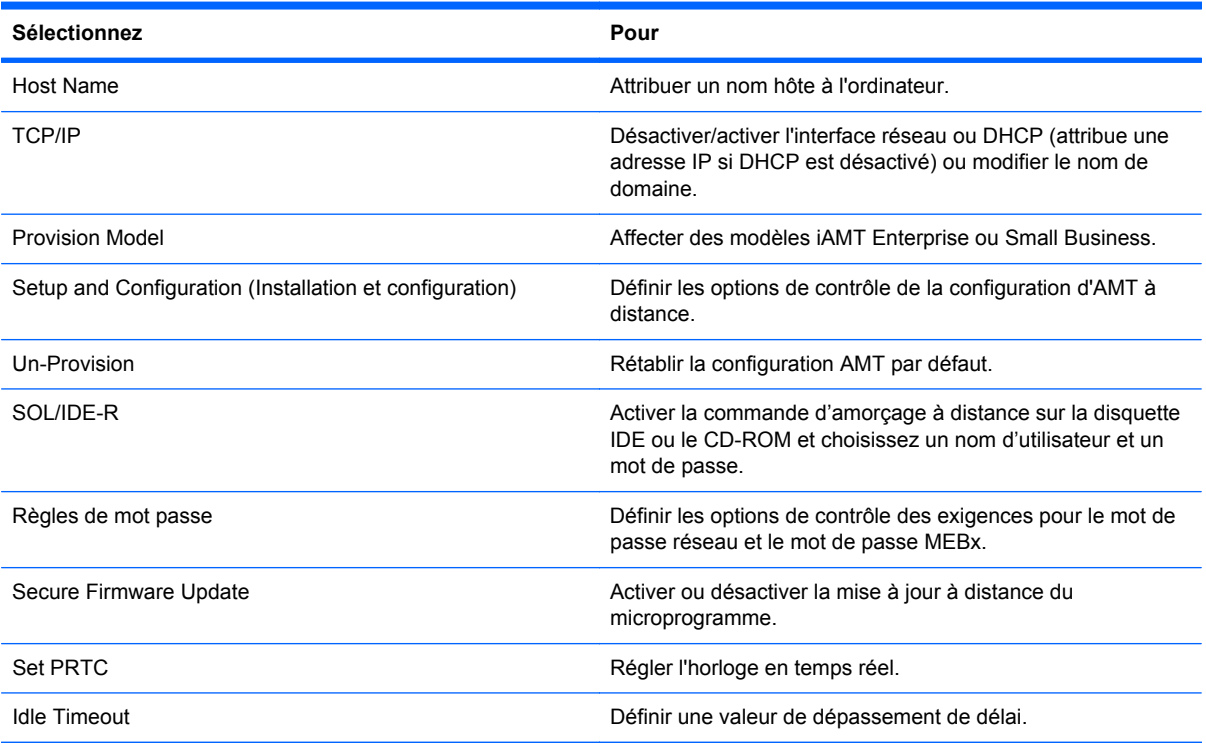

#### **Modification du mot de passe Intel ME**

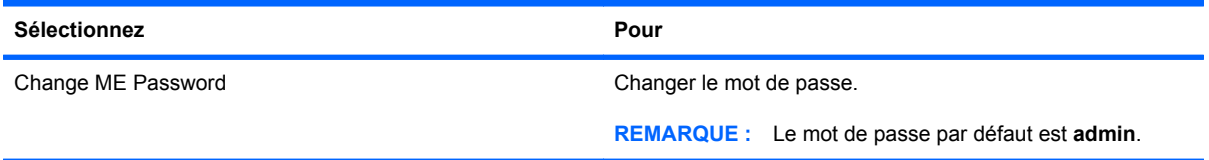

# **Utilisation du pilote d'impression universel HP (certains modèles)**

Le pilote d'impression universel HP pour Windows est un pilote intelligent qui remplace les pilotes individuels pour les imprimantes réseau HP.

**REMARQUE :** Le pilote d'impression universel HP est préinstallé sur certains ordinateurs. Pour télécharger le pilote d'impression universel HP ou pour plus d'informations sur son utilisation, visitez le site Web de HP à l'adresse <http://www.hp.com/go/universalprintdriver> (anglais uniquement).

Pour imprimer à l'aide du pilote d'imprimante universel HP :

- **1.** Sélectionnez **Fichier > Imprimer** à partir de n'importe quelle application.
- **2.** Sélectionnez **HP Universal Printing PS** dans la liste d'imprimantes.
- **3.** Cliquez sur **Imprimer**.
- **4.** Indiquez l'adresse IP ou le chemin d'accès réseau de l'imprimante.
- **REMARQUE :** Si vous ne connaissez ni l'adresse IP ni le chemin d'accès réseau de l'imprimante, contactez l'administrateur système.
- **5.** Cochez la case **Rendre cette instance d'imprimante permanente dans le dossier Imprimantes**.
- **6.** Cliquez sur **Imprimer**.

# **17 Conseils de nettoyage**

Ce chapitre détaille nos conseils et recommandations pour nettoyer et désinfecter en toute sécurité votre ordinateur portable ou votre Tablet PC.

## **Produits de nettoyage**

Utilisez les produits suivants pour nettoyer et désinfecter en toute sécurité votre ordinateur portable ou votre Tablet PC.

- Chlorure d'ammonium diméthylbenzylique d'une concentration maximum de 0,3 % (par exemple, des lingettes jetables anti-bactérie - commercialisées sous diverses marques)
- **•** Liquide nettoyant pour verre sans alcool
- Eau savonneuse
- Lingettes de nettoyage sèches en microfibre ou peau de chamois (chiffon antistatique non-gras)
- Lingettes en tissu antistatiques
- **ATTENTION :** Les produits de nettoyage suivants sont déconseillés :

Les solvants aromatiques forts, notamment l'acétone, le chlorure d'ammonium, le chlorure de méthylène et les hydrocarbures qui peuvent endommager de façon permanente la surface de votre ordinateur portable ou de votre Tablet PC.

Les matières fibreuses, telles que les serviettes en papier, qui peuvent rayer votre ordinateur portable ou votre Tablet PC. Avec le temps, des particules de poussières et des agents de nettoyage peuvent s'accumuler dans les rayures.
# <span id="page-180-0"></span>**Procédures de nettoyage**

Suivez les procédures détaillées dans cette section pour nettoyer et désinfecter en toute sécurité votre ordinateur portable ou votre Tablet PC.

- **AVERTISSEMENT !** Pour éviter tout risque d'électrocution ou de détérioration des composants, ne nettoyez pas votre ordinateur portable ou votre Tablet PC lorsqu'il est sous tension : Avant de nettoyer votre ordinateur portable ou votre Tablet PC, mettez-le hors tension, déconnectez l'alimentation externe et débranchez tous les périphériques externes alimentés.
- **ATTENTION :** Ne vaporisez pas d'agents de nettoyage ou de liquides directement sur la surface de votre ordinateur portable ou de votre Tablet PC. Les liquides projetés sur la surface risquent d'endommager de façon permanente les composants internes.

# **Nettoyage de l'écran**

Essuyez délicatement l'écran à l'aide d'un chiffon doux et non pelucheux imprégné d'un nettoyant pour verre *sans alcool*. Assurez-vous que l'écran est sec avant de refermer l'ordinateur.

# **Nettoyage du capot et des parties latérales**

Pour nettoyer et désinfecter le capot et les parties latérales, utilisez une lingette en microfibre ou une peau de chamois imprégnée de l'une des solutions de nettoyage répertoriées ci-dessus ou une lingette jetable anti-bactérie.

**REMARQUE :** Lors du nettoyage du capot de l'ordinateur portable, effectuez un mouvement circulaire pour mieux retirer les poussières et dépôts.

# **Nettoyage du pavé tactile et du clavier**

- △ **ATTENTION :** Lors du nettoyage du pavé tactile et du clavier, ne laissez pas les liquides pénétrer entre les touches. Les liquides projetés risquent d'endommager de façon permanente les composants internes.
	- Pour nettoyer et désinfecter le pavé tactile et le clavier, utilisez une lingette en microfibre ou une peau de chamois imprégnée de l'une des solutions de nettoyage répertoriées ci-dessus ou une lingette jetable anti-bactérie.
	- Pour éviter que les touches ne collent et retirer la poussière, les peluches et les particules accumulées sous les touches, utilisez une bombe dépoussiérante à air comprimé avec embout directionnel.
	- **AVERTISSEMENT !** Pour réduire les risques de chocs électriques ou de dommages aux composants internes, n'utilisez pas l'embout de l'aspirateur pour nettoyer le clavier. L'utilisation d'un aspirateur peut entraîner le dépôt de poussières ménagères sur le clavier.

# **Nettoyage d'un Tablet PC et du compartiment du stylet**

À l'aide de l'une des solutions de nettoyage répertoriées ci-dessus, imprégnez une lingette en microfibre ou une peau de chamois ou utilisez une lingette jetable anti-bactérie :

- Pour nettoyer le stylet, frottez-le de haut en bas pour retirer les poussières et dépôts.
- Pour nettoyer le compartiment du stylet, exercez un mouvement circulaire autour de l'ouverture du compartiment du stylet.

**ATTENTION :** Ne faites pénétrer aucun liquide ou matériel autre que le stylet du Tablet PC dans le compartiment du stylet. Le compartiment du stylet est en contact avec certains des composants électroniques internes du Tablet PC.

# **Index**

#### **A**

absence de réponse du système [91](#page-102-0) activation et désactivation du pavé tactile [2](#page-13-0) Active Management Technology, Intel [165](#page-176-0) adaptateur de câble modem propre au pays/à la région [36](#page-47-0) adaptateur secteur connexion [80](#page-91-0) identification [13](#page-24-0) administrateur, mot de passe [118](#page-129-0) alimentation connexion [80](#page-91-0) économie [89](#page-100-0) alimentation, identification du connecteur [9](#page-20-0) alimentation, identification du voyant [3](#page-14-0) alimentation par batterie [81](#page-92-0) amorçage service réseau [156](#page-167-0) antennes WLAN [12](#page-23-0) WWAN [12](#page-23-0) WWAN externe [12](#page-23-0) antennes sans fil [12](#page-23-0) antennes WLAN, identification [12](#page-23-0) antenne WWAN, externe [6](#page-17-0), [12](#page-23-0) anti-vol [148](#page-159-0) applications Windows, touche [5](#page-16-0) arrêt [91](#page-102-0) arrêt de l'ordinateur [91](#page-102-0) audio, connexion de périphériques externes [69](#page-80-0) augmentation du volume, identification du bouton [4](#page-15-0) augmentation du volume, identification du voyant [4](#page-15-0)

# **B**

batterie charge [83,](#page-94-0) [86](#page-97-0) économie d'énergie [89](#page-100-0) étalonnage [86](#page-97-0) identification [13](#page-24-0) insertion [82](#page-93-0) mise au rebut [89](#page-100-0) niveaux bas de batterie [84](#page-95-0) recharge [88](#page-99-0) remplacement [90](#page-101-0) retrait [82](#page-93-0) stockage [89](#page-100-0) batterie, compartiment [10,](#page-21-0) [14](#page-25-0) batterie, identification du loquet de dégagement [10,](#page-21-0) [82](#page-93-0) bouton ctrl+alt+suppr [9,](#page-20-0) [16](#page-27-0) bouton de l'antenne WWAN, externe [12](#page-23-0) bouton de l'antenne WWAN externe, identification [6](#page-17-0) bouton de pointage utilisation [45](#page-56-0) bouton echap [9](#page-20-0), [16](#page-27-0) bouton Rotation [9](#page-20-0), [16](#page-27-0) boutons antenne WWAN externe [6](#page-17-0), [12](#page-23-0) augmentation du volume [4](#page-15-0) bouton de pointage [2](#page-13-0) ctrl+alt+suppr [9](#page-20-0), [16](#page-27-0) echap [9,](#page-20-0) [16](#page-27-0) éclairage du clavier [11](#page-22-0) Muet [4,](#page-15-0) [65](#page-76-0) pavé tactile [2](#page-13-0) Quick Launch [60](#page-71-0) QuickLook [7,](#page-18-0) [60](#page-71-0) QuickWeb [7,](#page-18-0) [60](#page-71-0) réduction du volume [4](#page-15-0) Rotation [9,](#page-20-0) [16](#page-27-0)

bouton sans fil [22](#page-33-0) boutons de volume [65](#page-76-0) boutons du dispositif de pointage, identification [2](#page-13-0)

#### **C**

câble 1394, connexion [104](#page-115-0) câble modem adaptateur de câble propre au pays/à la région [36](#page-47-0) circuit de suppression des parasites [35](#page-46-0) connexion [35](#page-46-0) câble réseau circuit de suppression des parasites [41](#page-52-0) connexion [41](#page-52-0) câbles 1394 [104](#page-115-0) modem [35](#page-46-0) réseau local [41](#page-52-0) USB [102](#page-113-0) câble USB, connexion [102](#page-113-0) calibrage d'une batterie [86](#page-97-0) capteur de lumière ambiante identification [11](#page-22-0) touche d'activation [59](#page-70-0) carte ExpressCard configuration [109](#page-120-0) insertion [109](#page-120-0) retrait [110](#page-121-0) retrait du cache [109](#page-120-0) carte Java insertion [111](#page-122-0) retrait [112](#page-123-0) carte numérique insertion [107](#page-118-0) retrait [108](#page-119-0) carte réseau, périphériques d'amorçage [154,](#page-165-0) [156](#page-167-0)

cartes ExpressCard, configuration [109](#page-120-0) carte SIM insertion [28](#page-39-0) retrait [29](#page-40-0) casque (sortie audio), prise combo [7](#page-18-0) C<sub>D</sub> gravure [67](#page-78-0) protection [67](#page-78-0) certificat d'authenticité, étiquette [14](#page-25-0) charge de batteries [83,](#page-94-0) [86](#page-97-0) charge de la batterie informations [59](#page-70-0) optimisation [84](#page-95-0) Charge rapide de batterie secondaire [151](#page-162-0) charnière, convertible [11,](#page-22-0) [16](#page-27-0) charnière convertible, identification [11,](#page-22-0) [16](#page-27-0) circuit de suppression des parasites câble modem [35](#page-46-0) câble réseau [41](#page-52-0) clavier, identification des touches d'activation [57](#page-68-0) clavier, nettoyage [169](#page-180-0) clé de produit [14](#page-25-0) clé de réseau [33](#page-44-0) clics modification des paramètres [54](#page-65-0) test [54](#page-65-0) codes de sécurité du réseau clé de réseau [33](#page-44-0) SSID [33](#page-44-0) commandes des périphériques sans fil bouton [22](#page-33-0) logiciel Connection Manager [22](#page-33-0) logiciel Wireless Assistant [22](#page-33-0) système d'exploitation [22](#page-33-0) commutateur du mode sans fil, identification [8](#page-19-0) commutateurs mode sans fil [8](#page-19-0) compartiment, stylet [17](#page-28-0)

compartiment Bluetooth, identification [6](#page-17-0) compartiment du stylet identification [8](#page-19-0), [17](#page-28-0) utilisation [48](#page-59-0) compartiments batterie [10,](#page-21-0) [14](#page-25-0) disque dur [10](#page-21-0) Computer Setup activation de périphériques d'amorçage [156](#page-167-0) définition d'une invite MultiBoot Express [159](#page-170-0) définition de l'ordre d'amorçage [158](#page-169-0) menu Configuration système [149](#page-160-0) menu Fichier [147](#page-158-0) menu Sécurité [148](#page-159-0) restauration des paramètres d'usine [146](#page-157-0) sécurité des périphériques [126](#page-137-0) concentrateurs [102](#page-113-0) concentrateurs USB [102](#page-113-0) configuration, ordinateur [1](#page-12-0) configuration d'une connexion Internet [25](#page-36-0) configuration d'un réseau WLAN [25](#page-36-0) configurations de périphérique [150](#page-161-0) conformité, informations étiquette de conformité [14](#page-25-0) étiquettes de certification des périphériques sans fil [14](#page-25-0) modem, étiquette d'homologation [14](#page-25-0) connecteur, alimentation [9](#page-20-0) connecteur d'amarrage identification [10](#page-21-0) utilisation [106](#page-117-0) connecteur de batterie secondaire, identification [10](#page-21-0) connecteur de carte SIM, identification [10](#page-21-0) connecteur pour carte ExpressCard [8](#page-19-0) connecteurs carte de visite [6](#page-17-0)

carte SIM [10](#page-21-0) dispositif antivol [7](#page-18-0) ExpressCard [8](#page-19-0) lecteur de cartes multimédia [8](#page-19-0) lecteur de Smart Card [7](#page-18-0) mémoire [113](#page-124-0) module mémoire [10](#page-21-0) SIM [10](#page-21-0) connexion, alimentation externe [80](#page-91-0) connexion à un réseau local [41](#page-52-0) connexion à un réseau WLAN [26](#page-37-0) connexion à un réseau WLAN d'entreprise [26](#page-37-0) connexion à un réseau WLAN public [26](#page-37-0) conseils de nettoyage [168](#page-179-0) cordon, alimentation [13](#page-24-0) cordon d'alimentation, identification [13](#page-24-0) création d'une sauvegarde [140](#page-151-0) cryptage [26](#page-37-0)

#### **D**

définir le niveau de sécurité [153](#page-164-0) défragmenteur de disque [95](#page-106-0) dégagement de la batterie, loquet [10](#page-21-0), [82](#page-93-0) déplacement avec l'ordinateur modem, étiquette d'homologation [14](#page-25-0) déploiement, logiciels [161](#page-172-0) désignations d'unité logique [157](#page-168-0) diagnostics système [147](#page-158-0) Disk Sanitizer [149](#page-160-0) dispositif antivol, identification du connecteur [7](#page-18-0) dispositif de pointage identification [2](#page-13-0) dispositifs de sécurité dans les aéroports [94](#page-105-0) disque dur externe [105](#page-116-0) HP 3D DriveGuard [96](#page-107-0) installation [99](#page-110-0) réinstallation [98](#page-109-0) disque dur, identification du compartiment [10](#page-21-0) disque externe [105](#page-116-0)

disque optique gravure [67](#page-78-0) DriveLock, automatique [149](#page-160-0) DVD gravure [67](#page-78-0) protection [67](#page-78-0) DVD de Windows 7 [143](#page-154-0)

#### **E**

echap, identification de la touche [5](#page-16-0) éclairage du clavier utilisation [55](#page-66-0) éclairage du clavier, identification du bouton [11](#page-22-0) économie d'énergie [89](#page-100-0) écran basculement de l'image [58](#page-69-0) luminosité de l'écran, touches d'activation [59](#page-70-0) mode portable [19](#page-30-0) mode tablette [17](#page-28-0) nettoyage [169](#page-180-0) rotation [17](#page-28-0) écran tactile exécution d'actions sur l'écran [49](#page-60-0) identification [11](#page-22-0) paramètres [54](#page-65-0) préférences [54](#page-65-0) utilisation [49](#page-60-0) éléments côté droit [7](#page-18-0) côté gauche [8](#page-19-0) écran [11](#page-22-0) face inférieure [10](#page-21-0) face supérieure [1](#page-12-0) matériel supplémentaire [13](#page-24-0) panneau arrière [9](#page-20-0) panneau avant [6](#page-17-0) éléments de l'écran de la tablette [16](#page-27-0) emplacement pour carte de visite [6](#page-17-0) empreintes digitales, lecteur [7,](#page-18-0) [11](#page-22-0) enregistrement HP SpareKey [148](#page-159-0) entrée audio (microphone), identification de la prise [7](#page-18-0)

entretien défragmenteur de disque [95](#page-106-0) nettoyage de disque [95](#page-106-0) étiquette Bluetooth [14](#page-25-0) étiquettes Bluetooth [14](#page-25-0) carte SIM [15](#page-26-0) certificat d'authenticité Microsoft [14](#page-25-0) certification des périphériques sans fil [14](#page-25-0) conformité [14](#page-25-0) homologation du modem [14](#page-25-0) module mobile à large bande HP [15](#page-26-0) Service Tag [14](#page-25-0) WLAN [14](#page-25-0) étiquette WLAN [14](#page-25-0) exécution, désactiver [150](#page-161-0)

#### **F**

Fichier, menu [147](#page-158-0) fonctions audio, vérification [69](#page-80-0)

# **G**

gestion des utilisateurs [148](#page-159-0)

# **H**

haut-parleurs, identification [6](#page-17-0) HDMI [59](#page-70-0) heure et date du système [147](#page-158-0) HP 3D DriveGuard [96](#page-107-0) HP Client Configuration Manager [162](#page-173-0), [163](#page-174-0) HP Client Manager for Altiris [162](#page-173-0) HP QuickLook [151](#page-162-0) HP System Software Manager [162](#page-173-0), [164](#page-175-0)

# **I**

icône d'état du réseau [22](#page-33-0) icône de Connection Manager [22](#page-33-0) icône des périphériques sans fil [22](#page-33-0) icône du réseau [33](#page-44-0) icônes Connection Manager [22](#page-33-0) état du réseau [22](#page-33-0) périphériques sans fil [22](#page-33-0) réseau [33](#page-44-0) ID du système [149](#page-160-0)

identification du bouton Muet [65](#page-76-0) IEEE 1394, identification du port [8](#page-19-0) image, ordinateur [161](#page-172-0) image d'écran, basculement [58](#page-69-0) indicateur de niveau de charge, identification [10](#page-21-0) informations de l'ordinateur [135](#page-146-0) informations système [147](#page-158-0) informations système, touches d'activation [58](#page-69-0) insertion d'un module mémoire [115](#page-126-0) interférences, réduction [34](#page-45-0) interrupteur d'alimentation, identification [6](#page-17-0) interrupteur d'écran, identification [4](#page-15-0) interrupteur d'écran interne, identification [4](#page-15-0) interrupteurs alimentation [6](#page-17-0) écran interne [4](#page-15-0)

# **J**

Java Card définition [111](#page-122-0)

# **L**

l'utilitaire de configuration de l'ordinateur Mot de passe administrateur BIOS [119](#page-130-0) mot de passe DriveLock [121](#page-132-0) navigation et sélection [145](#page-156-0) l'utilitaire de configuration de l'ordinateur, utilitaire [162](#page-173-0) LAN, connexion [41](#page-52-0) langue, changement dans Computer Setup [149](#page-160-0) lecteur d'empreintes digitales, identification [7](#page-18-0), [11](#page-22-0) lecteur de cartes de visite, logiciel [73](#page-84-0) lecteur de cartes multimédia, identification [8](#page-19-0) lecteur de CD [105](#page-116-0) lecteur de DVD [105](#page-116-0) lecteur de Smart Card, identification [7](#page-18-0)

lecteurs, ordre d'amorçage [150](#page-161-0) logiciel HP Connection Manager [24](#page-35-0) lecteur de cartes de visite [73](#page-84-0) logiciel Assistant sans fil [23](#page-34-0) logiciel de modem problèmes de connexion en déplacement [39](#page-50-0) sélection/ajout d'un emplacement [36](#page-47-0) logiciel de nettoyage de disque [95](#page-106-0) logiciel HP Connection Manager [24](#page-35-0) logiciels défragmenteur de disque [95](#page-106-0) déploiement [161](#page-172-0) mise à jour [162](#page-173-0) mise à jour des programmes et des pilotes [138](#page-149-0) mise à jour du BIOS [136](#page-147-0) nettoyage de disque [95](#page-106-0) restauration [162](#page-173-0) Wireless Assistant [23](#page-34-0) logiciels multimédia accès [67](#page-78-0) logiciel Wireless Assistant [22](#page-33-0) loquet, dégagement de la batterie [10](#page-21-0) loquet d'ouverture de l'écran, identification [6](#page-17-0) luminosité de l'écran, touches d'activation [59](#page-70-0)

#### **M**

McAfee Total Protection [128](#page-139-0), [129](#page-140-0) menu Configuration système [149](#page-160-0) menu Sécurité configurer le mot de passe administrateur BIOS [148](#page-159-0) Disk Sanitizer [149](#page-160-0) HP Sparekey [148](#page-159-0) ID du système [149](#page-160-0) Inscription HP SpareKey [148](#page-159-0) modifier le mot de passe [148](#page-159-0) stratégie de mot de passe [148](#page-159-0) toujours inviter à enregistrer HP SpareKey [148](#page-159-0)

menu Security (Sécurité) DriveLock [149](#page-160-0) DriveLock automatique [149](#page-160-0) réinitialisation du lecteur d'empreintes digitales [148](#page-159-0) microphone, interne [11](#page-22-0) microphone (entrée audio), prise combo [7](#page-18-0) microphone interne, identification [11](#page-22-0) Microsoft, étiquette du certificat d'authenticité [14](#page-25-0) mise à jour du BIOS installation [136](#page-147-0) téléchargement [136](#page-147-0) mises à jour de logiciels [162](#page-173-0) modem, étiquette d'homologation [14](#page-25-0) modes de gestion d'alimentation [78](#page-89-0) modification de l'ordre d'amorçage [158](#page-169-0) module mémoire ajout [114](#page-125-0) insertion [115](#page-126-0) remplacement [114](#page-125-0) retrait [114](#page-125-0) module mobile à large bande HP [28](#page-39-0) molette [9](#page-20-0), [17](#page-28-0) moniteur, connexion [71](#page-82-0) moniteur externe, port identification [9](#page-20-0) utilisation [71](#page-82-0) Mot de passe administrateur BIOS [148](#page-159-0) mot de passe DriveLock définition [122](#page-133-0) description [121](#page-132-0) modification [123](#page-134-0) retrait [123](#page-134-0) saisie [122](#page-133-0) Mot de passe DriveLock automatique retrait [125](#page-136-0) saisie [124](#page-135-0) mots de passe administrateur [118](#page-129-0) administrateur BIOS [119](#page-130-0)

DriveLock [121](#page-132-0) utilisateur [119](#page-130-0) mouvement de défilement de l'écran tactile [51](#page-62-0) mouvement de défilement du pavé tactile [43](#page-54-0) mouvement de pincement de l'écran tactile [52](#page-63-0) mouvement de pincement du pavé tactile [43](#page-54-0) mouvement de raccourci du pavé tactile [44](#page-55-0) mouvement de rotation de l'écran tactile [52](#page-63-0) mouvement de zoom de l'écran tactile [52](#page-63-0) mouvement de zoom du pavé tactile [43](#page-54-0) mouvements de l'écran tactile défilement [51](#page-62-0) glissement [50](#page-61-0) pincement [52](#page-63-0) pression [49](#page-60-0) raccourci [50](#page-61-0) rotation [52](#page-63-0) zoom [52](#page-63-0) mouvements du pavé tactile défilement [43](#page-54-0) pincement [43](#page-54-0) raccourci à trois doigts [44](#page-55-0) zoom [43](#page-54-0) Muet, identification du bouton [4](#page-15-0), [65](#page-76-0) Muet, identification du voyant [3](#page-14-0) MultiBoot Express [154](#page-165-0), [159](#page-170-0)

# **N**

nettoyage clavier [169](#page-180-0) compartiment du stylet [169](#page-180-0) écran [169](#page-180-0) pavé tactile [169](#page-180-0) stylet du Tablet PC [169](#page-180-0) niveau bas de batterie [84](#page-95-0) niveau critique de batterie [85](#page-96-0) nom et numéro du produit de l'ordinateur [14](#page-25-0) numéro de série, ordinateur [14](#page-25-0)

#### **O**

options AMT initialisation d'Intel CIRA [153](#page-164-0) invite de configuration AMT (Ctrl+P) [153](#page-164-0) mode d'émulation du terminal [153](#page-164-0) prise en charge d'approvisionnement de clé USB [153](#page-164-0) prise en charge des événements de progression du microprogramme [153](#page-164-0) suppression de la configuration AMT au prochain amorçage [153](#page-164-0) verbosité du microprogramme [153](#page-164-0) options d'amorçage [150](#page-161-0) Options de périphérique intégré [152](#page-163-0) options de port Connecteur ExpressCard [153](#page-164-0) lecteur flash [153](#page-164-0) Port 1394 [153](#page-164-0) port USB [153](#page-164-0) ordre d'amorçage [150](#page-161-0) ouvertures d'aération, identification [8](#page-19-0), [10](#page-21-0)

# **P**

panneau de configuration Quick Launch Buttons [60](#page-71-0) paramètres, écran tactile [54](#page-65-0) pare-feu [26](#page-37-0) partition de restauration [143](#page-154-0) pavé numérique, identification des touches [5](#page-16-0) pavé numérique externe utilisation [63](#page-74-0) ver num [64](#page-75-0) pavé numérique interne activation et désactivation [63](#page-74-0) basculement des fonctions de touche [63](#page-74-0) utilisation [63](#page-74-0) pavé tactile activation/désactivation [57](#page-68-0) boutons [2](#page-13-0) identification [2](#page-13-0)

mouvements [42](#page-53-0) nettoyage [169](#page-180-0) utilisation [42](#page-53-0) zone de défilement [2](#page-13-0) périphérique Bluetooth [21,](#page-32-0) [31](#page-42-0) périphérique intégré appareil photo intégré [152](#page-163-0) Bluetooth, radio périphérique [152](#page-163-0) capteur de lumière ambiante [152](#page-163-0) circuit de contrôle de l'alimentation [152](#page-163-0) commutation LAN/WLAN [152](#page-163-0) contrôleur d'interface réseau (LAN) [152](#page-163-0) haut-parleurs internes [152](#page-163-0) lecteur d'empreintes digitales [152](#page-163-0) microphone [152](#page-163-0) modem [152](#page-163-0) périphériques audio [152](#page-163-0) radio de périphérique WAN sans fil [152](#page-163-0) Remise sous tension LAN [152](#page-163-0) sans fil, bouton [152](#page-163-0) WLAN, radio périphérique [152](#page-163-0) périphériques entretien [94](#page-105-0) périphériques 1394 retrait [104](#page-115-0) Périphérique SATA (Serial Advanced Technology Attachment) AHCI (Advanced Host Controller Interface) [150](#page-161-0) IDE (Integrated Drive Electronics) [150](#page-161-0) périphériques audio externes, connexion [69](#page-80-0) périphériques d'amorçage, activation [156](#page-167-0) périphériques de pointage configuration des préférences [42](#page-53-0) utilisation [45](#page-56-0)

périphériques sans fil emplacement [10](#page-21-0) types [21](#page-32-0) périphériques sans fil, étiquette de certification [14](#page-25-0) périphériques sans fil, identification du voyant [8](#page-19-0), [22](#page-33-0) périphériques SATA (Serial Advanced Technology Attachment) [150](#page-161-0) périphériques USB connexion [102](#page-113-0) description [102](#page-113-0) retrait [103](#page-114-0) périphérique WLAN [14,](#page-25-0) [21](#page-32-0) pilote d'impression universel, utilisation [167](#page-178-0) pilote d'impression universel HP, utilisation [167](#page-178-0) port, options connecteur Smart Card [153](#page-164-0) eSATA, port [153](#page-164-0) port 1394 identification [8](#page-19-0) utilisation [104](#page-115-0) port de moniteur, externe [9](#page-20-0) ports 1394 [8,](#page-19-0) [104](#page-115-0) moniteur externe [9,](#page-20-0) [71](#page-82-0) USB [7](#page-18-0), [102](#page-113-0) port USB, avec alimentation [8](#page-19-0) prise réseau RJ-45, identification [9](#page-20-0) prises entrée audio (microphone) [7](#page-18-0) RJ-11 (modem) [7](#page-18-0) RJ-45 (réseau) [9](#page-20-0) sortie audio (casque) [7](#page-18-0) procédures de nettoyage [169](#page-180-0) processeur multicœur [151](#page-162-0) produits de nettoyage [168](#page-179-0) projecteur, connexion [71](#page-82-0) propriétés de la webcam, réglage [73](#page-84-0)

#### **Q**

Quick Launch Buttons [60](#page-71-0) QuickLook, identification du bouton [7](#page-18-0), [60](#page-71-0)

QuickWeb, identification du bouton [7](#page-18-0), [60](#page-71-0)

#### **R**

raccourcis création [54](#page-65-0) modification [54](#page-65-0) récupération avec la touche f11 [143](#page-154-0) réduction des interférences [34](#page-45-0) réduction du volume, identification du bouton [4](#page-15-0) réduction du volume, identification du voyant [3](#page-14-0) remplacement d'un module mémoire [114](#page-125-0) réseau étendu sans fil (WWAN) [28](#page-39-0) réseau local câble requis [41](#page-52-0) connexion, câble [41](#page-52-0) réseau local sans fil (WLAN) connexion [26](#page-37-0) connexion à un réseau WLAN d'entreprise [26](#page-37-0) connexion à un réseau WLAN public [26](#page-37-0) portée utile [27](#page-38-0) réseau sans fil (WLAN) description [21](#page-32-0) équipement nécessaire [25](#page-36-0) sécurité [25](#page-36-0) utilisation [25](#page-36-0) résolution des problèmes [32](#page-43-0) résolution des problèmes de modem [39](#page-50-0) restauration des paramètres d'usine [148](#page-159-0) restauration du disque dur [143](#page-154-0) restaurer les valeurs de sécurité par défaut [153](#page-164-0) RJ-11 (modem), identification de la prise [7](#page-18-0)

#### **S**

sauvegarde de fichiers [140](#page-151-0) sauvegarde et restauration [139](#page-150-0), [140](#page-151-0) Sécurité, menu [148](#page-159-0) sécurité, réseau sans fil [25](#page-36-0)

sécurité des périphériques [126](#page-137-0) sécurité intégrée TPM [149](#page-160-0) serveur PXE [156](#page-167-0) Service Tag [14](#page-25-0) sites web HP System Software Manager [164](#page-175-0) technologie Intel Pro pour AMT [165](#page-176-0) sites Web Intel Centrino Pro [165](#page-176-0) pilote d'impression universel HP [167](#page-178-0) Smart Card définition [111](#page-122-0) insertion [111](#page-122-0) retrait [112](#page-123-0) SoftPaqs, téléchargement [138](#page-149-0) solutions de déploiement Altiris [161](#page-172-0) sortie audio (casque), identification de la prise [7](#page-18-0) souris externe configuration des préférences [42](#page-53-0) connexion [45](#page-56-0) station d'accueil, en option [67](#page-78-0) stockage d'une batterie [89](#page-100-0) stylet calibrage [48](#page-59-0) définition des préférences [49](#page-60-0) identification [45](#page-56-0) utilisation [45](#page-56-0) support d'unité [76](#page-87-0) support inscriptible [76](#page-87-0) support Legacy, USB [145](#page-156-0), [150](#page-161-0) support lisible [76](#page-87-0) support USB Legacy [103,](#page-114-0) [145](#page-156-0), [150](#page-161-0) système d'exploitation clé de produit [14](#page-25-0) Microsoft, étiquette du certificat d'authenticité [14](#page-25-0)

#### **T**

technologie de virtualisation [151](#page-162-0) technologie HT d'Intel [151](#page-162-0) technologie Intel Centrino Pro [165](#page-176-0) température [89](#page-100-0)

température de batterie [89](#page-100-0) touche fn identification [5](#page-16-0) utilisation [2](#page-13-0) touches applications Windows [5](#page-16-0) echap [5](#page-16-0) fn [5](#page-16-0) fonction [5](#page-16-0) logo Windows [5](#page-16-0) pavé numérique [5](#page-16-0) touches d'activation activation/désactivation du pavé tactile [57](#page-68-0) activation du mode veille [58](#page-69-0) affichage des informations système [58](#page-69-0) augmentation de la luminosité de l'écran [59](#page-70-0) basculement de l'image d'écran [58](#page-69-0) capteur de lumière ambiante [59](#page-70-0) description [57](#page-68-0) informations sur la charge des batteries [59](#page-70-0) réduction de la luminosité de l'écran [59](#page-70-0) touches de fonction identification [5](#page-16-0) utilisation [57](#page-68-0) touches d'activation utilisation [57](#page-68-0) TXT (technologie d'exécution sécurisée Intel) [151](#page-162-0)

#### **U**

Unified Extensible Firmware Interface (UEFI), mode [150](#page-161-0) unité, voyant état [96](#page-107-0) identification [3](#page-14-0) unité de disquette [105](#page-116-0) unité optique protection [67](#page-78-0) unité optique, externe [67](#page-78-0) unités disque dur [99](#page-110-0) disques durs [98,](#page-109-0) [105](#page-116-0) disquette [105](#page-116-0)

externe [105](#page-116-0) optiques [105](#page-116-0) ordre d'amorçage [154](#page-165-0) unités 1394 connexion [104](#page-115-0) USB, identification des ports [7,](#page-18-0) [102](#page-113-0) utilisateur, mot de passe [119](#page-130-0) utilisation de la webcam [72](#page-83-0) utilitaire de configuration menu Configuration système [149](#page-160-0) menu Fichier [147](#page-158-0) menu Sécurité [148](#page-159-0) navigation et sélection [145](#page-156-0) restauration des paramètres d'usine [146](#page-157-0)

#### **V**

veille activation [76](#page-87-0) sortie [76](#page-87-0) veille prolongée activation [77](#page-88-0) activation suite à un niveau critique de batterie [85](#page-96-0) sortie [77](#page-88-0) ventilateur [150](#page-161-0) vérification des fonctions audio [69](#page-80-0) ver num, identification du voyant [4](#page-15-0) ver num de pavé numérique externe [64](#page-75-0) verr maj, identification du voyant [3](#page-14-0) vidéo, types de transmission [58](#page-69-0) vidéo composite [59](#page-70-0) volume, réglage [65](#page-76-0) voyant de batterie [83,](#page-94-0) [84](#page-95-0) voyant de la batterie [3](#page-14-0) voyant du pavé tactile [1](#page-12-0), [3](#page-14-0) voyants alimentation [3](#page-14-0) augmentation du volume [4](#page-15-0) batterie [3](#page-14-0) clavier [55](#page-66-0) Muet [3](#page-14-0) pavé tactile [1](#page-12-0), [3](#page-14-0) périphériques sans fil [8](#page-19-0)

réduction du volume [3](#page-14-0) unité [3](#page-14-0), [96](#page-107-0) ver num [4](#page-15-0) verr maj [3](#page-14-0) webcam [6,](#page-17-0) [11](#page-22-0)

#### **W**

webcam conseils [72](#page-83-0) identification [11](#page-22-0) numérisation de cartes de visite [73](#page-84-0) utilisation [72](#page-83-0) webcam, conseils [72](#page-83-0) webcam, identification du voyant [6](#page-17-0), [11](#page-22-0) Windows, identification de la touche des applications [5](#page-16-0) Windows, identification de la touche logo [5](#page-16-0) WLAN, périphérique [25](#page-36-0) WWAN, identification des antennes [12](#page-23-0) WWAN, périphérique [21](#page-32-0), [28](#page-39-0)

#### **Z**

zone de défilement, pavé tactile [2](#page-13-0)